## HP OpenView Storage Data Protector Zero Downtime Backup Integration Guide

for

## Oracle SAP R/3 Microsoft SQL Server 2000 Microsoft Exchange Server 2000/2003 Microsoft Volume Shadow Copy Service

**Manual Edition: October 2004** 

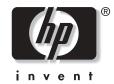

Manufacturing Part Number: B6960-90114 Release A.05.50

© Copyright Hewlett-Packard Development Company, L.P.2004.

## **Legal Notices**

©Copyright 2004 Hewlett-Packard Development Company, L.P.

Confidential computer software. Valid license from HP required for possession, use or copying. Consistent with FAR 12.211 and 12.212, Commercial Computer Software, Computer Software Documentation, and Technical Data for Commercial Items are licensed to the U.S. Government under vendor's standard commercial license.

The information contained herein is subject to change without notice. The only warranties for HP products and services are set forth in the express warranty statements accompanying such products and services. Nothing herein should be construed as constituting an additional warranty. HP shall not be liable for technical or editorial errors or omissions contained herein.

UNIX® is a registered trademark of The Open Group.

Microsoft®, Windows®, and Windows NT® are U.S. registered trademarks of Microsoft Corporation.

Oracle® is a registered U.S. trademark of Oracle Corporation, Redwood City, California.

Java<sup>™</sup> is a U.S. trademark of Sun Microsystems, Inc.

ARM® is a registered trademark of ARM Limited.

#### 1. Data Protector Oracle ZDB Integration

| In This Chapter                                                            |
|----------------------------------------------------------------------------|
| Overview                                                                   |
| Backup and Restore Types                                                   |
| Prerequisites and Limitations                                              |
| Integration Concept                                                        |
| Oracle Backup Set ZDB Concept                                              |
| Backup Process for Oracle Backup Set ZDB                                   |
| Overview of the Automatic Recovery Catalog Database Backup Process         |
| Overview of the Data Protector Managed Control File Backup Process         |
| Oracle Proxy-Copy ZDB Concept                                              |
| Backup Process—Oracle Proxy-Copy                                           |
| Overview of the Automatic Recovery Catalog Database Backup Process         |
| Overview of the Data Protector Managed Control File Backup Process         |
| Data Protector Oracle Configuration Files                                  |
| Setting, Retrieving, and Listing Data Protector Oracle                     |
| Configuration Files Parameters Using the CLI                               |
| Configuring the Integration                                                |
| Linking Oracle with the Data Protector Database Library on UNIX Systems 43 |
| Configuring an Oracle User in Data Protector on UNIX Systems               |
| Configuring the Integration—Oracle Backup Set ZDB Method                   |
| Configuring the Integration—Oracle Proxy-Copy Method                       |
| Switching Between Oracle ZDB Methods 72                                    |
| Configuring an Oracle ZDB 75                                               |
| Creating a Data Protector Oracle ZDB Backup Specification                  |
| Oracle Specific Backup Options 85                                          |
| Backing Up an Oracle Database                                              |
| Scheduling a Backup                                                        |
| Running an Interactive Backup 96                                           |
| Restoring an Oracle Database                                               |
| Restoring from Backup Media to the Application System on LAN 101           |
| Restoring Oracle Using the Data Protector GUI                              |
| Restoring Oracle Using RMAN 117                                            |
| Restoring Oracle Using CLI 131                                             |
| Restoring Using Another Device                                             |
| Instant Recovery and Database Recovery                                     |
| Using Oracle After Removing the Data Protector Oracle Integration on UNIX  |
| Systems                                                                    |
| Removing the Data Protector Oracle Integration Link on HP-UX Systems 141   |

| Removing the Data Protector Oracle Integration Link on Solaris | 142 |
|----------------------------------------------------------------|-----|
| Troubleshooting                                                | 144 |
| Before You Begin                                               | 144 |
| Verifying the Prerequisites (Oracle Side)                      | 145 |
| Verifying the Configuration                                    | 148 |
| Verifying the Backup                                           | 148 |
| Verifying Restore                                              | 150 |
| Configuration and Backup Problems                              | 151 |
| Restore Problems                                               | 156 |

#### 2. Data Protector SAP R/3 ZDB Integration

| In This Chapter                                                                 |
|---------------------------------------------------------------------------------|
| Overview                                                                        |
| Backup and Restore Types 162                                                    |
| Prerequisites and Limitations 166                                               |
| SAP R/3 Integration Concept 169                                                 |
| SAP R/3 ZDB Concept                                                             |
| Backup Process for SAP R/3 178                                                  |
| Data Protector SAP R/3 Configuration File 181                                   |
| Setting, Retrieving, Listing, and Deleting Data Protector SAP R/3 Configuration |
| File Parameters Using the CLI 184                                               |
| Configuring the Integration                                                     |
| Configuring an SAP R/3 Backup Owner in Data Protector on UNIX Systems 188       |
| Configuring the Data Protector SAP R/3 Integration 189                          |
| Configuring the SAP R/3 Oracle Database on the Application System 189           |
| Mounting the SAPBACKUP Directory on the Backup System                           |
| Configuring a Data Protector SAP R/3 Client on the Application System 197       |
| Configuring an SAP R/3 ZDB 210                                                  |
| Creating a Data Protector SAP R/3 ZDB Backup Specification                      |
| SAP R/3 Specific Backup Options 222                                             |
| Creating or Modifying the Parameter File on the SAP R/3 Database Server 226     |
| Backing Up an SAP R/3 Database 227                                              |
| Scheduling a Backup                                                             |
| Running an Interactive Backup 229                                               |
| Restoring an SAP R/3 Database                                                   |
| Restoring From Backup Media to the Application System on LAN                    |
| Finding Information Needed for Restore                                          |
| Restoring Using the Data Protector GUI                                          |

| Instant Recovery and Database Recovery        | 238 |
|-----------------------------------------------|-----|
| Troubleshooting                               | 243 |
| Before You Begin                              | 243 |
| General Troubleshooting                       | 244 |
| Verifying the Prerequisites (Oracle Side)     | 244 |
| Verifying the Prerequisites (SAP R/3 Side)    | 245 |
| Verifying the Configuration                   | 246 |
| Verifying the Backup                          | 247 |
| Verifying Restore                             | 249 |
| Configuration and Backup Problems             | 251 |
| Examples of SAP R/3 Database Restore          | 254 |
| Preparing the SAP R/3 Database for Restore    | 254 |
| Example of Full Database Restore and Recovery | 256 |
| Example of Partial Restore                    | 260 |
| Example of Lost Files Restore                 | 261 |
| Example of Archive Log Files Restore          | 262 |
|                                               |     |

#### 3. Data Protector Microsoft SQL Server 2000 ZDB Integration

| In This Chapter                                                 |
|-----------------------------------------------------------------|
| Overview                                                        |
| Backup and Restore Types                                        |
| Prerequisites and Limitations                                   |
| Integration Concept                                             |
| Data Protector Microsoft SQL Server 2000 Configuration File 275 |
| Configuring the Integration                                     |
| Configuring Microsoft SQL Server 2000                           |
| Configuring a Microsoft SQL Server 2000 ZDB 281                 |
| Backing Up Microsoft SQL Server 2000 Databases                  |
| Scheduling a Backup                                             |
| Running an Interactive Backup                                   |
| Restoring a Microsoft SQL Server 2000 Database                  |
| Restoring from Backup Media to the Application System on LAN    |
| Restore Options                                                 |
| Instant Recovery                                                |
| Troubleshooting                                                 |
| Before You Begin                                                |
| Configuration Problems 308                                      |
| Backup Problems                                                 |

| Restore Problems                                                      |
|-----------------------------------------------------------------------|
| Before You Call Support 314                                           |
| 4. Data Protector Microsoft Exchange Server 2000/2003 ZDB Integration |
| In This Chapter                                                       |
| Overview                                                              |
| Backup and Restore Types 317                                          |
| Prerequisites and Limitations                                         |
| Integration Concept                                                   |
| Configuring a Microsoft Exchange ZDB Backup Specification             |
| Creating a Microsoft Exchange ZDB Backup Specification                |
| Modifying a Microsoft Exchange ZDB Backup Specification               |
| Checking Microsoft Exchange Files for Consistency                     |
| Backing Up Microsoft Exchange Server                                  |
| Scheduling a Backup                                                   |
| Running an Interactive Backup                                         |
| Restoring a Microsoft Exchange Database                               |
| Restoring from the Backup Media to the Application System on LAN      |
| Instant Recovery                                                      |
| Troubleshooting                                                       |
| Before You Begin                                                      |
| Backup Problems                                                       |

#### 5. Integrating the Data Protector ZDB Integrations and Microsoft Volume Shadow Copy Service

| In This Chapter                                              |
|--------------------------------------------------------------|
| Overview                                                     |
| VSS Backup Types                                             |
| Prerequisites and Limitations                                |
| Integration Concepts                                         |
| Configuring the Integration                                  |
| Configuring the Data Protector VSS Cluster-Aware Integration |
| Writers Specifics                                            |
| Backing Up Writers Data 387                                  |
| Creating Backup Specification Using GUI 387                  |
| Scheduling the Backup                                        |
| Running an Interactive Backup                                |
| Restoring Writers Data 397                                   |

| Restore Procedure                                                      |
|------------------------------------------------------------------------|
| MSDE Writer Restore Specifics                                          |
| Microsoft Exchange Server 2003 Writer Restore Specifics                |
| Restore Options                                                        |
| Troubleshooting Integration 40                                         |
| Backup Problems 40                                                     |
| Restore Problems 40                                                    |
| User Scenario For Microsoft Exchange Server 2003 Backup and Restore 40 |
| Example - VSS Transportable Backup 40                                  |
| Example Restore Scenario for Microsoft Exchange Server 2003 41         |

## A. Appendix

| In This Appendix                                                           | .A-2 |
|----------------------------------------------------------------------------|------|
| Reconfiguring an Oracle Instance for Instant Recovery                      | .A-3 |
| Examples for Moving the Control Files and Redo Logs to Different Locations | .A-5 |
| ZDB Integrations Omnirc Variables                                          | .A-9 |

## Glossary

Index

## **Printing History**

The manual printing date and part number indicate its current edition. The printing date will change when a new edition is printed. Minor changes may be made at reprint without changing the printing date. The manual part number will change when extensive changes are made.

Manual updates may be issued between editions to correct errors or document product changes. To ensure that you receive the updated or new editions, you should subscribe to the appropriate product support service. See your HP sales representative for details.

#### Table 1Edition History

| Part Number | Manual Edition | Product                           |
|-------------|----------------|-----------------------------------|
| B6960-90114 | October 2004   | Data Protector Release<br>A.05.50 |

## Conventions

The following typographical conventions are used in this manual.

#### Table 2

| Convention | Meaning                                                                    | Example                                                                                          |
|------------|----------------------------------------------------------------------------|--------------------------------------------------------------------------------------------------|
| Italic     | Book or manual<br>titles, and manual<br>page names                         | Refer to the HP OpenView<br>Storage Data Protector<br>Integration Guide for more<br>information. |
|            | Provides emphasis                                                          | You <i>must</i> follow these steps.                                                              |
|            | Specifies a variable<br>that you must supply<br>when entering a<br>command | At the prompt type:<br>rlogin <i>your_name</i> where<br>you supply your login name.              |
| Bold       | New terms                                                                  | The Data Protector <b>Cell</b><br><b>Manager</b> is the main                                     |
| Computer   | Text and items on the computer screen                                      | The system replies: Press<br>Enter                                                               |
|            | Command names                                                              | Use the grep command                                                                             |
|            | File and directory names                                                   | /usr/bin/X11                                                                                     |
|            | Process names                                                              | Check to see if Data<br>Protector Inet is<br>running.                                            |
|            | Window/dialog box<br>names                                                 | In the Backup Options dialog box                                                                 |
|            | Text that you must<br>enter                                                | At the prompt, type: ls -l                                                                       |
| Кеусар     | Keyboard keys                                                              | Press <b>Return</b> .                                                                            |

Data Protector provides a cross-platform (Windows and UNIX) graphical user interface. Refer to the *HP OpenView Storage Data Protector Administrator's Guide* for information about the Data Protector graphical user interface.

#### Figure 1Data Protector Graphical User Interface

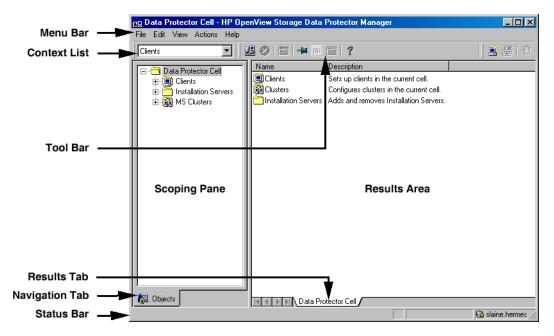

## **Contact Information**

| General<br>Information    | General information about Data Protector can be found at <u>http://www.hp.com/go/dataprotector</u>                                 |
|---------------------------|----------------------------------------------------------------------------------------------------|
| Technical Support         | Technical support information can be found at the HP Electronic Support Centers at                                                 |
|                           | http://support.openview.hp.com/support.jsp                                                                                         |
|                           | http://www.hp.com/support                                                                                                    |
|                           | Information about the latest Data Protector patches can be found at                                                                |
|                           | http://support.openview.hp.com/patches/patch_index.jsp                                                                             |
|                           | For information on the Data Protector required patches, refer to the HP<br>OpenView Storage Data Protector Software Release Notes. |
|                           | HP does not support third-party hardware and software. Contact the respective vendor for support.                                  |
| Documentation<br>Feedback | Your comments on the documentation help us to understand and meet your needs. You can provide feedback at                          |
|                           | http://ovweb.external.hp.com/lpe/doc_serv/                                                                                         |
| Training<br>Information   | For information on currently available HP OpenView training, see the HP OpenView World Wide Web site at                            |
|                           | http://www.openview.hp.com/training/                                                                                               |
|                           | Follow the links to obtain information about scheduled classes, training at customer sites, and class registration.                |

## **Data Protector Documentation**

Data Protector documentation comes in the form of manuals and online Help.

ManualsData Protector manuals are available in printed format and in PDF<br/>format. Install the PDF files during the Data Protector setup procedure<br/>by selecting the User Interface component on Windows or the<br/>OB2-DOCS component on UNIX. Once installed, the manuals reside in the<br/><Data\_Protector\_home>\docs directory on Windows and in the<br/>/opt/omni/doc/C/ directory on UNIX. You can also find the manuals in<br/>PDF format at <a href="http://owweb.external.hp.com/lpe/doc\_serv/">http://owweb.external.hp.com/lpe/doc\_serv/</a>

#### HP OpenView Storage Data Protector Concepts Guide

This manual describes Data Protector concepts and provides background information on how Data Protector works. It is intended to be used with the task-oriented *HP OpenView Storage Data Protector Administrator's Guide*.

#### HP OpenView Storage Data Protector Administrator's Guide

This manual describes typical configuration and administration tasks performed by a backup administrator, such as device configuration, media management, configuring a backup, and restoring data.

#### HP OpenView Storage Data Protector Installation and Licensing Guide

This manual describes how to install the Data Protector software, taking into account the operating system and architecture of your environment. This manual also gives details on how to upgrade Data Protector, as well as how to obtain the proper licenses for your environment.

#### HP OpenView Storage Data Protector Integration Guide

This manual describes how to configure and use Data Protector to back up and restore various databases and applications. It is intended for backup administrators or operators. There are four versions of this manual:

• HP OpenView Storage Data Protector Integration Guide for Microsoft Applications: SQL Server 7/2000, Exchange Server 5.x, Exchange Server 2000/2003, and Volume Shadow Copy Service This manual describes the integrations of Data Protector with the following Microsoft applications: Microsoft Exchange Server 2000/2003, Microsoft Exchange Server 5.x, Microsoft SQL Server 7/2000, and Volume Shadow Copy Service.

• HP OpenView Storage Data Protector Integration Guide for Oracle and SAP

This manual describes the integrations of Data Protector with Oracle, SAP R3, and SAP DB.

• HP OpenView Storage Data Protector Integration Guide for IBM Applications: Informix, DB2, and Lotus Notes/Domino

This manual describes the integrations of Data Protector with the following IBM applications: Informix, IBM DB2, and Lotus Notes/Domino.

• HP OpenView Storage Data Protector Integration Guide for Sybase, Network Node Manager, and Network Data Management Protocol

This manual describes the integrations of Data Protector with Sybase, Network Node Manager, and Network Data Management Protocol.

# HP OpenView Storage Data Protector Integration Guide for HP OpenView

This manual describes how to install, configure, and use the integration of Data Protector with HP OpenView Service Information Portal, HP OpenView Service Desk, and HP OpenView Reporter. It is intended for backup administrators. It discusses how to use the OpenView applications for Data Protector service management.

#### HP OpenView Storage Data Protector Integration Guide for HP OpenView Operations for UNIX

This manual describes how to monitor and manage the health and performance of the Data Protector environment with HP OpenView Operations (OVO), HP OpenView Service Navigator, and HP OpenView Performance (OVP) on UNIX.

#### HP OpenView Storage Data Protector Integration Guide for HP OpenView Operations for Windows

This manual describes how to monitor and manage the health and performance of the Data Protector environment with HP OpenView Operations (OVO), HP OpenView Service Navigator, and HP OpenView Performance (OVP) on Windows.

#### HP OpenView Storage Data Protector Zero Downtime Backup Concepts Guide

This manual describes Data Protector zero downtime backup and instant recovery concepts and provides background information on how Data Protector works in a zero downtime backup environment. It is intended to be used with the task-oriented *HP OpenView Storage Data Protector Zero Downtime Backup Administrator's Guide* and the *HP OpenView Storage Data Protector Zero Downtime Backup Integration Guide*.

#### HP OpenView Storage Data Protector Zero Downtime Backup Administrator's Guide

This manual describes how to configure and use the integration of Data Protector with HP StorageWorks Virtual Array, HP StorageWorks Enterprise Virtual Array, EMC Symmetrix Remote Data Facility and TimeFinder, and HP StorageWorks Disk Array XP. It is intended for backup administrators or operators. It covers the zero downtime backup, instant recovery, and the restore of filesystems and disk images.

#### HP OpenView Storage Data Protector Zero Downtime Backup Integration Guide

This manual describes how to configure and use Data Protector to perform zero downtime backup, instant recovery, and standard restore of Oracle, SAP R/3, Microsoft Exchange Server 2000/2003, and Microsoft SQL Server 2000 databases. The manual also describes how to configure and use Data Protector to perform backup and restore using the Microsoft Volume Shadow Copy Service.

#### HP OpenView Storage Data Protector MPE/iX System User Guide

This manual describes how to configure MPE/iX clients and how to back up and restore MPE/iX data.

# HP OpenView Storage Data Protector Media Operations User's Guide

This manual provides tracking and management of offline storage media. It is intended for network administrators responsible for maintaining and backing up systems. It describes the tasks of installing and configuring the application, performing daily media operations and producing reports.

#### HP OpenView Storage Data Protector Software Release Notes

This manual gives a description of new features of HP OpenView Storage Data Protector A.05.50. It also provides information on supported configurations (devices, platforms and online database integrations, SAN, and ZDB), required patches, and limitations, as well as known problems and workarounds. An updated version of the supported configurations is available at http://www.openview.hp.com/products/datapro/spec\_0001.html.

**Online Help** Data Protector provides context-sensitive (F1) Help and Help Topics for Windows and UNIX platforms.

## In This Book

The HP OpenView Storage Data Protector Zero Downtime Backup Integration Guide describes how to configure and use Data Protector disk array integrations with other software products.

## Audience

This manual is intended for backup administrators who are responsible for the planning, setup, and maintenance of network backups. It assumes that you are familiar with:

- Basic Data Protector functionality
- Database administration

Conceptual information can be found in the *HP OpenView Storage Data Protector Concepts Guide*, which is recommended to fully understand the fundamentals and the model of Data Protector.

It is also recommended to read the *HP OpenView Storage Data Protector Zero Downtime Backup Concepts Guide* for fundamentals of Data Protector integrations with disk arrays.

## Organization

The manual is organized as follows:

| Chapter 1 | "Data Protector Oracle ZDB Integration" on page 1                                                         |
|-----------|----------------------------------------------------------------------------------------------------|
| Chapter 2 | "Data Protector SAP R/3 ZDB Integration" on page 159                                                      |
| Chapter 3 | "Data Protector Microsoft SQL Server 2000 ZDB<br>Integration" on page 265                                 |
| Chapter 5 | "Data Protector Microsoft Exchange Server 2000/2003<br>ZDB Integration" on page 315                       |
| Chapter 6 | "Integrating the Data Protector ZDB Integrations and<br>Microsoft Volume Shadow Copy Service" on page 367 |
| Glossary  | Definition of terms used in this manual.                                                                  |

The integrations of Data Protector with the following database applications are described in the *HP OpenView Storage Data Protector Integration Guide for Microsoft Applications: SQL Server 7/2000, Exchange Server 5.x, Exchange Server 2000/2003, and Volume Shadow Copy Service:* 

- Microsoft SQL Server 7.0/2000
- Microsoft Exchange Server 5.x
- Microsoft Exchange Server 2000/2003
- Microsoft Volume Shadow Copy Service

The integrations of Data Protector with the following database applications are described in the *HP OpenView Storage Data Protector Integration Guide for Oracle and SAP*:

- Oracle
- SAP R/3
- SAP DB

The integrations of Data Protector with the following database applications are described in the *HP OpenView Storage Data Protector Integration Guide for IBM Applications: Informix, DB2, and Lotus Notes/Domino*:

- Informix
- IBM DB2 UDB

• Lotus Notes/Domino

The integrations of Data Protector with the following database applications are described in the *HP OpenView Storage Data Protector Integration Guide for Sybase, Network Node Manager, and Network Data Management Protocol*:

- Sybase
- Network Node Manager
- Network Data Management Protocol

# 1 Data Protector Oracle ZDB Integration

## In This Chapter

This chapter explains how to configure and use the Data Protector Oracle ZDB integration.

The chapter is organized into the following sections:

"Overview" on page 3

"Prerequisites and Limitations" on page 9

"Integration Concept" on page 14

"Oracle Backup Set ZDB Concept" on page 20

"Oracle Proxy-Copy ZDB Concept" on page 28

"Data Protector Oracle Configuration Files" on page 36

"Configuring the Integration" on page 43

"Configuring an Oracle ZDB" on page 75

"Backing Up an Oracle Database" on page 94

"Restoring an Oracle Database" on page 99

"Using Oracle After Removing the Data Protector Oracle Integration on UNIX Systems" on page 141

"Troubleshooting" on page 144

## **Overview**

|                | You can employ a variety of backup strategies in order to best meet your<br>system priorities. If database availability is the highest priority, for<br>instance, your backup strategy should include online backups that are<br>performed frequently in order to minimize recovery time. This strategy<br>limits downtime, but uses system resources more intensively. The Data<br>Protector zero downtime backup (ZDB) functionality offers online backup<br>capabilities with minimal degradation of the application system<br>performance. |
|----------------|----------------------------------------------------------------------------------------------------|
| Supported Disk | The following disk arrays can be used for ZDB of Oracle:                                                                                                    |
| Arrays         | • EMC Symmetrix (EMC)                                                                                                    |
|                | HP StorageWorks Disk Array XP (XP)                                                                                                    |
|                | HP StorageWorks Virtual Array (VA)                                                                                                    |
|                | HP StorageWorks Enterprise Virtual Array (EVA)                                                                                                    |
| NOTE           | With the Data Protector EMC integration, only ZDB to tape is supported.<br>Consequently, instant recovery is not supported.                                                                                                    |
| Advantages     | The advantages of using Data Protector Oracle ZDB integration are the following:                                                                                                    |
|                | • ZDB reduces the performance degradation of the application system.                                                                                                    |
|                | • The tablespaces are in backup mode (online backup) or the database is shut down (offline backup) only during the short period required to create a <b>replica</b> (split the mirror disks or create snapshots).                                                                                                    |
|                | • The time to create a replica is significantly reduced. Following its creation, tape backup can be created on the copied data, at leisure, using a separate backup system.                                                                                                    |
|                | The Data Protector Oracle ZDB integration offers online and offline backup of your Oracle Server System (application system).                                                                                                    |

|                                    | Data Protector Oracle ZDB Integration<br>Overview                                                                                                    |
|------------------------------------|----------------------------------------------------------------------------------------------------|
|                                    | The online backup concept is widely used since it enables high<br>application availability. Offline backup requires shutting down the<br>database while creating a replica, and therefore does not offer high<br>availability.                                                                                                    |
| ZDB Methods and<br>Oracle Versions | The installation, upgrade, configuration and parts of backup flow are<br>different depending on the selected Oracle ZDB method. These<br>differences are indicated where appropriate. Note that the proxy-copy<br>method is supported only for Oracle8i/9i.                                                                                                    |
|                                    | The procedures for configuration of backup specifications and starting or scheduling backups are the same, regardless of the Oracle ZDB method.                                                                                                    |
|                                    | Backup and Restore Types                                                                                                    |
| Backup                             | Using Data Protector, you can perform the following types of backup:                                                                                                    |
|                                    | • Online ZDB to disk, ZDB to tape, and ZDB to disk+tape.                                                                                                    |
|                                    | During the creation of a replica, the database on the application<br>system is in hot backup mode. If a ZDB-to-tape or a ZDB-to-disk+tape<br>session is being performed, the streaming of the data to tape media is<br>subsequently performed on the backup system.                                                                                               |
|                                    | • Offline ZDB to disk, ZDB to tape, and ZDB to disk+tape.                                                                                                    |
|                                    | During the creation of a replica, the database is shut down on the<br>application system. Therefore, the database is not available during<br>the short time that it takes to create the replica. If a ZDB-to-tape or a<br>ZDB-to-disk+tape session is being performed, the streaming of the<br>data to tape media is subsequently performed on the backup system. |
|                                    | With both online and offline ZDB to tape or ZDB to disk+tape, a standard Data Protector (non-ZDB) backup of the recovery catalog and the control file is started automatically, after the target database backup is finished on the backup system.                                                                                                    |
| NOTE                               | Backup of the recovery catalog and control file is not performed with ZDB to disk.                                                                                                    |
|                                    | The Oracle Recovery Manager (RMAN) is not aware of ZDB-to-disk sessions.                                                                                                    |

| IMPORTANT | Backup of archived logs cannot be done with the Data Protector Oracle<br>ZDB integration. Backup of archived logs has to be done following the<br>standard Data Protector Oracle integration backup procedure. For more<br>information on Oracle archive log backup with Data Protector refer to<br>the <i>HP OpenView Storage Data Protector Integration Guide</i> . |  |  |  |
|-----------|----------------------------------------------------------------------------------------------------|--|--|--|
| On EMC    | You can perform ZDB (ZDB to tape only) on the following mirror types of the EMC configurations:                                                                                                    |  |  |  |
|           | • SRDF                                                                                                    |  |  |  |
|           | Time Finder                                                                                                    |  |  |  |
|           | Combined SRDF + Time Finder                                                                                                    |  |  |  |
|           | • TF/1 (Oracle8i)                                                                                                    |  |  |  |
| NOTE      | Decision support, application testing and similar tasks are possible only<br>if the Oracle8/8i binaries are installed on the backup system as well. In<br>most cases, however, the Data Protector EMC integration requirement is<br>that application binaries are installed on the application system only.                                                           |  |  |  |
| On XP     | You can perform ZDB on the following mirror types of the XP configurations:                                                                                                    |  |  |  |
|           | • BC                                                                                                    |  |  |  |
|           | • CA                                                                                                    |  |  |  |
|           | Combined BC+CA                                                                                                    |  |  |  |
| Restore   | Using Data Protector and the disk array integrations, you can perform the following types of restore:                                                                                                    |  |  |  |
|           | • Restoring from backup media to the application system on LAN (standard Data Protector restore) and using the Oracle Recovery Manager (RMAN) utility on the application system, you can:                                                                                                    |  |  |  |
|           | ✓ recover a whole database                                                                                                    |  |  |  |
|           | ✓ recover a part of a database                                                                                                    |  |  |  |

# Data Protector Oracle ZDB Integration **Overview**

- $\checkmark$  recover a whole database as it was at a specific point in time
- Using the instant recovery functionality and the Oracle8i/9i Recovery Manager (RMAN) utility on the application system, you can:
  - ✓ perform a full database restore and database recovery
  - ✓ perform a recovery from incremental backup (for ZDB to tape or ZDB to disk+tape)
  - ✓ perform a recovery from a chain of incremental backups (for ZDB to tape or ZDB to disk+tape)
  - $\checkmark$  restore a datafile to a location other than its original one
  - ✓ restore a catalog before restoring the database

Table 1-1 on page 6 provides an overview of recovery methods, depending on the type of backup that was performed and type of recovery required.

#### Table 1-1Oracle Recovery methods

| Disk<br>array    | Backup<br>type              | Recover the whole database until |                                                           | Recover a part<br>of database<br>until now |
|------------------|-----------------------------|----------------------------------|-----------------------------------------------------------|--------------------------------------------|
|                  |                             | Now                              | A point in<br>time,<br>logseq/thread,<br>or SCN<br>number |                                            |
| XP, VA, EVA, EMC | ZDB to<br>tape -<br>online  | Restore                          | Restore                                                   | Restore                                    |
|                  | ZDB to<br>tape -<br>offline | Restore                          | Restore <sup>a</sup>                                      | Restore                                    |

| Disk<br>array | Backup<br>type                   | Recover the whole database until                                                            |                                                                                                    | Recover a part<br>of database<br>until now |
|---------------|----------------------------------|---------------------------------------------------------------------------------------------|----------------------------------------------------------------------------------------------------|--------------------------------------------|
|               |                                  | Now                                                                                         | A point in<br>time,<br>logseq/thread,<br>or SCN<br>number                                               |                                            |
| XP, VA, EVA   | ZDB to<br>disk -<br>online       | Instant<br>recovery+<br>database<br>recovery                                                | Instant<br>recovery+<br>database<br>recovery                                                            | N/A                                        |
|               | ZDB to<br>disk -<br>offline      | Instant recovery                                                                            | Instant<br>recovery+<br>database<br>recovery <sup>a</sup>                                               | N/A                                        |
|               | ZDB to<br>disk+tape -<br>online  | <ul> <li>Restore<br/>or</li> <li>Instant<br/>recovery+<br/>database<br/>recovery</li> </ul> | <ul> <li>Restore<br/>or</li> <li>Instant<br/>recovery+<br/>database<br/>recovery</li> </ul>             | Restore                                    |
|               | ZDB to<br>disk+tape -<br>offline | <ul> <li>Restore<br/>or</li> <li>Instant<br/>recovery</li> </ul>                            | <ul> <li>Restore<br/>or</li> <li>Instant<br/>recovery+<br/>database<br/>recovery<sup>a</sup></li> </ul> | Restore                                    |

a. The database must be put in archive mode

#### Legend:

*Restore* Use the Data Protector GUI or RMAN scripts to restore the database from backup media to the application system on LAN.

Data Protector Oracle ZDB Integration **Overview** 

*Instant recovery* + *database recovery* The following three options are possible:

- Perform instant recovery followed by database recovery from the Data Protector Instant Recovery Context or
- Perform instant recovery first and then perform database recovery from the Data Protector Restore Context or
- Perform instant recovery first and then use RMAN scripts to recover the database.

Instant recovery Perform instant recovery without database recovery.

## **Prerequisites and Limitations**

This section provides you with a list of prerequisites and limitations you must be aware of before using the integration.

- Prerequisites
   You need a license to use the Data Protector ZDB integration with Oracle. Additional licenses are required for instant recovery and for the online extension. Refer to the *HP OpenView Storage Data Protector Installation and Licensing Guide* for information about licensing.
  - Refer to the *HP OpenView Storage Data Protector Zero Downtime Backup Concepts Guide* for an overview of ZDB concepts and terminology.
  - Before you begin, make sure that you have correctly installed and configured the Oracle Server and Data Protector systems. Refer to the:
    - HP OpenView Storage Data Protector Software Release Notes or <u>http://www.openview.hp.com/products/datapro/spec\_0001.html</u> for an up-to-date list of supported versions, platforms, devices, and other information.
    - HP OpenView Storage Data Protector Installation and Licensing Guide for instructions on how to install Data Protector on various architectures and how to install a Data Protector disk array integration (EMC, XP, VA, or EVA) with Oracle.
    - Oracle8i/9i Recovery Manager User's Guide and References for Oracle concepts and backup/recovery strategies.
    - Oracle8i/9i Backup and Recovery Guide for the configuration and use of Recovery Manager, as well as for Oracle backup terminology and concepts.
    - Oracle8 Enterprise Manager User's Guide for information about backup and recovery with the Oracle Enterprise Manager, as well as information about Oracle8 Server Manager and about Oracle9i SQL Plus.

# Data Protector Oracle ZDB Integration **Prerequisites and Limitations**

- A Data Protector ZDB integration (XP, VA, EVA, or EMC) must be correctly installed and configured. For installation, refer to the *HP OpenView Storage Data Protector Installation and Licensing Guide*. For configuration, refer to the *HP OpenView Storage Data Protector Zero Downtime Backup Administrator's Guide*.
- The Oracle software must be installed on the application system on non-replicated disks. The Oracle server and SQL\*NET V2 or NET8 are minimum installation requirements.

The following Oracle software must be installed and configured on the application system:

- ✓ Oracle Enterprise Server (RDBMS)
- ✓ Oracle Net8 software
- ✓ SQL\*Plus

There are additional requirements on the backup system if you use the Oracle backup set ZDB method. Refer to the *HP OpenView Storage Data Protector Installation and Licensing Guide*.

• The Oracle database files on the application system must be installed on disk array source volumes.

Depending on the location of the Oracle8i/9i control file, online redo log files, and Oracle9i SPFILE, the following two options are possible:

 Oracle8i/9i control file, online redo log files, and Oracle9i SPFILE reside on a different volume group (if LVM is used) or source volume than Oracle8i/9i datafiles.

By default, instant recovery for such configuration is enabled.

 Oracle8i/9i control file, online redo log files, and Oracle9i SPFILE reside on the same volume group (if LVM is used) or source volume as Oracle8i/9i datafiles.

By default, instant recovery for such configuration is *not* enabled. You can enable instant recovery by setting the ZDB\_ORA\_INCLUDE\_CF\_OLF, ZDB\_ORA\_INCLUDE\_SPF, and ZDB\_ORA\_NO\_CHECKCONF\_IR omnirc variables. Refer to "ZDB Integrations Omnirc Variables" on page A-9.

# **IMPORTANT** If you enable instant recovery by setting the above mentioned variables, note that the control file, Oracle9i SPFILE, and online redo logs are overwritten during instant recovery. In such case, you must restore the overwritten files from a separate backup before you can perform database recovery beyond the replica creation time. Therefore, you may want to move the control files and redo logs to different locations. Refer to "Reconfiguring an Oracle Instance for Instant Recovery" on page A-3 for more details.

The Oracle archive redo log files do not have to reside on source volumes.

- If the Oracle database is installed on symbolic links, then these symbolic links have to be created on the backup system too.
- An instance of Oracle must be created and configured on the host to which you want to restore the database.
- If you want to restore tablespaces or datafiles, the Oracle database to which they belong must exist.
- The database must be in Mount state if the whole database is being restored, or in NoMount state if just the control file is being restored.
- The Oracle database *user* used by ZDB integrations to connect to the target Oracle database during the backup must have the SYSDBA privilege granted. Refer to the Oracle documentation for more information on user privileges in Oracle.

The operating system root user on the Oracle Server also has to be added to either the Data Protector admin or operator user group on both, the application and backup system.

- It is assumed that you are familiar with the Oracle database administration and the basic Data Protector functionality.
- In case of Real Application Cluster (RAC), each node must have a dedicated disk for storing archive logs. Such disks must be NFS mounted on all other RAC nodes.

However, if the archive logs are not on a NFS mounted disk, you must modify the archive log backup specification. Refer to "Configuration and Backup Problems" on page 151. Data Protector Oracle ZDB Integration **Prerequisites and Limitations** 

LimitationsRefer to the HP OpenView Storage Data Protector Software Release Notes<br/>for a list of general Data Protector limitations. This section describes<br/>limitations specific for this integration.

• The Oracle recovery catalog database must be used as RMAN repository for backup and restore operations. ZDB using the Oracle control file are not supported. This is set when configuring the integration; see "Configuring the Oracle Client on the Backup System" on page 56 and "Configuring the Oracle8i/9i Client on the Application System" on page 68, depending on the Oracle version you use.

If the recovery catalog uses a character set that is not the same as the character set used by the Oracle database to be backed up or restored, the NLS\_LANG variable must be set in the Oracle instance configuration file. See "Setting, Retrieving, and Listing Data Protector Oracle Configuration Files Parameters Using the CLI" on page 39 for more information on how to do that.

- When restoring a database to a host other than the one on which the database originally resided, the instance name on the host must be the same as the original database instance name.
- When using RMAN scripts in Oracle backup specifications, double quotes (") must not be used single quotes (') should be used instead.
- You cannot edit RMAN scripts before they are executed when performing a restore operation.
- Instant recovery is not supported with Oracle8 (Oracle8.0.x).
- Preview is not possible for Oracle ZDB and restore sessions.
- Using the Oracle proxy-copy ZDB method, individual tablespaces or data files cannot be backed up during a ZDB-to-disk or ZDB-to-disk+tape session (instant recovery enabled), only the whole database can be backed up.
- The Oracle database identifier (DBID) must be unique within a Data Protector cell. If you clone a database you must change the DBID.
- The Oracle backup set ZDB method is not supported for Oracle8i/9i on Windows.
- The Oracle backup set ZDB method is supported on UNIX raw logical volumes only if these were created with LVM or VxVM.

- Objects backed up with *previous* versions of Data Protector or OmniBack II, using the proxy-copy ZDB method, will be restored with parallelism set to 1.
- The single host configuration (BC1, TF/1) is supported only for Oracle8i/9i proxy-copy ZDB sessions. It is not supported for Oracle backup set ZDB sessions.
- Object copying and object mirroring is not supported for ZDB to disk.

The Data Protector Oracle integration links the Oracle database management software with Data Protector. From the Oracle point of view, Data Protector represents a media management utility. On the other hand, the Oracle database management system can be seen as a data source for backup, using media controlled by Data Protector. Components The software components involved in backup and restore processes are: The Oracle Recovery Manager (RMAN) The Data Protector Oracle integration software Integration The Data Protector Oracle Integration agent works with Oracle to Functionality manage all aspects of backup, restore, and recovery operations on the Oracle target database. The following functionality is offered: Overview • Database startup and shutdown • Backups (backup and copy) • Recovery (restore and recovery) Catalog maintenance, catalog analysis and display Stored script maintenance, miscellaneous operations How Does the The Data Protector Oracle Integration agent for Oracle uses RMAN **Integration Work?** functionality to direct the Oracle server processes on the target database to perform backup, restore, and recovery operations. Furthermore, it maintains the required information about the Target Databases in the recovery catalog, the Oracle central repository of information, or in the control file of a particular Target Database. The Data Protector Oracle Integration agent for Oracle uses the information in the recovery catalog to determine how to execute the requested backup and restore operations. The Data Protector Oracle Integration agent for Oracle gets the following information about Oracle backup objects either from the control files in the Oracle Target Database or from the Oracle recovery catalog:

• The physical schema of the Oracle Target Databases

- Archived Redo Logs
- Runtime information on backup and restore jobs.

You can back up and restore Oracle control files, datafiles, and Archived Redo Logs using the Data Protector integration into RMAN.

The interface from the Oracle server processes to Data Protector is provided by the Data Protector Database Library (Media Management Layer or Media Management Library), which is a set of routines that allows the reading and writing of data to General Media Agents.

Besides handling direct interaction with the media devices, Data Protector provides scheduling, media management, network backups, monitoring, and interactive backup.

A backup that includes all data files that belong to an Oracle Server instance is known as a whole database backup.

These features can be used for online or offline backup of the Oracle Target Database. However, you must ensure that the backup objects (such as tablespaces) are switched into the appropriate state before and after a backup session. For online backup, the database instance must operate in the ARCHIVELOG mode; whereas for offline backup, objects need to be prepared for backup by using the Pre-exec and Post-exec options in the backup specification.

The Data Protector backup specification contains information about backup options, commands for RMAN, Pre- and Post-exec commands, media, and devices.

The Data Protector backup specification allows you to configure a backup and then use the same specification several times. Furthermore, scheduled backups can only be performed using a backup specification.

Backup and restore of an Oracle Target Database can be performed using the Data Protector User Interface or the RMAN utility.

The heart of the Data Protector Oracle integration is the **Data Protector Database Library**, which enables an Oracle server process to issue commands to Data Protector for backing up or restoring parts or all of the Oracle Target Database files. The main purpose is to control direct interaction with media and devices.

## **Non-ZDB Flow** Before a backup session begins, the Oracle Target Database instance is switched into backup mode.

### Data Protector Oracle ZDB Integration Integration Concept

A Data Protector scheduled or interactive backup is triggered by the Data Protector Backup Session Manager, which reads the backup specification and starts the ob2rman.exe script (UNIX systems) or binary (Windows systems) on the Oracle Server under a specific user. This user must be defined as the owner of the Data Protector Oracle8 backup specification. Further on, the ob2rman.exe script (UNIX systems) or binary (Windows systems) prepares the environment to start the backup, and issues the Recovery Manager (RMAN) backup command. RMAN instructs the Oracle Server processes to perform the specified command.

The Oracle Server processes initialize the backup through the Database Library, which establishes a connection to the Data Protector Backup Session Manager. The Backup Session Manager starts the General Media Agent, sets up a connection between the Database Library and the General Media Agent, and then monitors the backup process.

The Oracle Server processes read the data from the disks and send it to the backup devices through the Database Library and the General Media Agent.

RMAN writes information regarding the backup either to the recovery catalog (if one is used) or to the control file of the Oracle Target Database.

Messages from the backup session are sent to the Backup Session Manager, which writes messages and information regarding the backup session to the IDB.

The Data Protector General Media Agent writes data to the backup devices.

Once the backup has finished, the Oracle database is switched into normal mode.

**Restore Flow** A restore session can be started from the Data Protector GUI, or by issuing the RMAN restore command from the RMAN command line. You must specify which objects are to be restored.

A restore from the Data Protector user interface is triggered by the Data Protector Restore Session Manager, which starts the ob2rman.exe script (UNIX systems) or binary (Windows systems). The ob2rman.exe script (UNIX systems) or binary (Windows systems) prepares the environment to start the restore, and issues the RMAN restore command. RMAN checks the recovery catalog (if one is used) or the control file to gather the information about the Oracle backup objects. It also contacts the Oracle Server processes, which initialize the restore through the Database Library. The Database Library establishes a connection with the Restore Session Manager and passes along the information about which objects and object versions are needed.

The Restore Session Manager checks the IDB to find the appropriate devices and media, starts the General Media Agent, establishes a connection between the Database Library and the General Media Agent, and then monitors the restore and writes messages and information regarding the restore to the IDB.

The General Media Agent reads the data from the backup devices and sends it to the Oracle Server processes through the Database Library. The Oracle Server Processes write the data to the disks.

The concept of Oracle integration, data and the control flow are shown in Figure 1-1 on page 18, and the related terms are explained in the following table.

Data Protector Oracle ZDB Integration Integration Concept

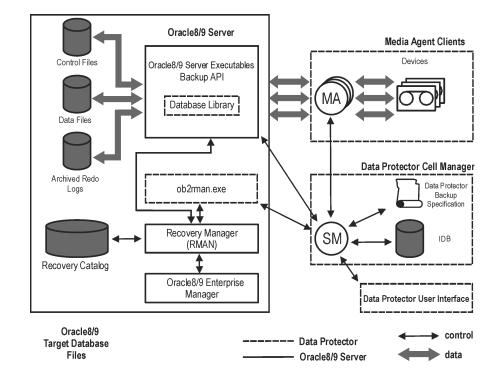

### Figure 1-1 Data Protector Oracle Integration Concept

### Legend:

| SM               | The Data Protector Session Manager, which can be the<br>Data Protector Backup Session Manager during a<br>backup session and the Data Protector Restore Session<br>Manager during a restore session. |
|------------------|----------------------------------------------------------------------------------------------------|
| RMAN             | The Oracle Recovery Manager.                                                                                                    |
| Database Library | The Data Protector set of routines that enables data transfer between the Oracle Server and Data Protector.                                                                                          |
| Backup API       | The Oracle-defined application programming interface.                                                                                                    |

IDBThe IDB where all the information about DataProtector sessions, including session messages, objects,<br/>data, used devices, and media is written.

MA The Data Protector General Media Agent, which reads and writes data from and to media devices.

|                                                                            | Backup Set ZDB Concept                                                                                                    |
|----------------------------------------------------------------------------|----------------------------------------------------------------------------------------------------|
| Backup Cone                                                                | HP OpenView Storage Data Protector Zero Downtime<br>cepts Guide for a general description of ZDB-to-disk,<br>, and ZDB-to-disk+tape and instant recovery concepts.                                                                                                    |
| is provided t                                                              | acle backup set ZDB method, the entire data to be backed u<br>o Data Protector through the Oracle API—the data is<br>rough the Data Protector Oracle integration library.                                                                                                    |
| ZDB to disk,<br>with Oracle8                                               | ZDB to disk+tape, and instant recovery are not supported<br>3.                                                                                                    |
|                                                                            | n the location of the Oracle8i/9i control file, online redo log<br>acle9i SPFILE, the following two options are possible:                                                                                                    |
| reside on                                                                  | 9i control file, online redo log files, and Oracle9i SPFILE<br>a <b>different</b> volume group (if LVM is used) or source volum<br>cle8i/9i datafiles.                                                                                                    |
| By defau                                                                   | t, instant recovery for such a configuration <i>is</i> enabled.                                                                                                    |
| reside on                                                                  | 9i control file, online redo log files, and Oracle9i SPFILE<br>the <b>same</b> volume group (if LVM is used) or source volume a<br>9i datafiles.                                                                                                    |
| You can e<br>ZDB_ORA_<br>ZDB_ORA_                                          | t, instant recovery for such a configuration is <i>not</i> enabled.<br>enable instant recovery by setting the<br>_INCLUDE_CF_OLF, ZDB_ORA_INCLUDE_SPF, and<br>_NO_CHECKCONF_IR omnirc variables to 1. Refer to "ZDB<br>ons Omnirc Variables" on page A-9.                                                                                                    |
| note that the<br>overwritten<br>overwritten<br>database rec<br>want to mov | e instant recovery by setting the above mentioned variable<br>e control file, Oracle9i SPFILE, and online redo logs are<br>during instant recovery. In such case, you must restore the<br>files from a separate backup before you can perform<br>overy beyond the replica creation time. Therefore, you may<br>e the control files and redo logs to different locations. Refer<br>uring an Oracle Instance for Instant Recovery" on page A-5 |

The Oracle archive redo log files do not have to reside on source volumes.

for more details.

IMPORTANT

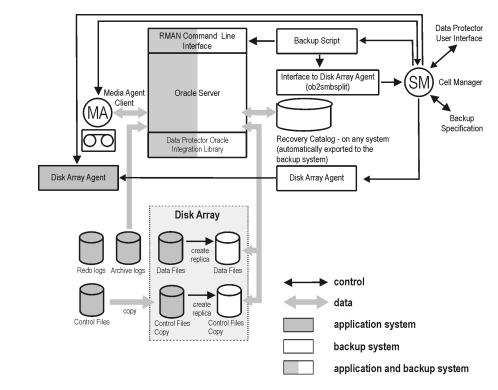

### Figure 1-2 Oracle Backup Set ZDB and Restore Concept

NOTE

Figure 1-2 presents only the default integration behavior, where Oracle8i/9i control file, online redo log files, and Oracle9i SPFILE reside on a different volume group (if LVM is used) or source volume than Oracle8i/9i datafiles. For more information on an alternative Oracle8i/9i backup and restore concept, refer to Refer to "ZDB Integrations Omnirc Variables" on page A-9 for more details.

### Legend:

| MA | The General Media Agent writes data from a replica to<br>backup media. The General Media Agent typically<br>resides on the backup system. |
|----|----------------------------------------------------------------------------------------------------|
| SM | The session manager controls backup and restore                                                                                           |

### Data Protector Oracle ZDB Integration Oracle Backup Set ZDB Concept

sessions and writes session information to the IDB.

Disk Array Agent The disk array Agents (ZDB Agents) are SYMA (on EMC), SSEA (on XP), and SNAPA (on VA).

Data Protector Oracle8/9 integration library The Data Protector set of routines that enables data transfer between the Oracle Server and Data Protector. This is a Data Protector software library that is linked to the Oracle software.

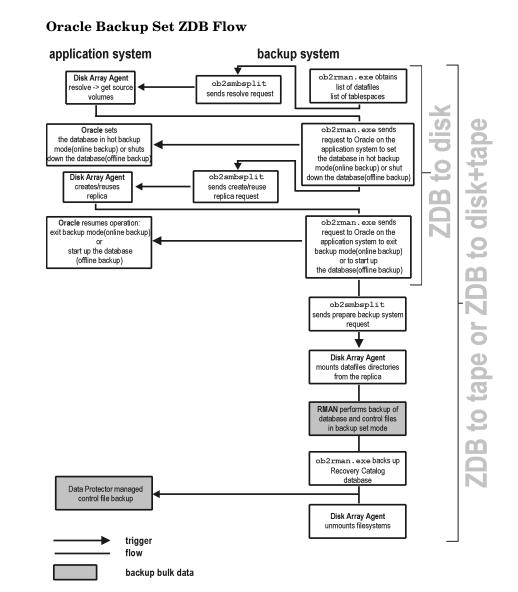

### **Backup Process for Oracle Backup Set ZDB**

Figure 1-3

Data Protector Oracle ZDB Integration Oracle Backup Set ZDB Concept

| NOTE | The ZDB Agent are SYMA on EMC, SSEA on XP, and SNAPA on VA, and |
|------|-----------------------------------------------------------------|
|      | either EVAA or SMISA on EVA.                                    |

Refer to the *HP OpenView Storage Data Protector Zero Downtime Backup Concepts Guide* for a general description of ZDB and instant recovery concepts.

Refer to the *HP OpenView Storage Data Protector Zero Downtime Backup Administrator's Guide* for a general description of the ZDB-to-disk, ZDB-to-tape, and ZDB-to-disk+tape session flows and for the explanation of actions triggered by ZDB options.

This section provides only the information relevant to the Data Protector Oracle ZDB integration.

Operations on a replica (mounting, activating volume/disk groups,...) described below are dependent on/triggered by ZDB options. Refer to the *HP OpenView Storage Data Protector Zero Downtime Backup Administrator's Guide* for more information on these options.

- Data Protector executes the ob2rman.exe command on the backup system. This command retrieves a list of files or raw disks to be backed up from the Oracle database on the application system and starts the resolving process. The list is used only to determine the source volumes to be replicated. The ob2rman.exe command also makes a copy of the Oracle database control file to the directory <CONTROL\_FILE\_LOCATION> (specified using the util\_oracle8.exe command during the configuration) on the application system. The directory <CONTROL\_FILE\_LOCATION> has to reside on disk array source volumes.
- When performing an *online* ZDB session, the ob2rman.exe command then sets the Oracle target database into backup mode by issuing the svrmgrl (for Oracle8/8i) or sqlplus (for Oracle9i) command "ALTER TABLESPACE BEGIN BACKUP", starts the procedure to create a replica of the source volumes on which the database is installed; and after the replica is created, takes the database out of backup mode by issuing the svrmgrl (for Oracle8/8i) or sqlplus (for Oracle9i) command "ALTER TABLESPACE END BACKUP".

When performing an *offline* ZDB session, the ob2rman.exe command shuts down the Oracle database, starts the procedure to create a replica of the source volumes on which the database is installed; and after the replica is created, starts the Oracle database.

- The ob2rman.exe command then starts the procedure to prepare the replica on the backup system. In this step, volume/disk groups on the backup system are enabled and, unless the database is installed on raw partitions, the mountpoints with the Oracle database files are mounted.
- A ZDB Agent then mounts the database on the backup system to the mount points with the same names (created by Data Protector) as on the application system.

## **NOTE** There must be nothing already mounted on the mount point concerned on the backup client, or the resolving and backup will fail.

- If a ZDB-to-disk session is being performed, at this point the remaining ZDB options are processed and details of the session are written to the ZDB database. The session then finishes. The following steps in this description are not performed, therefore RMAN is not given any information about ZDB-to-disk session.
- If a ZDB-to-tape or a ZDB-to-disk+tape session is being performed, the processing continues as follows:
  - The ob2rman.exe command starts the Oracle backup command RMAN on the backup system, and then sends the Oracle RMAN Backup Command Script to the standard input of the RMAN command.
  - RMAN contacts the Oracle database instance on the backup system, which contacts Data Protector via SBT API and initiates a backup.
  - The Oracle database instance on the backup system reads data from the replica and sends it to the Data Protector General Media Agent for writing to the backup device.
  - At the end of data transfer, the backup system is disabled (filesystems are unmounted on all platforms and volume/disk groups deactivated on UNIX systems) and links are re-established.

| <br>The recovery catalog and the control file are backed up to tap | be |
|--------------------------------------------------------------------|----|
| from the application system.                                       |    |

# **NOTE** A replica of the archive logs is not created; therefore, the archive logs should be backed up from the application system, following the standard Data Protector Oracle archive logs backup procedure.

### Overview of the Automatic Recovery Catalog Database Backup Process

For a description of restoring the Recovery Catalog, see "Restoring the Recovery Catalog Database" on page 102.

Backup of the Oracle recovery catalog database is performed automatically after every ZDB to tape or ZDB to disk+tape of a target database. The ob2rman.exe command starts an SQL export of the Oracle database to the following file on the backup system:

- On UNIX: /var/opt/omni/tmp/rcvcat.exp
- On Windows: <Data\_Protector\_home>\tmp\rcvcat.exp

Then, it backs up the SQL export file by using the obkbackup command.

If the recovery catalog uses a character set that is not the same as the character set used by the Oracle database to be backed up or restored, the NLS\_LANG variable must be set in the Oracle instance configuration file. See "Setting, Retrieving, and Listing Data Protector Oracle Configuration Files Parameters Using the CLI" on page 39 for more information on how to do that.

**NOTE** Backup of the recovery catalog is not performed with a ZDB to disk.

### Overview of the Data Protector Managed Control File Backup Process

For a description of restoring the control file, see "Restoring the Control File" on page 105.

Backup of the Oracle control file is performed automatically after every ZDB to tape or ZDB to disk+tape of a target database. Data Protector starts a backup of the control file copy created at the end of a backup session. The control file is backed up from the application system to tape.

|           | Oracle Proxy-Copy ZDB Concept                                                                                                    |
|-----------|----------------------------------------------------------------------------------------------------|
|           | Refer to the HP OpenView Storage Data Protector Zero Downtime<br>Backup Concepts Guide for a general description of ZDB-to-disk,<br>ZDB-to-tape, and ZDB-to-disk+tape and instant recovery concepts.                                                                                                    |
|           | The Oracle8i/9i interface provides the Oracle Proxy Copy functionality<br>which is utilized by Data Protector. This enables Data Protector to<br>perform backup using filesystem backup methods.                                                                                                    |
|           | Depending on the location of the Oracle8i/9i control file, online redo log files, and Oracle9i SPFILE, the following two options are possible:                                                                                                    |
|           | • Oracle8i/9i control file, online redo log files, and Oracle9i SPFILE reside on a <b>different</b> volume group (if LVM is used) or source volume than Oracle8i/9i datafiles.                                                                                                    |
|           | By default, instant recovery <i>is</i> enabled.                                                                                                    |
|           | • Oracle8i/9i control file, online redo log files, and Oracle9i SPFILE reside on the <b>same</b> volume group (if LVM is used) or source volume as Oracle8i/9i datafiles.                                                                                                    |
|           | By default, instant recovery is <i>not</i> enabled. You can enable instant recovery by setting the ZDB_ORA_INCLUDE_CF_OLF, ZDB_ORA_INCLUDE_SPF, and ZDB_ORA_NO_CHECKCONF_IR omnirc variables to 1. Refer to "ZDB Integrations Omnirc Variables" on page A-9.                                                                                                    |
| IMPORTANT | If you enable instant recovery by setting the above mentioned variables, note that the control file, Oracle9i SPFILE, and online redo logs are overwritten during instant recovery. In such case, you must restore the overwritten files from a separate backup before you can perform database recovery beyond the replica creation time. Therefore, you may want to move the control files and redo logs to different locations. Refer to "Reconfiguring an Oracle Instance for Instant Recovery" on page A-3 for more details. |

The Oracle archive redo log files do not have to reside on source volumes.

**NOTE** With the EMC integration, ZDB to disk, ZDB to disk+tape, and instant recovery are not supported.

With the EMC integration, Oracle9i is not supported.

### Figure 1-4 Oracle Proxy-copy ZDB and Restore Concept

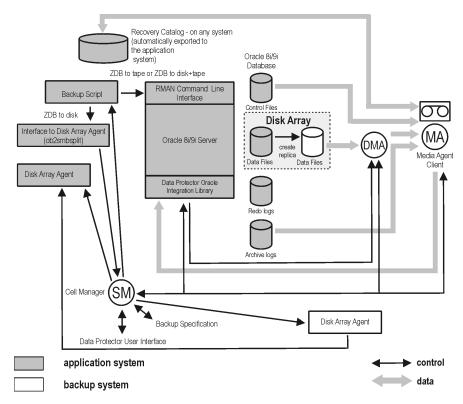

### NOTE

Figure 1-4 presents only the default integration behavior, where Oracle8i/9i control file, online redo log files, and Oracle9i SPFILE reside on a different disk array source volume group than Oracle8i/9i datafiles.

### Data Protector Oracle ZDB Integration Oracle Proxy-Copy ZDB Concept

For more information on alternative Oracle8i/9i backup and restore concept, refer to Refer to "ZDB Integrations Omnirc Variables" on page A-9 for more details.

| MA               | The General Media Agent writes data from a replica to<br>backup media. The General Media Agent typically<br>resides on the backup system.                                                                                          |
|------------------|----------------------------------------------------------------------------------------------------|
| SM               | The session manager controls backup and restore sessions and writes session information to the IDB.                                                                                                    |
| Disk Array Agent | t The disk array Agents (ZDB Agents) are SYMA (on EMC), SSEA (on XP), and SNAPA (on VA).                                                                                                    |
| Data Protector O | racle8/9 integration library The Data Protector set of<br>routines that enables data transfer between the Oracle<br>Server and Data Protector. This is a Data Protector<br>software library that is linked to the Oracle software. |

### **Backup Process—Oracle Proxy-Copy**

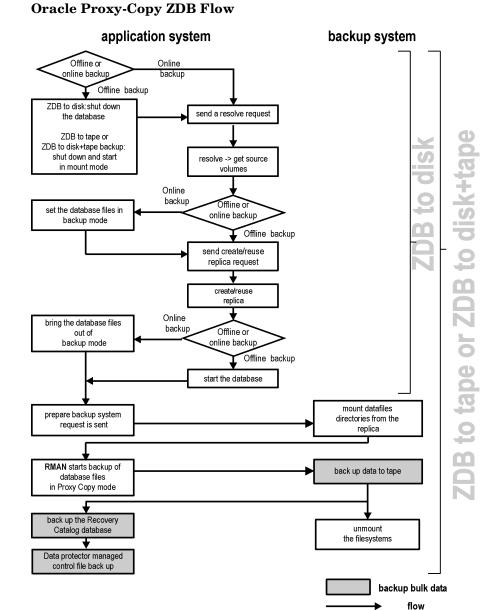

Figure 1-5

Data Protector Oracle ZDB Integration Oracle Proxy-Copy ZDB Concept

| NOTE | The ZDB Agent are SYMA on EMC, SSEA on XP, SNAPA on VA, and either EVAA or SMISA on EVA.                                                                                                    |
|------|----------------------------------------------------------------------------------------------------|
|      | Refer to the <i>HP OpenView Storage Data Protector Zero Downtime</i><br><i>Backup Concepts Guide</i> for a general description of ZDB and instant<br>recovery concepts.                                                                                                    |
|      | Refer to the <i>HP OpenView Storage Data Protector Zero Downtime</i><br><i>Backup Administrator's Guide</i> for a general description of the<br>ZDB-to-disk, ZDB-to-tape, and ZDB-to-disk+tape sessions flows and for<br>an explanation of actions triggered by ZDB options.                                                                                          |
|      | This section provides only the information relevant to the Data Protector<br>Oracle8i/9i ZDB integration.                                                                                                    |
|      | Operations on a replica (mounting, activating volume/disk groups)<br>described below are dependent on/triggered by ZDB options. Refer to the<br><i>HP OpenView Storage Data Protector Zero Downtime Backup</i><br><i>Administrator's Guide</i> for more information on these options.                                                                                 |
|      | • In the case of an <i>offline</i> ZDB-to-disk+tape or ZDB-to-tape session, ob2rman.exe shuts down and opens the database instance in mount state. For both, offline and online ZDB-to-disk+tape or ZDB-to-tape sessions, Data Protector starts RMAN in proxy-copy mode.                                                                                              |
|      | In the case of an <i>offline</i> ZDB-to-disk session, the database is shut down.                                                                                                    |
|      | • Data Protector retrieves a list of files or rawdisks to be backed up from the Oracle8i/9i database and starts the resolving process. The list is used only to determine the source volumes to be replicated.                                                                                                    |
|      | In the case of a ZDB-to- <i>disk</i> session, the ob2rman.exe command also makes a copy of the Oracle8i/9i database control file to the directory < <i>CONTROL_FILE_LOCATION</i> > (specified using the util_oracle8.exe command during the configuration) on the application system. The directory < <i>CONTROL_FILE_LOCATION</i> > has to reside on source volumes. |
|      | • In the case of an <i>online</i> ZDB, the Oracle8i/9i target database instance files are switched into backup mode.                                                                                                    |

- ob2smbsplit or the Data Protector Oracle8 integration library starts the procedure to create a replica of the source volumes on which the database is installed.
- In the case of an *online* backup the database files are taken out of backup mode after the replica has been created.

In the case of an *offline* backup, the Oracle8i/9i database is started by ob2rman.exe.

• The ob2rman.exe command (for ZDB to disk) or Data Protector Oracle8 integration library (for ZDB to tape or ZDB to disk+tape) starts the procedure to prepare the replica on the backup system. In this step, volume/disk groups on the backup system are enabled (UNIX systems); and unless the database is installed on disk images, the mountpoints containing the Oracle8i/9i database files are mounted.

# **NOTE** If a ZDB-to-disk session is being performed, at this point the remaining ZDB options are processed and details of the session are written to the ZDB database. The session then finishes. The following steps in this description are not performed; therefore, RMAN is not given any information about the ZDB-to-disk session.

- A ZDB Agent then mounts the database on the backup system to a temporary directory on the application system.
- The Data Protector Oracle8 integration library on the application system sends a request to the Data Protector **data movement agent** (DMA) on the backup system to back up the datafiles to tape.
- The DMA reads data from the backup system and sends it to the General Media Agent to write the actual data to the backup device.

DMA's role is also to disable the General Media Agent requests from accessing the application system. Thus, the database runs on the application system with greatly reduced performance degradation since the backup is performed on the backup system.

• At the end of data transfer, the backup system is disabled (filesystems are unmounted on all platforms and volume/disk groups deactivated on UNIX) and links are re-established.

• The Recovery Catalog and the Oracle8i/9i database control file copy are automatically backed up from the application system.

# **NOTE** A replica of the archive logs is not created; therefore, the archive logs should be backed up from the application system, following the standard Data Protector Oracle archive logs backup procedure.

### Overview of the Automatic Recovery Catalog Database Backup Process

Backup of the Oracle8i/9i recovery catalog database is performed automatically after every ZDB to tape of a target database. The ob2rman.exe command starts an SQL export of the Oracle8i/9i database to the following file on the application system:

- On UNIX: /var/opt/omni/tmp/rcvcat.exp
- On Windows: <Data\_Protector\_home>\tmp\rcvcat.exp

Then, it backs up the SQL export file by using the obkbackup command.

If the recovery catalog uses a character set that is not the same as the character set used by the Oracle database to be backed up or restored, the NLS\_LANG variable must be set in the Oracle instance configuration file. See "Setting, Retrieving, and Listing Data Protector Oracle Configuration Files Parameters Using the CLI" on page 39 for more information on how to do that.

NOTE

Backup of the recovery catalog is not performed with ZDB to disk.

## Overview of the Data Protector Managed Control File Backup Process

For a description of restoring the control file, see "Restoring the Control File" on page 105.

Backup of the Oracle control file is performed automatically after every ZDB to tape or ZDB to disk+tape of a target database. Data Protector starts a backup of the control file copy created at the end of a backup session. The control file is backed up from the application system to tape.

## **Data Protector Oracle Configuration Files**

Data Protector stores the Oracle integration parameters in four files on the Cell Manager:

For every configured Oracle instance in the: /etc/opt/omni/server/integ/config/Oracle8/<client\_name>%< ORACLE\_SID> file (HP-UX and Solaris systems), or in the <Data\_Protector\_home>\Config\Server\Integ\Config\Oracle 8\<client\_name>%<ORACLE\_SID> file (Windows systems).

The parameters stored in the **instance configuration file** are:

- Oracle home directory,
- Oracle version,
- encoded connection strings to the target database and recovery catalog and
- the variables which need to be exported prior to starting backup, and which affect the Oracle instance.
- the Oracle database ID
- Oracle global integration parameters in the: /etc/opt/omni/server/integ/config/Oracle8/<client\_name>%\_ OB2\_GLOBAL file (HP-UX and Solaris systems), or in the <Data\_Protector\_home>\Config\server\integ\config\oracle 8\<client\_name>%\_OB2\_GLOBAL file (Windows systems).

The parameters stored in the **global configuration file** are:

- instance list (all Oracle instances on the Oracle server) and
- the variables that need to be exported prior to starting a backup, and which affect every Oracle instance on the Oracle server.
- For every configured Oracle *instance*, in the:

/etc/opt/omni/server/integ/config/Oracle8/zdb\_method<ORAC LE\_DBID> (On HP-UX and Solaris systems), or in the <Data\_Protector\_home>\Config\server\integ\config\oracle 8\zdb method<ORACLE DBID> file (Windows systems).

The parameter stored in the **ZDB method configuration file** is the backup method.

|                                        | <ul> <li>For every configured Oracle instance, if the<br/>-CONFIG_SMB_BACKUP_SET option was used, in the:</li> </ul>                                                                                                    |
|----------------------------------------|----------------------------------------------------------------------------------------------------|
|                                        | <pre>/etc/opt/omni/server/integ/config/Oracle8/<client_name>%i nit<oracle_sid> file (HP-UX and Solaris systems), or in the <data_protector_home>\Config\Server\Integ\Config\Oracle 8\<client_name>%init<oracle_sid> file (Windows systems).</oracle_sid></client_name></data_protector_home></oracle_sid></client_name></pre> |
|                                        | During the configuration a copy of the instance PFILE, which is used<br>to mount the replicated database on the backup host, is stored on the<br>Cell Manager. To customize this PFILE copy, download it from or<br>uploaded it to the Cell Manager using the util_cmd command.                                               |
|                                        | The configuration parameters are written to the Data Protector Oracle configuration files during configuration of the integration.                                                                                                    |
| Global<br>Configuration File<br>Syntax | The syntax of the file is as follows:                                                                                                    |
| IMPORTANT                              | To avoid problems with your backups, take extra care to ensure that the syntax of your configuration file matches the examples.                                                                                                    |
|                                        | <pre>INSTANCE_LIST=('<oracle_sid1>'[,'<oracle_sid2>','<oracle_sid3>']);</oracle_sid3></oracle_sid2></oracle_sid1></pre>                                                                                                    |
|                                        | Environment={                                                                                                    |
|                                        | <pre>[<env var1="">='<value1>';]</value1></env></pre>                                                                                                    |
|                                        | <pre>[<env var2="">='<value2>';</value2></env></pre>                                                                                                    |
|                                        | ]                                                                                                    |
|                                        | }                                                                                                    |
| Example of Global                      | This is an example of the Data Protector Oracle global configuration file:                                                                                                    |
| Configuration File                     | <pre>INSTANCE_LIST=('ICE','BUREK');</pre>                                                                                                    |
|                                        | Environment={                                                                                                    |
|                                        | OB2OPTS='-debug 1-200 GLOB.txt';                                                                                                    |
|                                        | }                                                                                                    |

| IMPORTANT                 | To avoid problems with your backups, take extra care to ensure that the syntax of your configuration file matches the examples. |
|---------------------------|----------------------------------------------------------------------------------------------------|
| Instance                  | The syntax of the file is as follows:                                                                                           |
| Configuration File Syntax | TGTLogin=' <encoded connection="" database="" string="" target="" to="">';</encoded>                                            |
| <b>Cy</b> max             | RCVLogin=' <encoded catalog="" connection="" database="" recover="" string="" to="">';</encoded>                                |
|                           | ORACLE_HOME=' <oracle's directory="" home="" instance="">';</oracle's>                                                          |
|                           | [ORACLE_VERSION=' <version of="" oracle="" software="">';]</version>                                                            |
|                           | ORACLE_DBID=' <i><oracle database="" id=""></oracle></i> ';                                                                     |
|                           | Environment={                                                                                                    |
|                           | <pre>[<env var1="">='<value>';]</value></env></pre>                                                                             |
|                           | <pre>[<env var2="">='<value>';</value></env></pre>                                                                              |
|                           | ]                                                                                                    |
|                           | }                                                                                                    |
| Example of<br>Instance    | This is an example of the Data Protector Oracle instance configuration file:                                                    |
| Configuration File        | TGTLogin='EIBBKIBBDGBBGFBBMFBB';                                                                                                |
|                           | RCVLogin='DIBBOHBEFBBCFBBFGBB';                                                                                                 |
|                           | ORACLE_HOME='/opt/oracle/product/8.1.6';                                                                                        |
|                           | ORACLE_VERSION='8.1.6 64bit';                                                                                                   |
|                           | ORACLE_DBID='369153078';                                                                                                    |
|                           | Environment={                                                                                                    |
|                           | NLS_LANG='AMERICA.US7ASCII';                                                                                                    |
|                           | }                                                                                                    |

| The NLS_LANG variable is to be set only if the recovery catalog is used and if it uses a character set that is not the same as the character set used by the Oracle database to be backed up or restored. The value of the NLS_LANG must be set as the name of the character set used by the recovery catalog. |
|----------------------------------------------------------------------------------------------------|
| The syntax of the file is as follows:                                                                                                    |
| BACKUP_METHOD=' <method_name>';</method_name>                                                                                                    |
| where <method_name> is either BACKUP_SET or PROXY.</method_name>                                                                                                    |
| Setting, Retrieving, and Listing Data Protector Oracle<br>Configuration Files Parameters Using the CLI                                                                                                    |
| The Data Protector Oracle configuration files parameters are normally<br>written to the Data Protector Oracle configuration files after the<br>completed configuration of the Oracle instance in Data Protector.                                                                                               |
| On UNIX, the variable definitions that are command or shell-based must<br>be entered in the following file, since such variable definitions are not<br>possible in the Data Protector Oracle configuration files:                                                                                              |
| <pre>/etc/opt/omni/server/integ/config/oracle8/<oracle_sid>/.prof ile</oracle_sid></pre>                                                                                                    |
| You can set, retrieve, or list the Data Protector Oracle configuration files' parameters using the util_cmd -putopt (setting a parameter), util_cmd -getopt (retrieving a parameter), or util_cmd -getconf (listing all parameters) command on the Data Protector Oracle client.                               |
| You can upload a configuration file to or download it from a Cell Manager using the -putfile or -getfile options.                                                                                                    |
| The command resides in the /opt/omni/lbin(HP-UX and Solaris systems) or <data_protector_home>\bin(Windows systems) directory.</data_protector_home>                                                                                                    |
|                                                                                                    |

|                          | Data Protector Oracle ZDB Integration Data Protector Oracle Configuration Files                                                                                                    |
|--------------------------|----------------------------------------------------------------------------------------------------|
| Cluster-Aware<br>Clients | In a cluster environment, the environment variable OB2BARHOSTNAME<br>must be defined as the virtual hostname before running the util_cmd<br>command from the command line (on the client). The OB2BARHOSTNAME<br>variable is set as follows:              |
|                          | • On UNIX: export OB2BARHOSTNAME= <virtual_hostname></virtual_hostname>                                                                                                    |
|                          | • On Windows: set OB2BARHOSTNAME= <virtual_hostname></virtual_hostname>                                                                                                    |
| The util_cmd             | The syntax of the util_cmd command is as follows:                                                                                                    |
| Synopsis                 | util_cmd -getconf[ig] Oracle8 <i><oracle8_instance></oracle8_instance></i> [-local \<br><i><filename></filename></i> ]                                                                                                    |
|                          | util_cmd -getopt[ion] [Oracle8 <oracle8_instance>] \<br/><option_name> [-sub[list] <sublist_name>] [-local \<br/><filename>]</filename></sublist_name></option_name></oracle8_instance>                                                                   |
|                          | util_cmd -putopt[ion] [Oracle8 <oracle8_instance>] \<br/><option_name> [<option_value>] [-sub[list] <sublist_name>] \<br/>[-local <filename>]</filename></sublist_name></option_value></option_name></oracle8_instance>                                   |
|                          | util_cmd -getfile [Oracle8 <filename>] [-local <filename>]</filename></filename>                                                                                                    |
|                          | util_cmd -putfile [Oracle8 <filename>] [-local <filename>]</filename></filename>                                                                                                    |
|                          | where:                                                                                                    |
|                          | <pre><option_name> is the name of the parameter</option_name></pre>                                                                                                    |
|                          | <pre><option_value> is the value for the parameter</option_value></pre>                                                                                                    |
|                          | [-sub[list] < <i>sublist_name</i> >] specifies the sublist in the configuration file which a parameter is written to or taken from.                                                                                                    |
|                          | <pre><filename>is the name of the configuration file that is downloaded from or uploaded to /etc/opt/omni/server/config/Oracle8 (on UNIX) or <data_protector_home>\Config\server\integ\config\Oracle8 (on Windows)</data_protector_home></filename></pre> |
|                          | [-local <filename>] specifies one of the following:</filename>                                                                                                    |
|                          | • When used with the <code>-getconf[ig]</code> option, it specifies the filename of the file that the command output is written to. If the <code>-local</code> option is not specified, the output is written to the standard output.                     |

|                       | <ul> <li>When with the -getopt [ion], it specifies the filename of the file from which the parameter and its value are to be taken from and then written to the standard output. If the -local option is not specified, the parameter and its value are taken from one of the Data Protector Oracle configuration files and then written to the standard output.</li> <li>When with the -putopt [ion] option, it specifies the filename for the output of the command to be written to. If the -local option is not specified, the output is written to one of the Data Protector Oracle configuration files.</li> <li>When used with the -getfile or -putfile option, it specifies the</li> </ul> |
|-----------------------|----------------------------------------------------------------------------------------------------|
|                       | local directory to/from where the file will be copied.                                                                                                    |
| Return Values         | The util_cmd command displays a short status message after each operation (written to the standard error):                                                                                                    |
|                       | • Configuration read/write operation successful.                                                                                                    |
|                       | This message is displayed when all the requested operations have been completed successfully.                                                                                                    |
|                       | • Configuration option/file not found.                                                                                                    |
|                       | This message is displayed when either an option with the specified name does not exist in the configuration, or the file specified as the -local parameter does not exist.                                                                                                    |
|                       | • Configuration read/write operation failed.                                                                                                    |
|                       | This message is displayed if any fatal errors occurred, for example:<br>the Cell Manager is unavailable, one of the Data Protector Oracle<br>configuration files is missing on the Cell Manager, etc.                                                                                                    |
| Setting<br>Parameters | To set the OB2OPTS and NLS_LANG parameters for the Oracle instance ICE, use the following commands:                                                                                                    |
| NOTE                  | The NLS_LANG variable is to be set only if the recovery catalog is used and if it uses a character set that is not the same as the character set used by the Oracle database to be backed up or restored. The value of the NLS_LANG must be set as the name of the character set used by the recovery catalog.                                                                                                    |

Data Protector Oracle ZDB Integration Data Protector Oracle Configuration Files

**HP-UX and Solaris** /opt/omni/lbin/util\_cmd -putopt Oracle8 ICE OB2OPTS \ '-debug 1-200 INSTANCE.txt' -sublist Environment

/opt/omni/lbin/util\_cmd -putopt Oracle8 ICE NLS\_LANG \
AMERICAN AMERICA.US7ASCII -sublist Environment

Windows <Data\_Protector\_home>\bin\util\_cmd -putopt Oracle8 ICE OB20PTS "-debug 1-200 INSTANCE.txt" -sublist Environment

<Data\_Protector\_home>\bin\util\_cmd -putopt Oracle8 ICE
NLS\_LANG AMERICAN\_AMERICA.US7ASCII -sublist Environment

RetrievingTo retrieve the value of the OB2OPTS parameter for the instance ICE, use<br/>the following command:

- On HP-UX and Solaris: /opt/omni/lbin/util\_cmd -getopt Oracle8 ICE OB20PTS \ -sublist Environment
- On Windows: < Data\_Protector\_home>\bin\util\_cmd -getopt Oracle8 ICE OB2OPTS -sublist Environment

## **Listing Parameters** To list the Data Protector configuration files' parameters for the instance ICE, use the following command:

- On HP-UX and Solaris: /opt/omni/lbin/util\_cmd -getconf Oracle8 ICE
- On Windows: <Data\_Protector\_home>\bin\util\_cmd -getconf Oracle8 ICE

|                           | Configuring the Integration                                                                                                    |  |  |
|---------------------------|----------------------------------------------------------------------------------------------------|--|--|
| Prerequisite              | The Oracle8i/9i database application should be up and running on the application system.                                                                                                    |  |  |
| Configuration<br>Overview | The following list gives an overview of the global tasks for configuring the Data Protector Oracle ZDB integration:                                                                                   |  |  |
|                           | 1. "Linking Oracle with the Data Protector Database Library on UNIX<br>Systems" on page 43.                                                                                                    |  |  |
|                           | 2. "Configuring an Oracle User in Data Protector on UNIX Systems" on page 48.                                                                                                    |  |  |
|                           | 3. Depending on the Oracle ZDB method, configure the integration:                                                                                                    |  |  |
|                           | • For the Oracle backup set ZDB method:                                                                                                    |  |  |
|                           | "Configuring the Integration—Oracle Backup Set ZDB Method" on page 50.                                                                                                    |  |  |
|                           | • For the Oracle proxy-copy ZDB method:                                                                                                    |  |  |
|                           | "Configuring the Integration—Oracle Proxy-Copy Method" on page 63.                                                                                                    |  |  |
|                           | 4. "Configuring an Oracle ZDB" on page 75.                                                                                                    |  |  |
|                           | You can switch between the Oracle ZDB methods only by reconfiguring<br>the integration. Refer to "Switching Between Oracle ZDB Methods" on<br>page 72.                                                |  |  |
|                           | Linking Oracle with the Data Protector Database<br>Library on UNIX Systems                                                                                                    |  |  |
|                           | In order to use the Data Protector Oracle integration, you need to<br>manually link the Oracle server software and the Data Protector<br>Database Library on the Data Protector Oracle Server system. |  |  |

The Data Protector Database Library is invoked by the Oracle server when it needs to write to or read from devices using Data Protector. Data Protector Oracle ZDB Integration Configuring the Integration

| IMPORTANT                  | After uninstalling the Data Protector Oracle integration on an Oracle<br>server system, the Oracle server software is still linked to the Data<br>Protector Database Library. You must rebuild (Oracle8) or re-link<br>(Oracle8i/9i) the Oracle binary to remove this link. If this is not done, the<br>Oracle server cannot be started after the integration has been removed.<br>See "Using Oracle After Removing the Data Protector Oracle Integration<br>on UNIX Systems" on page 141 for more information on removing the<br>integration link. |  |  |  |
|----------------------------|----------------------------------------------------------------------------------------------------|--|--|--|
| MC/ServiceGuard<br>Clients | When linking Oracle with the Data Protector database library, link it on all nodes.                                                                                                    |  |  |  |
|                            | Linking Oracle with the Data Protector Database Library on HP-UX systems                                                                                                    |  |  |  |
|                            | On Oracle Server systems running on HP-UX, the Data Protector<br>Database Library libob2oracle8.sl(libob2oracle8_64bit.sl) is<br>located in the /opt/omni/lib directory.                                                                                                    |  |  |  |
|                            | Proceed as follows:                                                                                                    |  |  |  |
|                            | 1. On the Oracle Server system, connect to the Oracle database as an Oracle operating system user and shut down all Oracle instances.                                                                                                    |  |  |  |
| Oracle8                    | 2. If you have Oracle8 installed, perform the following:                                                                                                    |  |  |  |
|                            | a. Change to the <oracle_home>/rdbms/lib directory:</oracle_home>                                                                                                    |  |  |  |
|                            | cd <oracle_home>/rdbms/lib</oracle_home>                                                                                                    |  |  |  |
|                            | b. If you have a 32-bit integration, execute the following command:                                                                                                    |  |  |  |
|                            | <pre>make -f ins_rdbms.mk LLIBMM= LLIBOBK="-L/opt/omni/lib /opt/omni/lib/libob2oracle8.sl" ioracle,</pre>                                                                                                    |  |  |  |
|                            | while for a 64-bit integration, the respective command is:                                                                                                    |  |  |  |
|                            | <pre>make -f ins_rdbms.mk LLIBMM= LLIBOBK="-L/opt/omni/lib /opt/omni/lib/libob2oracle8_64bit.sl" ioracle</pre>                                                                                                    |  |  |  |

| Oracle8i/9i | 3. If you have Oracle8i/9i installed, perform the following:                                                                                                    |
|-------------|----------------------------------------------------------------------------------------------------|
|             | a. Change to the <oracle_home>/lib directory:</oracle_home>                                                                                                    |
|             | cd <oracle_home>/lib (32-bit Oracle),</oracle_home>                                                                                                    |
|             | cd <oracle_home>/lib64 (64-bit Oracle8i) or</oracle_home>                                                                                                    |
|             | cd <oracle_home>/lib(64-bit Oracle9i).</oracle_home>                                                                                                    |
|             | b. Perform this step only if the libobk.sl file is already created in the <oracle_home>/lib directory. If this is not the case, skip this step.</oracle_home>   |
|             | Execute the following command:                                                                                                    |
|             | mv libobk.sl libobk.sl.orig                                                                                                    |
| IMPORTANT   | -<br>If you intend to uninstall the Data Protector Oracle integration and to                                                                                    |
|             | continue using Oracle on the same system after the integration is removed, do not delete the libobk.sl.orig file.                                               |
|             | c. ln -s /opt/omni/lib/libob2oracle8.sl libobk.sl(32-bit<br>Oracle)or                                                                                           |
|             | ln -s /opt/omni/lib/libob2oracle8_64bit.sl libobk.sl (64-bit Oracle).                                                                                           |
|             | 4. Start all Oracle instances.                                                                                                    |
| Oracle8     | 5. If you have Oracle8 installed, check if the libob2oracle8.sl(libob2oracle8_64bit.sl) file is linked with the Oracle8 executable using the following command: |
|             | /usr/bin/chatr <oracle_home>/bin/oracle(32-bitOracle8)</oracle_home>                                                                                            |
|             | /usr/ccs/bin/ldd <oracle_home>/bin/oracle(64-bit Oracle8)</oracle_home>                                                                                         |
|             | The /opt/omni/lib/libob2oracle8.sl<br>(libob2oracle8_64bit.sl)library must be listed in the shared<br>library list.                                             |
|             | The chatr command also verifies whether the shared library dynamic path SHLIB_PATH is enabled.                                                                  |

|         | Data Protector Oracle ZDB Integration<br>Configuring the Integration |
|---------|----------------------------------------------------------------------|
| Example | The following is an example extract of the command output:           |
|         | bin/oracle:                                                          |
|         | shared executable                                                    |
|         | shared library dynamic path search:                                  |
|         | SHLIB_PATH enabled second                                            |
|         | embedded path disabled first Not Defined                             |
|         | shared library list:                                                 |
|         | static /opt/omni/lib/libob2oracle8.sl                                |
|         | dynamic /usr/lib/librt.2                                             |
|         | dynamic /usr/lib/libnss_dns.1                                        |
|         | dynamic /usr/lib/libdld.2                                            |
|         | shared library binding:                                              |
|         | deferred                                                             |
|         | static branch prediction disabled                                    |
|         | kernel assisted branch prediction enabled                            |
|         | lazy swap allocation disabled                                        |
|         | text segment locking disabled                                        |
|         | data segment locking disabled                                        |
|         | data page size: D (default)                                          |
|         | instruction page size: D (default)                                   |

The line starting with the SHLIB\_PATH entry should be as given in the example above. If this line is different, then enable the shared library dynamic path as follows:

- a. Stop all Oracle8 instances.
- b. \$ chatr +s enable \$ORACLE\_HOME/bin/oracle
- c. Start all Oracle8 instances.

## Linking Oracle with the Data Protector Database Library on Solaris Systems

On Oracle Server systems running on Solaris systems, the Data Protector Database Library libob2oracle8.so (libob2oracle8\_64bit.so) is located in the /opt/omni/lib directory. Proceed as follows:

|             | 1.  | . On the Oracle Server system, connect to the database as an Oracle operating system user and shut down all Oracle instances.                                                            |  |  |  |
|-------------|-----|----------------------------------------------------------------------------------------------------|--|--|--|
| Oracle8     | 2.  | If you have Oracle8 installed, proceed as follows:                                                                                                    |  |  |  |
|             |     | a. Change to the <oracle_home>/rdbms/lib directory:</oracle_home>                                                                                                    |  |  |  |
|             |     | cd <oracle_home>/rdbms/lib</oracle_home>                                                                                                    |  |  |  |
|             |     | b. Execute the following command:                                                                                                    |  |  |  |
|             |     | <pre>make -e -f ins_rdbms.mk LLIBMM=<br/>LLIBOBK="-L/opt/omni/lib<br/>/opt/omni/lib/libob2oracle8.so" ioracle(32-bit Oracle).or</pre>                                                    |  |  |  |
|             |     | <pre>make -e -f ins_rdbms.mk LLIBMM=<br/>LLIBOBK="-L/opt/omni/lib<br/>/opt/omni/lib/libob2oracle8_64bit.so" ioracle(64-bit<br/>Oracle).</pre>                                            |  |  |  |
| Oracle8i/9i | 3.  | If you have Oracle8i/9i installed, proceed as follows:                                                                                                    |  |  |  |
|             |     | a. Change to the <oracle_home>/lib directory:</oracle_home>                                                                                                    |  |  |  |
|             |     | cd <oracle_home>/lib(32-bit Oracle),</oracle_home>                                                                                                    |  |  |  |
|             |     | cd <oracle_home>/lib64 (64-bit Oracle8i) or</oracle_home>                                                                                                    |  |  |  |
|             |     | cd <oracle_home>/lib (64-bit Oracle9i).</oracle_home>                                                                                                    |  |  |  |
|             |     | b. Perform this step only if the libobk.so file is already created in<br>the <oracle_home>/lib directory. If this is not the case, skip this<br/>step.</oracle_home>                     |  |  |  |
|             |     | Execute the following command:                                                                                                    |  |  |  |
|             |     | mv libobk.so libobk.so.orig                                                                                                    |  |  |  |
| IMPORTANT   | coi | you intend to uninstall the Data Protector Oracle integration and to<br>ntinue using Oracle on the same system after the integration is<br>moved, do not delete the libobk.so.orig file. |  |  |  |
|             |     | <pre>c. ln -s /opt/omni/lib/libob2oracle8.so libobk.so(32-bit<br/>Oracle).or</pre>                                                                                                    |  |  |  |

### Data Protector Oracle ZDB Integration Configuring the Integration

ln -s /opt/omni/lib /libob2oracle8\_64bit.so libobk.so
(64-bit Oracle).

4. Start all Oracle instances.

Oracle85. If you have Oracle8 installed, check if the libob2oracle8.so file is<br/>linked with the Oracle8 executable using the following command:

/opt/bin/ldd <ORACLE\_HOME>/bin/oracle

The /opt/omni/lib/libob2oracle8.so library has to be listed as required by the Oracle8 executable, and the LD\_LIBRARY\_PATH must be enabled. If the /opt/omni/lib/libob2oracle8.so library is not listed, then you need to re-build the Oracle binary as follows:

make -f ins\_rdbms.mk LLIBMM= LLIBOBK="-L/opt/omni/lib /opt/omni/lib/libob2oracle8.so" ioracle(32-bit Oracle).or

make -f ins\_rdbms.mk LLIBMM= LLIBOBK="-L/opt/omni/lib /opt/omni/lib/libob2oracle8\_64bit.so" ioracle(64-bit Oracle).

## Configuring an Oracle User in Data Protector on UNIX Systems

In order to start an Oracle backup session, a user needs to perform an operating system logon to the system where an Oracle Server is running.

In addition, this operating system user must be registered in the Oracle database and identified by Oracle through the operating system identification.

This means that the Oracle Server does not request connection information from an application started under such a user account, but only checks whether the operating system user is registered in the database.

Refer to the Oracle documentation for further information about the different types of connections, the roles and privileges of Oracle database administrators, and security issues that should be considered.

If properly configured, this user is allowed to back up or restore an Oracle database. In order to start a backup of an Oracle database using Data Protector, the user must also become the owner of the Data Protector backup specification. As the owner of the backup specification, the Oracle user must be added to either the Data Protector admin or operator user group.

You can identify this user by running the following command on the Oracle Server system:

```
ps -ef | grep ora pmon <ORACLE SID>
or
ps -ef|qrep ora lqwr <ORACLE SID>
Finding the Oracle User
```

### Figure 1-6

# ps −ef | grep ora\_pmon 1 4 Sep 24 ? 2675 0:13 ora\_pmon ora #

The example above states that the user ora has sufficient privileges within the Oracle database to back up and restore the database. Therefore, this user must be added to the corresponding Data Protector user group (admin or operator) and must also become the owner of the backup specification in order to be able to back up the Oracle database using Data Protector. For the Oracle backup set ZDB method, an Oracle user with the same user ID, group ID and other privileges must be configured also on the backup system.

| IMPORTANT | Additionally, the operating system root user on the Oracle Server also |
|-----------|------------------------------------------------------------------------|
|           | has to be added to either the Data Protector admin or operator user    |
|           | group for both, the application and backup system.                     |

After the two users are added to either the Data Protector admin or operator user group, Data Protector sessions can be started under the user account with all the necessary privileges required to perform an Oracle database backup with Data Protector.

If two or more Oracle users have the same user ID, all of them must be added to either the Data Protector admin or operator user group.

### MC/ServiceGuard In a cluster environment, add both users (Oracle user and the root user) Clients to the Data Protector admin or operator group on the virtual server and on every physical and virtual node in the cluster.

Refer to chapter "Configuring Users and User Groups" in the *HP OpenView Storage Data Protector Administrator's Guide* for detailed information on Data Protector user rights and how to add a user to a user group.

### Figure 1-7 Example User Configuration in a Cluster Environment

| na admin - HP OpenView Storage Data Protector Manager |                |                      |               |                                    |  |
|-------------------------------------------------------|----------------|----------------------|---------------|------------------------------------|--|
| <u>File Edit View Actions Help</u>                    |                |                      |               |                                    |  |
| Users 💌 💆                                             | 볼 🛞 🗖          |                      | 🛉 🙀           |                                    |  |
|                                                       | Name           | Domain or UNIX Group | Client System | Description                        |  |
| i i i i i i i i i i i i i i i i i i i                 | 🕴 java         | applet               | webreporting  | WebReporting                       |  |
| 🕴 🛊 java                                              | 💡 ora1         | dba                  | app-1         | Oracle user on an application host |  |
| 🔰 🥌 🎍 ora1                                            | 💡 ora1         | dba                  | virtual       | Oracle user on a virtual host      |  |
| 🚽 🧁 🋉 ora1                                            | 💡 ora1         | dba                  | app-2         | Oracle user on a standby applicat  |  |
| 🚽 🤤 🙀 ora1                                            | 🕴 root         | sys                  | virtual       | Root user on a virtual host        |  |
| root                                                  | 🕴 root         | sys                  | backp-1       | Oracle user on a backup host       |  |
| 🚽 🖓 root                                              | 🛊 root         | sys                  | app-2         | Root user on a standby applicatio  |  |
| root                                                  | 🕴 root         | sys                  | app-1         | Root user on an application host   |  |
| i 💡 root                                              |                |                      |               |                                    |  |
| operator                                              |                |                      |               |                                    |  |
| user                                                  |                |                      |               |                                    |  |
| III acci                                              |                |                      |               |                                    |  |
|                                                       |                |                      |               |                                    |  |
|                                                       |                |                      |               |                                    |  |
|                                                       |                |                      |               |                                    |  |
|                                                       |                |                      |               |                                    |  |
|                                                       |                |                      |               |                                    |  |
|                                                       |                |                      |               |                                    |  |
|                                                       |                |                      |               |                                    |  |
|                                                       |                |                      |               |                                    |  |
| 🔝 Objects                                             | M A N N        | - desia              |               |                                    |  |
| T STORES                                              | <b>N</b> 4 > > | admin                |               |                                    |  |
|                                                       |                |                      |               | 😘 maestral.hermes 🛛 🎼              |  |

## Configuring the Integration—Oracle Backup Set ZDB Method

### **Testing a Non-ZDB Configuration**

It is recommended to configure a non-ZDB before you configure a ZDB. To verify that you have properly configured your application environment, run a backup of Oracle data on the application system using the Data Protector Oracle integration as a non-ZDB. Refer to the *HP OpenView Storage Data Protector Integration Guide for Oracle and SAP*.

#### Configuring an Oracle Backup Owner in Data Protector

In Data Protector, add the user root and the Oracle user that is identified as described in "Configuring an Oracle User in Data Protector on UNIX Systems" on page 48 to Data Protector admin or operator group. This is to be performed on both the application and the backup system.

The user account for the added Oracle user must have the same numerical userID and groupID on the backup system and on the application system (for example, UNIX user ora and UNIX group dba). The Oracle user must be identical on both systems.

To check the userID and groupID, switch the user name

```
#su - ora
and run the id command
#id
uid=101(ora) gid=101(dba)
```

#### Configuring the Oracle Software on the Application System

# **Before You Begin** This section contains instructions required to prepare the Oracle software and the Oracle database on the application system for a ZDB. Before you start performing this procedure, ensure the following:

- The Oracle recovery catalog database must be configured and running on the application system.
- The Oracle Net8 software must be correctly configured and running on the application system. The Oracle Net8 software is needed because during a backup, the Data Protector process, which is running on the backup system, has to be connected to the Oracle Database on the application system through Oracle TNS.

Perform the following two steps only if the Oracle SQL\*Net V2 or Net8 TNS listener for the target database is not configured. Refer to the *Oracle8 Net8 Users Guide* (for Oracle8) or *Oracle Net Services Administrator's Guide* (for Oracle8i/9i) for more information on how to configure the Oracle Net8 software.

1. Configure the SQL\*Net V2 or Net8 TNS listener for the target database as described in the examples below, and start it using the following command on the system where the Oracle Server is installed:

```
Data Protector Oracle ZDB Integration
                   Configuring the Integration
                      <ORACLE HOME>/bin/lsnrctl start (UNIX systems) or
                      <ORACLE HOME>\bin\lsnrctl start(Windows systems)
Example - Oracle8
                      The following is an example of the
                      <ORACLE HOME>/network/admin/listener.ora (UNIX systems) or
                      <ORACLE HOME>\network\admin\listener.ora (Windows systems)
                      file for Oracle8 Database PROD on the application system with
                      hostname alpha.hp.com:
                      LISTENER =
                         (ADDRESS LIST =
                               (ADDRESS=
                                    (PROTOCOL= TCP)
                                    (Host= alpha.hp.com)
                                    (Port= 1521)
                              )
                        )
                      SID_LIST_LISTENER =
                         (SID LIST =
                           (SID DESC =
                             (GLOBAL DBNAME= PROD)
                             (ORACLE HOME= /app/oracle805/product)
                             (SID NAME = PROD)
                          )
                        )
                      STARTUP WAIT TIME LISTENER = 0
                      CONNECT TIMEOUT LISTENER = 10
                      TRACE LEVEL LISTENER = OFF
Example - Oracle8i
                      The following is an example of the
                      <ORACLE HOME>/network/admin/listener.ora (UNIX systems) or
                      <ORACLE HOME>\network\ad7min\listener.ora(Windows systems)
                      file for the Oracle8i Database PROD on the application system with
                      hostname alpha.hp.com:
                      LISTENER =
                         (DESCRIPTION LIST =
```

|                   | (DESCRIPTION =                                                                                                    |
|-------------------|----------------------------------------------------------------------------------------------------|
|                   | (ADDRESS =                                                                                                    |
|                   | (PROTOCOL = TCP) (HOST = alpha.hp.com) (PORT = 1522)                                                                                                    |
|                   |                                                                                                    |
|                   | )                                                                                                    |
|                   | )                                                                                                    |
|                   | SID_LIST_LISTENER =                                                                                                    |
|                   | (SID_LIST =                                                                                                    |
|                   | (SID_DESC =                                                                                                    |
|                   | (GLOBAL_DBNAME = PROD)                                                                                                    |
|                   | (SID NAME = PROD)                                                                                                    |
|                   | (ORACLE_HOME = /app/oracle815/product)                                                                                                    |
|                   | )                                                                                                    |
|                   | )                                                                                                    |
|                   | 2. Configure the file tnsnames.ora, on the application system as described in the examples below in order to specify the SQL*Net V2 or Net8 service name of the target database.                                                                                                    |
| NOTE              | If you are using a shared server, create a new service name that will use<br>a dedicated server process instead of the dispatcher for connecting. Add<br>the (SERVER=DEDICATED) parameter to the CONNECT_DATA part of the<br>connection string.                                      |
| Example - Oracle8 | Here is an example for the<br><oracle_home>/network/admin/tnsnames.ora (UNIX systems) or<br/><oracle_home>\network\admin\tnsnames.ora (Windows systems)<br/>file for the Oracle8 Database PROD on the application system with<br/>hostname alpha.hp.com:</oracle_home></oracle_home> |
|                   | PROD =                                                                                                    |
|                   | (DESCRIPTION =                                                                                                    |
|                   | (ADDRESS =                                                                                                    |
|                   | (PROTOCOL = TCP)                                                                                                    |
|                   |                                                                                                    |

```
(Host= alpha.hp.com)
 (Port= 1521)
)
 (CONNECT_DATA =
  (SID = PROD)
)
)
```

#### **Example - Oracle8i** Here is an example for the

<ORACLE\_HOME>/network/admin/tnsnames.ora (UNIX systems) or <ORACLE\_HOME>\network\admin\tnsnames.ora (Windows systems) file for the Oracle8i Database PROD on the application system with hostname alpha.hp.com:

```
PROD =
  (DESCRIPTION =
    (ADDRESS_LIST =
        (ADDRESS = (PROTOCOL = TCP) (HOST = alpha.hp.com) (PORT =
1522))
    )
    (CONNECT_DATA =
        (SERVICE_NAME = PROD)
    )
    )
```

To configure the Oracle software on the application system, proceed as follows:

1. Create or identify the Oracle user that will be used by Data Protector for backup. This user must have been granted the SYSDBA privilege. For example, it could be the Oracle user system, which is created during the database creation.

```
SQL> connect <username>/<password>@<service>;
SQL> grant sysdba to <username>;
```

2. From the application host, using the Oracle Net8 software, try to connect to the target database as the Oracle administrator user and to the recovery catalog database as the Oracle recovery catalog database owner.

|               | For example, if the TNS service name for target database is PROD and<br>the TNS service name of the recovery catalog database is RMANCAT,<br>then the test with svrmgrl (for Oracle8/8i) or sqlplus (for Oracle9i)<br>will be:      |
|---------------|----------------------------------------------------------------------------------------------------|
|               | svrmgrl (for Oracle8/8i) or                                                                                                    |
|               | sqlplus (for Oracle9i)                                                                                                    |
|               | At the $SVRMGR>$ or $SQL>$ prompt, type the following commands:                                                                                                    |
|               | connect system/manager@PROD as sysdba;<br>connect rman/rman@RMANCAT;                                                                                                    |
|               | In the above example, system is the username and manager the<br>password for the Oracle target database. For the Oracle recovery<br>catalog database, the username and password is rman in the above<br>example.                    |
| Online Backup | For online backup only, proceed as follows:                                                                                                    |
|               | 3. Shut down the Oracle target database (the database on the application system).                                                                                                    |
|               | Back up the database, as a filesystem backup.                                                                                                    |
|               | 4. Enable Oracle automatic log archiving by setting:                                                                                                    |
|               | log_archive_start=true                                                                                                    |
|               | <pre>in the init<oracle_sid>.ora file, where <oracle_sid> is the<br/>Oracle8 SID of the target database. The default path is<br/><oracle_home>/dbs/init<oracle_sid>.ora.</oracle_sid></oracle_home></oracle_sid></oracle_sid></pre> |
|               | 5. Mount the target database and then run the following commands in the Oracle Server Manager to enable the archive log mode:                                                                                                    |
|               | startup mount<br>alter database archivelog;<br>alter database open;                                                                                                    |
| Example       | For example, if the target database instance name is PROD then the svrmgrl commands will look like:                                                                                                    |
|               | \$ export ORACLE_SID=PROD                                                                                                    |
|               | \$ svrmgrl                                                                                                    |

```
SVRMGR> connect <user>/<password>@PROD as sysdba;
Connected.
SVRMGR> startup mount;
SVRMGR> alter database archivelog;
Statement processed.
SVRMGR> archive log start;
Statement processed.
SVRMGR> alter database open;
```

6. Back up the entire database.

#### Configuring the Oracle Client on the Backup System

Ensure that the Oracle software on the backup system and application system have the same directory structure. That means that ORACLE\_HOME for both Oracle installations has to be identical.

The database on the application system has to be accessible from the backup system. To enable this, proceed as follows:

1. Ensure that the following files are the same on the application system and the backup system. Ensure that the Oracle8 software on the application system and the backup system have the same directory structure. This can be accomplished by either NFS sharing of the files, manually copying the files from the application system to the backup system, or by using the UNIX rdist or tar commands to distribute the files from the application system.

Check that the permissions are identical as on the application system.

- tnsnames.ora. The default path is </
- init<ORACLE\_SID>.ora. The default path is <ORACLE HOME>/dbs/init<ORACLE SID>.ora.
- orapw<ORACLE\_SID>. This is the Oracle password file. Its default path is <ORACLE\_HOME>/dbs/orapw<ORACLE\_SID>.
- admin/<ORACLE\_SID>. This is a directory, containing all Oracle8 configuration files. Its default path is <ORACLE BASE>/admin/<ORACLE SID>.

|         | 2. | Test whether the Oracle user can log in to the Oracle target database<br>as the Oracle database administrator and to the Oracle recovery<br>catalog database as the Oracle8 recovery catalog owner from the<br>backup system:     |
|---------|----|----------------------------------------------------------------------------------------------------|
|         |    | a. Export ORACLE_HOME, ORACLE_SID and SHLIB_PATH variables.                                                                                                    |
|         |    | b. Execute svrmgrl (for Oracle8/8i) or sqlplus (for Oracle9i).                                                                                                    |
|         |    | c. Connect to the Oracle recovery catalog database using the Oracle Net8 software as the Oracle recovery catalog owner.                                                                                                    |
|         |    | d. Connect to the Oracle target database locally and using the Oracle<br>Net8 software as the Oracle8 database administrator with the<br>SYSDBA role.                                                                             |
| Example |    | If the ORACLE_SID of the target database is PROD, the ORACLE_SID of the Oracle recovery catalog database is RMANCAT, and <oracle_home> is /oracle/PROD, then the commands will look like:</oracle_home>                           |
|         |    | su - ora<br>id<br>uid=101(ora) gid=101(dba)                                                                                                    |
|         |    | export ORACLE_SID=PROD<br>oracle/PROD/bin/svrmgrl<br>SVRMGR> connect rman/rman@RMANCAT<br>Connected.                                                                                                    |
|         |    | SVRMGR> connect system/manager as sysdba<br>SVRMGR> connect system/manager@PROD as sysdba;<br>Connected.                                                                                                    |
|         | 3. | Test whether both the UNIX root user and the UNIX Oracle8<br>administrator (for example, the user oracle) can connect to the<br>target database and the recovery catalog database using the RMAN<br>command on the backup system: |
|         |    | a. Log in as the UNIX Oracle database administrator to the backup system (for example, the user oracle).                                                                                                    |

b. Execute the RMAN command and connect to the target database and the recovery catalog database.

|         | Data Protector Oracle ZDB Integration                                                                                                    |
|---------|----------------------------------------------------------------------------------------------------|
|         | Configuring the Integration                                                                                                    |
| Example | If the ORACLE_SID of the target database is PROD, the ORACLE_SID of the Oracle recovery catalog database is RMANCAT, and <oracle_home> is /oracle/PROD, then the commands will look like:</oracle_home>                                                                  |
|         | su - ora<br>id<br>uid=101(ora) gid=101(dba)<br>export ORACLE_SID=PROD                                                                                                    |
|         | rman target system/manager rcvcat rman/rman<br>Recovery Manager: Release 8.0.5.0.0 - Production<br>RMAN-06005: connected to target database: PROD<br>RMAN-06008: connected to recovery catalog database<br>RMAN> exit<br>Recovery Manager completed.                     |
|         | 4. If the Oracle database uses an SPFILE on the application client, export the SPFILE in to a PFILE and copy it to the backup host.                                                                                                    |
|         | a. To check if an SPFILE is used, run:                                                                                                    |
|         | SQL> select value from v\$parameter where name='spile';                                                                                                    |
|         | The command will display a list similar to the following:                                                                                                    |
|         | VALUE                                                                                                    |
|         |                                                                                                    |
|         | ?/dbs/spfile@.ora                                                                                                    |
|         | b. If the result of the command is not empty, export the SPFILE to a PFILE:                                                                                                    |
|         | SQL> CREATE PFILE=' <i><path>/</path></i> init <i><oracle_sid></oracle_sid></i> .ora' FROM<br>SPFILE=' <i><value></value></i> ';                                                                                                    |
|         | where <path> is the temporary location of the init file.</path>                                                                                                    |
| RAC     | For RAC, edit the PFILE and remove the following entries related to the RAC configuration: *.cluster_database_instancees and *.cluster_database                                                                                                    |
|         | c. Copy the init <oracle_sid>. ora file from the temporary location on the application client to the backup client. The path to this file on the backup client will be used as the <init_file> parameter in the next step of the configuration.</init_file></oracle_sid> |
|         |                                                                                                    |

|                                 | 5. | Configure the Data Protector Oracle ZDB integration-specific parameters on the backup system using the command line interface.                                                                                                    |
|---------------------------------|----|----------------------------------------------------------------------------------------------------|
| MC/ServiceGuard<br>Clients      |    | In a cluster environment, the environment variable OB2BARHOSTNAME<br>must be defined as the virtual hostname before running the<br>configuration from the command line (on the client). The<br>OB2BARHOSTNAME variable is set as follows:                                                                                                    |
|                                 |    | export OB2BARHOSTNAME= <virtual_hostname></virtual_hostname>                                                                                                    |
| HP-UX with RAC                  |    | To enable instant recovery on HP-UX systems with RAC, create an MC/SG package containing <i>only</i> the virtual IP and the virtual hostname parameters and distribute it among RAC nodes.                                                                                                    |
| Configuration<br>Command Syntax |    | Log in to the Oracle Server system as the user root or as the Oracle<br>user that is identified as described in "Configuring an Oracle User in<br>Data Protector on UNIX Systems" on page 48. Note that the<br>identified Oracle user and the user root must also be added to Data<br>Protector admin or operator group. Then execute the following<br>command to configure an Oracle Server system using the Data<br>Protector CLI: |
|                                 |    | • Without RAC:                                                                                                    |
|                                 |    | <pre>/opt/omni/lbin/util_oracle8.exe -CONFIG_SMB_BACKUP_SET <oracle_sid> <oracle_home> <target_datbase_login> <recovery_catalog_login> <control_file_location> [<init_file>]</init_file></control_file_location></recovery_catalog_login></target_datbase_login></oracle_home></oracle_sid></pre>                                                                                                    |
|                                 |    | • With RAC, to enable instant recovery:                                                                                                    |
|                                 |    | <pre>/opt/omni/lbin/util_oracle8.exe -CONFIG_SMB_BACKUP_SET <oracle_global_instance_sid> <oracle_home> <target_datbase_login> <recovery_catalog_login> <control_file_location> [<init_file>]</init_file></control_file_location></recovery_catalog_login></target_datbase_login></oracle_home></oracle_global_instance_sid></pre>                                                                                                    |
|                                 |    | The parameters are defined as follows:                                                                                                    |
|                                 |    | <oracle_sid> The name of the Oracle database instance.</oracle_sid>                                                                                                    |
|                                 |    | <pre><oracle_global_instance_sid> RAC only. The name of the Oracle</oracle_global_instance_sid></pre>                                                                                                    |
|                                 |    | <pre><oracle_home> Home directory of the Oracle Server Database.<br/>Identical to the environment variable ORACLE_HOME.</oracle_home></pre>                                                                                                    |
|                                 |    | <pfile location=""> Full pathname of the PFILE.</pfile>                                                                                                    |

| <oracle_sid></oracle_sid>                                                                                                    | The name of the Oracle database instance.                                                                                                    |
|----------------------------------------------------------------------------------------------------|----------------------------------------------------------------------------------------------------|
| <init_file></init_file>                                                                                                    | Full pathname of the initialization parameter file,<br>init <oracle_sid>.ora. The default path is<br/><oracle_home>/dbs/init<oracle_sid>.ora.</oracle_sid></oracle_home></oracle_sid>                                                                                                    |
|                                                                                                    | This option is required only if an init file does not already exists on the Cell Manager.                                                                                                    |
|                                                                                                    | The PFILE must be present on the backup client. If<br>the database uses an SPFILE, it must be converted<br>to a PFILE.                                                                                                    |
| <control_file< td=""><td><i>E_LOCATION&gt;</i> Directory on the source volumes, to<br/>which Data Protector copies the Oracle control file<br/>before a replica is created. The copy of the Oracle<br/>control file is then replicated during the replica<br/>creation process.</td></control_file<>                              | <i>E_LOCATION&gt;</i> Directory on the source volumes, to<br>which Data Protector copies the Oracle control file<br>before a replica is created. The copy of the Oracle<br>control file is then replicated during the replica<br>creation process.                                                                                                    |
|                                                                                                    | If you use a raw logical volume as the < <u>CONTROL_FILE_LOCATION</u> >, the raw logical volume must reside on a volume group that will be replicated. If there is no such raw logical volume available, create a new shared disk (volume group) residing on the disk that will be replicated and configure a raw logical volume on it. If you use a raw logical volume, you need to ensure enough free space in the /var/opt/omni/tmp directory on the backup host to hold the copy of the raw logical volume. |
| <target_datae< td=""><td>BASE_LOGIN&gt; The Oracle login information to the<br/>target database. The Oracle <i>database</i> user used by<br/>this integration to connect to the target Oracle8<br/>database during the backup must have the<br/>SYSDBA privilege granted. For example:<br/>sys/manager@PROD.</td></target_datae<> | BASE_LOGIN> The Oracle login information to the<br>target database. The Oracle <i>database</i> user used by<br>this integration to connect to the target Oracle8<br>database during the backup must have the<br>SYSDBA privilege granted. For example:<br>sys/manager@PROD.                                                                                                    |
|                                                                                                    | Refer to the Oracle documentation for more information on user privileges in Oracle.                                                                                                    |
| <recovery_cai< td=""><td>"ALOG_LOGIN&gt; Oracle login information to the<br/>Oracle8 RMAN recovery catalog database. For<br/>example: rman/rman@RMANCAT.</td></recovery_cai<>                                                                                                    | "ALOG_LOGIN> Oracle login information to the<br>Oracle8 RMAN recovery catalog database. For<br>example: rman/rman@RMANCAT.                                                                                                    |
|                                                                                                    | This parameter enables the use of the recovery catalog instead of the control file when backing up.                                                                                                    |

### **What Happens?** The following happens after entering the command from the command line:

- The util oracle8.exe is started on the backup system.
- The information is written to the configuration files on the Cell Manager:
  - On UNIX systems

/etc/opt/omni/server/integ/config/Oracle8/<client\_h
ostname>%<ORACLE\_SID>

/etc/opt/omni/server/integ/config/Oracle8/<client\_h
ostname>%init<ORACLE\_SID>\_bckp.ora

/etc/opt/omni/server/integ/config/Oracle8/<client\_h
ostname>%\_OB2\_GLOBAL

/etc/opt/omni/server/integ/config/Oracle8/zdb\_metho
d<ORACLE\_DBID>

— On Windows systems

<Data\_Protector\_home>\Config\server\integ\config\o
racle8\<client\_hostname>%<ORACLE\_SID>

<Data\_Protector\_home>\Config\server\integ\config\o
racle8\<client\_hostname>%init<ORACLE\_SID>\_bckp.ora

<Data\_Protector\_home>\Config\server\integ\config\o
racle8\<client\_hostname>%\_OB2\_GLOBAL

<Data\_Protector\_home>\Config\server\integ\config\o
racle8\zdb\_method<ORACLE\_DBID>

During a backup, the target database on the backup system will be mounted using this parameter file:

/etc/opt/omni/server/integ/config/Oracle8/<client\_host
name>%\_OB2\_GLOBAL

See "Data Protector Oracle Configuration Files" on page 36 for or information on Data Protector Oracle8 configuration files.

• The registration of the target database in the recovery catalog database is performed.

#### Configuring the Oracle Client on the Application System

To be able to perform archive redo log backups and incremental backups, configure the Oracle client on the application system as follows:

```
/opt/omni/lbin/util_oracle8.exe -CONFIG <ORACLE_SID>
<ORACLE_HOME> <TARGET_DATBASE_LOGIN>
<RECOVERY_CATALOG_LOGIN>
```

For detailed information refer to the *HP OpenView Storage Data Protector Integration Guide*.

#### **Testing a ZDB Configuration**

To check the configuration, log in to the backup system as the user root or as the Oracle user that is identified as described in "Configuring an Oracle User in Data Protector on UNIX Systems" on page 48. The Oracle user and the user root must also be added to Data Protector admin or operator group. Then run the following command:

/opt/omni/lbin/util\_oracle8.exe -CHKCONF\_SMB <ORACLE\_SID>

If an error occurs, use the following command to get an explanation:

/opt/omni/lbin/omnigetmsg 12 <error\_number>

where <error\_number> is the number returned by the
\*RETVAL\*<error\_number> line reported by the util\_oracle8.exe
script.

**Instant Recovery** To check if the Oracle configuration is suitable for instant recovery run:

/opt/omni/lbin/util\_oracle8.exe -CHKCONF\_IR <ORACLE\_SID>
[-verbose]

The -verbose option creates a file with a list of control files and redo log files that are on the same source volumes as the database files.

If the control files, SPFILE and redo logs are on the same volume group (if LVM is used) or source volume as datafiles, a warning is displayed stating that instant recovery is not possible. You can either:

• Reconfigure the Oracle instance. Refer to "Reconfiguring an Oracle Instance for Instant Recovery" on page A-3, on how to move the control files and redo logs to source volumes that are not replicated.

or

• Set the ZDB\_ORA\_INCLUDE\_CF\_OLF, ZDB\_ORA\_INCLUDE\_SPF, and ZDB\_ORA\_NO\_CHECKCONF\_IR omnirc variables and ignore the warning. However, note that the control file, SPFILE and online redo logs are overwritten during instant recovery and you must restore the overwritten files from a separate backup before you can perform database recovery beyond the replica creation time. Refer to "ZDB Integrations Omnirc Variables" on page A-9 on how to set the omnirc variables.

# Configuring the Integration—Oracle Proxy-Copy Method

#### **Testing a Non-ZDB Configuration**

It is recommended to configure a non-ZDB before you configure a ZDB. To verify that you have properly configured your application environment, run a backup of Oracle8i/9i data on the application system using the Data Protector Oracle8i/9i integration as a non-ZDB. Refer to the *HP OpenView Storage Data Protector Integration Guide*.

#### Configuring the Oracle8i/9i Software on the Application System

- **Before You Begin** This section contains instructions needed to prepare the Oracle software and the Oracle8i/9i database on the application system for a ZDB. Before you start performing this procedure, ensure the following:
  - The Oracle8i/9i recovery catalog database must be configured and running on the application system.
  - The Oracle8i/9i Net8 software must be correctly configured and running on the application system. The Oracle8i/9i Net8 software is needed because, during a backup, the Data Protector Oracle agent, which is running on the application system, requires connection to the Oracle8i/9i database on the application system through Oracle8i/9i TNS to prepare the environment for backup.

Perform the following two steps only if the Oracle SQL\*Net V2 or Net8 TNS listener for the target database is not configured. Refer to the *Oracle8 Net8 Users Guide* (for Oracle8) or *Oracle Net Services Administrator's Guide* (for Oracle8i/9i) for more information on how to configure the Oracle Net8 software.

```
Data Protector Oracle ZDB Integration
                   Configuring the Integration
                   1. Configure the SQL*Net V2 or Net8 TNS listener, listener.ora, for
                      the target database as described in the examples below, and start it
                      using the following command on the system where the Oracle Server
                      is installed:
                       <ORACLE HOME>/bin/lsnrctl start (UNIX systems) or
                       <ORACLE HOME>\bin\lsnrctl start(Windows systems)
Example - Oracle8
                      The following is an example of the
                       <ORACLE HOME>/network/admin/listener.ora(UNIX systems) or
                       <ORACLE HOME>\network\admin\listener.ora (Windows systems)
                      file for Oracle8 Database PROD on the application system with
                      hostname alpha.hp.com:
                      LISTENER =
                         (ADDRESS LIST =
                               (ADDRESS=
                                    (PROTOCOL= TCP)
                                    (Host= alpha.hp.com)
                                    (Port= 1521)
                               )
                        )
                      SID_LIST_LISTENER =
                         (SID LIST =
                           (SID DESC =
                             (GLOBAL DBNAME= PROD)
                             (ORACLE HOME= /app/oracle805/product)
                             (SID NAME = PROD)
                           )
                        )
                      STARTUP WAIT TIME LISTENER = 0
                       CONNECT TIMEOUT LISTENER = 10
                      TRACE LEVEL LISTENER = OFF
```

```
Example - Oracle8i
                      The following is an example of the
                      <ORACLE HOME>/network/admin/listener.ora (UNIX systems) or
                      <ORACLE HOME>\network\ad7min\listener.ora(Windows systems)
                      file for the Oracle8i Database PROD on the application system with
                      hostname alpha.hp.com:
                      LISTENER =
                         (DESCRIPTION LIST =
                           (DESCRIPTION =
                             (ADDRESS =
                               (PROTOCOL = TCP) (HOST = alpha.hp.com) (PORT = 1522)
                            )
                          )
                        )
                      SID LIST LISTENER =
                         (SID LIST =
                           (SID DESC =
                             (GLOBAL DBNAME = PROD)
```

```
(ORACLE_HOME = /app/oracle815/product)
```

(SID NAME = PROD)

```
)
```

2. Configure the file tnsnames.ora, on the application system as described in the examples below in order to specify the SQL\*Net V2 or Net8 service name of the target database.

To use RMAN with a shared server, create an new service name that will use a dedicated server process instead of the dispatcher for connecting. Add the (SERVER=DEDICATED) parameter to the CONNECT\_DATA part of the connection string.

**Example - Oracle8** Here is an example for the <*ORACLE\_HOME>*/network/admin/tnsnames.ora(UNIX systems) or <*ORACLE\_HOME>*\network\admin\tnsnames.ora(Windows systems) file for the *Oracle8* Database PROD on the application system with hostname alpha.hp.com:

```
PROD =
 (DESCRIPTION =
 (ADDRESS =
  (PROTOCOL = TCP)
  (Host= alpha.hp.com)
  (Port= 1521)
 )
 (CONNECT_DATA =
  (SID = PROD)
  (SERVER = DEDICATED)
 )
)
```

To configure the Oracle8i/9i software on the application system, proceed as follows:

1. Create or identify the Oracle8i/9i user that will be used by Data Protector for backup. This user must have been granted the SYSDBA privilege. For example, it could be the Oracle8i/9i user system, which is created during database creation.

To grant the sysdba privilege, start the Svrmgrl (for Oracle8/8i) or SQLPlus (for Oracle9i) prompt and enter the following:

SQL> connect <username>/<password>@<service>;

SQL> grant sysdba to <username>;

2. From the application system, using the Oracle8i/9i Net8 software, try to connect to the target database as the Oracle8i/9i administrator user and to the recovery catalog database as the Oracle8i/9i recovery catalog database owner.

**Example**For example, if the TNS service name for target database is PROD and<br/>the TNS service name of the recovery catalog database is RMANCAT,<br/>then the test with svrmgrl (Oracle8i) or sqlplus (Oracle9i) will be:

svrmgrl (Oracle8i) or

 $\texttt{sqlplus} \ /\texttt{nolog} \left( Oracle9i \right)$ 

|               | SVRMGR> connect system/manager@PROD as sysdba;<br>Connected.<br>SVRMGR> connect rman/rman@RMANCAT;<br>Connected.                                                                                                  |
|---------------|----------------------------------------------------------------------------------------------------|
|               | Note that in the above output, the Oracle8i SVRMGR> prompt reads SQL> with the Oracle9i.                                                                                                    |
|               | In the above example, system is the username and manager the password for the Oracle8i/9i target database. For the Oracle8i/9i recovery catalog database, the username and password is rman in the above example. |
| Online Backup | For online backup only, proceed as follows:                                                                                                    |
| ;             | 3. Shut down the Oracle8i/9i target database on the application system.                                                                                                    |
|               | Back up the entire database using a filesystem backup.                                                                                                    |
| 2             | 4. Enable Oracle8i/9i automatic log archiving by setting:                                                                                                    |
|               | log_archive_start=true                                                                                                    |
|               | log_archive_dest= <path_to_archive_logs></path_to_archive_logs>                                                                                                    |
|               | in the init <oracle_sid>.ora file, where <oracle_sid> is the Oracle SID of the target database.</oracle_sid></oracle_sid>                                                                                         |
|               | The default path is:                                                                                                    |
|               | • On UNIX: <oracle_home>/dbs/init<oracle_sid>.ora</oracle_sid></oracle_home>                                                                                                    |
|               | • On Windows: <oracle_home>\database\init<oracle_sid>.ora</oracle_sid></oracle_home>                                                                                                    |
| ł             | 5. Mount the target database and then run the following commands in<br>the Oracle8i Server Manager or Oracle9i SQL Plus to enable the<br>archive log mode:                                                        |
|               | startup mount<br>alter database archivelog;<br>alter database open;                                                                                                    |
| Example       | If the target database instance name is PROD then the svrmgrl<br>(Oracle8i) or sqlplus (Oracle9i) commands will look like:                                                                                        |
|               | export <code>ORACLE_SID=PROD</code> (UNIX systems) or                                                                                                    |
|               | set ORACLE_SID=PROD (Windows systems)                                                                                                    |
|               | svrmgrl (Oracle8i) or                                                                                                    |

| Data Protector Oracle ZDB Integration |
|---------------------------------------|
| Configuring the Integration           |

|                          | sqlplus /nolog(Oracle9i)                                                                                                    |
|--------------------------|----------------------------------------------------------------------------------------------------|
|                          | Note that in the output below, the Oracle8i SVRMGR> prompt reads SQL> with Oracle9i.                                                                                                    |
|                          | SVRMGR> connect system/manager@PROD as sysdba;<br>Connected.<br>SVRMGR> startup mount;<br>SVRMGR> alter database archivelog;<br>Statement processed.<br>SVRMGR> archive log start;<br>Statement processed.<br>SVRMGR> alter database open; |
|                          | In the above example, system is the username and manager the password for the Oracle8i/9i target database. For the Oracle8i/9i recovery catalog database, the username and password is rman in the above example.                          |
|                          | 6. Back up the entire database.                                                                                                    |
|                          | Configuring the Oracle8i/9i Client on the Application System                                                                                                    |
|                          | Configure the Data Protector Oracle8i/9i ZDB integration-specific parameters on the application system using the command line interface.                                                                                                   |
| Cluster-Aware<br>Clients | In a cluster environment, the environment variable OB2BARHOSTNAME<br>must be defined as the virtual hostname before running the<br>configuration from the command line (on the client). The<br>OB2BARHOSTNAME variable is set as follows:  |
|                          | • On UNIX: export OB2BARHOSTNAME= <virtual_hostname></virtual_hostname>                                                                                                    |
|                          | • On Windows: set OB2BARHOSTNAME= <virtual_hostname></virtual_hostname>                                                                                                    |
| HP-UX with RAC           | To enable instant recovery, on HP-UX systems with RAC, create an MC/SG package containing <i>only</i> the virtual IP and the virtual hostname parameters and distribute it among RAC nodes.                                                |
| UNIX                     | Log in to the application system as the user root or as the Oracle user<br>that is identified as described in "Linking Oracle with the Data Protector<br>Database Library on UNIX Systems" on page 43. Note that the identified            |

Oracle user and the user root must also be added to Data Protector admin or operator group. Then execute the following command to configure application system using the Data Protector CLI:

• Without RAC:

/opt/omni/lbin/util\_oracle8.exe -CONFIG\_SMB\_PROXY
<ORACLE\_SID> <ORACLE\_HOME> <TARGET\_DATBASE\_LOGIN>
<RECOVERY\_CATALOG\_LOGIN> <CONTROL\_FILE\_LOCATION>

With RAC, to enable instant recovery:

/opt/omni/lbin/util\_oracle8.exe -CONFIG\_SMB\_PROXY
<ORACLE\_GLOBAL\_INSTANCE\_SID> <ORACLE\_HOME>
<TARGET\_DATBASE\_LOGIN> <RECOVERY\_CATALOG\_LOGIN>
<CONTROL\_FILE\_LOCATION>

## WindowsOn the application system, execute the following command to configure<br/>the application system using the Data Protector CLI:

<Data\_Protector\_home>\bin\util\_oracle8.exe -CONFIG\_SMB
<ORACLE\_SID> <ORACLE\_HOME> <TARGET\_DATBASE\_LOGIN>
<RECOVERY\_CATALOG\_LOGIN> <CONTROL\_FILE\_LOCATION>

The parameters are defined as follows:

- <ORACLE\_SID> The name of the Oracle8i/9i database instance.
- <ORACLE\_HOME> Home directory of the Oracle8i/9i Server Database. Identical to the environment variable ORACLE\_HOME.
- <INIT\_FILE> Full pathname of the initialization parameter file, init<ORACLE\_SID>.ora. The default path is <ORACLE HOME>/dbs/init<ORACLE\_SID>.ora.

This option is required only if an init file does not already exists on the Cell Manager.

The PFILE must be present on the backup client. If the database uses an SPFILE, it must be converted to a PFILE.

<CONTROL\_FILE\_LOCATION> Directory on the source volumes, to which Data Protector copies the Oracle control file before a replica is created. The copy of the Oracle control file is then replicated during the replica creation process.

|               | If you use a raw logical volume as the<br>< <i>CONTROL_FILE_LOCATION&gt;</i> , the raw logical volume<br>must reside on a volume group that will be replicated.<br>If there is no such raw logical volume available, create<br>a new shared disk (volume group) residing on the disk<br>that will be replicated and configure a raw logical<br>volume on it. If you use a raw logical volume, in case of<br>an ZDB to disk, you need to ensure enough free space<br>in the /var/opt/omni/tmp directory on the backup<br>host to hold the copy of the raw logical volume. |
|---------------|----------------------------------------------------------------------------------------------------|
|               | <pre><target_database_login> The Oracle8i/9i login information to the<br/>target database. The Oracle8i/9i database user used by<br/>this integration to connect to the target Oracle8i/9i<br/>database during the backup has to have the SYSDBA<br/>privilege granted. For example: sys/manager@PROD.</target_database_login></pre>                                                                                                    |
|               | Refer to the Oracle8i/9i documentation for more information on user privileges in Oracle8i/9i.                                                                                                    |
|               | <recovery_catalog_login> Oracle8i/9i login information to the<br/>Oracle8i/9i RMAN recovery catalog database. For<br/>example: rman/rman@RMANCAT.</recovery_catalog_login>                                                                                                    |
|               | This parameter enables the use of the recovery catalog instead of the control file when backing up.                                                                                                    |
| What Happens? | The following happens after entering the command from the command line:                                                                                                    |
|               | • The util_oracle8.exe is started on the application system.                                                                                                    |
|               | • The information is written to the configuration files on the Cell Manager:                                                                                                    |
|               | — On UNIX systems:                                                                                                    |
|               | /etc/opt/omni/server/integ/config/Oracle8/< <i>client_host</i><br><i>name</i> >%init< <i>ORACLE_SID</i> >_bckp.ora                                                                                                    |
|               | /etc/opt/omni/server/integ/config/Oracle8/ <i><client_host< i=""><br/>name&gt;%_OB2_GLOBAL</client_host<></i>                                                                                                    |
|               | /etc/opt/omni/server/integ/config/Oracle8/zdb_method<0<br>RACLE_DBID>                                                                                                    |

|                  | — On Windows systems:                                                                                                    |
|------------------|----------------------------------------------------------------------------------------------------|
|                  | <data_protector_home>\Config\server\integ\config\orac<br/>le8\<client_hostname>%<oracle_sid></oracle_sid></client_hostname></data_protector_home>                                                                                                    |
|                  | <pre><data_protector_home>\Config\server\integ\config\orac<br/>le8\<client_hostname>%_OB2_GLOBAL</client_hostname></data_protector_home></pre>                                                                                                    |
|                  | <pre><data_protector_home>\Config\server\integ\config\orac<br/>le8\zdb_method<oracle_dbid></oracle_dbid></data_protector_home></pre>                                                                                                    |
|                  | See "Data Protector Oracle Configuration Files" on page 36 for more information on Data Protector Oracle8i/9i configuration files.                                                                                                    |
|                  | • The registration of the target database in the recovery catalog database is performed.                                                                                                    |
|                  | Testing a ZDB Configuration                                                                                                    |
| UNIX             | Log in to the application system as the user root or as the Oracle user<br>that is identified as described in "Configuring an Oracle User in Data<br>Protector on UNIX Systems" on page 48. The identified Oracle user and<br>the user root must also be added to Data Protector admin or operator<br>group. Then run the following command: |
|                  | <pre>/opt/omni/lbin/util_oracle8.exe -CHKCONF_SMB <oracle_sid></oracle_sid></pre>                                                                                                    |
|                  | If an error occurs, use the following command to obtain an explanation:                                                                                                    |
|                  | /opt/omni/lbin/omnigetmsg 12 <error_number></error_number>                                                                                                    |
|                  | <pre>where <error_number> is the number returned by the *RETVAL*<error_number> line reported by the util_oracle8.exe script.</error_number></error_number></pre>                                                                                                    |
| Instant Recovery | To check if the Oracle configuration is suitable for instant recovery run:                                                                                                    |
|                  | /opt/omni/lbin/util_oracle8.exe -CHKCONF_IR <i><oracle_sid></oracle_sid></i><br>[-verbose]                                                                                                    |
|                  | If the configuration is not suitable for an instant recovery, a warning is displayed. The -verbose option creates a file with a list of control files and redo log files that are on the same source volumes as the database files.                                                                                                    |

| Refer to "Oracle Proxy-Copy ZDB Concept" on page 28 for details on the   |  |
|--------------------------------------------------------------------------|--|
| required configuration and to "Reconfiguring an Oracle Instance for      |  |
| Instant Recovery" on page A-3, on how to move the control files and redo |  |
| logs to source volumes that are not replicated.                          |  |

**Windows** Run the following command on the application system:

<Data\_Protector\_home>/bin/util\_oracle8.exe -CHKCONF\_SMB
<ORACLE\_SID>

If an error occurs, it is explained.

**Instant Recovery** To check if the Oracle configuration is suitable for instant recovery run:

/opt/omni/lbin/util\_oracle8.exe -CHKCONF\_IR <ORACLE\_SID>
[-verbose]

The -verbose option creates a file with a list of control files and redo log files that are on the same source volumes as the database files.

If the control files and redo logs are on the same volume group (if LVM is not used) or source volume as datafiles, a warning is displayed stating that instant recovery is not possible. You can either:

• Reconfigure the Oracle instance. Refer to "Reconfiguring an Oracle Instance for Instant Recovery" on page A-3, on how to move the control files and redo logs to source volumes that are not replicated.

or

• Set the ZDB\_ORA\_INCLUDE\_CF\_OLF, ZDB\_ORA\_INCLUDE\_SPF, and ZDB\_ORA\_NO\_CHECKCONF\_IR omnirc variables and ignore the warning. However, note that the control file, SPFILE and online redo logs are overwritten during instant recovery and you must restore the overwritten files from a separate backup before you can perform database recovery beyond the replica creation time. Refer to "ZDB Integrations Omnirc Variables" on page A-9 on how to set the omnirc variables.

#### Switching Between Oracle ZDB Methods

You can switch between the Oracle ZDB methods by reconfiguring the Data Protector Oracle integration for each database instance. It is *not* possible to select the method during the backup specification creation.

**IMPORTANT** When switching between the Oracle backup set and proxy-copy ZDB methods, you must carefully follow the instructions given bellow to ensure a successful switch between both methods and to ensure that during a restore or recovery RMAN does not select backup objects backed up using different methods in one restore session. If such a mixed set is used, the restore procedure will fail.

#### Switching From Oracle Proxy-copy to Oracle Backup Set Method

To switch from the Oracle proxy-copy method to the Oracle backup set method, perform the following procedure for each database instance:

- 1. Successfully back up the entire database using the proxy-copy ZDB method.
- 2. To avoid selecting backup specifications with a backup method different than the current backup method, you may remove or move all ZDB backup specifications belonging to the selected database instance. The backup specifications are located in /etc/opr/omni/server/barlists/oracle8 (on UNIX Cell Manager) or <Data\_Protector\_home>\Config\Server\BarLists\Oracle8 (on Windows Cell Manager).
- 3. Configure the Oracle integration on the backup system for the backup set ZDB method. Refer to "Configuring the Integration—Oracle Backup Set ZDB Method" on page 50.
- 4. Create a new Oracle ZDB specification. Refer to "Creating a Data Protector Oracle ZDB Backup Specification" on page 75.
- 5. Perform ZDB of the entire database.

**IMPORTANT** If you need to perform a restore from a time between the start and the end of the first backup of the entire database using the new ZDB method, RMAN may try to use proxy-copy backup files through a channel allocated for the backup set files and the restore will fail. Refer to "Restore Problems" on page 156 on how to restore such a backup.

#### Switching From Oracle Backup Set to Oracle Proxy-copy Method

To switch from the Oracle backup set ZDB method to the proxy-copy ZDB method, perform the following procedure for each database instance:

- 1. Successfully back up the entire database using the Oracle backup set ZDB method.
- 2. To avoid selecting backup specifications with a backup method different than the current backup method, you may remove or move all ZDB backup specifications belonging to the selected database instance. The backup specifications are located in /etc/opr/omni/server/barlists/oracle8 (on UNIX Cell Manager) or <Data\_Protector\_home>\Config\Server\BarLists\Oracle8 (on Windows Cell Manager).
- 3. Configure the Oracle integration on the application system for the proxy-copy method. Refer to "Configuring the Integration—Oracle Proxy-Copy Method" on page 63.
- 4. Create a new Oracle ZDB specification. Refer to "Creating a Data Protector Oracle ZDB Backup Specification" on page 75.
- 5. Optionally, remove the file /etc/opt/omni/server/integ/config/Oracle8/ <backup hostname>%<ORACLE SID> (on a UNIX Cell Manager)

or

<Data\_Protector\_home>\Config\server\integ\config\
Oracle8\<backup\_hostname>%<ORACLE\_SID> (on a Windows Cell
Manager)

- 6. Optionally, you may remove the Oracle software from the backup system.
- 7. Perform ZDB of the entire database.

# **IMPORTANT** If you need to perform a restore from a time between the start and the end of the first backup of the entire database using the new ZDB method, RMAN may try to use backup-set backup files through a channel allocated for proxy-copy files and the restore will fail. Refer to "Restore Problems" on page 156 on how to restore such a backup.

|                          | Configuring an Oracle ZDB                                                                                                    |
|--------------------------|----------------------------------------------------------------------------------------------------|
|                          | To configure an Oracle ZDB, perform the following steps:                                                                                                    |
|                          | 1. Configure the devices you plan to use for a backup. Refer to the online Help index keyword "configuring devices" for instructions.                                                                                                    |
|                          | For a ZDB to disk, you also need to configure a backup device, as you will have to select it while configuring a backup specification.<br>Otherwise, you cannot configure a backup specification for a ZDB to disk.                                                                                                    |
|                          | 2. Configure media pools and media for a backup. Refer to the online Help index keyword "creating media pools" for instructions.                                                                                                    |
|                          | 3. Create a Data Protector Oracle ZDB backup specification. See<br>"Creating a Data Protector Oracle ZDB Backup Specification" on<br>page 75.                                                                                                    |
| Cluster-Aware<br>Clients | Before you perform an <i>offline</i> ZDB in a cluster environment, take the Oracle Database resource offline and bring it back online after the replica is created. This can be done using the Oracle fscmd command line interface commands in the Pre-exec and Post-exec commands for the client system in a particular backup specification, or by using the Cluster Administrator. |
|                          | Creating a Data Protector Oracle ZDB Backup<br>Specification                                                                                                    |
| Online ZDB               | To perform an online ZDB of an Oracle database, the database has to run in the ARCHIVELOG mode.                                                                                                    |
|                          | You cannot perform a ZDB of the archived redo log files. Therefore, you need two create two backup specifications:                                                                                                    |
|                          | • ZDB backup specification for backing up database files                                                                                                    |
|                          | • standard Data Protector Oracle integration backup specification for backing up the application system archived log files                                                                                                    |
| Offline ZDB              | To perform an offline ZDB, create only a ZDB backup specification.                                                                                                    |

| •                           | To create an Oracle ZDB backup specification, proceed as follows:                                                                                                    |  |  |
|-----------------------------|----------------------------------------------------------------------------------------------------|--|--|
| ZDB Backup<br>Specification | 1. In the Data Protector Manager, switch to the Backup context.                                                                                                    |  |  |
|                             | 2. In the Scoping Pane, expand Backup, and then Backup<br>Specifications. Right-click Oracle Server and then click Add<br>Backup. The Create New Backup dialog box is displayed.                                                                              |  |  |
|                             | 3. In the Create New Backup dialog box, select the following:                                                                                                    |  |  |
| Backup Set<br>Method        | To perform a ZDB of the entire database using the backup set method, select the SMB_BackupSet_Database template.                                                                                                    |  |  |
| Proxy-copy<br>Method        | To perform a ZDB of the entire database using the proxy-copy method, select the SMB_Proxy_Database template.                                                                                                    |  |  |
| On EMC and XP               | In the Backup type drop-down list, select the Split mirror backup option and in the Sub type drop-down list, select the split-mirror agent that is installed on the application and the backup systems (EMC Symmetrix or HP StorageWorks XP). See Figure 1-8. |  |  |

#### Figure 1-8 Selecting an Oracle ZDB Template and a Split Mirror Backup

| ate New Backup                                                                                                    |                                                                                                    |                                                                                                    |
|----------------------------------------------------------------------------------------------------|----------------------------------------------------------------------------------------------------|----------------------------------------------------------------------------------------------------|
| Select a template to apply to settings.                                                                                                    |                                                                                                    | lank template to create a specification with no defau                                                                                                    |
| Name  Read State  Name  Read State  Name  Read State  Read State  Read State  Read State  Read State  Name  Name  Read State  Name  Name Name | Group  Default Default Default Default Default Default Default Default Default Default Default Default Default Default Default Default Default Default Default Default Default | Apply options     Destination     Detination     Detination |
|                                                                                                    | Split mirror backup                                                                                                    |                                                                                                    |
| S <u>u</u> b type                                                                                                    | HP StorageWorks XP<br>EMC Symmetrix<br>HP StorageWorks XP                                                                                                    | 1                                                                                                    |
| <u>0</u> K                                                                                                    |                                                                                                    | l <u>H</u> elp                                                                                                    |

On VA and EVA In the Backup type drop-down list, select the Snapshot backup option and in the Sub type drop-down list, select the snapshot agent you have installed on the application and the backup system (HP StorageWorks VA, HP StorageWorks EVA (legacy), or HP StorageWorks EVA SMIS-S). See Figure 1-9.

#### Figure 1-9 Selecting an Oracle ZDB Template and a Snapshot Backup

| Create New Backup                       |                                                             |                 |                               | ×                   |
|-----------------------------------------|-------------------------------------------------------------|-----------------|-------------------------------|---------------------|
| Select a template to apply to settings. | o the new backup. Us                                        | e the Blank ter | mplate to create a specificat | ion with no default |
| Oracle Server                           |                                                             | <u>ם</u>        |                               |                     |
| Name                                    | Group                                                       |                 | pply options                  |                     |
| 📓 Archive_Delete                        | Default                                                     |                 |                               |                     |
| Database_Archive                        | Default                                                     |                 | Destination                   |                     |
| Database_Switch_Archive                 | Default                                                     |                 | Options                       |                     |
| Database_Switch_ArchiveD                |                                                             |                 | ☑ Backup specification        |                     |
| Direct_Database                         | Default                                                     |                 | Filesystem                    |                     |
| Fastrax_Database                        | Default                                                     |                 | Iwiesystem                    |                     |
| SMB_BackupSet_Database                  | Default                                                     |                 | Force to defaults             |                     |
| SMB_Proxy_Database                      | Default                                                     |                 | Irees                         |                     |
| Whole_Online                            | Default                                                     |                 | L 1000                        |                     |
| Whole_Unline_Delete                     | Default                                                     | ا الے           | ✓ Schedule                    |                     |
|                                         |                                                             | <u>'</u>   '    |                               |                     |
| - Backup options                        |                                                             |                 |                               |                     |
| Backup type                             | Snapshot backup                                             |                 |                               |                     |
|                                         | Load balanced                                               |                 |                               |                     |
|                                         |                                                             |                 |                               |                     |
| S <u>u</u> b type                       | HP StorageWorks \                                           |                 |                               | <u> </u>            |
|                                         | <ul> <li>HP StorageWorks \<br/>HP StorageWorks B</li> </ul> |                 |                               |                     |
| <u>0</u> K                              |                                                             | Cancel          |                               | <u>H</u> elp        |

Click OK.

4. Under Client Systems, in the Application system drop-down list, select the Oracle server that you want to back up. If the application is cluster-aware, select the virtual server of the Oracle resource group.

In the Backup system drop-down list, select the backup system.

Select other disk array specific backup options. (see Figure 1-10 for EMC, Figure 1-11 for XP, Figure 1-12 for VA, or Figure 1-13 for EVA backup options). For detailed information on the options, press **F1**.

**On EMC** In the EMC GeoSpan for Microsoft Cluster Service environment, select the backup system for the active node and specify the TimeFinder configuration.

After a failover in EMC GeoSpan for MSCS, select the backup system for the currently active node and save the backup specification.

#### Figure 1-10 EMC Backup Options

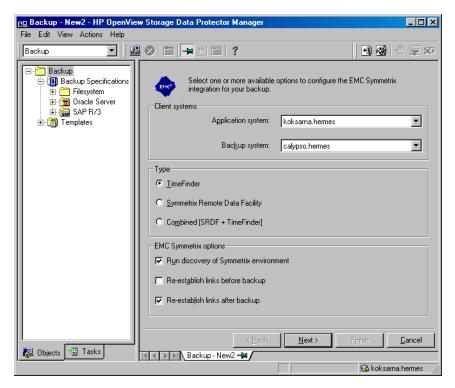

**On XP** To enable instant recovery, leave the Track the replica for instant recovery option selected.

#### Figure 1-11 XP Backup Options

| 💼 Backup - New2 - HP OpenVie                                                                       | ew Storage Data Protector Manager                                                                                                    | _ 🗆 🗵       |
|----------------------------------------------------------------------------------------------------|----------------------------------------------------------------------------------------------------|-------------|
| _ <u>F</u> ile <u>E</u> dit ⊻iew <u>A</u> ctions <u>H</u> elp                                      |                                                                                                    |             |
| Backup                                                                                             |                                                                                                    | <b>E</b> 10 |
| Backup     Backup Specifications     Filesystem     Tracte Server     Backup SAP R/3     Templates | Select one or more available options to configure the HP StorageWork XP integration for your backup.         Client systems         Application system:         Backup system:         Wartburg hermes         Mirror type            Business Copy XP          Continuous Access XP + Business Copy XP)         MU number(s):         Instant recovery option         ✓ Irack the replica for instant recovery         Replica management options         ✓ Keep the replice after the backup         Cave the backup system enabled         Mirror disk preparation/synchronization            At the end of the backup prepare/resync the mirror disks for the next backup            Force resync at the start of the backup prepare/resync the mirror disks for the next backup            Mount options            Dismount the filesystems on the application system            Dismount the filesystems on the application system            Dismount the filesystems on the application system            Dismount the filesystem in gead/write mode |             |
| 🕵 Objects 📲 Tasks                                                                                  | 비                                                                                                    |             |
| , <u> </u>                                                                                         | , 🔽 vili. hermes                                                                                                    |             |

**On VA** To enable instant recovery, leave the Track the replica for instant recovery option selected.

#### Figure 1-12 VA Backup Options

| 💼 Backup - New1 - HP OpenView Sto                                                                                                    | orage Data Protector Manager                                                                                                    | _ 🗆 🗵          |
|----------------------------------------------------------------------------------------------------|----------------------------------------------------------------------------------------------------|----------------|
| <u>File E</u> dit <u>V</u> iew <u>A</u> ctions <u>H</u> elp                                                                                                    |                                                                                                    |                |
| Backup                                                                                                    |                                                                                                    |                |
| Backup     Backup Specifications     Filesystem     Filesystem     MS Exchange Single Ma     MS Exchange 2000/200     MS Exchange 5.x Server     MG MS SQL Server     MG MS SQL Server     Sachard Server     Sybase Server     Templates | Select one or more available options to configure the HP<br>StorageWorks VA integration for your backup.<br>Client systems<br>Application system: prem<br>Backup system: svarog<br>Instant recovery options<br>Instant recovery options<br>Instant recovery options<br>Instant recovery options<br>Instant recovery options<br>Instant recovery options<br>Instant recovery options<br>Instant recovery number of replica for instant recovery<br>Number of replica rotated<br>Replica management options<br>I use on existing replica<br>Keep the replice after the backup<br>Integrate with VA LUN security<br>Mount options<br>Dismount the filesystems on the application system<br>Enable the backup system in read/write mode |                |
|                                                                                                    | < Back. Next > Finish                                                                                                    | <u>C</u> ancel |
| 🙀 Objects 📲 Tasks                                                                                                    | N 4 D N Backup-New1 📲                                                                                                    |                |
|                                                                                                    | 🔂 prem                                                                                                    |                |

## **On EVA** To enable instant recovery, select the Track the replica for instant recovery option selected.

#### Figure 1-13 EVA Backup Options

| 💼 Backup - New2 - HP OpenView S                                                                                                    | Storage Data Protector Manager                                                                                                    | - 🗆 🗵 |
|----------------------------------------------------------------------------------------------------|----------------------------------------------------------------------------------------------------|-------|
| <u>File E</u> dit <u>V</u> iew <u>A</u> ctions <u>H</u> elp                                                                                                    |                                                                                                    |       |
| Backup 💽 🔛 🤇                                                                                                    | 3 🖬 🗝 🖷 ?   3 🐼 🖑 🤤 🕫                                                                                                    |       |
| Backup<br>Backup Specifications<br>Backup Specifications<br>Backup Specifications<br>MS Exchange 2000/2<br>Backup Schange 2000/2<br>Backup Schange 2000/2<br>Backup Schange 2000/2<br>Backup Schange 2000/2<br>Backup Specifications<br>Backup Specifications<br>Backup Specificati | Select one or more available options to configure HP StorageWorks         EVA integration for your backup.         Client systems         Application system:         magnolia.hermes         Backup system:         Instant recovery option         Instant recovery option         Instant recovery option         Instant recovery option         Instant recovery option         Instant recovery option         Instant recovery option         Stack the replica for instant recovery         Replica management options         Keep the replica after the backup         Number of replicas rotated         Snapshot management options         Snapshot golicy         Strict         Delay the tape backup by a maximum of         Onlay the tape backup by a maximum of | s     |
|                                                                                                    | If the snapciones are not fully created  Mount options  Dismount the filesystems on the application system                                                                                                    |       |
|                                                                                                    | Enable the backup system in read/write mode                                                                                                    |       |
|                                                                                                    | Karak Next > Finish Ca                                                                                                    | ancel |
| 🕼 Objects 📲 Tasks                                                                                                    | H 4 D Backup - New2                                                                                                    |       |

Click Next.

- 5. In the Results Area, provide the following information:
  - In the Application database drop-down list, select the name of the Oracle application instance that you want to back up.
  - On UNIX, enter also the Oracle user name and its group name as described in "Configuring an Oracle User in Data Protector on UNIX Systems" on page 48.

Click Next.

6. In the Source property page, select the database objects you want to back up.

#### Figure 1-14 Selecting Backup Objects:

| 💼 Backup - New5 - HP OpenView Storage                                                                                                    | e Data Protector Manager                                                            |                |
|----------------------------------------------------------------------------------------------------|-------------------------------------------------------------------------------------|----------------|
| <u>File E</u> dit <u>V</u> iew <u>A</u> ctions <u>H</u> elp                                                                                 |                                                                                     |                |
| Backup                                                                                                    | I 🛥 🗉 ? 🛛 🛃                                                                         | 0.20           |
| Backup     Backup Specifications     Filesystem     Grade Server     Oracle Server     New1     New2     OBK     Grade Server     Templates | Select the client systems, drives, directories, and files that you want to back up. |                |
| 📲 Objects 📲 Tasks                                                                                                    | <u>A Back</u> <u>Next</u> Finish                                                    | <u>C</u> ancel |
| ,                                                                                                    | who,hermes                                                                          |                |

Click Next.

If the backup method configured for this instance does not correspond to the method in the backup specification, Data Protector will display a warning and abort the configuration.

7. Select the device(s) you want to use for the backup. Click Properties to set the device concurrency, media pool, and preallocation policy. For more information on these options, click Help.

You can also specify whether you want to create additional copies (mirrors) of the backup during the backup session. Specify the desired number of mirrors by clicking the Add mirror and Remove mirror buttons. Select separate devices for the backup and for each mirror.

For detailed information on the object mirror functionality, refer to the *HP OpenView Storage Data Protector Administrator's Guide*.

| NOTE | Object mirroring is not supported for ZDB to disk |
|------|---------------------------------------------------|
|------|---------------------------------------------------|

Click Next to proceed.

8. Select the backup options.

For information on the Backup Specification Options and Common Application Options, refer to the online Help.

Offline ZDB To perform an offline ZDB, select the Backup offline option in the Application Specific Options dialog box. This option stops the database before creating a replica, and restarts it after the replica is created. See Figure 1-15.

#### Figure 1-15 Backup Offline Option

| Application Specific Options 🛛 🗙                                                                                                    |
|----------------------------------------------------------------------------------------------------|
| Oracle integration                                                                                                    |
| Oracle integration specific options                                                                                                    |
| BMAN Script<br>Furn {<br>allocate channel 'dev_0' type 'sbt_tape'<br>parms 'ENV=I0B2BARTYPE=0racle8,0B2APPNAME=E<br>backup incremental level <incr_leveb 1<br="" filesperset="">format 'offine.dbt'<br/>database<br/>include current controlfile<br/>;<br/>}<br/>L<br/>L<br/>Edit</incr_leveb> |
| Pre-exec                                                                                                    |
| Post-exec                                                                                                    |
| <u> </u>                                                                                                    |

**NOTE** By selecting the Backup offline option, Data Protector will perform an offline ZDB of the Oracle database. The Oracle database will be shut down only during the creation of a replica. If a ZDB-to-tape session is being performed, the database is not offline during the actual backup to tape.

For information on other Application Specific Options (Oracle specific backup options), see "Oracle Specific Backup Options" on page 85 or online Help.

Click Next.

9. Optionally, schedule the backup. For more details, see "Scheduling a Backup" on page 95.

Note that only Full backup type is performed.

Click Next.

- 10. Save the backup specification. It is recommended that you save all Oracle backup specifications in the Oracle group.
- **IMPORTANT** The word DEFAULT is a reserved word and therefore must not be used for backup specification names or labels of any kind. Oracle does not allow full stops in channel names. Therefore, do not use a punctuation in the names of backup specifications, since the Oracle channel format is created from the backup specification name.

| ave Backup /  | As                                                      | ×    |
|---------------|---------------------------------------------------------|------|
|               | ne name and select a group,<br>save your new backup spe |      |
| <u>N</u> ame  | Rona                                                    |      |
| <u>G</u> roup | Oracle8                                                 | •    |
| <u></u> K     | Cancel                                                  | Help |

#### Figure 1-16Saving the Backup Specification

Click OK.

To start the backup, see "Backing Up an Oracle Database" on page 94.

- 11. On UNIX, after the backup specification is saved, verify that the owner of the backup specification is the specified Oracle user. See "Configuring an Oracle User in Data Protector on UNIX Systems" on page 48 for details about this user.
- **Online Backup** 12. For online backup, create also a standard Data Protector Oracle integration backup specification for backing up the application system archived log files. Refer to the *HP OpenView Storage Data Protector Integration Guide*.
- TIPThe backup specification for the backup of archived log files can be either<br/>triggered by the Post-Exec command defined in the ZDB backup<br/>specification for the backup of database files (recommended), or started<br/>manually after the ZDB backup specification has been started. Refer to<br/>the HP OpenView Storage Data Protector Administrator's Guide for more<br/>information on configuring the Pre-Exec and Post-Exec commands.

#### **Oracle Specific Backup Options**

The Oracle specific backup options are specified using the Data Protector GUI in the Application Specific Options window. The window can be accessed from the Options property page of an Oracle backup specification by clicking the Advanced tab.

Setting the Oracle options allows you to:

- Edit the Oracle RMAN script section of the Data Protector Oracle backup specification. The RMAN script section is created by Data Protector during the creation of a backup specification and reflects the backup specification's selections and settings. For information on how to edit the Oracle RMAN script, see "Editing the Oracle RMAN Script" on page 88.
- Specify the Pre- and Post-exec commands/scripts. See "Specifying the Pre- and Post-exec commands" on page 87.

#### If the Application Specific Options window is not displayed when clicking the Advanced button, this means that you have deselected all backup objects that were present in the backup specification, either by using the Data Protector GUI or by editing the RMAN script section.

Using the Data Protector GUI, select backup objects to display the Application Specific Options window when clicking the Advanced button.

TIP

| Backup - New4 - HP                                                                                                    |
|----------------------------------------------------------------------------------------------------|
| <u>File E</u> dit <u>V</u> iew <u>A</u> ction:                                                                                                    |
| Backup                                                                                                    |
| Backup Backup Spe Filesyste Filesyste Filesys |

#### Figure 1-17 Accessing the Application Specific Options Window

#### Specifying the Pre- and Post-exec commands

To specify Pre- or Post-exec commands, enter the command in the box next to the following two options:

• Pre-exec

Specifies a command/script that is started on the Oracle server system before backup. The command is started by the ob2rman.exe scrip. The full pathname of the command must be provided in the backup specification.

On UNIX, it runs under the account of the backup specification owner. See "Configuring an Oracle User in Data Protector on UNIX Systems" on page 48 for details about this user.

|             | Data Protector Oracle ZDB Integration<br>Configuring an Oracle ZDB                                                                                                    |  |  |
|-------------|----------------------------------------------------------------------------------------------------|--|--|
|             | • Post-exec                                                                                                    |  |  |
|             | Specifies a command/script that is started on the Oracle server<br>system after backup. The command is started by the ob2rman.exe<br>script. The full pathname of the command must be provided in the<br>backup specification. |  |  |
|             | On UNIX, it runs under the account of the backup specification<br>owner. See "Configuring an Oracle User in Data Protector on UN<br>Systems" on page 48 for details about this user.                                           |  |  |
|             | Editing the Oracle RMAN Script                                                                                                    |  |  |
|             | The RMAN script is used when the Data Protector backup specification is started to perform a backup of the Oracle objects.                                                                                                    |  |  |
|             | The RMAN script section is not written to the backup specification file<br>but is kept in memory until the backup specification is either saved or<br>manually edited by clicking the Edit button.                             |  |  |
| IMPORTANT   | The RMAN script section of the Data Protector Oracle backup<br>specification can be edited only after the Data Protector Oracle backup<br>specification has been saved.                                                        |  |  |
| Limitations | When editing the RMAN script sections of the Data Protector backup specifications, consider the following limitations:                                                                                                    |  |  |
|             | • The Oracle manual configuration convention must be used and not the Oracle automatic configuration convention (introduced by Oracle9i).                                                                                      |  |  |
|             | • Double quotes (") must not be used - single quotes should be used instead.                                                                                                    |  |  |
|             | • By default, RMAN scripts created by Data Protector contain instructions for backing up one or more of the following objects:                                                                                                 |  |  |
|             | — Databases, tablespaces, or data files (the first backup command)                                                                                                    |  |  |
|             | — Archive logs (the second backup command)                                                                                                    |  |  |
|             | — Control files (the third or last backup command)                                                                                                    |  |  |

The RMAN scripts with all combinations of the three above listed backup objects are recognized by Data Protector as its own scripts and it is possible to modify the selection of objects that will be backed up in the Source tab of the Results Area.

If the RMAN script contains *additional* manually entered backup commands, for example a second backup command for backing up a database that is already listed in the first backup command, the object selection is disabled and it is only possible to browse the Source tab.

#### IMPORTANT

When editing the RMAN script section of the Data Protector Oracle backup specification, make sure that all manually-entered RMAN commands are *backup-related*. The RMAN script section of the Data Protector Oracle backup specification is not meant for any other Oracle-related tasks, such as maintenance, configuration, registration, etc.

To edit an Oracle RMAN script, click Edit in the Application Specific Options window (see Figure 1-17 on page 87), edit the script, and then click Save to save the changes to the script.

Refer to the *Oracle8i Recovery Manager User's Guide and References* for more information on Oracle RMAN commands.

Data ProtectorThe RMAN script created by Data Protector consists of the following<br/>parts (see also "Example of the RMAN Script" on page 92):Structure

- **The Oracle channel allocation** together with the Oracle environment parameters' definition for every allocated channel:
  - For all backup specifications except for Oracle proxy-copy ZDB backup specifications, the number of allocated channels is the same as the sum of concurrency numbers for all devices selected for backup.

**NOTE** Once the backup specification has been saved, changing the concurrency number does not change the number of allocated channels in the RMAN script. This has to be done manually by editing the RMAN script.

| IMPORTANT | On Windows systems, a maximum of 16 channels can be allocated. If the calculated number exceeds this limitation, you have to manually edit the RMAN script and reduce the number of allocated channels.                                                                                                    |  |  |
|-----------|----------------------------------------------------------------------------------------------------|--|--|
|           | When an Oracle channel is manually defined by editing the RMAN script, the environment parameters must be added in the following format:                                                                                                    |  |  |
|           | <pre>parms 'ENV=(OB2BARTYPE=Oracle8,<br/>OB2APPNAME=<oracle_sid>,<br/>OB2BARLIST=<backup_specification_name>)';</backup_specification_name></oracle_sid></pre>                                                                                                    |  |  |
|           | <ul> <li>For Oracle proxy-copy ZDB backup sessions, Data Protector<br/>allocates <i>one</i> channel.</li> </ul>                                                                                                    |  |  |
|           | For Oracle proxy-copy ZDB, the OB2SMB parameter must be set to<br>1. If you use the Blank Oracle Backup template, the number of<br>concurrently running DMA (OB2DMAP) is automatically calculated<br>as the sum of all device concurrences; for example, if there are 4<br>devices with concurrency set to 3 then OB2DMAP will be set to 12. |  |  |
|           | If you use the Oracle_SMB template, the OB2DMAP parameter is set<br>to 1. To improve the backup and restore performance, you may<br>want to increase the value of this parameter. The environment<br>parameters must be added in the following format:                                                                                       |  |  |
|           | <pre>parms 'ENV=(OB2BARTYPE=Oracle8,<br/>OB2APPNAME=<oracle_sid>,<br/>OB2BARLIST=<backup_specification_name>, OB2SMB=1,<br/>OB2DMAP=<concurrent_dmas>)';</concurrent_dmas></backup_specification_name></oracle_sid></pre>                                                                                                    |  |  |
| NOTE      | The OB2DMAP parameter does not change after it has been calculated,<br>even if you adjust the device concurrency. To change OB2DMAP, you have<br>to manually edit the RMAN script.                                                                                                    |  |  |
|           | On HP StorageWorks XP, for an Oracle8i/9i direct backup, add                                                                                                    |  |  |

OB2DMP=1.

- Depending on the backup objects selection, an RMAN backup statement for the backup of the whole database instance, and/or for any combination of RMAN commands to back up tablespaces or the datafile. The backup statement consists of the following:
  - The Oracle format of the backup file in the following format:

```
format
'<Backup_Specification_Name><<ORACLE_SID>_%s:%t:%p>.db
f'
```

#### NOTE

When an Oracle format of the backup file is manually defined or changed by editing the RMAN script, any user-defined combination of the Oracle substitution variables can be *added* to the %s:%t:%p substitution variables and <ORACLE\_SID>, which are obligatory.

- In case of an Oracle proxy-copy ZDB-to-disk+tape or ZDB-to-tape session, the PROXY ONLY option is required. Only one BACKUP command with the proxy only option is permitted and only one additional backup command for backing up the control file is permitted.
- The RMAN datafile <tablespace\_name>\*<datafile\_name> command.
- If the Archived Redo Logs were selected for a backup, an RMAN backup statement for the backup of Oracle archive logs.

If an appropriate template was selected, or if the statement was manually added, the RMAN sql statement to switch the Online Redo Logs before backing up the Archived Redo Logs:

sql 'alter system archive log current';

The backup statement consists of the following:

- The Oracle format of the backup file in the following format:

format
'<Backup\_Specification\_Name><<ORACLE\_SID>\_%s:%t:%p>.db
f'

Data Protector Oracle ZDB Integration Configuring an Oracle ZDB

| NOTE                       | When an Oracle format of the backup file is manually defined or changed<br>by editing the RMAN script, any user-defined combination of the Oracle<br>substitution variables can be <i>added</i> to the obligatory %s:%t:%p<br>substitution variables and <oracle_sid>.</oracle_sid>            |  |  |
|----------------------------|----------------------------------------------------------------------------------------------------|--|--|
|                            | — The RMAN archivelog all command.                                                                                                    |  |  |
|                            | If an appropriate template was selected, or if the statement was<br>manually added, the RMAN statement to delete the Archived Redo<br>Logs after they are backed up:                                                                                                    |  |  |
|                            | archivelog all delete input;                                                                                                    |  |  |
|                            | • If the control file was selected for a backup, <b>an RMAN backup</b><br><b>statement for the backup of Oracle control files</b> . The backup<br>statement consists of the following:                                                                                                    |  |  |
|                            | — The Oracle format of the backup file in the following format:                                                                                                    |  |  |
|                            | format<br>' <i><backup_specification_name>&lt;<oracle_sid>_</oracle_sid></backup_specification_name></i> %s:%t:%p>.db<br>f'                                                                                                    |  |  |
| NOTE                       | When an Oracle format of the backup file is manually defined or changed<br>by editing the RMAN script, any user-defined combination of the Oracle<br>substitution variables can be <i>added</i> to the %s:%t:%p substitution<br>variables and <oracle_sid>, which are obligatory.</oracle_sid> |  |  |
|                            | - The RMAN current controlfile command.                                                                                                    |  |  |
|                            | For Oracle proxy-copy ZDB to disk or disk+tape, it is not possible to select only the control file. You must also select either a DATABASE, TABLESPACE, or DATAFILE object.                                                                                                    |  |  |
| Example of the RMAN Script | The following is an example of the RMAN script section as created by Data Protector based on the Blank Oracle Backup template, after the whole database selection:                                                                                                    |  |  |
|                            | run {                                                                                                    |  |  |
|                            | allocate channel 'dev_0' type 'sbt_tape' parms<br>'ENV=(OB2BARTYPE=Oracle8,OB2APPNAME=DIPSI,OB2BARLIST=New1)';                                                                                                    |  |  |

```
allocate channel 'dev 1' type 'sbt tape' parms
                  'ENV=(OB2BARTYPE=Oracle8,OB2APPNAME=DIPSI,OB2BARLIST=New1)';
                  allocate channel 'dev 2' type 'sbt tape' parms
                  'ENV=(OB2BARTYPE=Oracle8,OB2APPNAME=DIPSI,OB2BARLIST=New1)';
                  backup incremental level <incr level>
                  format 'New1<DIPSI %s:%t:%p>.dbf'
                  database
                  ;
                  backup format 'New1<DIPSI %s:%t:%p>.dbf' archivelog all;
                  backup format 'New1<DIPSI %s:%t:%p>.dbf' current controlfile
                  ;
                  }
Example of the
                  The following is an example of the RMAN script section as created by
Oracle Proxy-copy
                 Data Protector based on the Oracle SMB Proxy Database template,
                  after the whole database selection:
ZDB-to-disk+tape
RMAN Script
                  run {
                  allocate channel 'dev 0' type 'sbt tape' parms
                  'ENV=(OB2BARTYPE=Oracle8,OB2APPNAME=DIPSI,OB2BARLIST=New1,
                  OB2SMB=1,OB2DMAP=1)';
                  backup incremental level <incr level>
                  format 'New1<DIPSI %s:%t:%p>.dbf'
                  proxy only
                  database
                  ;
                  backup format 'New1<DIPSI %s:%t:%p>.dbf' controlfile;
                  }
```

#### **Backing Up an Oracle Database**

To run a ZDB-to-disk, ZDB-to-tape, or ZDB-to-disk+tape session of an Oracle database, use any of the following methods:

- **Backup Methods** Schedule a backup of an existing Oracle ZDB backup specification using the Data Protector Scheduler. See "Scheduling a Backup" on page 95.
  - Start an interactive backup of an existing Oracle ZDB backup specification using the Data Protector GUI or the Data Protector CLI. See "Running an Interactive Backup" on page 96.

#### **Considerations** Before running an Oracle ZDB session, note the following:

- It is not possible to start ZDB, restore, or instant recovery sessions using the same source volume on the application system at the same time. A ZDB, restore, or instant recovery session must be started only after the preceding session that is using the same source volume on the application system has finished the ZDB session or restore; otherwise, the session will fail.
- If the Oracle database is installed on symbolic links, then these symbolic links have to be also created on the backup system.
- On XP, if the LVM Mirroring configuration is used, a warning message is issued in the Data Protector monitor during the backup, since the volume group source volumes on the application system do not have their BC pairs assigned. This warning message should be ignored.
- If the control file, SPILE, or online redo logs are on the same source volumes as the datafiles and the Track the replica for instant recovery option is selected, the backup session will be aborted. In this case, you need to either reconfigure the database or set the ZDB\_ORA\_INCLUDE\_CF\_OLF, ZDB\_ORA\_INCLUDE\_SPF, and ZDB\_ORA\_NO\_CHECKCONF\_IR omnirc variables. Refer to "Reconfiguring an Oracle Instance for Instant Recovery" on page A-3 or to "ZDB Integrations Omnirc Variables" on page A-9.
- With the Oracle backup set ZDB method, you must manually re-synchronize the recovery catalog database with the current control file after you modified the physical schema of a database (for

example, if you add or drop a tablespace, add a new datafile, or add or drop a rollback segment) and before you start the next backup.

#### **Scheduling a Backup**

Scheduling a backup specification means setting time, date, and type of a backup that starts unattended once the scheduling options are defined and saved in the backup specification.

For more information on scheduling, refer to the online Help index keyword "scheduled backups".

To schedule an Oracle ZDB backup specification, proceed as follows:

- 1. In the HP OpenView Storage Data Protector Manager, switch to the Backup context.
- 2. In the Scoping Pane, expand Backup, Backup Specifications, and then Oracle Server.
- 3. Double-click the backup specification you want to schedule and click the Schedule tab.
- 4. In the Schedule page, select a date in the calendar and click Add to open the Schedule Backup dialog box.
- 5. Specify Recurring, Time options, Recurring options, and Session options.

Note that the backup type is ignored for ZDB sessions. It is set to Full.

In the case of a ZDB-to-disk or a ZDB-to-disk+tape session, specify the Split mirror/snapshot backup option. See Figure 1-18.

**NOTE** You can run a ZDB-to-disk or a ZDB-to-disk+tape session only if the Track the replica for instant recovery option is selected in the backup specification.

Data Protector Oracle ZDB Integration **Backing Up an Oracle Database** 

### Figure 1-18 Selecting ZDB-to-Disk or ZDB-to-Disk+Tape Session Using the Data Protector Scheduler

| chedule Backup                                                       |                                                                                           |
|----------------------------------------------------------------------|-------------------------------------------------------------------------------------------|
| Specify the                                                          | edesired backup time, frequency, duration, and type.                                      |
| Recurring<br>None<br>Daily<br>Weekly<br>Monthly<br>Recurring options | Time options<br>Time: 2 PM Thours 15 minutes<br>Use starting<br>Month: 2004 May Day: 12 T |
| Session options                                                      | Full                                                                                      |
| Ba <u>c</u> kup type<br>Network load                                 | O High O Medi <u>u</u> m O Low                                                            |
| Backup protection                                                    | Default                                                                                   |
| - Split mirror/snapshot back<br>To disk+tape<br>To disk<br>UN        | nb.                                                                                       |

Click OK and then Apply to save the changes.

#### **Running an Interactive Backup**

An interactive backup can be performed any time after a backup specification has been created and saved.

## Starting a BackupTo start an interactive ZDB session of an Oracle database using the DataUsing the GUIProtector GUI, proceed as follows:

- 1. In the HP OpenView Storage Data Protector Manager, switch to the Backup context.
- 2. In the Scoping Pane, expand Backup, Backup Specifications, and then Oracle Server.
- 3. Right-click the backup specification and select Start Backup.

In the Start Backup dialog box, select the Network load option. For information on network load, click Help.

Note that the backup type is ignored for ZDB sessions. It is set to Full.

In the case of a ZDB-to-disk or a ZDB-to-disk+tape session, specify the Split mirror/snapshot backup option. See Figure 1-19.

# **NOTE** You can run a ZDB-to-disk or a ZDB-to-disk+tape session only if the Track the replica for instant recovery option is selected in the backup specification.

#### Figure 1-19 Selecting ZDB-to-Disk or ZDB-to-Disk+Tape Session When Starting an Interactive Backup

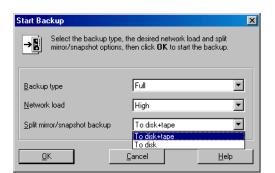

Click OK.

An interactive backup can also be started from the CLI.

| Cluster-Aware<br>Clients           | In a cluster environment, the environment variable OB2BARHOSTNAME<br>must be defined as the virtual hostname before running a backup from<br>the command line (on the client). The OB2BARHOSTNAME variable is set as<br>follows: |  |
|------------------------------------|----------------------------------------------------------------------------------------------------|--|
|                                    | • On UNIX: export OB2BARHOSTNAME= <virtual_hostname></virtual_hostname>                                                                                                    |  |
|                                    | • On Windows: set OB2BARHOSTNAME= <virtual_hostname></virtual_hostname>                                                                                                    |  |
| Starting a Backup<br>Using the CLI | To start an Oracle <b>ZDB-to-tape</b> or <b>ZDB-to-disk+tape</b> session using the Data Protector CLI, use the following command:                                                                                                |  |

|      | Data Protector Oracle ZDB Integration                                                                                                    |
|------|----------------------------------------------------------------------------------------------------|
|      | Backing Up an Oracle Database                                                                                                    |
|      |                                                                                                    |
|      | omnib -oracle8_list <name></name>                                                                                                    |
|      | To start an Oracle <b>ZDB-to-disk</b> session using the Data Protector CLI, use the following command:                                                                                     |
|      | omnib -oracle8_list < <i>Name</i> > -disk_only                                                                                                    |
|      | where <name> is the name of the backup specification. For more information on the omnib command, refer to its man page.</name>                                                             |
| NOTE | It is not possible to run a run a ZDB-to-disk or a ZDB-to-disk+tape<br>session if the Track the replica for instant recovery backup option is not<br>selected in the backup specification. |
|      |                                                                                                    |

#### **Restoring an Oracle Database**

It is possible to restore the following database objects using both the Data Protector GUI or RMAN.

- Control files
- Datafiles
- Tablespaces
- Databases

The following are the available methods in Data Protector for restoring database objects:

- Standard restore from backup media to the application system on LAN. See "Restoring from Backup Media to the Application System on LAN" on page 101.
- Instant recovery. See "Instant Recovery and Database Recovery" on page 132.

See also Table 1-1 on page 6 for an overview of recovery methods depending on the backup type and type of recovery.

MS Cluster ServerBefore you start restoring a cluster-aware Oracle server, take the OracleClientsDatabase resource offline using, for example, the ClusterAdministrator utility. See Figure 1-20.

Data Protector Oracle ZDB Integration Restoring an Oracle Database

Figure 1-20 Taking the Oracle Resource Group Offline

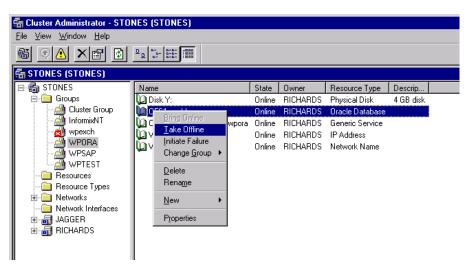

Verify that you have set the Prevent Failback option for the Oracle resource group and Do not restart for the *<Oracle\_SID>*.world resource, which is an Oracle Database resource.

#### Figure 1-21 Checking Properties

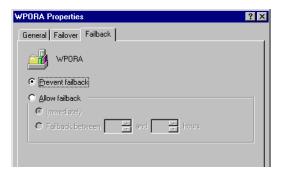

# MC/ServiceGuardWhen restoring the database from a backup performed on a virtual host,<br/>you should set either the OB2BARLIST or OB2BARHOSTNAME<br/>environment variable in the RMAN script. For example:

run {

```
allocate channel dev1 type 'sbt_tape'
parms'ENV=(OB2BARHOSTNAME=virtual.domain.com)';
restore datafile '/opt/ora9i/oradata/MAKI/example02.dbf';
release channel dev1;
}
```

# Restoring from Backup Media to the Application System on LAN

You can restore the database objects using one of the following tools within Data Protector:

- Data Protector GUI. See "Restoring Oracle Using the Data Protector GUI" on page 101.
- Oracle Recovery Manager (RMAN). See "Restoring Oracle Using RMAN" on page 117.

#### **Restoring Oracle Using the Data Protector GUI**

For the restore, RMAN scripts are generated with necessary commands, depending on selections made in the GUI. If you want to perform additional actions, you cannot edit the RMAN restore script, but you can perform them manually from RMAN itself.

#### **Restoring Database Items in a Disaster Recovery**

In a disaster recovery situation, database objects must be restored in a certain order. The following list shows you in which order database items must be restored. Under normal conditions it is possible to restore database items in any order.

- 1. Restore the recovery catalog database (if it was lost).
- 2. Restore the control file.
- 3. Restore the database or data items.

#### **Changing The Database State**

Before you restore any database item you need to ensure that the database is in the correct state. The following table tells you which state the database needs to be in to restore a particular type of database item.

#### Table 1-2Required Database States

| Item to restore | Database state    |
|-----------------|-------------------|
| Control file    | NoMount (started) |
| All other items | Mount             |

To put the database into the correct state carry out the following procedure:

Open a command window and enter the following:

sqlplus /nolog

In the SQL> prompt, enter:

SQL>connect <user>/<password>@<service> as sysdba;

SQL>shutdown immediate;

If you are restoring a control file put the database into NoMount state.

SQL>startup nomount;

If you are restoring any other database item put the database in Mount state.

SQL>startup mount;

#### **Restoring the Recovery Catalog Database**

The Oracle recovery catalog database is exported using the Oracle export utility to a binary file and backed up by Data Protector. This file has to be restored back to the disk and then imported into the Oracle database using the Oracle import utility. Data Protector provides a facility to do this automatically using the Oracle integration. Carry out the following procedure to restore the recovery catalog database:

#### NOTE

If the recovery catalog uses a character set that is not the same as the character set used by the Oracle database that was backed up, the NLS\_LANG variable must be set in the Oracle instance configuration file. See "Setting, Retrieving, and Listing Data Protector Oracle Configuration Files Parameters Using the CLI" on page 39 for more information on how to do that.

1. Ensure the recovery catalog database exists and is empty. To check if the recovery catalog database was used as a repository during backup execute the following from the command line on the client system:

# ./util\_cmd -getconf Oracle8 <SID>

If the recovery catalog database was selected as one of the Data Protector backup options when the original database backup was configured, this command returns the following output:

ORACLE\_HOME='/app/oracle9i/product/9.2.0.1.0';

TGTLogin='EIBBKIBBEIBBQDBBOHBBCHBBPHBBBIBBCHBBEIBBB

FBBFGBBFFBBDFBB';

RCVLogin='DIBBOHBBCHBBPHBBQDBBDIBBOHBBCHBBPH

FBBFGBBFFBBDFBB';

ORACLE VERSION='9.2.0';

Configuration read/write operation successful.

If the RCVLogin entry is present in the output, the recovery catalog database was used.

- 2. Identify the recovery catalog database owner and the instance name of the recovery catalog database using the Data Protector GUI.
- 3. Ensure that the recovery catalog database is in the Open state. Run the following command:

```
sqlplus /nolog
```

# Data Protector Oracle ZDB Integration **Restoring an Oracle Database**

In the SQL> prompt, enter

SQL>connect <user>/<password>@<CATALOG\_SERVICE\_NAME> as
sysdba;

SQL>select status from v\$instance;

If the database is not open, perform one of the following steps:

• If the database is shut down, start it:

SQL>startup;

• If the database is in nomount state, mount the database and then open it:

SQL>alter database mount;

SQL>alter database open;

• If the database is mounted, open it:

SQL>alter database open;

- 4. In the Data Protector GUI, switch to the Restore context and select the Oracle server and Oracle instance for which you need to restore the recovery catalog database.
- 5. In the Results Area, select Recovery Catalog. If you want to change or enter the recovery catalog login strings, right-click on the Recovery Catalog and select Change Settings.

#### Figure 1-22 Recovery Catalog and Change Recovery Catalog Settings Dialogs

| lestore 🔄 🔜 🐼 🛅                                                                                                    | H 🗐 🎬 💡                                                                                                    |                        |
|----------------------------------------------------------------------------------------------------|----------------------------------------------------------------------------------------------------|------------------------|
| Restore Objects     Restore Objects     Restore Objects     Dick Image     Dick Image     D | Source Options Devices Select the Dracle components that you would Restore action: Perform RMAN Repository Ret Recovery Catalog Settings Login Information Dracle login information for recovery User name Password Service KATA | like to restore.       |
| Dbjects Tasks                                                                                                    |                                                                                                    | Restore <u>C</u> ancel |

- 6. Enter the recovery catalog database login strings in the Recovery Catalog Settings dialog.
- 7. Select the Options pane on the Data Protector GUI. Select the Session ID from the Session ID drop-down list. For further information, see "Restore and Recovery Options" on page 112.
- 8. Enter the user name and password to the recovery catalog database in the User name and User group fields on the Options pane.
- 9. Click the Restore button. At this point the recovery catalog database is restored. You can now proceed to restore your control file.

#### **Restoring the Control File**

The control file contains all the information about the database structure. If the control file has been lost, you must restore it before you can restore any other part of the database.

Depending on the type of the control file backup, the following types of restore are possible when restoring the control file:

• Restoring from Data Protector managed control file backup (CONTROLFILE FROM DP MANAGED BACKUP)

#### Data Protector Oracle ZDB Integration Restoring an Oracle Database

The control file was backed up automatically by ob2rman.exe at the end of a backup session. The recovery catalog is *not* required for this option.

The control files (ctrl<ORACLE\_SID>.dbf) are restored to /var/opt/omni/tmp (HP-UX and Solaris systems) or <Oracle\_home>\tmp (Windows systems). After the restore, run the following script:

```
run {
  allocate channel 'dev0' type disk;
  replicate controlfile from '<TMP_FILENAME>';
  release channel 'dev0';
  }
```

Where <TMP\_FILENAME> is the location to which the file was restored.

• Restoring from RMAN backup set (CONTROLFILE FROM RMAN BACKUPSET)

This type of restore is available if you selected the control file in the backup specification.

The recovery catalog *is* required and the database must be in nomount state.

A backup session can contain more than one type of the control file backup.

The procedure for restoring the control file is as follows:

- 1. Open an sqlplus (for Oracle9i) or svrmgrl (for Oracle8/8i) window and put the database in the nomount state.
- 2. In the Data Protector GUI switch to the Restore context. Expand Restore and select the Oracle Server and the Oracle instance for which you need to restore the control file.

#### Restoring to Another Client

Optionally, to restore the control file to another client, click on the Options tab and select the name of the client from the Restore to client drop-down list. If the target instance requires different connection parameters, click on Settings and enter the username, password and service in the dialog box.

3. In the Restore Action drop-down list, select Perform RMAN Repository Restore.

In the Results area select the control file.

Set the required options. Refer to "Restore and Recovery Options" on page 112 for a more detailed description of available options.

4. Click Restore.

You must now proceed to recover the Oracle database or items within the database.

#### **Restoring Oracle Database Objects**

Before you restore Oracle database objects you need to ensure that you have an up-to-date version of the recovery catalog database and the control file. These contain the database structure information. If you do not already have up-to-date versions of these files, you need to restore them. See "Restoring the Recovery Catalog Database" on page 102 and "Restoring the Control File" on page 105 for more information.

To restore Oracle database items, proceed as follows:

- 1. First ensure that the database is in the correct state before you begin to restore database items. Details of this can be found in "Changing The Database State" on page 102.
- 2. In the Context List, select Restore.

In the Data Protector GUI switch to the Restore context. Expand Restore and select the Oracle Server and the Oracle instance for which you need to restore the control file.

Restoring to<br/>Another ClientOptionally, to restore the database objects to another client, click on<br/>the Options tab and select the name of the client from the Restore<br/>to client drop-down list. If the target instance requires different<br/>connection parameters, click on Settings and enter the username,<br/>password and service in the dialog box.

# Data Protector Oracle ZDB Integration **Restoring an Oracle Database**

3. In the Restore action drop-down list, select the type of restore action you wish to perform. For more details on these options, see "Restore and Recovery Options" on page 112.

#### **IMPORTANT** If you do not select Perform Restore & Recovery or Perform Recovery Only in the Restore action drop-down list you will have to recover database items manually from the command line. For more information about using RMAN refer to "Restoring Oracle Using RMAN" on page 117.

#### Figure 1-23 Source Pane

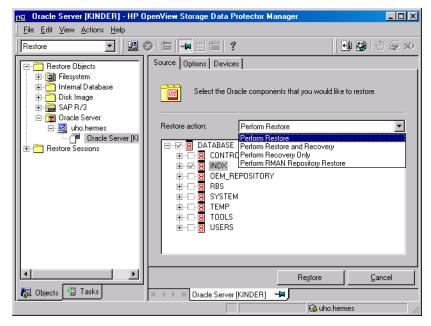

4. In the Results Area, click on the items you would like to restore. If you are restoring datafiles, it is possible to restore the files to a new location by right-clicking on the filename. A dialog will appear into which you can enter the new datafile location.

If you select to restore the datafile to another location or with a different name, the datafile will be restored to the selected location. If you want Oracle to use the datafile under the new name, you must issue a switch statement afterwards using Oracle tools. For more details refer to *"Recovery Manager User's Guide and Reference"*.

5. In the Options pane, enter the restore or recovery details. See "Restore and Recovery Options" on page 112 for more information about the fields in this pane.

| Restore 🔽 🛛 🕮 🤇                                                                | 8 🖬 🖬 🖬 🛍              | ?                             | S   0 @ x |
|--------------------------------------------------------------------------------|------------------------|-------------------------------|-----------|
| 🖃 🛅 Restore Objects                                                            | Source Options Devi    | ces                           |           |
| ⊕ 🗃 Filesystem<br>⊕ 🗂 Internal Database                                        | General Options        |                               |           |
| 🗄 🛅 Disk Image                                                                 | Restore to client      | matis.hermes 💽 Se             | ttings    |
| i⊞ fiaa SAP R/3<br>⊟ fiaa Oracle Server                                        | User <u>n</u> ame      | ADMINIS' User group           | OMNIBAC   |
| in in the matis.hermes                                                         | Parallelism            | 6                             | *         |
| <sup>-</sup> <sup>™</sup> Oracle Server [KI<br>⊕ <sup>-</sup> Restore Sessions | Restore <u>m</u> ode   | Normal                        | •         |
|                                                                                | - Restore Options      |                               |           |
|                                                                                | Restore <u>u</u> ntil  | Selected logseq/thread number | •         |
|                                                                                |                        | Logseq 46587 🗧 Thread         | 1 🚊       |
|                                                                                | Recovery Options       |                               |           |
|                                                                                | Recover un <u>t</u> il | Selected logseq/thread number | •         |
|                                                                                |                        |                               |           |

#### Figure 1-24 Options Pane

6. In the Devices pane, select the devices to be used for the restore. You can select devices from which to restore the database other than those which were used for the original backup, although Data Protector defaults to the original device on which the backup was made. For more information on the Devices pane, press F1.

# Data Protector Oracle ZDB Integration **Restoring an Oracle Database**

Figure 1-25 Devices Pane

| 💼 Oracle Server [KINDER] - HP OpenView Storage Da                                                                                                    | ata Protector Manager                                                                                                    |
|----------------------------------------------------------------------------------------------------|----------------------------------------------------------------------------------------------------|
| <u>File Edit View Actions H</u> elp                                                                                                    |                                                                                                    |
| Restore 🔽 🖳 🖉 🖬 🛶 🗉 🞬                                                                                                    | 1 ? 🛛 🖓 🕛 👳 🕫                                                                                                    |
| If you do     If you do     If you do | New Device     Change       Select New Device     X       Select a new device to be used for restore     Image: Change of the select and the select and the |
|                                                                                                    | 0K Cancel Help                                                                                                    |

- 7. If you would like to change the device from which an item is restored, select your desired device and click Change.
- 8. After selecting all the devices, click Restore. The restore procedure starts.

After Recovering<br/>the DatabaseOnce you have restored the lost database objects you need to ensure that<br/>the database is in the correct state.

If you used one of the options on the Source pane containing the word "Recovery" then the database will automatically be put into Open state by Data Protector.

If you are performing an Oracle database restore and recovery until point in time, and the session has finished successfully, reset the database in order to register the new incarnation of database in the recovery catalog.

Connect to the target and recovery catalog database using RMAN and reset the database:

rman target <Target\_Database\_Login> rcvcat
<Recovery Catalog Login>RMAN> RESET DATABASE;

RMAN> exit

If you did not choose to use Data Protector to Recover database items, you need to carry out the following procedure after the database has been restored:

Open a command line window and enter the following commands:

```
sqlplus /nolog
SQL>recover database;
SQL>connect <user>/<password>@<service> sysdba;
SQL>alter database open;
```

#### **Restoring Tablespaces and Datafiles**

You can restore tablespaces and datafiles as follows:

1. Open a command line window and enter the following commands if you have the database in the Open state:

sqlplus /nolog

SQL>connect <user>/<password>@<service> as sysdba;

SQL>alter database datafile '<datafile name>' offline;

If you are restoring a tablespace enter:

SQL>alter tablespace '<tablespace name>' offline;

2. When the restore has been completed put the datafiles and tablespaces back online with the following procedures:

Open a command line window and enter the following commands:

sqlplus /nolog

```
SQL>connect <user>/<password>@<service> as sysdba
```

If you are restoring a datafile enter:

SQL>alter database datafile '<datafile name>' online;

If you are restoring a tablespace enter:

SQL>alter tablespace '<tablespace name>' online;

Data Protector Oracle ZDB Integration **Restoring an Oracle Database** 

#### **Restore and Recovery Options**

# **Source Pane** The following describes each of the options on the Source pane. This pane is used to define the combination of Restore and Recovery you would like to perform with the GUI.

In the context of Data Protector "Restore" means to restore the datafiles. Users can select which database, tablespace or datafiles they would like to restore and up to which point in time they would like them to be restored. "Recover" means applying the redo logs. The user can select which redo logs to apply according to SCN number, logseq, or can apply all the redo logs to the time of the last backup.

The options below are available on the Restore action drop-down list.

#### **Perform Restore**

This option specifies that the user will restore the database objects using Data Protector and will then perform the recovery manually using RMAN. For information on how to recover database items using RMAN see "Restoring Oracle Using RMAN" on page 117.

#### **Perform Restore and Recovery**

This option means that the user will perform both the Restore and the Recovery from the GUI.

#### **Perform Recovery Only**

The option specifies that the user will perform the recovery only using the GUI.

This option is meant to be used after Instant Recovery has been successfully completed.

#### **Perform RMAN Repository Restore**

This option is used to restore the recovery catalog or the control file if the database objects are not available in the Source property page.

The Source window allows you to specify another location to which to restore an Oracle database file. This is done using the Restore As dialog which appears when you right-click the mouse on a database item listed in the Results Area.

**Options Pane** The following describe each of the fields on the Options pane. **Restore to client** This option specifies the name of the Oracle server to which the user wants to restore the database item. This defaults to the original backup server. NOTE When restoring to another client, you should select the database SID on the Source pane and then select the client to which to restore the database on the Options pane. At this point Data Protector automatically restores the control file and then all the objects in the database. User name (UNIX systems only) Use this field to enter the Oracle User Name. The user needs to be a member of the DBA group. **User group** (UNIX systems only) The User group the user in the User name field belongs to. This has to be the Oracle DBA group. NOTE The User name and the User group must be the same as defined in the backup ownership. See "Configuring an Oracle User in Data Protector on UNIX Systems" on page 48 for more information on this user and on how to identify it. Parallelism

This field is used to specify the number of concurrent data streams that can read from the backup device. If you do not enter a value, the number of parallel streams defaults to one.

To optimize restore performance, specify the same number of data streams as were used during the backup. If, for example you set the backup concurrency to 3 then set the number of parallel data streams to 3 as well. Note that if a very high number of parallel data streams are specified this may result in a resource problem because too much memory is being used.

For Oracle proxy-copy ZDB sessions, this option is disabled and Data Protector sets the number of concurrent data streams to the value that was used at backup. If you are restoring a backup created using a previous version of Data Protector, parallelism is set to the number of devices that were used for backup, regardless of the concurrency numbers for these devices.

#### **Restore mode**

This drop-down list allows you to specify which type of restore you would like perform. The options are:

• Normal

This option should be used when either a non-ZDB or ZDB using the backup set method was made of the database, such as ZDB using a version of Data Protector which is older than 5.0.

• Proxy copy

This option should be used when the original Oracle backup was made using the Oracle proxy-copy method, such as ZDB of Oracle8i/9i using Data Protector version 5.1.

This option is disabled when you are performing a restore after Instant Recovery.

#### **Restore until**

The options in this drop-down list allow you to specify to which point in time you would like the restore to be performed.

This option is disabled when you are performing a restore after Instant Recovery.

• Now

This is the default option. Data Protector restores the database to the most recent time possible. • Selected time

Using this option you can specify an exact time to which Data Protector restores database objects.

• Selected logseq/thread number

A logseq number is a redo log sequence number. You can enter a particular redo log sequence and a thread number which will act as an upper limit of redo logs to restore.

• Selected SCN number

This option allows you to enter the SCN number to which to perform the restore.

#### **Recover until**

The options in this drop-down list allow you to specify to which point in time you would like the recovery to be performed.

• Now

This is the default option. Data Protector starts RMAN to restore the database to the most recent time possible by applying all archive redo logs.

• Selected time

Using this option you can specify an exact time to which the archive logs are applied.

• Selected logseq/thread number

A logseq number is a redo log sequence number. You can enter a particular redo log sequence and a thread number which will act as an upper limit of redo logs to recovery.

• Selected SCN number

This option allows you to enter the SCN number to which to perform the recovery.

If you reset the logs, also reset the database, otherwise Oracle will during the next backup try to use the logs that were already reset and the backup will fail. Login to the target and recovery catalog database and run the following:

rman target <Target\_Database\_Login> rcvcat
<Recovery\_Catalog\_Login>

RMAN> RESET DATABASE;

RMAN> exit

#### **Open database after recovery**

Opens the database after a recovery is performed.

#### **Reset logs**

Resets the archive logs after the database is opened.

The following are recommendations on when to reset the logs. *Always* reset the logs:

- After an incomplete recovery, that is if not all archive redo logs will be applied.
- If a backup of a control file is used in recovery.

Do not reset the logs:

- After a complete recovery where the backup of a control file is not used in recovery.
- If the archive logs are used for a standby database. If you must reset the archive logs, then you have to recreate the standby database.

If you select to reset the logs when the Restore until option is set to Now, a warning is displayed, stating that you should reset the logs only if you use a backup of the control file for restore.

#### NOTE

Oracle recommends that you perform a complete backup immediately after a database was opened with the Reset Logs option.

#### Target DB login

This option lets you change the target database login information, i.e. the username and password of the user who has SYSDBA privileges and the service name to which Data Protector should connect.

#### **Restoring Oracle Using RMAN**

Data Protector acts as a media management utility for the Oracle system, therefore the Oracle Recovery Manager (RMAN) can be used for a restore.

Refer to the *Oracle8i Recovery Manager User's Guide and References* for detailed information on how to perform database, tablespace, control file, and datafile restore and recovery.

## **IMPORTANT** This section only describes *examples* of how you can perform a restore. The examples provided do not apply to all situations where a restore is needed. For additional information on how you can restore an Oracle database using the RMAN utility, refer to the Oracle documentation.

This section provides some examples of how you can restore an Oracle database. The following examples of restore are given:

- "Example of Full Database Restore" on page 120
- "Example of Point-in-Time Restore" on page 121
- "Example of Tablespace Restore" on page 123
- "Example of Datafile Restore" on page 125
- "Example of Archive Log Restore" on page 130

The restore and recovery procedure of Oracle control files is a very delicate operation, which depends on the version of the Oracle database you are using. For detailed steps to perform the restore of control files, please refer to the *Recovery Manager User's Guide and Reference*.

#### Preparing the Oracle Database for Restore

The restore of an Oracle database can be performed when the database is in a mount (quiescent) mode. However, when you are performing the restore of tablespaces or datafiles, only a part of the Oracle database can be put offline.

**Prerequisites** The following requirements must be met before you start a restore of an Oracle database:

- Make sure that the recovery catalog database is open. If the recovery catalog database cannot be brought online, you will probably need to restore the database. Refer to "Restoring an Oracle Database" on page 99 for details on how to restore the recovery catalog database.
- Check which ZDB method (proxy-copy or backup set) was used to backup the you plan to restore.
- If you have to perform a restore of the recovery catalog database, you must perform this restore first. Only then can you perform a restore of other parts of the Oracle database.

When you are sure that the recovery catalog database files are in place, start the recovery catalog database and the listener.

- Make sure that the following environment variables are set:
  - ✓ ORACLE BASE
  - ✓ ORACLE\_HOME
  - ✓ ORACLE\_TERM
  - ✓ ORACLE\_SID
  - 🗸 PATH
  - ✓ NLS\_LANG
  - ✓ NLS\_DATE\_FORMAT

| Example of                       | ORACLE_BASE=/opt/oracle                   |
|----------------------------------|-------------------------------------------|
| Environment<br>Variables on UNIX | ORACLE_HOME=/opt/oracle/product/8.1.6     |
|                                  | ORACLE_TERM=hp                            |
|                                  | ORACLE_SID=PROD                           |
|                                  | PATH=\$PATH:/opt/oracle/product/8.1.6/bin |

NLS LANG=american

NLS DATE FORMAT='Mon DD YYYY HH24:MI:SS'

Example of Environment Variables on Windows

- ORACLE BASE=<Oracle home> ORACLE HOME = < Oracle home > \product \8.1.6 ORACLE TERM=hp ORACLE SID=PROD PATH=\$PATH:<Oracle home>\product\8.1.6\bin NLS LANG=american
- NLS DATE FORMAT='Mon DD YYYY HH24:MI:SS'
- Check that the /etc/oratab file has the following line:
  - On UNIX: PROD:/opt/oracle/product/8.1.6:N
  - On Windows: PROD: < Oracle home > \product \8.1.6:N

The last letter determines whether the database will automatically start upon bootup (Y) or not (N).

#### **Connection Strings Used in the Examples**

In the examples below, the following connection strings are used:

Target connection string for target database: •

sys/manager@PROD

where sys is the username, manager is the password and PROD is the name of the Oracle database.

• Recovery catalog connection string for recovery catalog database:

rman/rman@CATAL

where rman is the username and password and CATAL is the name of the Oracle database.

#### **Example of Full Database Restore**

To perform a full database recovery, you also need to restore and apply all the archive logs. To perform a full database restore, follow the steps below:

1. Log in to the Oracle RMAN:

Run the following command:

- On UNIX: <ORACLE\_HOME>/bin/rman target sys/manager@PROD rcvcat rman/rman@CATAL
- On Windows: <ORACLE\_HOME>\bin\rman target sys/manager@PROD rcvcat rman/rman@CATAL
- 2. Start the full database restore:

For a non-ZDB or ZDB backup set session:

```
run{
allocate channel 'dev1' type 'sbt tape' parms
'ENV=(OB2BARTYPE=Oracle8,OB2APPNAME=<ORACLE SID>)';
restore database;
recover database;
sql 'alter database open';
release channel 'dev1';
}
For a ZDB proxy-copy session:
run{
allocate channel 'dev1' type 'sbt tape' parms
'ENV=(OB2BARTYPE=Oracle8,OB2PROXYCOPY=1,
OB2APPNAME=<ORACLE SID>) ';
restore database;
recover database;
sql 'alter database open';
release channel 'dev1';
}
```

You can also save the script into a file and perform a full database restore using the saved files. The procedure in such cases is as follows:

- 1. Create a file restore\_database in the /var/opt/omni/tmp (UNIX systems) or <Data\_Protector\_home>\tmp directory.
- 2. Start the full database restore.

Run the following command:

- On UNIX: <ORACLE\_HOME>/bin/rman target sys/manager@PROD rcvcat rman/rman@CATAL cmdfile=/var/opt/omni/tmp/restore datafile
- On Windows: <ORACLE\_HOME>\bin\rman target sys/manager@PROD rcvcat rman/rman@CATAL cmdfile=<Data\_Protector\_home>\tmp\restore\_datafile

#### **Example of Point-in-Time Restore**

To perform a point-in-time restore, you also need to restore and apply the archive logs to the specified point in time. To perform a point-in-time database restore, follow the steps below:

1. Log in to the Oracle RMAN:

Run the following command:

- On UNIX: <ORACLE\_HOME>/bin/rman target sys/manager@PROD rcvcat rman/rman@CATAL
- On Windows: <ORACLE\_HOME>\bin\rman target sys/manager@PROD rcvcat rman/rman@CATAL
- 2. Start the point-in-time restore:

For a non-ZDB or ZDB backup set session:

```
run{
  allocate channel 'dev1' type 'sbt_tape' parms
  'ENV=(OB2BARTYPE=Oracle8,OB2APPNAME=<ORACLE_SID>)';
  set until time 'Mar 14 2004 11:40:00';
  restore database;
  recover database;
  sql 'alter database open';
```

# Data Protector Oracle ZDB Integration **Restoring an Oracle Database**

```
release channel 'dev1';
}
```

For a ZDB proxy-copy session, allocate one channel for restoring proxy-copy sessions and one channel for database recovery. Release the proxy-copy channel before the recovery:

run{

```
allocate channel 'dev1' type 'sbt_tape' parms
'ENV=(OB2BARTYPE=Oracle8,OB2PROXYCOPY=1,
OB2APPNAME=<ORACLE_SID>)';
allocate channel 'dev2' type 'sbt tape' parms
```

'ENV=(OB2BARTYPE=Oracle8, OB2APPNAME=<ORACLE\_SID>)';

set until time 'Mar 14 2004 11:40:00';

restore database;

release channel 'dev1';

recover database;

sql 'alter database open';

release channel 'dev2';

}

3. After you have performed a point-in-time restore, reset the database in the Recovery Catalog.

You can also save the script into a file and perform a point-in-time restore using the saved files. Follow the steps below:

- 1. Create a file restore\_PIT in the /var/opt/omni/tmp or <Data\_Protector\_home>\tmp directory.
- 2. Start the point-in-time restore.

Run the following command:

- On UNIX: <ORACLE\_HOME>/bin/rman target sys/manager@PROD rcvcat rman/rman@CATAL cmdfile=/var/opt/omni/tmp/restore\_PIT
- On Windows: <ORACLE\_HOME>\bin\rman target sys/manager@PROD rcvcat rman/rman@CATAL cmdfile=<Data Protector home>\tmp\restore PIT

### **Example of Tablespace Restore**

If a table is missing or corrupted, you need to perform a restore of the entire tablespace. To restore a tablespace, you may take only a part of the database offline, so that the database does not have to be in the mount mode. You can use either a recovery catalog database or control files to perform a tablespace restore. Follow the steps below:

1. Log in to the Oracle RMAN:

Run the following command:

- On UNIX: <ORACLE\_HOME>/bin/rman target sys/manager@PROD rcvcat rman/rman@CATAL
- On Windows: <ORACLE\_HOME>\bin\rman target sys/manager@PROD rcvcat rman/rman@CATAL
- 2. Start the tablespace restore.
  - If the database is in the open state, the script to restore the tablespace should have the following format:

For a non-ZDB or ZDB backup set session:

run{

```
allocate channel <dev1> type 'sbt_tape' parms
'ENV=(OB2BARTYPE=Oracle8,OB2APPNAME=<ORACLE_SID>)';
sql 'alter tablespace "TEMP" offline immediate';
restore tablespace 'TEMP';
recover tablespace 'TEMP';
sql 'alter tablespace "TEMP" online';
release channel dev1;
}
```

For a ZDB proxy-copy session, allocate one channel for restoring proxy-copy sessions and one channel for database recovery. Release the proxy-copy channel before the recovery:

run{

```
allocate channel 'dev1' type 'sbt_tape' parms
'ENV=(OB2BARTYPE=Oracle8,OB2PROXYCOPY=1,
OB2APPNAME=<ORACLE_SID>)';
```

## Data Protector Oracle ZDB Integration Restoring an Oracle Database

```
allocate channel 'dev2' type 'sbt_tape' parms
'ENV=(OB2BARTYPE=Oracle8,
OB2APPNAME=<ORACLE_SID>)';
sql 'alter tablespace "TEMP" offline immediate';
restore tablespace 'TEMP';
release channel 'dev1';
recover tablespace 'TEMP';
sql 'alter tablespace "TEMP" online';
release channel 'dev2';
}
```

• If the database is in the mount state, the script to restore the tablespace should have the following format:

For a non-ZDB or ZDB backup set session:

```
run{
allocate channel <dev1> type 'sbt_tape' parms
'ENV=(OB2BARTYPE=Oracle8,OB2APPNAME=<ORACLE_SID>)';
restore tablespace 'TEMP';
recover tablespace 'TEMP';
release channel <dev1>;
}
```

For a ZDB proxy-copy session, allocate one channel for restoring proxy-copy sessions and one channel for database recovery. Release the proxy-copy channel before the recovery:

```
run{
```

```
allocate channel 'dev1' type 'sbt_tape' parms
'ENV=(OB2BARTYPE=Oracle8,OB2PROXYCOPY=1,
OB2APPNAME=<ORACLE_SID>)';
allocate channel 'dev2' type 'sbt_tape' parms
'ENV=(OB2BARTYPE=Oracle8,
OB2APPNAME=<ORACLE_SID>)';
restore tablespace 'TEMP';
release channel 'dev1';
```

```
recover tablespace 'TEMP';
release channel 'dev2';
}
```

You can also save the script into a file and perform a tablespace restore using the saved files. The procedure in such cases is as follows:

- 1. Create a file restore\_TAB in the /var/opt/omni/tmp (UNIX systems) or <Data\_Protector\_home>\tmp (Windows systems) directory.
- 2. Start the tablespace restore.

Run the following command:

- On UNIX: <ORACLE\_HOME>/bin/rman target sys/manager@PROD rcvcat rman/rman@CATAL cmdfile=/var/opt/omni/tmp/restore TAB
- On Windows: <ORACLE\_HOME>\bin\rman target sys/manager@PROD rcvcat rman/rman@CATAL cmdfile=<Data\_Protector\_home>\tmp\restore\_TAB

### **Example of Datafile Restore**

To restore a datafile, you may take only a part of the database offline. To perform a datafile restore, follow the steps below:

1. Log in to the Oracle RMAN:

Run the following command:

- On UNIX: <ORACLE\_HOME>/bin/rman target sys/manager@PROD rcvcat rman/rman@CATAL
- On Windows: <ORACLE\_HOME>\bin\rman target sys/manager@PROD rcvcat rman/rman@CATAL
- 2. Start the datafile restore:
  - If the database is in an open state, the script to restore the datafile should have the following format:

For a non-ZDB or ZDB backup set session:

run{

allocate channel dev1 type 'sbt tape' parms

UNIX

# Data Protector Oracle ZDB Integration **Restoring an Oracle Database**

```
'ENV=(OB2BARTYPE=Oracle8,OB2APPNAME=<ORACLE SID>)';
                       sql "alter database datafile
                        ''/opt/oracle/data/oradata/DATA/temp01.dbf'' offline";
                       restore datafile
                        '/opt/oracle/data/oradata/DATA/temp01.dbf';
                       recover datafile
                       '/opt/oracle/data/oradata/DATA/temp01.dbf';
                       sql "alter database datafile
                        '/opt/oracle/data/oradata/DATA/temp01.dbf' online";
                       release channel dev1;
                       }
                       For a ZDB proxy-copy session, allocate one channel for restoring
                       proxy-copy sessions and one channel for database recovery.
                       Release the proxy-copy channel before the recovery:
                       run{
                       allocate channel dev1 type 'sbt tape' parms
                       'ENV=(OB2BARTYPE=Oracle8,OB2APPNAME=<ORACLE SID>)';
                       allocate channel dev2 type 'sbt tape' parms
                       'ENV=(OB2BARTYPE=Oracle8,OB2APPNAME=<ORACLE SID>,
                       OB2PORXYCOPY=1) ';
                       sql "alter database datafile
                       ''/opt/oracle/data/oradata/DATA/temp01.dbf'' offline";
                       restore datafile
                        '/opt/oracle/data/oradata/DATA/temp01.dbf';
                       release channel dev1;
                       recover datafile
                       '/opt/oracle/data/oradata/DATA/temp01.dbf';
                       sql "alter database datafile
                        '/opt/oracle/data/oradata/DATA/temp01.dbf' online";
                       release channel dev2;
                       }
Windows
                       For a non-ZDB or ZDB backup set session:
                       run{
                       allocate channel dev1 type 'sbt tape' parms
```

```
'ENV=(OB2BARTYPE=Oracle8,OB2APPNAME=<ORACLE_SID>)';
sql "alter database datafile
''<Oracle_home>\data\oradata\DATA\temp01.dbf''
offline";
restore datafile
'<Oracle_home>\data\oradata\DATA\temp01.dbf';
recover datafile
'<Oracle_home>\data\oradata\DATA\temp01.dbf';
sql "alter database datafile
''<Oracle_home>\data\oradata\DATA\temp01.dbf''
online";
release channel dev1;
}
For a ZDB proxy-copy session, allocate one channel for restoring
```

For a ZDB proxy-copy session, allocate one channel for restoring proxy-copy sessions and one channel for the recovery process. Release the proxy-copy channel before the recovery:

```
run{
```

```
allocate channel dev1 type 'sbt tape' parms
'ENV=(OB2BARTYPE=Oracle8,OB2APPNAME=<ORACLE SID>)';
allocate channel dev2 type 'sbt tape' parms
'ENV=(OB2BARTYPE=Oracle8,OB2APPNAME=<ORACLE SID>,
OB2PROXYCOPY=1) ';
sql "alter database datafile
''<Oracle home>\data\oradata\DATA\temp01.dbf''
offline";
restore datafile
'<Oracle home>\data\oradata\DATA\temp01.dbf';
release channel dev1;
recover datafile
'<Oracle home>\data\oradata\DATA\temp01.dbf';
sql "alter database datafile
''<Oracle home>\data\oradata\DATA\temp01.dbf''
online";
release channel dev2;
}
```

• If the database is in a mount state, the script to restore the datafile should have the following format:

For a non-ZDB or ZDB backup set session:

```
run{
```

```
allocate channel dev1 type 'sbt_tape' parms
'ENV=(OB2BARTYPE=Oracle8,OB2APPNAME=<ORACLE_SID>)';
restore datafile
'/opt/oracle/data/oradata/DATA/temp01.dbf';
recover datafile
'/opt/oracle/data/oradata/DATA/temp01.dbf';
release channel dev1;
}
```

For a ZDB proxy-copy session, allocate one channel for restoring proxy-copy sessions and one channel for the recovery process. Release the proxy-copy channel before the recovery:

run{

```
allocate channel dev1 type 'sbt_tape' parms
'ENV=(OB2BARTYPE=Oracle8,OB2APPNAME=<ORACLE_SID>)';
```

```
allocate channel dev2 type 'sbt_tape' parms
'ENV=(OB2BARTYPE=Oracle8,OB2APPNAME=<ORACLE_SID>,
OB2PROXYCOPY=1)';
```

```
restore datafile
'/opt/oracle/data/oradata/DATA/temp01.dbf';
```

release channel dev1;

```
recover datafile
'/opt/oracle/data/oradata/DATA/temp01.dbf';
```

release channel dev2;

}

#### Windows

UNIX

For a non-ZDB or ZDB backup set session:

run{

allocate channel dev1 type 'sbt\_tape' parms
'ENV=(OB2BARTYPE=Oracle8,OB2APPNAME=<ORACLE\_SID>)';

restore datafile

```
'<Oracle_home>\data\oradata\DATA\temp01.dbf';
recover datafile
'<Oracle_home>\data\oradata\DATA\temp01.dbf';
release channel dev1;
}
```

For a ZDB proxy-copy session, allocate one channel for restoring proxy-copy sessions and one channel for the recovery process. Release the proxy-copy channel before the recovery:

run{

```
allocate channel dev1 type 'sbt_tape' parms
'ENV=(OB2BARTYPE=Oracle8,OB2APPNAME=<ORACLE_SID>)';
allocate channel dev2 type 'sbt_tape' parms
'ENV=(OB2BARTYPE=Oracle8,OB2APPNAME=<ORACLE_SID>,
OB2PROXYCOPY=1)';
restore datafile
'<Oracle_home>\data\oradata\DATA\temp01.dbf';
release channel dev1;
recover datafile
'<Oracle_home>\data\oradata\DATA\temp01.dbf';
release channel dev2;
}
```

You can also save the script into a file and perform a datafile restore using the saved files. The procedure in such cases is as follows:

- 2. Start the datafile restore.

Run the following command:

- On UNIX: <ORACLE\_HOME>\bin\rman target sys/manager@PROD rcvcat rman/rman@CATAL cmdfile=<Data\_Protector\_home>\tmp\restore\_dbf
- On Windows: <ORACLE\_HOME>/bin/rman target sys/manager@PROD rcvcat rman/rman@CATAL cmdfile=/var/opt/omni/tmp/restore\_dbf

Data Protector Oracle ZDB Integration **Restoring an Oracle Database** 

## **Example of Archive Log Restore**

To restore an archive log, follow the steps below:

1. Login to the Oracle RMAN:

Run the following command:

- On UNIX: <ORACLE\_HOME>/bin/rman target sys/manager@PROD rcvcat rman/rman@CATAL
- On Windows: <ORACLE\_HOME>\bin\rman target sys/manager@PROD rcvcat rman/rman@CATAL
- 2. Start the archive log restore:

```
run{
  allocate channel dev1 type 'sbt_tape' parms
  'ENV=(OB2BARTYPE=Oracle8,OB2APPNAME=<ORACLE_SID>)';
  restore archivelog all;
  release channel dev1;
}
```

You can also save the script into a file and perform an archive log restore using the saved files. The procedure in such cases is as follows:

- Create a file restore\_arch in the /var/opt/omni/tmp (UNIX systems) or <Data\_Protector\_home>\tmp (Windows systems) directory.
- 2. Start the archive log restore.

Run the following command:

- On UNIX: <*ORACLE\_HOME*>/bin/rman target sys/manager@PROD rcvcat rman/rman@CATAL cmdfile=/var/opt/omni/tmp/restore\_arch
- On Windows: <ORACLE\_HOME>\bin\rman target sys/manager@PROD rcvcat rman/rman@CATAL cmdfile=<Data\_Protector\_home>\tmp\restore\_arch

# **Restoring Oracle Using CLI**

## **Restoring the Recovery Catalog**

|         | Data Protector can restore the binary file which contains the logical<br>backups of the Oracle recovery catalog. This file is made using the Oracle<br>Export utility, which creates it by reading the Oracle database and<br>writing the output to the binary file, which is then backed up by Data<br>Protector. |
|---------|----------------------------------------------------------------------------------------------------|
|         | This file can be restored back to the disk and then imported to the Oracle database by the Oracle Import utility.                                                                                                    |
|         | To restore the Oracle recovery catalog, proceed as follows:                                                                                                    |
|         | 1. Login to the Oracle Recovery Catalog Database. Ensure that the recovery catalog database exists and that the recovery catalog is <i>not</i> present. If necessary, remove the recovery catalog using the RMAN command DROP CATALOG.                                                                             |
|         | Identify the Oracle recovery catalog owner. If necessary, create the Oracle user.                                                                                                    |
|         | On UNIX, Data Protector determines the Oracle login information for<br>the recovery catalog from the Data Protector Oracle configuration<br>files. See "Data Protector Oracle Configuration Files" on page 36.                                                                                                    |
|         | 2. Set the OB2APPNAME environment variable. Its value must be set to the Oracle SID of the target database, not of the Oracle recovery catalog:                                                                                                    |
| UNIX    | • if you are using an sh - like shell, enter the following commands:                                                                                                    |
|         | OB2APPNAME=" <oracle_sid>"</oracle_sid>                                                                                                    |
|         | export OB2APPNAME                                                                                                    |
|         | • if you are using a csh - like shell, enter the following commands:                                                                                                    |
|         | setenv OB2APPNAME " <oracle_sid>"</oracle_sid>                                                                                                    |
| Windows | set OB2APPNAME= <oracle_sid></oracle_sid>                                                                                                    |
|         | 3. Run the following command:                                                                                                    |
|         | • On HP-UX and Solaris: /opt/omni/lbin/ob2rman.exe<br>-restore_catalog -session <session_id> -apphost<br/><application_hostname></application_hostname></session_id>                                                                                                    |

# Data Protector Oracle ZDB Integration **Restoring an Oracle Database**

On Windows: <Data\_Protector\_home>\bin\ob2rman.exe
 -restore\_catalog -session <Session\_ID> -apphost
 <application\_hostname>

Provide the *Session\_ID* of the backup session. In case of object copies, do not use the copy session ID, but the object's backup ID, which equals the object's backup session ID.

After issuing the above command, the rcvcat.exp file is restored by the Data Protector obkrestore utility, which is then read by the Oracle import utility. The Oracle Import utility then restores the file back to the Oracle database. On UNIX, this file resides in the /var/opt/omni/tmp directory.

# **Restoring Using Another Device**

Data Protector supports the restore of Oracle database objects from devices other than those on which the database objects were backed up.

Specify these devices in the /etc/opt/omni/server/cell/restoredev (UNIX systems) or

<Data\_Protector\_home>\Config\server\Cell\restoredev (Windows systems) file in the following format:

"DEV 1" "DEV 2"

where

DEV 1 is the original device and DEV 2 the new device.

On Windows, this file must be in UNICODE format.

Note that this file should be deleted after it is used.

**Example** Suppose you have Oracle objects backed up on a device called DAT1. To restore them from a device named DAT2, specify the following in the restoredev file:

"DAT1" "DAT2"

## **Instant Recovery and Database Recovery**

Refer to the HP OpenView Storage Data Protector Zero Downtime Backup Concepts Guide and to HP OpenView Storage Data Protector Zero Downtime Backup Administrator's Guide for general information on instant recovery.

|                        | The Data Protector instant recovery functionality is used only to restore<br>the target volumes on which the database files are located. The database<br>recovery part is performed after the instant recovery procedure by the<br>RMAN utility. During database recovery, incremental backups and<br>archive log backups performed after the ZDB are restored from tape.<br>Only those archive logs that do not reside on disk are restored.                            |
|------------------------|----------------------------------------------------------------------------------------------------|
| IMPORTANT              | If the Oracle8i/9i control file, online redo logs, and the Oracle9i SPFILE<br>are on the same source volumes as datafiles and you enable instant<br>recovery by setting the omnirc variables, the control file, Oracle9i<br>SPFILE and online redo logs are overwritten during the instant recovery.<br>As a consequence, you must restore the overwritten files from a separate<br>backup before you can perform database recovery beyond the replica<br>creation time. |
| Prerequisites          | <ul> <li>The control file that reflects the internal database structure at the time of backup must be available on the application client. If necessary, restore the appropriate control file from a tape backup.</li> <li>The recovery catalog must be open.</li> </ul>                                                                                                    |
| Limitations            | • Instant recovery is not supported with Oracle8 (Oracle8.0.x).                                                                                                    |
|                        | • For ZDB-to-disk sessions, only archived redo logs can be used for a database recovery after an instant recovery.                                                                                                    |
|                        | • On Windows, instant recovery is not possible from the replicas that were created with the Data Protector versions older than A.05.50.                                                                                                    |
|                        | • The recovery process will fail if the log entry with the specified logseq number or SCN number was created before the target volume.                                                                                                    |
| <b>RAC</b> Preparation | In case of RAC, edit the omnirc file and set the following variable:                                                                                                    |
| Steps                  | ZDB_IR_VGCHANGE=vgchange -a s                                                                                                    |
|                        | The instant recovery procedure is the same as without RAC. However, if instant recovery is to be performed to some other node than the one that was backed up, the following procedure must be performed before the standard instant recovery procedure:                                                                                                    |
|                        | 1. Make sure that the MC/SG virtual package is running on the target node.                                                                                                    |

# Data Protector Oracle ZDB Integration **Restoring an Oracle Database**

| 2. | The environment variable OB2BARHOSTNAME must be defined as the     |
|----|--------------------------------------------------------------------|
|    | virtual hostname before running the configuration from the command |
|    | line. The OB2BARHOSTNAME variable is set as follows:               |

export OB2BARHOSTNAME=<virtual\_hostname>

3. Reconfigure the Oracle instance on the target node by running the following command:

|                  |    | <pre>/opt/omni/lbin/util_oracle8.exe -CONFIG_SMB_PROXY <oracle_global_instance_sid> <oracle_home> <target_pfile_location> <control_file_location> <target_datbase_login> <recovery_catalog_login></recovery_catalog_login></target_datbase_login></control_file_location></target_pfile_location></oracle_home></oracle_global_instance_sid></pre>         |
|------------------|----|----------------------------------------------------------------------------------------------------|
|                  |    | Note that all the parameters (with the exception of the < <i>ORACLE_GLOBAL_INSTANCE_SID&gt;</i> and the < <i>RECOVERY_CATALOG_LOGIN&gt;</i> ) must be specified for the target node and not for the node that was backed up. The < <i>TARGET_DATBASE_LOGIN&gt;</i> connection string must be specified for the Oracle instance running on the target node. |
|                  |    | The backup method must be the same as on the original node, when the backup was made.                                                                                                    |
| Instant Recovery | To | perform an instant recovery, proceed as follows:                                                                                                    |
| Procedure        | 1. | Shut down the Oracle database using svrmgrl (for Oracle8i) or sqlplus (for Oracle9i).                                                                                                    |
|                  |    | For example:                                                                                                    |
|                  |    | svrmgrl                                                                                                    |
|                  |    | svrmgrl> shutdown immediate                                                                                                    |
|                  |    | svrmgrl> exit                                                                                                    |
|                  | 2. | In the Data Protector Manager Context List, select Instant Recovery.                                                                                                    |
|                  | 3. | Expand Oracle Server and select the ZDB-to-disk or ZDB-to-disk+tape session from which you want to perform the restore.                                                                                                    |
|                  | 4. | In the Source tab, select the objects to recover. Only whole databases<br>can be selected. For StorageWorks Virtual Array and StorageWorks<br>Disk Array XP, it is recommended to set the Keep the replica<br>after instant recovery option.                                                                                                    |

| Figure 1-26 | <b>Selecting Backup</b> | Sessions | (EVA | example) |
|-------------|-------------------------|----------|------|----------|
| riguit 1-20 | Sciceting Dackup        | Dessions |      | crampic) |

| Properties for 2004/02/10 0001 - HP (                                                                                                    | OpenView Storage Data Protector Manager 📃 📕                                                                                                    | IX |
|----------------------------------------------------------------------------------------------------|----------------------------------------------------------------------------------------------------|----|
| ∫ <u>F</u> ile <u>E</u> dit <u>V</u> iew <u>A</u> ctions <u>H</u> elp                                                                                                    |                                                                                                    |    |
| Instant Recovery 💌 🖳 🕮 ⊗ f                                                                                                    | ■ 🖬 🖬 📍 🕛 💭 💭 💭                                                                                                    |    |
| Restore Objects  Restore Objects  SAP R/3  SAP R/3  SAP R/3  Chacle Server  SAP 2004/02/12-2  SAP 2004/02/12-1  SAP 2004/02/11-12  SAP 2004/02/11-12  SAP 2004/02/10-1  Restore Sessions  Restore Sessions | Source Options Instant Recovery Specify objects and options for restore. Click Restore or Preview when yo are ready. Restore Objects Database Restore Options Restore Options V heck the data configuration consistency Fgree removal of all replica presentations | u  |
|                                                                                                    | Restore <u>P</u> review <u>C</u> ancel                                                                                                    |    |
| 🕼 Objects                                                                                                    | N         ↓         ▶         N         Properties for 2004/02/10 0001         →         Properties for 2004/02/11 0011                                                                                                    | -  |
|                                                                                                    | 🔂 marin. hermes                                                                                                    |    |

- 5. At this point, you can decide whether to perform a database recovery immediately after an instant recovery or not:
  - To perform only an instant recovery, click Restore.

NOTEYou can perform a database recovery at a later time either from the Data<br/>Protector Manager Restore Context or manually using the RMAN CLI.<br/>Refer to "Oracle8i/9i Database Recovery after the Instant Recovery" on<br/>page 137.

• To perform a database recovery immediately after an instant recovery, click on the Options tab, select Recovery and then select the database recovery options. For a recovery until a selected time,

# Data Protector Oracle ZDB Integration **Restoring an Oracle Database**

logseq/thread number, or SCN number, it is recommended to reset the log files. Refer to Figure 1-27 and to "Restore and Recovery Options" on page 112 for details on available options.

Click Restore.

Data Protector recovers the database after performing instant recovery by switching the database to a mount state, restoring the necessary incremental backups and archive redo logs from tape, and applying the redo logs.

If you reset the logs, reset the database; otherwise, Oracle will during the next backup try to use the logs that were already reset and the backup will fail. Login to the target and recovery catalog database and run the following:

rman target <Target\_Database\_Login> rcvcat
<Recovery\_Catalog\_Login>
RMAN> RESET DATABASE;
RMAN> exit

### Figure 1-27 Oracle Recovery Options

| 📴 Properties for 2004/02/11 0011 - HP OpenView Storage Data Protector Manager |                                                                                                    |  |  |
|-------------------------------------------------------------------------------|----------------------------------------------------------------------------------------------------|--|--|
| Eile Edit View Actions Help                                                   |                                                                                                    |  |  |
| Instant Recovery                                                              | ■ 📲 🗉 😭 🔮 💭                                                                                                    |  |  |
|                                                                               | Source       Options         Instant Recovery: Oracle Server options         Modify Oracle Server options on this page. Click Restore or Preview when you are ready.         Image: Recovery         User grame       ora920         User group       dba         Parallelism       1         Recover until       Selected time         Selected time       Image: Selected time         Selected time       Selected time         Selected time       Selected time         Selected time       Selected time         Selected time       Reset logs         Image: Reset logs       Reset logs |  |  |
| 🕵 Objects                                                                     | K 4 ▷ N Properties for 2004/02/11 0011 -                                                                                                    |  |  |
|                                                                               | 🐪 👘 marin.hermes                                                                                                    |  |  |

## Oracle8i/9i Database Recovery after the Instant Recovery

To recover the Oracle8i/9i database after the instant recovery has been performed, perform the following steps:

1. Put the Oracle8i/9i database in a mount state by connecting to the target database from the svrmgrl (Oracle8i) or sqlplus (Oracle9i) and then running the following command:

startup mount

- 2. To recover the database, the following two options are available:
  - Perform a recovery from the Data Protector Manager Restore Context:
    - a. Expand Oracle Server and select the database to recover. In the Source tab, under Restore action, select Perform recovery only.

### Figure 1-28 Selecting the Database for Recovery

| 💼 Oracle Server [ZALA] - HP 0                                                                                                    | IpenView Storage Data Protector Manager                                             | - D ×    |
|----------------------------------------------------------------------------------------------------|-------------------------------------------------------------------------------------|----------|
| <u> </u>                                                                                                    |                                                                                     |          |
| Restore                                                                                                    | 2 0 in <mark></mark> - in ?   4 2 0 - 0 - 0                                         |          |
| Restore Objects     Disk Image     Tig Filesystem     Internal Database     Tig Cracle Server                                            | Source Options Devices Select the Oracle components that you would like to restore. |          |
| marin.hermes     marin.hermes     Packet     Cracle Serve     Packet     Oracle Serve     Packet     Oracle Serve     Packet     SAP R/3 | Restore action: Perform Recovery Only                                               | <b>•</b> |
| ⊞- <mark>/</mark> Restore Sessions                                                                                                    |                                                                                     |          |
|                                                                                                    | Restore <u>C</u> a                                                                  | incel    |
| 🕵 Objects 📲 Tasks                                                                                                    | N 4 D M Oracle Server [ZALA] -                                                      |          |
|                                                                                                    | , 🔂 marin.hermes                                                                    |          |

- b. In the Options tab, select the recovery options. For details, refer to "Restore and Recovery Options" on page 112.
- c. Click Restore.
- Perform a manual database recovery using RMAN.

Run the following RMAN script to recover the database:

run {

```
allocate channel <dev1> type 'sbt_tape' parms
'ENV=(OB2BARTYPE=Oracle8,OB2APPNAME=<ORACLE_SID>)';
```

```
recover database;
```

```
sql 'alter database open';
release channel <dev1>;
}
```

For additional examples on how to recover the database after an instant recovery, refer to "Restoring Oracle Using RMAN" on page 117.

### Oracle8i/9i in Veritas Cluster Instant Recovery

If Oracle8i/9i on the application system runs in a Veritas Cluster, the following two Veritas Cluster resources must be disabled before instant recovery is performed, and enabled after instant recovery has finished to prevent the failover of the Oracle8i/9i Veritas Cluster Service Group:

- Veritas Cluster application resource for the Oracle8i/9i application and
- Veritas Cluster mountpoint resource for the Oracle8i/9i database files.

Follow the steps below to perform an instant recovery to the application system with Oracle8i/9i in a Veritas Cluster:

- 1. On the application system, enter the following commands to disable the two Veritas Cluster resources:

where <application\_resource\_name> is the name of the Veritas Cluster application resource for the Oracle8i/9i application and <system> is the name of the active node.

hares -offline <mountpoint resource name> -sys <system>

where <mountpoint\_resource\_name> is the name of the Veritas Cluster mountpoint resource for the Oracle8i/9i database files and <system> is the name of the active node.

b. hares -modify <application\_resource\_name> Enabled 0

where <application\_resource\_name> is the name of the Veritas Cluster application resource for the Oracle8i/9i application.

hares -modify <mountpoint resource name> Enabled 0

## Data Protector Oracle ZDB Integration Restoring an Oracle Database

where <mountpoint\_resource\_name> is the name of the Veritas Cluster mountpoint resource for the Oracle8i/9i database files.

- 2. Perform an instant recovery.
- 3. If you performed only an instant recovery without the database recovery, use RMAN as described in "Oracle8i/9i Database Recovery after the Instant Recovery" on page 137 to bring the Oracle8i/9i database to a consistent state.
- 4. On the application system, enter the following commands to enable the two Veritas Cluster resources:
  - a. hares -modify <mountpoint\_resource\_name> Enabled 1

where <mountpoint\_resource\_name> is the name of the Veritas Cluster mountpoint resource for the Oracle8i/9i database files.

hares -modify <application\_resource\_name> Enabled 1

where <application\_resource\_name> is the name of the Veritas Cluster application resource for the Oracle8i/9i application.

b. hares -online <application\_resource\_name> -sys <system>

where <application\_resource\_name> is the name of the Veritas Cluster application resource for the Oracle8i/9i application and <system> is the name of the active node.

hares -online <mountpoint\_resource\_name> -sys <system>

where <mountpoint\_resource\_name> is the name of the Veritas Cluster mountpoint resource for the Oracle8i/9i database files and <system> is the name of the active node.

# Using Oracle After Removing the Data Protector Oracle Integration on UNIX Systems

After uninstalling the Data Protector Oracle integration on an Oracle server system, the Oracle server software is still linked to the Data Protector Database Library. You must rebuild (Oracle8) or re-link (Oracle8i/9i) the Oracle binary to remove this link. If this is not done, the Oracle server cannot be started after the integration has been removed.

After you have uninstalled the Data Protector Oracle integration on the Oracle server system, proceed as described in the sections "Removing the Data Protector Oracle Integration Link on HP-UX Systems" on page 141 or "Removing the Data Protector Oracle Integration Link on Solaris" on page 142.

# Removing the Data Protector Oracle Integration Link on HP-UX Systems

1. On the Oracle Server system, connect to the Oracle database as an Oracle operating system user and shut down all Oracle instances.

2. For Oracle8, perform the following:

Oracle8

a. Change to the <ORACLE\_HOME>/rdbms/lib directory:

cd <ORACLE\_HOME>/rdbms/lib

b. Execute the following command:

make -f ins\_rdbms.mk ioracle

**IMPORTANT** The make -f ins\_rdbms.mk ioracle command will work only if the env\_rdbsm.mk file was not changed.

|             | Data Protector Oracle ZDB Integration<br>Using Oracle After Removing the Data Protector Oracle Integration on UNIX Systems                                                 |  |
|-------------|----------------------------------------------------------------------------------------------------|--|
| Oracle8i/9i | 3. For Oracle8i/9i, perform the following:                                                                                                    |  |
|             | a. Change to the <oracle_home>/lib directory:</oracle_home>                                                                                                    |  |
|             | cd <oracle_home>/lib (32-bit Oracle),</oracle_home>                                                                                                    |  |
|             | cd <oracle_home>/lib64 (64-bit Oracle8i) or</oracle_home>                                                                                                    |  |
|             | cd <oracle_home>/lib (64-bit Oracle9i).</oracle_home>                                                                                                    |  |
|             | b. If the libobk.sl.orig file exists in the <oracle_home>/lib<br/>directory, execute the following command:</oracle_home>                                                  |  |
|             | mv libobk.sl.orig libobk.sl                                                                                                    |  |
|             | where libobk.sl.orig is the Oracle soft link as it existed before configuring the integration.                                                                             |  |
|             | 4. Start all Oracle instances.                                                                                                    |  |
|             | <ul><li>on Solaris</li><li>1. On the Oracle Server system, connect to the Oracle database as an Oracle operating system user and shut down all Oracle instances.</li></ul> |  |
| Oracle8     | 2. For Oracle8, perform the following:                                                                                                    |  |
|             | a. Change to the <oracle_home>/rdbms/lib directory:</oracle_home>                                                                                                    |  |
|             | cd <oracle_home>/rdbms/lib</oracle_home>                                                                                                    |  |
|             | b. Execute the following command:                                                                                                    |  |
|             | <pre>make -f ins_rdbms.mk ioracle</pre>                                                                                                    |  |
| IMPORTANT   | The make -f ins_rdbms.mk ioracle command will work only if the env_rdbsm.mk file was not changed.                                                                          |  |
| Oracle8i/9i | 3. For Oracle8i/9i, perform the following:                                                                                                    |  |
|             | a. Change to the <oracle_home>/lib directory:</oracle_home>                                                                                                    |  |
|             | cd <oracle_home>/lib (32-bit Oracle),</oracle_home>                                                                                                    |  |
|             | cd <oracle_home>/lib64 (64-bit Oracle8i) or</oracle_home>                                                                                                    |  |

cd <ORACLE HOME>/lib(64-bit Oracle9i).

b. If the libobk.so.orig file exists in the <ORACLE\_HOME>/lib directory, execute the following command:

mv libobk.so.orig libobk.so

where libobk.so.orig is the Oracle soft link as it existed before configuring the integration.

4. Start all Oracle instances.

# Troubleshooting

This section lists the most common problems you may encounter while working with the integration.

The following sections provide some checking procedures you should perform before you call the Data Protector support. In this way, you may either resolve the problem yourself or identify the area where the difficulties are occurring.

Should you fail when performing a troubleshooting procedure, actions are proposed to help you work around the problem.

# **Before You Begin**

• Ensure that the latest official Data Protector patches are installed. Refer to the "Verifying Which Data Protector Patches Are Installed" section in the *HP OpenView Storage Data Protector Installation and Licensing Guide*.

Refer to the HP OpenView Storage Data Protector Software Release Notes or

<u>http://www.openview.hp.com/products/datapro/spec\_0001.html</u> for an up-to-date list of supported versions, platforms, and other information.

- Refer to the *HP OpenView Storage Data Protector Software Release Notes* for a description of general Data Protector limitations, problems and workarounds, as well as a list of available Data Protector patches.
- For general ZDB, restore, and instant recovery related troubleshooting, refer to the troubleshooting sections in the *HP* OpenView Storage Data Protector Zero Downtime Backup Administrator's Guide.
- Refer also to the troubleshooting section in the Oracle chapter of the HP OpenView Storage Data Protector Integration Guide.

## Verifying the Prerequisites (Oracle Side)

1. On the application system, verify that the target database is open as follows. For Oracle9i, use sqlplus (and not svrmgrl):

Export the <ORACLE HOME > variable

Export the <ORACLE\_SID> variable

SVRMGR > connect <user>/<password>@<service> as sysdba

```
select * from dba_tablespaces;
```

exit;

If it fails,

- Start or open the Target Database
- 2. From the application system (Oracle8i/9i) or backup system (Oracle8), verify that the recovery catalog database is created and opened as follows. For Oracle9i, use sqlplus (and not svrmgrl):

Export the <ORACLE HOME > variable

```
SVRMGR > connect <login_information_to_recovery_catalog>
select * from rcver;
exit;
If it fails.
```

- Start or open the recovery catalog database
- 3. Verify that the Net8 software is correctly configured for the target database and the recovery catalog database in order to establish TNS network connections by doing the following:
  - <ORACLE HOME>/bin/lsnrctl status <service>

See Oracle documentation for information on how to create a TNS configuration file (LISTENER.ORA).

• If Oracle8 (not Oracle8i/9i) is used, verify that the copy of the target database on the backup system allows local connection. For Oracle9i, use sqlplus (and not svrmgrl):

Export the <ORACLE\_HOME> variable

Export the <ORACLE\_SID> variable

# Data Protector Oracle ZDB Integration **Troubleshooting**

```
SVRMGR > connect <login_information_to_recovery
catalog or target database>
```

If it fails,

- Start the TNS listener process with the following:
- 4. From the application system (Oracle8i/9i) or backup system (Oracle8), verify that the target database and recovery catalog database are configured to allow remote connections with system privileges and to allow backup as follows. For Oracle9i, use sqlplus (and not svrmgrl):
  - If you use the recovery catalog database:

Export the <ORACLE\_HOME > variable

Export the *<ORACLE* SID> variable

```
SVRMGR > connect
<login_information_to_recovery_catalog_or_to_target
database> as sysdba;
```

> exit

```
<ORACLE_HOME>/bin/rman target
<login_information_to_target database> rcvcat
<login_information_to_Recovery_Catalog>
```

• If you are not using the recovery catalog database:

Export the <ORACLE\_HOME > variable

Export the <ORACLE SID> variable

<ORACLE\_HOME>/bin/rman target
<login\_information\_to\_target\_database> nocatalog

Refer to the Oracle documentation for how to set up a password file and parameters in the init<ORACLE\_SID>.ora file and how to add system privileges for a user.

Refer to the section "Recovery Manager Connection Options" in the *Oracle Backup and Recovery Guide* for information.

5. Verify that the target database is registered in the recovery catalog database as follows. For Oracle9i, use sqlplus (and not svrmgrl):

Export the <ORACLE\_HOME > variable

```
<ORACLE_HOME>/bin/svrmgrl > connect
<Recovery_Catalog_Login>;
```

> select \* from rc\_database;

Start the configuration from the Data Protector user interface for the application system, or see the Oracle documentation for information on how the Target Database is registered in the recovery catalog database.

6. On the application system, verify the backup and restore directly to disk using a Recovery Manager channel type disk as follows:

If you use the recovery catalog database:

```
<ORACLE_HOME>/bin/rman target <Target_Database_Login>
rcvcat <Recovery_Catalog_Login>
run{
  allocate channel dev1 type disk;
  backup format <filename_for_backup> tablespace
  <test_tablespace>;
  sql 'alter tablespace <test_tablespace> offline';
  restore tablespace <test_tablespace>;
  recover tablespace <test_tablespace>;
  sql 'alter tablespace <test_tablespace>;
  sql 'alter tablespace <test_tablespace>;
  sql 'alter tablespace <test_tablespace>;
  sql 'alter tablespace <test_tablespace>;
  sql 'alter tablespace <test_tablespace>;
  sql 'alter tablespace <test_tablespace>;
  sql 'alter tablespace <test_tablespace>;
  sql 'alter tablespace <test_tablespace>;
  sql 'alter tablespace <test_tablespace>;
  sql 'alter tablespace <test_tablespace>;
  sql 'alter tablespace <test_tablespace>;
  sql 'alter tablespace <test_tablespace>;
  sql 'alter tablespace <test_tablespace>;
  sql 'alter tablespace <test_tablespace>;
  sql 'alter tablespace <test_tablespace>;
  sql 'alter tablespace <test_tablespace>;
  sql 'alter tablespace <test_tablespace>;
  sql 'alter tablespace <test_tablespace>;
  sql 'alter tablespace <test_tablespace>;
  sql 'alter tablespace <test_tablespace>;
  sql 'alter tablespace <test_tablespace>;
  sql 'alter tablespace <test_tablespace>;
  sql 'alter tablespace>;
  sql 'alter tablespace>;
  sql 'alter tablespace>;
  sql 'alter tablespace>;
  sql 'alter tablespace>;
  sql 'alter tablespace>;
  sql 'alter tablespace>;
  sql 'alter tablespace>;
  sql 'alter tablespace>;
  sql 'alter tablespace>;
  sql 'alter tablespace>;
  sql 'alter tablespace>;
  sql 'alter tablespace>;
  sql 'alter tablespace>;
  sql 'alter tablespace>;
  sql 'alter tablespace>;
  sql 'alter tablespace>;
  sql 'alter tablespace>;
  sql 'alter tablespace>;
  sql 'alter tablespace>;
  sql 'alter tablespace>;
  sql 'alter tablespace>;
  sql 'alter tablespace>;
  sql 'alter tablespace>;
  sql 'alter tablespace>;
  sql 'alter tablespace>;
  sql 'alter tablespace>;
  sql 'alter tablespace>;
  sql 'alter tablespace>;
  sql 'alter
```

<ORACLE\_HOME>/bin/rman target <Target\_Database\_Login> nocatalog

run{

allocate channel dev1 type disk;

```
backup format <filename_for_backup> tablespace
<test_tablespace>;
```

sql 'alter tablespace <test\_tablespace> offline';

restore tablespace <test\_tablespace>;

recover tablespace <test\_tablespace>;

```
sql 'alter tablespace <test_tablespace> online';
```

```
}
```

# Verifying the Configuration

All the verify steps from the "Verifying the Prerequisites (Oracle Side)" on page 145 must be performed before you begin this section. See the Oracle documentation for additional information on the actions that relate to Oracle.

1. Verify on the application system (Oracle proxy-copy ZDB method) or backup system (Oracle backup set ZDB) that the libob2oracle8.sl file is linked with the following Oracle executable:

/usr/bin/ldd -s <ORACLE\_HOME>/bin/oracle(HP-UX 11.0 and 64 bit Oracle), or

/usr/bin/chatr <ORACLE\_HOME>/bin/oracle(32 bit Oracle on HP-UX 11.0).

The /usr/omni/lib/libob2oracle8.sl library (or the soft link to this library) must be listed as required by the Oracle executable, and the SHLIB\_PATH parameter for dynamic path searching must be enabled.

Run a Data Protector filesystem backup of an Oracle client to check if the client and Cell Manager communicate properly.

2. Examine system errors reported in /var/opt/omni/log/debug.log on the application system (Oracle proxy-copy ZDB method) or backup system (Oracle backup set ZDB method).

If you have special Oracle environment settings, use the following command to register them:

/opt/omni/lbin/util\_cmd -putopt Oracle8 <ORACLE\_SID>
<VAR\_NAME> <VAR\_VALUE> -sublist Environment

# Verifying the Backup

All steps from the "Verifying the Prerequisites (Oracle Side)" on page 145 and "Verifying the Configuration" on page 148 must be performed before you begin the steps in this section.

1. Login to the backup system (Oracle backup set ZDB method) or to the application system (Oracle proxy-copy ZDB method) as the user root or as the Oracle user that is identified as described in "Configuring an Oracle User in Data Protector on UNIX Systems" on page 48. The

identified Oracle user and the user root must also be added to the Data Protector admin or operator group. Then check the output of the command:

/opt/omni/lbin/util\_oracle8.exe -CHKCONF\_SMB <ORACLE\_SID>

If an error occurs, use the following command to obtain an explanation:

/opt/omni/lbin/omnigetmsg 12 <error\_number>

where <error\_number> is the number returned by the
\*RETVAL\*<error\_number> line reported by the util\_oracle8.exe
script.

- 2. Verify that the user specified for the restore session is the Oracle backup owner and that they belong to the Data Protector operator or admin group. Check that the respective user group has the See Private Objects user rights.
- 3. Verify Data Protector backup using the testbar2 utility.

Before you run testbar2, verify that the Cell Manager name is correctly defined on the Oracle client. Check the /etc/opt/omni/client/cell\_server file, which contains the name of the Cell Manager system.

Test Data Protector internal data transfer using the testbar2 utility:

```
/opt/omni/bin/testbar2 -type:Oracle8
-appname:<ORACLE_SID> -bar:<backup_specification_name>
-perform:backup
```

Examine errors reported by the testbar2 utility by viewing the Data Protector troubleshooting file /opt/omni/gui/help/Trouble.txt.

If the messages indicate problems with the Data Protector side of the integration, proceed as follows:

- Check that the owner of the backup specification is the Oracle backup owner, and that this user belongs to the Data Protector operator or admin group.
- Check that the respective Data Protector user group has the See private objects user right enabled.

# Data Protector Oracle ZDB Integration **Troubleshooting**

• Create an Oracle backup specification to back up to a null or file device. If the backup succeeds, the problem may be related to the backup devices. Refer to the *HP OpenView Storage Data Protector* Administrator's Guide for instructions on troubleshooting devices.

If the test fails again, call a support representative for assistance.

# **Verifying Restore**

All steps from "Verifying the Prerequisites (Oracle Side)" on page 145 and "Verifying the Configuration" on page 148 must be checked. Refer to the Oracle documentation for additional details on actions related to Oracle.

Using testbar2 utility, verify Data Protector restore.

Before you run testbar2, verify that the Cell Manager name is correctly defined on the Oracle client. Check the

/etc/opt/omni/client/cell\_server file, which contains the name of the Cell Manager system.

1. Test Data Protector's internal data transfer using the testbar2 utility:

/opt/omni/bin/testbar2 -type:Oracle8
-appname:<ORACLE\_SID> -bar:<backup\_specification\_name>
-perform:restore

2. Examine errors reported by the testbar2 utility by viewing the Data Protector troubleshooting file /opt/omni/gui/help/Trouble.txt.

If the messages indicate problems on the Data Protector side of the integration, proceed as follows:

- a. Check if the owner of the restore session is the Oracle backup owner, and that this user belongs to the Data Protector operator or admin group.
- b. Check that the respective Data Protector user group has the See private objects user right enabled.
- c. As the owner of the restore session, run the omnidb command to see objects in the database.

If the test fails again, call a support representative for assistance.

# **Configuration and Backup Problems**

The following list gives a description of problems and actions to be taken to resolve them.

• Oracle8/8i Server Manager or Oracle9i SQL Plus is unable to connect to destination.

Check if the Oracle TNS listener process is up and running. Check if there are any environment variables you need to enter (for example, TNS\_ADMIN). Enter these variables in the Data Protector Oracle configuration files on the Cell Manager. Refer to the section "Data Protector Configuration Files" the *HP OpenView Storage Data Protector Integration Guide* for more information on setting the variables in the Data Protector Oracle configuration files.

### • The configuration procedure fails.

Check whether the Oracle Server is up and running.

Check whether the Oracle Server with the recovery catalog database is up and running.

Check the login information to the target and the recovery catalog database on the backup system (Oracle8) or on the application system (Oracle8i/9i). Use Oracle8/8i Server Manager or Oracle9i SQL Plus. If you cannot log in, then perform the action below:

- 1. Check if the SYSDBA roles are set to the Oracle administrator.
- 2. Examine system errors reported in:
  - ✓ UNIX systems: /var/opt/omni/log/debug.log on the backup system (Oracle8) or on the application system (Oracle8i/9i).
- 3. If you have special Oracle environment settings, then ensure that they are entered in the Data Protector Oracle configuration files on the Cell Manager. Refer to the *HP OpenView Storage Data Protector Integration Guide* for more information on setting the variables in the Data Protector Oracle configuration files.

Data Protector Oracle ZDB Integration Troubleshooting

| •       | When you start the backup, the configuration check fails.                                                                                                    |
|---------|----------------------------------------------------------------------------------------------------|
| UNIX    | Log in to the backup system (Oracle backup set ZDB method) or to<br>the application system (Oracle proxy-copy ZDB method) as the user<br>root or as the Oracle user that is identified as described in the<br>section "Configuring an Oracle User in Data Protector" of the <i>HP</i><br><i>OpenView Storage Data Protector Integration Guide</i> . The identified<br>Oracle user and the user root must also be added to Data Protector<br>admin or operator group. Then check the output of the command:<br>/opt/omni/lbin/util_oracle8.exe -CHKCONF_SMB <oracle_sid></oracle_sid> |
| Windows | On the backup system (Oracle8) or on the application system (Oracle8i/9i), check the output of the command:                                                                                                    |
|         | <data_protector_home>\bin\util_oracle8.exe</data_protector_home>                                                                                                    |
| •       | Backup does not work.                                                                                                    |
|         | Test whether the backup works by starting a non-ZDB Oracle session on the application system.                                                                                                    |
|         | Check whether the Cell Manager is correctly set on the backup<br>system. The name of the Cell Manager has to be listed in the<br>/etc/opt/omni/client/cell_server file (UNIX systems) or in the<br>HKEY_LOCAL_MACHINE\SOFTWARE\Hewlett-Packard\OpenView\Omni<br>BackII\Site\CellServer registry entry (Windows systems) on the<br>Data Protector client.                                                                                                    |
|         | Check whether the users are properly configured in user groups. The<br>UNIX Oracle administrator from the application and backup system<br>(Oracle8) or from the application system (Oracle8i/9i) has to be a<br>member of the Data Protector operator class.                                                                                                    |
|         | Ensure that the hostname defined in the backup specification as a system to be backed up is the name of the application system.                                                                                                    |
|         | Ensure that the orapw <oracle_sid> file is the same on the application and backup system (Oracle8).</oracle_sid>                                                                                                    |
| •       | Oracle online backup fails with the following error:                                                                                                    |
|         | RMAN-06004: ORACLE error from recovery catalog database:<br>RMAN-20220: controlfile copy not found in the recovery<br>catalog                                                                                                    |
|         |                                                                                                    |

When running an online backup, Data Protector adds the filename of the *controlfilecopy* to the RMAN backup script. This filename has to be cataloged to the RMAN catalog prior to the backup command.

In order to catalog the *controlfilecopy* to the RMAN catalog, follow the procedure below on the application system:

- 1. Connect to Oracle Recovery Manager
- 2. Run following command:

RMAN> catalog controlfilecopy
'<CONTROL FILE LOCATION>/ctrl<ORACLE SID>.ctl'

Refer to table "Configuring the Oracle Client on the Backup System" on page 56 or "Configuring the Oracle Client on the Application System" on page 62 for the definition of the <CONTROL FILE LOCATION> and <ORACLE SID> variables.

### • Oracle related problems.

When the following error:

ORA-12532: TNS: invalid argument.

is reported by the Oracle8/8i Server Manager or Oracle9i SQL Plus in the Data Protector monitor, the application system may be low on resources (CPU, memory, etc.).

Try to configure the application system in such a way that it consumes as little resources as possible. This error can be reproduced without using Data Protector by starting the Oracle8 Server Manager on the backup system, Oracle8i Server Manager on the application system, or Oracle9i SQL Plus on the application system, and connecting to the target database on the application system.

### • Backup Fails After a Point in Time Restore and Recovery

**Problem**Backup fails after a Point in time restore and recovery was performed<br/>and the following error is displayed:

RMAN-06004: ORACLE error from recovery catalog database: RMAN-20003: target database incarnation not found in recovery catalog

|         | Data Protector Oracle ZDB Integration Troubleshooting                                                                               |
|---------|----------------------------------------------------------------------------------------------------|
| Action  | Connect to the target and recovery catalog database using RMAN and reset the database:                                              |
|         | rman target <target_database_login> rcvcat<br/><recovery_catalog_login></recovery_catalog_login></target_database_login>            |
|         | RMAN> RESET DATABASE;                                                                                                    |
|         | RMAN> exit                                                                                                    |
|         | Backup Set ZDB is Aborted After 10 Minutes                                                                                          |
| Problem | While performing a backup set ZDB, the following warning is displayed for each database datafile:                                   |
|         | RMAN-06554: WARNING: file $\langle n \rangle$ is in backup mode                                                                     |
|         | The ZDB session then aborts with the following message:                                                                             |
|         | Bar backup session was started but no client connected in 600 seconds.                                                              |
| Action  | Increase the value of the following variables in the global options file (by default, these variables are set to 10):               |
|         | <ul> <li>If you upgraded Data Protector from a previous version of<br/>OmniBack II or Data Protector:</li> </ul>                    |
|         | SmWaitForFirstClient= <minutes></minutes>                                                                                           |
|         | — If you performed a clean installation:                                                                                            |
|         | SmWaitForFirstBackupClient= <minutes></minutes>                                                                                     |
|         | Refer to the <i>HP OpenView Storage Data Protector Administrator's Guide</i> for more information on the global options file.       |
|         | Backup of Archive Logs on RAC Cannot be Performed                                                                                   |
| Problem | On RAC, the archive logs are not installed on a NFS mounted disk.<br>Backup of archive logs cannot be performed.                    |
| Action  | Edit the archive logs backup specification:                                                                                         |
|         | — Add an additional allocate channel command for each node.                                                                         |
|         | <ul> <li>— Replace the <oracle_sid> in the OB2APPNAME parameter with<br/><global_db_name>.</global_db_name></oracle_sid></li> </ul> |

 Add a command to connect to each instance. The connection parameters should be given as <username>/<passwd>@<INSTANCE>.

For example, if you are using two nodes, the backup specification might look as follows:

```
run {
                     allocate channel 'dev 0' type 'sbt tape'
                      parms 'ENV=(OB2BARTYPE=Oracle8,OB2APPNAME=<GLOBAL DB
                     NAME>, OB2BARLIST=RAC arch) ' connect
                      <username>/<passwd>@<INSTANCE 1>;
                     allocate channel 'dev 2' type 'sbt tape'
                      parms 'ENV=(OB2BARTYPE=Oracle8,OB2APPNAME=<GLOBAL DB
                     NAME>, OB2BARLIST=RAC arch) ' connect
                      <username>/<passwd>@<INSTANCE 2>;
                     backup
                       format 'RAC arch<QU %s:%t:%p>.dbf'
                       archivelog all;
                      }
                     Backup Set ZDB Fails After Changing the Physical Schema of
                     the Database
Problem
                     Backup fails after you have modified the physical schema of a
                     database, for example, if you added or dropped a tablespace, added a
                     new datafile, or added or dropped a rollback segment. Depending on
                     the performed modification, different error messages are displayed,
                     for example:
                     RMAN-06056: could not access datafile <datafile>
                     The problem occurs because the physical schema of target database is
                     not updated in the recovery catalog.
Action
                     Manually re-synchronize the recovery catalog database with the
                     current control file.
```

Data Protector Oracle ZDB Integration Troubleshooting

# **Restore Problems**

• Proxy copy restore fails with the following error:

RMAN-10035: exception raised in RPC: ORA-27197: skgfprs: sbtpcrestore returned error

RMAN-10031: ORA-27197 occurred during call to DBMS BACKUP RESTORE.PROXYRESTOREDATAFILE

Check the IDB for the session and the objects of the latest backup. You might check if a more recent session exists in the recovery catalog. Connect to the RMAN prompt:

rman target <user>/<password>@<TGT\_DB> rcvcat
<user>/<password>@<CDB>

At the RMAN> prompt, enter

list backup;

to display a list of the objects in the recovery catalog. Check the list of Proxy Copy sessions, listed at the end.

To synchronize the recovery catalog and the IDB, run the RMAN command:

resync catalog;

After the synchronization is performed, restore should be possible.

### • Restore After a Switch Between ZDB Methods Fails

### Problem

If you perform a restore to a specified time (T\_RESTORE) that lies in the time interval between the start of the first backup of the entire database using the new method (T\_START), and before this backup is finished (T\_FINISH), RMAN may try to restore the backup files made with the new method using a channel allocated for backup files made using the previous method. As a result, the restore procedure fails.

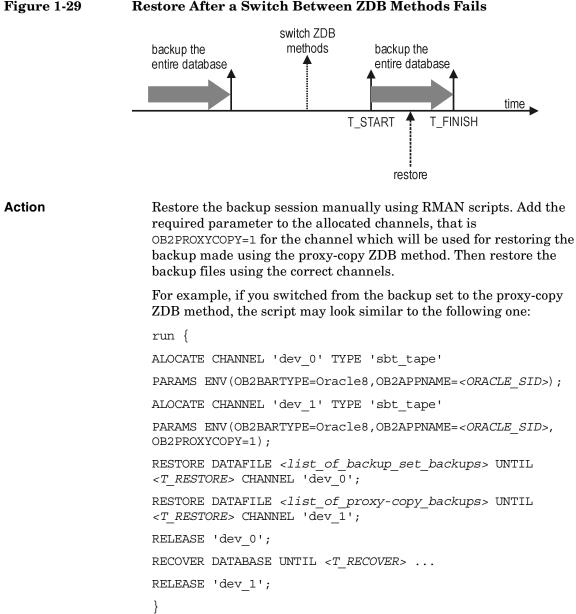

**Restore After a Switch Between ZDB Methods Fails** 

Where:

<T RESTORE> specifies the time to which to restore and <T RECOVER> the time to which to apply the transactions.

# Data Protector Oracle ZDB Integration **Troubleshooting**

<list of backup\_set backup> is a list of backups of the entire
database using the backup set ZDB method.

<list\_of\_proxy\_copy\_backups> is a list of datafile backups completed after the start of the backup of the entire database (T\_START) and before <T\_RESTORE>.

### 2 Data Protector SAP R/3 ZDB Integration

#### In This Chapter

This chapter explains how to configure and use the Data Protector SAP R/3 ZDB integration.

The chapter is organized into the following sections:

"Overview" on page 161

"Prerequisites and Limitations" on page 166

"SAP R/3 Integration Concept" on page 169

"SAP R/3 ZDB Concept" on page 176

"Data Protector SAP R/3 Configuration File" on page 181

"Configuring the Integration" on page 188

"Configuring an SAP R/3 ZDB" on page 210

"Backing Up an SAP R/3 Database" on page 227

"Restoring an SAP R/3 Database" on page 232

"Troubleshooting" on page 243

"Examples of SAP R/3 Database Restore" on page 254

#### **Overview**

|                | You can employ a variety of backup strategies in order to best meet your<br>system priorities. If database availability is the highest priority, for<br>instance, your backup strategy should include online backups that are<br>performed frequently in order to minimize recovery time. This strategy<br>limits downtime, but uses system resources more intensively. The Data<br>Protector zero downtime backup (ZDB) functionality offers online backup<br>capabilities with minimal degradation of the application system<br>performance. |
|----------------|----------------------------------------------------------------------------------------------------|
| Supported Disk | The following disk arrays can be used for ZDB of SAP R/3:                                                                                                    |
| Arrays         | • EMC Symmetrix (EMC)                                                                                                    |
|                | • HP StorageWorks Disk Array XP (XP)                                                                                                    |
|                | HP StorageWorks Virtual Array (VA)                                                                                                    |
|                | HP StorageWorks Enterprise Virtual Array (EVA)                                                                                                    |
| NOTE           | <ul> <li>With the Data Protector EMC integration, only ZDB to tape is supported.</li> <li>Consequently, instant recovery is not supported.</li> </ul>                                                                                                    |
| Advantages     | The advantages of using Data Protector SAP R/3 ZDB integration are the following:                                                                                                    |
|                | • ZDB reduces the performance degradation of the application system.                                                                                                    |
|                | • The tablespaces are in backup mode (online backup) or the database is shut down (offline backup) only during the short period required to create a <b>replica</b> (split the mirror disks or create snapshots).                                                                                                    |
|                | The Data Protector SAP R/3 ZDB integration offers online and offline backup of your SAP R/3 Database Server System (application system).                                                                                                    |
|                | The online backup concept is widely used since it enables high<br>application availability. Offline backup requires shutting down the<br>database while creating a replica, and therefore does not offer high<br>availability.                                                                                                    |

#### **Backup and Restore Types**

| Backup  | Using Data Protector, you can perform the following types of backup:                                                                                                    |
|---------|----------------------------------------------------------------------------------------------------|
|         | • Online ZDB to disk, ZDB to tape, and ZDB to disk+tape.                                                                                                    |
|         | During the creation of a replica, the database on the application<br>system is in hot backup mode. If a ZDB-to-tape or a ZDB-to-disk+tape<br>session is being performed, the streaming of the data to tape media is<br>subsequently performed on the backup system.                                                                                   |
|         | • Offline ZDB to disk, ZDB to tape, and ZDB to disk+tape.                                                                                                    |
|         | During the creation of a replica, the database is shut down on the application system. Therefore, the database is not available during the short time that it takes to create the replica. If a ZDB-to-tape or a ZDB-to-disk+tape session is being performed, the streaming of the data to tape media is subsequently performed on the backup system. |
| On EMC  | You can perform ZDB (ZDB to tape only) on the following mirror types of the EMC configurations:                                                                                                    |
|         | • SRDF                                                                                                    |
|         | • Time Finder                                                                                                    |
|         | Combined SRDF + Time Finder                                                                                                    |
| On XP   | You can perform ZDB on the following mirror types of the XP configurations:                                                                                                    |
|         | • BC                                                                                                    |
|         | • CA                                                                                                    |
|         | Combined BC+CA                                                                                                    |
| Restore | Using Data Protector, you can perform the following types of restore:                                                                                                    |
|         | • Restoring from backup media to the application system on LAN (standard Data Protector restore) and using the SAP R/3 restore utility (SAPDBA) on the application system, you can:                                                                                                    |
|         | ✓ recover a whole database                                                                                                    |
|         | ✓ recover a part of a database                                                                                                    |
|         | $\checkmark$ recover a whole database as it was at a specific point in time                                                                                                    |

- Using instant recovery and database recovery or instant recovery and the SAP R/3 restore utility (SAPDBA) you can:
  - $\checkmark$  recover a whole database
  - $\checkmark$  recover a whole database as it was at a specific point in time

### **NOTE** It is not possible to perform an instant recovery from data backed up using a Data Protector SAP R/3 offline backup a session.

Table 2-1 provides an overview of recovery methods, depending on the type of backup that was performed and type of recovery required:

#### Table 2-1SAP R/3 Recovery Methods

| Disk<br>arrays | Backup<br>type              |           |                                                             | Recover part<br>of a database |
|----------------|-----------------------------|-----------|-------------------------------------------------------------|-------------------------------|
|                |                             | Until now | To a point in<br>time,<br>logseq/thread<br>or SCN<br>number |                               |
| EVA, EMC       | ZDB to<br>tape -<br>online  | Restore   | Restore                                                     | Restore                       |
| XP, VA, EV     | ZDB to<br>tape -<br>offline | Restore   | Restore                                                     | Restore                       |

Data Protector SAP R/3 ZDB Integration **Overview** 

Table 2-1SAP R/3 Recovery Methods

| Disk<br>arrays | Backup<br>type                   | Recover a whole database                                                                     |                                                                                              | Recover part<br>of a database |
|----------------|----------------------------------|----------------------------------------------------------------------------------------------|----------------------------------------------------------------------------------------------|-------------------------------|
|                | cy po                            | Until now                                                                                    | To a point in<br>time,<br>logseq/thread<br>or SCN<br>number                                  |                               |
|                | ZDB to<br>disk -<br>online       | Instant<br>recovery +<br>database<br>recovery                                                | Instant<br>recovery +<br>database<br>recovery                                                | N/A                           |
|                | ZDB to<br>disk -<br>offline      | N/A                                                                                          | N/A                                                                                          | N/A                           |
| EVA            | ZDB to<br>disk+tape<br>- online  | <ul> <li>Instant<br/>recovery +<br/>database<br/>recovery<br/>or</li> <li>Restore</li> </ul> | <ul> <li>Instant<br/>recovery +<br/>database<br/>recovery<br/>or</li> <li>Restore</li> </ul> | Restore                       |
| XP, VA, EVA    | ZDB to<br>disk+tape<br>- offline | Restore                                                                                      | Restore                                                                                      | Restore                       |

#### Legend:

Restore

The following two options are possible:

- Use SAPDBA to restore from backup media to the application system on LAN or
- Use the Data Protector GUI to restore the database from backup media to the application system on LAN and then use SAPDBA to recover the database.

*"Instant recovery + database recovery"* The following two options are possible:

- Perform instant recovery with a database recovery or
- Perform an instant recovery first and then use SAPDBA to recover the database.

#### **Prerequisites and Limitations**

This section provides you with a list of prerequisites and limitations you must be aware of before using the integration.

# Prerequisites The database used by SAP R/3 must be an Oracle database. If any other database is used by SAP, then the corresponding Data Protector integration of that database must be used instead.

- You need a license to use the Data Protector SAP R/3 ZDB integration. Refer to the *HP OpenView Storage Data Protector Installation and Licensing Guide* for information about licensing.
- Refer to the *HP OpenView Storage Data Protector Zero Downtime Backup Concepts Guide* for an overview of ZDB concepts and terminology.
- Before you begin, make sure that you have correctly installed and configured the SAP R/3 Database Server and Data Protector systems. Refer to the:
  - HP OpenView Storage Data Protector Software Release Notes or http://www.openview.hp.com/products/datapro/spec\_0001.html for an up-to-date list of supported versions, platforms, devices, and other information.
  - HP OpenView Storage Data Protector Installation and Licensing Guide for instructions on how to install Data Protector on various architectures and how to install a Data Protector disk array integration (EMC, XP, VA, or EVA) with SAP R/3.
  - SAP R/3 System Online Documentation for instructions on how to install and configure the SAP R/3 database and the SAP R/3 backup and restore tools (BRBACKUP, BRRESTORE, and BRARCHIVE).
- A Data Protector ZDB integration (EMC, XP, VA, or EVA) must be correctly installed and configured. For installation, refer to the *HP OpenView Storage Data Protector Installation and Licensing Guide*. For configuration, refer to the *HP OpenView Storage Data Protector Zero Downtime Backup Administrator's Guide*.

- On UNIX, if the database is installed on raw partitions (rawdisk or raw logical volumes), then the volume group (HP-UX systems) or the disk group (Solaris systems) name on the application system and backup system must be identical.
- The following Oracle software must be installed and configured on the application system:
  - ✓ Oracle RDBMS Server
  - ✓ SQL\*Plus
  - ✓ Oracle Net8 software
- The database on the application system can be installed on disk images, logical volumes, or filesystems. The Oracle datafiles *must* reside on disk array source volumes.
  - Oracle8i/9i control file, online redo logs, and Oracle9i SPFILE reside on a different volume group (if LVM is used) or source volume than Oracle8i/9i datafiles.

By default, instant recovery is enabled.

 Oracle8i/9i control file, online redo logs, and Oracle9i SPFILE reside on the same volume group (if LVM is used) or source volume as Oracle8i/9i datafiles.

By default, instant recovery is *not* enabled. You can enable instant recovery by setting the ZDB\_ORA\_INCLUDE\_CF\_OLF, ZDB\_ORA\_INCLUDE\_SPF, and ZDB\_ORA\_NO\_CHECKCONF\_IR omnirc variables. Refer to "ZDB Integrations Omnirc Variables" on page A-9.

#### IMPORTANT

If you enable instant recovery by setting the above mentioned variables, note that the control file, online redo logs, and Oracle9i SPFILE are overwritten during instant recovery. In such case, you must restore the overwritten files from a separate backup before you can perform database recovery beyond the replica creation time. Therefore, you may want to move the control files and redo logs to different locations. Refer to "Reconfiguring an Oracle Instance for Instant Recovery" on page A-3 for more details. Note that the control files and online redo logs as well as the archived redo log files do not have to reside on disk array at all.

- The SAP R/3 directory sapbackup must be NFS mounted (UNIX systems) or shared and mounted (Windows systems) on the backup system with the same mount path as on the application system. On UNIX, the directory must be shared with root permissions. The sapbackup, saparch, and sapreorg directories must not reside on the same source volumes as the database files.
- If the SAP R/3 database is installed on symbolic links, then these links have to be created on the backup system too.

# **Limitations** Refer to the *HP OpenView Storage Data Protector Software Release Notes* for a list of general Data Protector limitations. This section describes limitations specific for this integration.

- Backing up using the Oracle Recovery Manager is not supported.
- Do not use double quotes (" ") in object-specific pre-exec and post-exec commands.
- For this integration, Oracle8, Oracle8i, and Oracle9i are supported.
- Preview is not possible for SAP R/3 ZDB and restore sessions.
- If data is backed up using the Data Protector SAP R/3 ZDB offline backup, it is not possible to perform instant recovery from such a session.
- Automatic database recovery is supported within the Data Protector Instant Recovery context and CLI.
- SAP R/3 database recovery after instant recovery is supported only from online ZDB.
- Incremental backups made with RMAN are not supported for instant recovery.
- Object copying and object mirroring is not supported for ZDB to disk.

|                | SAP R/3 Integration Concept                                                                                                    |
|----------------|----------------------------------------------------------------------------------------------------|
|                | This integration links SAP R/3 backup utilities (BRTOOLS) with Data<br>Protector. SAP R/3 backup utilities provide an interface between an<br>SAP R/3 Database Server and media management applications, like<br>Data Protector. They enable the backup or restore of the following SAP<br>R/3 data objects: |
|                | • data files                                                                                                    |
|                | • control files                                                                                                    |
|                | • online redo logs                                                                                                    |
|                | • offline (archived) redo logs                                                                                                    |
|                | • SAP R/3 logs and parameter files                                                                                                    |
|                | Because SAP R/3 Database Servers run on top of Oracle databases, the SAP R/3 backup objects are very similar to those of Oracle. The main difference is that SAP R/3 backup utilities hide the database from Data Protector, which sees those objects as plain files.                                        |
|                | Version 4.5 and higher of the SAP R/3 backup utilities allows Oracle data<br>files to be backed up directly using the Oracle Recovery Manager<br>( <b>RMAN mode</b> ), as well as using the Data Protector Oracle Integration<br>(hereafter referred to as the <b>backint mode</b> ).                        |
| IMPORTANT      | With ZDB, only backint mode is supported.                                                                                                    |
| SAP R/3 Backup | SAP R/3 backup utilities are the following:                                                                                                    |
| Utilities      | • BRBACKUP                                                                                                    |
|                | This utility performs online and offline backup of control files, data files, and online redo log files. Additionally, BRBACKUP saves the profiles and logs relevant for a particular backup session.                                                                                                    |
|                | • BRARCHIVE                                                                                                    |
|                | This utility performs backups of the offline (archived) redo logs, written by Oracle to the archiving directory.                                                                                                    |

| SAP R/3 Integration Concept                                                                                                    |
|----------------------------------------------------------------------------------------------------|
| • BRRESTORE<br>This utility restores the backed up data using the BRBACKUP and<br>BRADCHINE stilling                                                                                                    |
| BRARCHIVE utilities.<br>These backup utilities can be started directly using Data Protector, or<br>interactively using SAPDBA, which is an SAP R/3 administration utility.                                                                                                    |
| Data Protector supports all SAP R/3 backup utilities options, except for<br>the -a and -b options. In order for Data Protector to support also the -a<br>and -b options, set the OB2BRTNOSECU omnirc variable to 1. For more<br>information about the omnirc file, refer to the <i>HP OpenView Storage</i><br><i>Data Protector Zero Downtime Backup Administrator's Guide</i> .                                                                                                    |
| <ul> <li>The Data Protector integration software consists of the following components, as depicted in Figure 2-1 on page 171.</li> <li>The backint program is a backup interface between the Data Protector software and the SAP R/3 backup and restore tools. It is started using BRBACKUP or BRARCHIVE during a backup session, and BRRESTORE during a restore session.</li> <li>The sapback program performs the actual backup of files.</li> <li>The saprest program performs the actual restore of files.</li> <li>The omnisap.exe program is used by Data Protector to start the SAP R/3 backup tools.</li> <li>The testbar2 utility checks the Data Protector part of the integration.</li> <li>The util_sap.exe program is used by Data Protector to configure the integration.</li> </ul> |
| _                                                                                                    |

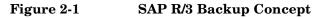

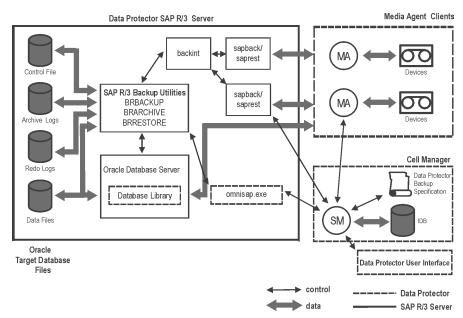

#### Legend

- SM The Data Protector Session Manager, which is the Data Protector Backup Session Manager during backup or the Data Protector Restore Session Manager during restore.
- Database Library The interface between SAP R/3 Server processes and Data Protector.
- IDB The IDB, which stores information about Data Protector sessions, such as session messages, and information about objects, data, used devices, and media.
- MA The Data Protector General Media Agent.

Data Protector SAP R/3 ZDB Integration SAP R/3 Integration Concept

Backup FlowThe backup session undergoes the following stages if the backup is<br/>performed in backint mode. See Figure 2-2 for details.

**NOTE** It is not possible to perform an incremental backup in backint mode.

Figure 2-2 SAP R/3 Architecture: Backint Mode

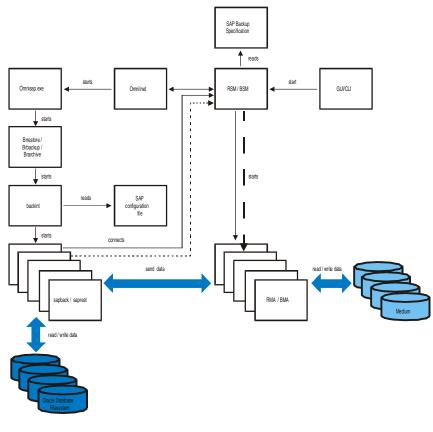

#### Legend

| BSM | Data Protector Backup Session Manager  |
|-----|----------------------------------------|
| RSM | Data Protector Restore Session Manager |
| BMA | Data Protector Backup Media Agent      |

| RMA     | Data Protector Restore Media Agent |
|---------|------------------------------------|
| GUI/CLI | Data Protector User Interface      |

1. The backup session can be started using the Data Protector GUI, or interactively using the SAP R/3 utilities.

If the backup session is started using the Data Protector User Interface (or using the scheduler), then the Backup Session Manager (BSM) is started. The BSM then reads the appropriate Data Protector backup specification, checks if the devices are available, and starts the omnisap.exe program on the SAP R/3 Database Server.

The omnisap. exe program exports the appropriate environment variables and starts either the BRBACKUP or BRARCHIVE utilities. These utilities then initiate the first backint command to back up the Oracle Target Database's data files and the control files (BRBACKUP) or to back up archived redo log files (BRARCHIVE).

If the backup is started interactively using the SAPDBA program, then the BRBACKUP or BRARCHIVE utilities are started directly.

- 2. BRBACKUP does the following:
  - Automatically changes the state of the Oracle Target Database (opened or closed), according to the backup type (online or offline).
  - Switches the Oracle Target Database to the ARCHIVELOG mode before the backup.

The archived redo log files are written to the archiving directory by Oracle and are backed up later using BRARCHIVE.

- Writes the BRBACKUP log during the backup session, with information about the backup file and the backup ID. These logs must be available in order to determine the location of the database files and archived redo log files during restores.
- Sets the tablespace mode (BEGIN / END BACKUP) in the case of online backup using backint.

In this way, the SAP R/3 puts the tablespace in backup mode just before it is backed up, and puts the tablespace back in normal mode immediately after the backup is completed. The tablespaces are therefore in backup mode for a minimal amount of time.

### Data Protector SAP R/3 ZDB Integration SAP R/3 Integration Concept

3. The backint program obtains the SAP R/3 configuration from the Cell Manager, divides the files for backup into subsets (provided that the specified concurrency is greater than 1) and starts the sapback program for each subset. Each sapback process connects to the BSM, which then starts General Media Agents on the corresponding client systems and establishes a connection between the sapback processes and General Media Agents.

Data transfer can begin at this point. The sapback processes read data from disks and send it to General Media Agents. The first backint program stops as soon as all sapback processes have finished and control is returned to the parent process, either the BRBACKUP or BRARCHIVE utility.

The second backint command is initiated by either the BRBACKUP or BRARCHIVE command. This command attempts to back up the SAP R/3 log files and parameter files (in the case of BRBACKUP), or the archived redo logs (in the case of BRARCHIVE) that have been created since the first backint command.

If new archived redo logs have been created, they are backed up and another backint command is started. Otherwise, the SAP R/3 log files and the parameter files are backed up, and the second backint program is started using BRBACKUP.

Therefore, more than two backint commands may be initiated by BRARCHIVE, while there are only two backint commands initiated by BRBACKUP.

If archive logs were backed up, omnisap creates a copy of the control files either in the directory defined by the SAPBACKUP variable, or in <code>/var/opt/omni/tmp</code> (on UNIX) or

<Data\_Protector\_home>\tmp (on Windows) if the variable is not set. The control file is then backed up by the backint utility using sapbackup.

**NOTE** The total number of sapback processes started in one session using Data Protector is limited to 256.

4. General Media Agents finish transferring data when all the sapback processes are complete. When all of the General Media Agents have finished data transfer, the BSM waits for a timeout

(SmWaitForNewClient omnirc global variable) and completes the backup session, as long as no backint is started within this time frame.

## Restore FlowSAP R/3 restore can be initiated using Data Protector, or interactivelyUsing Backintsape R/3 utilities. However, only a standard filesystem restoreis performed using Data Protector.

The restore session proceeds according to the following stages if the restore is performed in backint mode.

- 1. Using the SAPDBA utility, the objects to be restored are selected.
- 2. The BRRESTORE first checks whether the required free disk space is available to allow the files to be restored. It then starts the first backint command to restore the Oracle Target Database's data files. The backint command reads the SAP R/3 configuration file, divides the files for restore into subsets (provided that the specified concurrency is greater than 1) and starts the saprest process for each subset.

The first saprest process starts the Data Protector Restore Session Manager (RSM), while the subsequent saprest processes connect to the same RSM. In addition, the saprest process checks whether the specified objects have been backed up.

The RSM checks the availability of the restore devices, starts General Media Agents and establishes a connection between the saprest processes and General Media Agents. Data transfer begins at this stage. Data is sent from the media to the target disks. The General Media Agent finishes as soon as all saprest processes connected to it are completed.

3. When all the General Media Agents have finished, the RSM waits for a timeout (SmWaitForNewClient global variable) and completes the restore session, if no backint is started within this time frame.

| SAP R/3 | ZDB | Concept |
|---------|-----|---------|
|---------|-----|---------|

Refer to the *HP OpenView Storage Data Protector Zero Downtime Backup Concepts Guide* for a general description of ZDB-to-disk, ZDB-to-tape, and ZDB-to-disk+tape and instant recovery concepts.

The database on the application system can be installed on disk images, logical volumes, or filesystems. The Oracle datafiles *must* reside on disk array source volumes.

Depending on the location of the Oracle8i/9i control file, online redo logs, and Oracle9i SPFILE, the following two options are possible:

• Oracle8i/9i control file, online redo logs, and Oracle9i SPFILE reside on a **different** volume group (if LVM is used) or source volume than Oracle8i/9i datafiles.

By default, instant recovery is enabled.

• Oracle8i/9i control file, online redo logs, and Oracle9i SPFILE reside on the **same** volume group (if LVM is used) or source volume as Oracle8i/9i datafiles.

By default, instant recovery is *not* enabled. You can enable instant recovery by setting the ZDB\_ORA\_INCLUDE\_CF\_OLF, ZDB\_ORA\_INCLUDE\_SPF, and ZDB\_ORA\_NO\_CHECKCONF\_IR omnirc variables. Refer to "ZDB Integrations Omnirc Variables" on page A-9.

#### IMPORTANT

If you enable instant recovery by setting the above mentioned variables, note that the control file, online redo logs, and Oracle9i SPFILE are overwritten during instant recovery. In such case, you must restore the overwritten files from a separate backup before you can perform database recovery beyond the replica creation time. Therefore, you may want to move the control files and redo logs to different locations. Refer to "Reconfiguring an Oracle Instance for Instant Recovery" on page A-3 for more details.

Note that the control files and online redo logs as well as the archived redo log files do not have to reside on disk array at all.

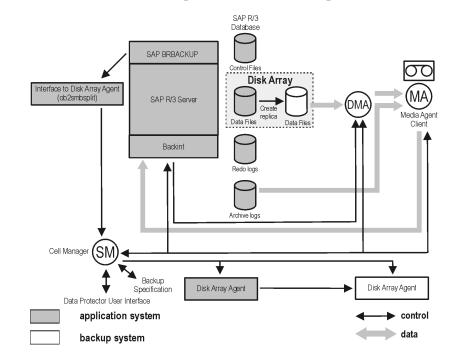

#### Figure 2-3 SAP R/3 Online Backup and Restore Concept

**NOTE** The Figure 2-3 presents only the default integration behavior, where Oracle control file, online redo log files, and Oracle9i SPFILE reside on a different volume group than Oracle8i/9i datafiles. For more information on an alternative offline SAP R/3 backup and restore concept, refer to Refer to "ZDB Integrations Omnirc Variables" on page A-9 for more details. Data Protector SAP R/3 ZDB Integration SAP R/3 ZDB Concept

#### **Backup Process for SAP R/3**

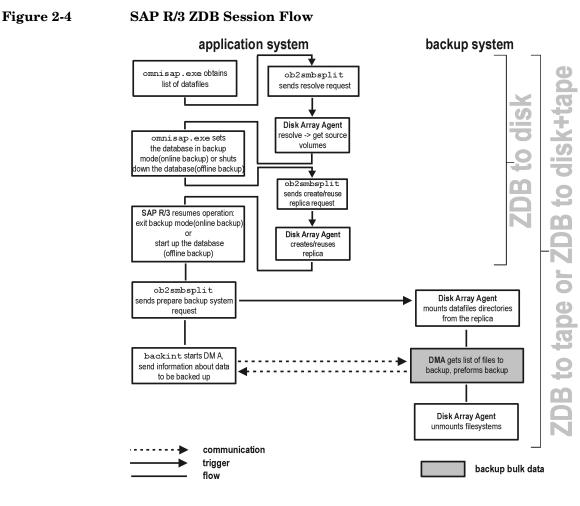

Refer to the *HP OpenView Storage Data Protector Zero Downtime Backup Administrator's Guide* for a general description of the ZDB-to-disk, ZDB-to-tape, and ZDB-to-disk+tape sessions flows and for an explanation of actions triggered by ZDB options.

This section provides information only about that part of the process that is relevant for SAP R/3.

Operations on source volumes (mounting, activating volume/disk groups...) in the process described below are dependent on/triggered by ZDB options. Refer to the *HP OpenView Storage Data Protector Zero Downtime Backup Administrator's Guide* for more information on these options.

**ZDB Flow** The Data Protector SAP R/3 ZDB integration backup flow can be described as follows:

- The SAP R/3 backup specification is read and the Data Protector omnisap.exe program is started on the application system.
- The Data Protector omnisap.exe program starts the SAP R/3 BRBACKUP program on the application system. This program connects to the SAP R/3 database on the application system, puts the database into backup mode (online backup) or shuts down the database (offline backup), and starts the Data Protector ob2smbsplit command on the application system, with the list of files to be included in the replica creation. The database is put out of backup mode (online backup) or is restarted (offline backup) after the replica is created.
- The ob2smbsplit command starts the process of resolving the backup configuration, producing a replica, and preparing the replica for backup.

The mountpoints for the backed up object are created on the backup system.

The backup volume groups (HP-UX systems) or backup disk groups (Solaris systems) are activated and the filesystems are mounted on the backup system.

If a ZDB-to-disk session is being performed, at this point the remaining ZDB options are processed and details of the session are written to the ZDB database. The session then finishes.

**ZDB to Tape or** If a ZDB-to-tape or a ZDB-to-disk+tape session is being performed, the processing continues as follows:

• On the application system, the SAP BRBACKUP program invokes the Data Protector backint program, which then starts one or more Data Protector **Data Movement Agents** (DMA) on the backup system and sends them information about the data to be backed up.

### Data Protector SAP R/3 ZDB Integration SAP R/3 ZDB Concept

- DMAs send a request to the Data Protector Backup Session Manager (BSM) on the Cell Manager to start backup to tape.
- BSM reads the backup specification and then starts the General Media Agents (MA), which control and manage the backup devices.
- BSM sends to the DMAs the data for establishing the connection between the DMAs and MAs.
- DMAs connect to MAs.
- DMAs read data from the backup system and send it to MAs to back up the SAP R/3 client in parallel (to write the data to backup devices).
- At the end of data transfer, the backup system is disabled (filesystems are unmounted on all platforms and volume/disk groups deactivated on UNIX).
- With the EMC and XP integrations, the mirror disks are disabled; filesystems are dismounted and volume groups (HP-UX systems) or disk groups (Solaris systems) are deactivated and, depending on ZDB options, links are re-established.

#### **Data Protector SAP R/3 Configuration File**

Data Protector stores the SAP R/3 integration parameters for every configured SAP R/3 instance in the following file on the Cell Manager:

- On UNIX: /etc/opt/omni/server/integ/config/SAP/<client\_name>%<ORAC LE\_SID>
- On Windows: <Data\_Protector\_home>\Config\Server\Integ\Config\Sap\<c lient name>%<ORACLE SID>

The parameters stored are:

- Oracle home directory
- encoded connection string to the target database
- BRTOOLS home directory
- the variables which need to be exported prior to starting a backup
- speed parameters (time needed for a specific file to back up in seconds)
- manual balancing parameters

The configuration parameters are written to the Data Protector SAP R/3 configuration file:

- during configuration of the integration
- during creation of a backup specification
- when the configuration parameters are changed

### **IMPORTANT** To avoid problems with your backups, take extra care to ensure the syntax and punctuation of your configuration file match the examples.

Data Protector SAP R/3 ZDB Integration Data Protector SAP R/3 Configuration File

 NOTE
 You can set up the parameters in the Environment section (sublist) of the file by referring to other environment variables in the following way:

 SAPDATA\_HOME=\${ORACLE\_HOME}/data

The syntax of the Data Protector SAP R/3 configuration file is as follows: Syntax ORACLE HOME= ' < ORACLE HOME> '; ConnStr='<ENCODED CONNECTION STRING TO THE TARGET DATABASE>'; BR\_directory='<BRTOOLS\_HOME>; SAPDATA HOME= ' < SAPDATA HOME>'; Environment={ [<ENV var1>='<value1>';] [<ENV var2>='<value2>'; . . . ] } SAP Parameters={<bckup spec name>=('-concurrency <# of concurrency>' | '-time balance' | '-load balance' | '-manual balance'); } speed={ AVERAGE=1; '<filename>'=<# of seconds needed to backup this file>; } compression={'<filename>'=<size of the file in bytes after the</pre> compression>; } manual balance={<backup specifiaction name>={'<filename>'=<device number>; } }

```
Example
                   This is an example of the file:
                   ORACLE HOME= '/app/oracle805/product';
                   Connstr='EIBBKIBBEIBBFIBBGHBBOHBBQDBBOFBBCFBBPFBBCFBBIFBBGFBBDGBBB
                   FBBCFBBDFBBCFBB';
                   BR directory='/usr/sap/ABA/SYS/exe/run'; SAPDATA HOME='/sap';
                   Environment={ }
                    SAP Parameters={
                     sap weekly offline=('-concurrency 1', '-no balance');
                     sap daily online=('-concurrency 3','-load balance');
                     sap daily manual=('-concurrency 3','-manual balance');
                    }
                    speed={
                     AVERAGE=203971;
                   '/file1'=138186;
                   '/file2'=269756;
                    }
                    compression={
                   '/file1'=1234;
                   '/file2'=5678;
                    }
                    manual_balance={
                     sap daily manual={
                   '/file1'=1; /* file 1 is backed up by the first sapback */
                   '/file2'=2; /* file 2 is backed up by the second sapback */
                   '/file3'=1; /* file 3 is backed up by the first sapback */
                   '/file4'=1;
                     }
                    }
```

#### Setting, Retrieving, Listing, and Deleting Data Protector SAP R/3 Configuration File Parameters Using the CLI

The Data Protector SAP R/3 configuration file parameters are normally written to the Data Protector SAP R/3 configuration file after:

- the configuration of the SAP R/3 instance in Data Protector is completed.
- a new backup specification is created.
- a backup that uses balancing by time algorithm is completed.

The util\_cmdYou can set, retrieve, list, or delete the Data Protector SAP R/3<br/>configuration file parameters using the util\_cmd -putopt (setting a<br/>parameter), util\_cmd -getopt (retrieving a parameter), or util\_cmd<br/>-getconf (listing all parameters) command on the Data Protector SAP<br/>R/3 client. The command resides in the <Data\_Protector\_home>\bin<br/>(Windows systems) or /opt/omni/lbin (HP-UX and Solaris systems)<br/>directory.

 Cluster-Aware
 In a cluster environment, the environment variable OB2BARHOSTNAME

 Clients
 must be defined as the virtual hostname before running the util\_cmd

 command from the command line (on the client). The OB2BARHOSTNAME

 variable is set as follows:

- On UNIX: export OB2BARHOSTNAME=<virtual\_hostname>
- On Windows: set OB2BARHOSTNAME=<virtual\_hostname>

**The util cmd** The syntax of the util cmd command is as follows:

util\_cmd -getconf[ig] SAP <sap\_instance> [-local <filename>]
util\_cmd -getopt[ion] [SAP <sap\_instance>] <option\_name>

[-sub[list] <sublist\_name>] [-local <filename>]

```
util_cmd -putopt[ion] [SAP <sap_instance>] <option_name>
[<option_value>] [-sub[list] <sublist_name>] [-local
<filename>]
```

where:

Synopsis

<option\_name> is the name of the parameter

<option\_value> is the value for the parameter

[-sub[list] <sublist\_name>] specifies the sublist in the configuration file to which a parameter is written to or taken from.

[-local <filename>] specifies one of the following:

- When it is used with the -getconf [ig] option, it specifies the filename for the output of the command to be written to. If the -local option is not specified, the output is written to the standard output.
- When it is used with the <code>-getopt[ion]</code>, it specifies the filename of the file from which the parameter and its value are to be taken and then written to the standard output. If the <code>-local</code> option is not specified, the parameter and its value are taken from the Data Protector SAP R/3 configuration file and then written to the standard output.
- When it is used with the -putopt [ion] option, it specifies the filename for the output of the command to be written to. If the -local option is not specified, the output is written to the Data Protector SAP R/3 configuration file.

### **NOTE** If you are setting the *option\_value* parameter as a number, the number must be put in single quotes, surrounded by double quotes.

### **Return Values** The util\_cmd command displays a short status message after each operation (writes it to the standard error):

• Configuration read/write operation successful.

This message is displayed when all the requested operations have been completed successfully.

• Configuration option/file not found.

This message is displayed when either an option with the specified name does not exist in the configuration, or the file specified as the -local parameter does not exist.

• Configuration read/write operation failed.

This message is displayed if any fatal errors occurred, for example: the Cell Manager is unavailable, the Data Protector SAP R/3 configuration file is missing on the Cell Manager, etc.

|                          | Data Protector SAP R/3 ZDB Integration Data Protector SAP R/3 Configuration File                                                                                         |
|--------------------------|----------------------------------------------------------------------------------------------------|
| Setting<br>Parameters    | To set the Data Protector OB2OPTS and the Oracle NLS_LANG parameters for the SAP R/3 instance ICE, use the following commands on the Data Protector SAP R/3 client:      |
| Windows                  | <pre><data_protector_home>\bin\util_cmd -putopt SAP ICE OB20PTS '-debug 1-200 INSTANCE.txt' -sublist Environment</data_protector_home></pre>                             |
|                          | <data_protector_home>\bin\util_cmd -putopt SAP ICE<br/>NLS_LANG 'AMERICAN_AMERICA.US7ASCII' -sublist Environment</data_protector_home>                                   |
|                          | <data_protector_home>\bin\util_cmd -putopt SAP ICE<br/>NLS_LANG "'10'" -sublist Environment</data_protector_home>                                                        |
| HP-UX and Solaris        | /opt/omni/lbin/util_cmd -putopt SAP ICE OB2OPTS '-debug \<br>1-200 INSTANCE.txt' -sublist Environment                                                                    |
|                          | /opt/omni/lbin/util_cmd -putopt SAP ICE NLS_LANG \<br>'AMERICAN_AMERICA.US7ASCII' -sublist Environment                                                                   |
|                          | /opt/omni/lbin/util_cmd -putopt SAP ICE BR_TRACE "'10'"<br>-sublist Environment                                                                                          |
|                          | /usr/omni/bin/util_cmd -putopt SAP ICE OB2OPTS '-debug \<br>1-200 INSTANCE.txt' -sublist Environment                                                                     |
| Retrieving<br>Parameters | To retrieve the value of the OB2OPTS parameter for the SAP R/3 instance ICE, use the following command on the Data Protector SAP R/3 client:                             |
|                          | • On Windows: <data_protector_home>\bin\util_cmd -getopt<br/>SAP ICE OB20PTS -sublist Environment</data_protector_home>                                                  |
|                          | • On HP-UX and Solaris: /opt/omni/lbin/util_cmd -getopt SAP ICE OB20PTS -sublist \ Environment                                                                           |
| Listing Parameters       | To list all the Data Protector SAP R/3 configuration file parameters for<br>the SAP R/3 instance ICE, use the following command on the Data<br>Protector SAP R/3 client: |
|                          | • On Windows: <data_protector_home>\bin\util_cmd -getconf SAP ICE</data_protector_home>                                                                                  |
|                          | • On HP-UX and Solaris: /opt/omni/lbin/util_cmd -getconf SAP                                                                                                    |

• On HP-UX and Solaris: /opt/omni/lbin/util\_cmd -getconf SAP ICE

DeletingTo remove the value of the OB2OPTS parameter for the SAP R/3 instanceParametersICE, use the following command on the Data Protector SAP R/3 client:

- On Windows: < Data\_Protector\_home>\bin\util\_cmd -putopt SAP ICE OB2PTS -sublist Environment
- On HP-UX and Solaris: /opt/omni/lbin/util\_cmd -putopt SAP ICE OB20PTS -sublist Environment

|                           | Configuring the Integration                                                                                                    |
|---------------------------|----------------------------------------------------------------------------------------------------|
| Configuration<br>Overview | Configuring the Data Protector SAP R/3 ZDB integration consists of these steps:                                                                                                    |
|                           | 1. Configure an SAP R/3 backup owner (UNIX systems only).                                                                                                    |
|                           | 2. Configure the Data Protector SAP R/3 integration.                                                                                                    |
|                           | 3. Configure the SAP R/3 Oracle Database on the application system.                                                                                                    |
|                           | 4. Configure the Data Protector SAP R/3 client on the application system.                                                                                                    |
|                           | Configuring an SAP R/3 Backup Owner in Data<br>Protector on UNIX Systems                                                                                                    |
| NOTE                      | This section is relevant only if you are configuring a UNIX environment.                                                                                                    |
|                           | To back up an SAP R/3 database using the Data Protector ZDB integration, add the following UNIX users to the Data Protector admin or operator user group for the <i>application system</i> : |
|                           | <ul> <li>UNIX user <oracle_sid>adm in UNIX group sapsys - UNIX SAP<br/>administrator</oracle_sid></li> </ul>                                                                                 |
|                           | <ul> <li>UNIX user ora<oracle_sid> in UNIX group dba - UNIX Oracle<br/>administrator</oracle_sid></li> </ul>                                                                                 |
|                           | • UNIX user root                                                                                                    |
|                           | Add the user root to the Data Protector admin or operator user group also for the <i>backup system</i> .                                                                                     |
|                           | Refer to the <i>HP OpenView Storage Data Protector Administrator's Guide</i> for detailed information on how to add a user to a Data Protector group.                                        |

#### Configuring the Data Protector SAP R/3 Integration

The environment must be configured for the following list of files:

- Oracle datafiles
- Oracle control file
- Oracle online redo log files

On UNIX systems, the owner of the filesystem or of the raw logical volume on which the database is mounted should be the UNIX user  $ora < ORACLE\_SID>$  in the UNIX group dba (SAP R/3 backup owner). The minimum permissions should be 740.

### Configuring the SAP R/3 Oracle Database on the Application System

This section contains detailed steps needed to prepare the SAP R/3 software and the SAP R/3 Oracle database on the application system for a ZDB. To configure the SAP R/3 software on the application system, proceed as follows:

Perform the first two steps only if the Oracle SQL\*Net V2 or Net8 TNS listener for the target database is not configured.

1. Configure the SQL\*Net V2 or Net8 TNS listener, listener.ora, for the target database as described in the examples below, and start it using the following command on the system where the Oracle Server is installed:

<ORACLE\_HOME>/bin/lsnrctl start (UNIX systems) or

<ORACLE\_HOME>\bin\lsnrctl start (Windows systems)

```
LISTENER =
```

(ADDRESS\_LIST =

```
(ADDRESS=
```

(PROTOCOL= TCP)

#### Data Protector SAP R/3 ZDB Integration Configuring the Integration

```
(Host= alpha.hp.com)
                                   (Port= 1521)
                              )
                       )
                     SID LIST LISTENER =
                        (SID_LIST =
                          (SID DESC =
                            (GLOBAL DBNAME = PROD)
                            (ORACLE_HOME= /app/oracle805/product)
                            (SID NAME = PROD)
                         )
                       )
                     STARTUP WAIT TIME LISTENER = 0
                     CONNECT TIMEOUT_LISTENER = 10
                     TRACE LEVEL LISTENER = OFF
Example - Oracle8i
                     The following is an example of the
                     <ORACLE HOME>/network/admin/listener.ora(UNIX systems) or
                     <ORACLE HOME>\network\ad7min\listener.ora(Windows systems)
                     file for the Oracle8i SAP R/3 Database PROD on the application system
                     with hostname alpha.hp.com:
                     LISTENER =
                        (DESCRIPTION LIST =
                          (DESCRIPTION =
                            (ADDRESS =
                              (PROTOCOL = TCP) (HOST = alpha.hp.com) (PORT =
                     1522)
                           )
                         )
                       )
                     SID LIST LISTENER =
```

```
(SID LIST =
                           (SID DESC =
                             (GLOBAL DBNAME = PROD)
                             (SID NAME = PROD)
                             (ORACLE HOME = /app/oracle815/product)
                          )
                        )
                   2. Configure the file tnsnames.ora, on the application system as
                      described in the examples below in order to specify the SQL*Net V2
                      or Net8 service name of the target database:
Example - Oracle8
                      Here is an example for the
                      <ORACLE HOME>/network/admin/tnsnames.ora (UNIX systems) or
                      <ORACLE HOME>\network\admin\tnsnames.ora(Windows systems)
                      file for the Oracle8 SAP R/3 Database PROD on the application system
                      with hostname alpha.hp.com:
                      PROD =
                        (DESCRIPTION =
                           (ADDRESS =
                             (PROTOCOL = TCP)
                             (Host= alpha.hp.com)
                             (Port = 1521)
                          )
                           (CONNECT DATA =
                             (SID = PROD)
                          )
                        )
Example - Oracle8i
                      Here is an example for the
                      <ORACLE HOME>/network/admin/tnsnames.ora(UNIX systems) or
                      <ORACLE HOME>\network\admin\tnsnames.ora(Windows systems)
                      file for the Oracle8i SAP R/3 Database PROD on the application system
                      with hostname alpha.hp.com:
                      PROD =
```

#### Data Protector SAP R/3 ZDB Integration Configuring the Integration

```
(DESCRIPTION =
                          (ADDRESS LIST =
                            (ADDRESS = (PROTOCOL = TCP) (HOST =
                     alpha.hp.com)(PORT = 1522))
                          )
                          (CONNECT DATA =
                            (SERVICE NAME = PROD)
                          )
                        )
                  3. Check if you can connect to the SAP R/3 Oracle target database from
                     the application system:
Example
                     If the TNS service name for target database is PROD (see the previous
                     example) and the Oracle system user has the password manager,
                     execute the following svrmgrl (Oracle8/8i) or sqlplus (Oracle9i)
                     command on the application system:
                     SVRMGR> connect system/manager@PROD
                     Connected.
                  4. Shut down the SAP R/3 Oracle target database on the application
                     system.
                  5. Enable the use of the Authentication Password File for the database
                     administrator, by specifying the following in the
                     init<ORACLE SID>.ora file:
                     remote login passwordfile = exclusive
                     Refer to the Oracle documentation for instructions on how to set up
                     the password file.
                  6. Enable automatic log archiving by setting log archive start =
                     true in the init<ORACLE SID>.ora file, where <ORACLE SID> is the
                     Oracle SID of the target database. Also specify the
                     log archive dest option.
Example
                     This is an example of the init <ORACLE SID>.ora file for the SAP R/3
                     Oracle target database (ORACLE SID is PROD):
                     # @(#)initSID.ora
                                          20.4.6.1
                                                      SAP
                                                             98/03/30
                     # (c)Copyright SAP AG, Walldorf
```

\*\*\*\*\*

| ### ORACLE Authentication Password File          |
|--------------------------------------------------|
| remote login passwordfile = exclusive            |
| ### ORACLE archiving                             |
| log_archive_dest = /oracle/PROD/saparch/PRODarch |
| log_archive_start = true                         |

. . . .

The changes in the init<ORACLE\_SID>.ora file will become effective after the next start of the database.

7. Mount the Oracle database using the Oracle Server Manager and run the following commands in the Oracle Server Manager to enable the archive log mode:

startup mount
alter database archivelog;
archive log start;
alter database open;

#### Example

For example, if the SAP R/3 target database instance name is PROD, the svrmgrl (Oracle8/8i) command will look like:

export ORACLE SID=PROD (UNIX systems) or

svrmgrl SVRMGR> connect <*user*>/<*passwd*>@PROD; Connected. SVRMGR> startup mount ORACLE instance started. Total System Global Area 6060224 bytes Fixed Size 47296 bytes Variable Size 4292608 bytes Database Buffers 1638400 bytes Redo Buffers 81920 bytes

set ORACLE\_SID=PROD (Windows systems)

#### Data Protector SAP R/3 ZDB Integration Configuring the Integration

Note that with Oracle9i, the sqlplus command is used.

8. Ensure that the password of the Oracle user who is the database administrator is the same as the one specified by the orapwd command. If necessary, change the password by running the following Oracle Server Manager command:

alter user <user\_name> identified by <password>;

#### **Example** In this example, if the SAP R/3 target database instance name is PROD, a password file was created with the password manager, and the Oracle administrator user is system, the svrmgrl (Oracle8/8i) command will look like:

export ORACLE SID=PROD (UNIX systems) or

set ORACLE SID=PROD (Windows systems)

svrmgrl SVRMGR> connect internal; Connected.

SVRMGR> alter user system identified by manager;

Note that with Oracle9i, the sqlplus command is used.

9. Grant sysdba and sysoper roles to the Oracle administrator user, <user\_name>, by running the following Oracle Server Manager commands:

grant sysoper to <user\_name>;
grant sysdba to <user name>;

# **Example** In this example, if the SAP R/3 target database instance name is PROD, a password file was created with the password manager, and the Oracle administrator user is system, the svrmgrl (Oracle8/8i) command will look like:

export ORACLE SID=PROD (UNIX systems) or

```
set ORACLE SID=PROD (Windows systems)
                      $ svrmgrl
                      SVRMGR> connect system/manager@PROD;
                      Connected.
                      SVRMGR> grant sysoper to system;
                      Statement processed.
                      SVRMGR> grant sysdba to system;
                      Statement processed.
                      Note that with Oracle9i, the sqlplus command is used.
                   10. Test whether the Oracle user can log on to the SAP R/3 Oracle target
                      database as the Oracle database administrator from the application
                      system:
                      a. Login as an Oracle user on the application system.
                      b. On UNIX systems, export the <ORACLE HOME> and <ORACLE SID>
                        variables.
                         On Windows systems, set the <ORACLE HOME> and <ORACLE SID>
                        variables.
                      c. Start svrmgrl (Oracle8/8i) or sqlplus (Oracle9i).
                      d. Connect to the Oracle target database as an Oracle database
                         administrator with the SYSDBA role.
                      e. Connect to the Oracle target database as an Oracle database
                         administrator with the SYSOPER role.
Example - UNIX
                      In this UNIX example, if ORACLE SID of the target database is
                      PROD, and ORACLE HOME is /app/oracle816/product, the
                      commands on Oracle8/8i will look like:
                      id
                      uid=102(oraprod) gid=101(dba)
                      export ORACLE SID=PROD
                      export ORACLE HOME=/app/oracle816/product
                      export
                      SHLIB PATH=/app/oracle816/product/lib:/opt/omni/lbin
```

svrmgrl

#### Data Protector SAP R/3 ZDB Integration Configuring the Integration SVRMGR> connect system/manager@PROD as sysdba; Connected. SVRMGR> connect system/manager@PROD as sysoper; Connected. Note that with Oracle9i, the sqlplus command is used. Example -In this Windows example, if ORACLE\_SID of the target database is Windows PROD, and ORACLE HOME is c:\oracle, the commands on Oracle8/8i will look like: set ORACLE SID=PROD set ORACLE HOME=c:\oracle svrmgrl SVRMGR> connect system/manager@PROD as sysdba; Connected. SVRMGR> connect system/manager@PROD as sysoper; Connected. Note that with Oracle9i, the sqlplus command is used.

## Mounting the SAPBACKUP Directory on the Backup System

- **UNIX Systems** On UNIX systems, the SAPBACKUP directory must be shared through NFS with root permissions:
  - On HP-UX systems, add the SAPBACKUP directory to the /etc/exports file on the application system. For example, if your backup client is backup.company.com and SAPBACKUP points to /opt/oracle/8.1.7/sapbackup, add the following line:

/opt/oracle/8.1.7/sapbackup -root=backup.company.com

• On Solaris systems, add the SAPBACKUP directory to the /etc/dfs/dfstab file on the application system. For example, if your backup client is backup.company.com and SAPBACKUP points to /opt/oracle/8.1.7/sapbackup, add the following line:

```
share -F nfs -o root=backup.company.com
/opt/oracle/8.1.7/sapbackup
```

Mount the directory on the backup host with the same name as on the application system.

For example, on HP-UX, if your application client is app.company.com, you can add the following line to /etc/fstab:

app.company.com:/opt/oracle/8.1.7/sapbackup
/opt/oracle/8.1.7/sapbackup nfs defaults 0 0

Windows Systems On Windows systems, share the SAP R/3 sapbackup directory with write permissions and name the share sapmnt.

# Configuring a Data Protector SAP R/3 Client on the Application System

# **Before You Begin** It is recommended that you configure and run a Data Protector test filesystem backup of the SAP R/3 Database Server (a client system in the Data Protector cell).

In case of problems, this type of backup is much easier to troubleshoot than the integration itself.

A test filesystem backup includes installing a Disk Agent on the SAP R/3 Database Server. Any device can be used for the test purposes only. Configure a standard filesystem backup, which can include one directory only. The test should include a partial restore to the SAP R/3 Database Server as well.

Refer to the *HP OpenView Storage Data Protector Administrator's Guide* for detailed instructions about filesystem backups.

Configuring the SAP R/3 Database Server involves preparing the environment for performing backups. The environment parameters such as the Oracle home directory and the connection string to the Oracle Target Database are saved on the Cell Manager. The database must be online during the configuration procedure.

# Cluster-AwareYou also need to edit the Data Protector omnirc file on each cluster nodeClients onand specify the name of the cluster node in the SAPLOCALHOSTWindows/UNIXvariable. Below you see an example of the omnirc file:

|                                        | Data Protector SAP R/3 ZDB Integration<br>Configuring the Integration                                                                                                    |
|----------------------------------------|----------------------------------------------------------------------------------------------------|
|                                        |                                                                                                    |
|                                        | # SAP R/3 related entries for clustering                                                                                                    |
|                                        | #                                                                                                    |
|                                        | SAPLOCALHOST= <cluster_node_name></cluster_node_name>                                                                                                    |
| NOTE                                   | Make sure that the SAPLOCALHOST variable is not defined in the<br>Environment section of the Data Protector SAP R/3 configuration file.<br>Refer to "Data Protector SAP R/3 Configuration File" on page 181 for<br>information on how to do that.                                                                                                    |
| Cluster-Aware<br>Clients on UNIX       | When configuring the Data Protector SAP R/3 integration, configure it<br>only on one of the cluster nodes per one SAP R/3 server, since the Data<br>Protector SAP R/3 configuration file resides on the Cell Manager. Use<br>the virtual hostname when configuring the integration. However, you<br>need to create a link to the Data Protector backint interface on all other<br>nodes. Enter the following command on all other nodes: |
|                                        | ln -s /opt/omni/lbin/backint \<br>/usr/sap/ <i><oracle_sid></oracle_sid></i> /sys/exe/run                                                                                                    |
|                                        | In a cluster environment, the environment variable OB2BARHOSTNAME<br>must be defined as the virtual hostname before running the<br>configuration from the command line (on the client). The<br>OB2BARHOSTNAME variable is set as follows:                                                                                                    |
|                                        | • On UNIX: export OB2BARHOSTNAME= <virtual_hostname></virtual_hostname>                                                                                                    |
|                                        | • On Windows: set OB2BARHOSTNAME= <virtual_hostname></virtual_hostname>                                                                                                    |
|                                        | Add the SAP R/3 group dba user to Data Protector for the virtual server<br>and for every node in the cluster. Refer to <i>HP OpenView Storage Data</i><br><i>Protector Administrator's Guide</i> for information on how to add a user to<br>Data Protector.                                                                                                    |
|                                        | For information on the Data Protector Cell Manager package<br>configuration (if you want to install and configure an Data Protector Cell<br>Manager in the MC/SG cluster), refer also to the <i>HP OpenView Storage</i><br><i>Data Protector Administrator's Guide</i> .                                                                                                    |
| Cluster-Aware<br>Clients on<br>Windows | The client configuration must be performed on only one of the cluster<br>nodes per one SAP R/3 server, since the Data Protector SAP R/3<br>configuration file resides on the Cell Manager.                                                                                                    |

However, the Data Protector backint program needs to be manually copied to the correct location on all other nodes. On every other node, copy the <Data\_Protector\_home>\bin\backint.exe to the directory where the SAP R/3 backup utilities reside.

| NOTE                                              | Each SAP R/3 instance must be configured separately.                                                                                                    |
|---------------------------------------------------|----------------------------------------------------------------------------------------------------|
| NOTE                                              | Make sure to set any Oracle and SAP R/3 related environment variables<br>needed for the Oracle and SAP R/3 databases to function properly (for<br>example, the Oracle NLS_LANG environment variable) on the SAP R/3<br>Database Server. Refer to the Oracle and SAP R/3 documentation for<br>more information.                                                                                                    |
| Data Protector Inet<br>User Account on<br>Windows | On Windows, set the service startup account of the Data Protector<br>Inet service as an SAP administrator account. To configure the Data<br>Protector Inet service startup account, go to Control Panel, then<br>Administrative Tools, Services. Double-click the Inet service to<br>configure it. This user must also be included in the ORA_DBA local group<br>on the system where SAP R/3 instance is running. |
|                                                   | Configuration of an SAP R/3 Database Server is performed using the <data_protector_home>\bin\util_sap.exe (Windows systems) or /opt/omni/lbin/util_sap.exe (HP-UX and Solaris systems) command.</data_protector_home>                                                                                                    |
|                                                   | On Windows, configuration can be started remotely using the Data<br>Protector GUI from any Data Protector Windows client within the same<br>Data Protector cell, or locally on the SAP R/3 Database Server.                                                                                                    |
| The util_sap.exe<br>Command                       | Use the util_sap.exe command to get the information you may need to configure your SAP R/3 Database Server. This will:                                                                                                    |
|                                                   | • List all Oracle instances on a particular system.                                                                                                    |
|                                                   | util_sap.exe -APP                                                                                                    |
|                                                   | • List the tablespaces that belong to a particular Oracle instance:                                                                                                    |
|                                                   | util_sap.exe -OBJS0 <oracle_sid></oracle_sid>                                                                                                    |

|                                         | Data Protector SAP R/3 ZDB Integration<br>Configuring the Integration                                                                                                    |
|-----------------------------------------|----------------------------------------------------------------------------------------------------|
|                                         | • List the database files that belong to a particular tablespace of the Oracle instance:                                                                                                    |
|                                         | util_sap.exe -OBJS1 <oracle_sid> <tablespace></tablespace></oracle_sid>                                                                                                    |
| Using the CLI -<br>UNIX Systems<br>Only | On UNIX, to configure an SAP R/3 Database Server, execute the following command with root privileges on the SAP R/3 Database Server:                                                                                                    |
| NOTE                                    | Each instance must be configured separately.                                                                                                    |
|                                         | util_sap.exe -CONFIG <oracle_sid> <oracle_home> \<br/><targetdb_connection_string> <saptools_dir> \<br/>[<sapdata_home>],where:</sapdata_home></saptools_dir></targetdb_connection_string></oracle_home></oracle_sid>                                                                                                    |
|                                         | • <oracle_sid></oracle_sid>                                                                                                    |
|                                         | is the is the name of the Oracle database instance to be configured                                                                                                    |
|                                         | • <oracle_home></oracle_home>                                                                                                    |
|                                         | is the directory in which Oracle binaries are installed                                                                                                    |
|                                         | <pre>• <targetdb_connection_string></targetdb_connection_string></pre>                                                                                                    |
|                                         | is the login information to the target database of the < <i>user_name&gt;/ <password>@<service></service></password></i> format, described in "Glossary" on page G-1.                                                                                                    |
|                                         | The <user_name> is the name by which a user is known to Oracle<br/>Server and to other users. Every user is identified by a password, and<br/>both must be entered to connect to an Oracle database. This user is,<br/>by default, used by brbackup and brarchive during backup. To<br/>define a different user when backing up, use the -u <user_name> as<br/>a BR Backup SAP R/3 backup option. See "SAP R/3 Specific Backup<br/>Options" on page 222.</user_name></user_name> |
| NOTE                                    | The user <user_name> is visible during backup when the ps -ef command is run.</user_name>                                                                                                    |
|                                         | • <saptools_dir></saptools_dir>                                                                                                    |

is the directory in which SAP R/3 backup utilities are stored. SAP recommends to install SAP R/3 backup utilities on both local nodes in the cluster in case the application is cluster-aware.

• <SAPDATA HOME>

Directory where SAP R/3 database files are installed. This is an optional parameter. By default, it is set to <ORACLE\_HOME>.

**Using the GUI** To configure an instance of the SAP R/3 Database Server, perform the following steps using the Data Protector GUI:

- 1. In the Data Protector Manager, switch to the Backup context.
- 2. In the Scoping Pane, expand Backup, then expand Backup Specifications, and right-click SAP R/3.
- 3. Click Add Backup. In the Create New Backup dialog box, double-click the Blank SAP Backup template or any of the pre-defined templates.

The properties of a particular backup template can be seen in the corresponding pop-up window.

- 4. In the Results Area of the next page of the wizard, enter the following information:
  - Name of the SAP R/3 Database Server you want to configure. If the application is cluster-aware, select the virtual server of the SAP R/3 resource group.
  - Name of the Oracle Server instance (ORACLE\_SID) on which the SAP R/3 Database Server is running.
  - On UNIX, enter also the UNIX user name and user group of the SAP R/3 user, as described in "Configuring an SAP R/3 Backup Owner in Data Protector on UNIX Systems" on page 188.

Data Protector SAP R/3 ZDB Integration Configuring the Integration

### Figure 2-5 Specifying the SAP R/3 Database Server and the Oracle SID on Windows

| 💼 Backup - New1 - HP OpenVie                                                                                                    | w Storage Data Protector Manager |                  |
|----------------------------------------------------------------------------------------------------|----------------------------------|------------------|
| <u>File E</u> dit ⊻iew <u>A</u> ctions <u>H</u> elp                                                                                                    |                                  |                  |
| Backup                                                                                                    | 8 🖬 🗯 🖬 👘 🖓   🛃 🐼                | -) (z x)         |
| Backup     Backup Specifications     Filesystem     Grade Server     Grade Server | Application<br>Client            | want to back up. |
|                                                                                                    | Application <u>d</u> atabase     | CER 💌            |
|                                                                                                    | User and group                   |                  |
|                                                                                                    | <u>G</u> roup name               |                  |
|                                                                                                    |                                  |                  |
| 🕼 Objects 📲 Tasks                                                                                                    | < Back Next                      | > Finish Cancel  |
|                                                                                                    | Backup · New1 →                  | G prem           |

### Figure 2-6 Specifying the SAP R/3 Database Server and the Oracle SID on UNIX

| 💼 Backup - New1 - HP OpenView                                                                                                    | v Storage Data Protector Manager                                                                          |                       |
|----------------------------------------------------------------------------------------------------|----------------------------------------------------------------------------------------------------|-----------------------|
|                                                                                                    |                                                                                                    |                       |
| Backup 💌 🖳                                                                                                    | ⊗ □ - □ □ ? - 3 3 0 ⊊ ∞                                                                                   |                       |
| Backup     Backup Specifications     Beckup Specifications     Filesystem     Go Dracle Server     Go SAP R/3     SAP R/3     SAP DB Server     Formplates | Specify the application that you want to back<br>Application<br>Client vasgor<br>Application database AIR | < up.<br>ra.hermes    |
|                                                                                                    | User and group                                                                                            |                       |
|                                                                                                    | <u>U</u> sername airora                                                                                   |                       |
|                                                                                                    | <u>G</u> roup name dba                                                                                    |                       |
|                                                                                                    |                                                                                                    |                       |
|                                                                                                    | < Back. <u>N</u> ext >                                                                                    | Finish <u>C</u> ancel |
| 🟭 Objects 📲 Tasks                                                                                                    | H 4 D H Backup-New1 🛏                                                                                     |                       |
|                                                                                                    | 6                                                                                                    | vili.hermes           |

Once you have provided the required information, click Next. If the selected system is configured for the first time, the configuration window is displayed.

Data Protector SAP R/3 ZDB Integration Configuring the Integration

#### Figure 2-7 Configuring an SAP R/3 Database Server on Windows

| Configure SAP                                              | ×            |
|------------------------------------------------------------|--------------|
| SAP SAP configurati                                        | ion          |
| Client                                                     | prem         |
| Oracle SID                                                 | CER          |
| Oracle Server home directory                               |              |
| F:\Oracle\Ora81                                            |              |
| SAP Data home directory                                    |              |
| F:\Oracle\CER                                              |              |
| Oracle login information to tar                            | get database |
| <u>U</u> sername                                           | system       |
| Password                                                   | *****        |
| <u>S</u> ervice                                            | CER          |
| Backup and restore executable<br>F:\Oracle\CER\sys\exe\run | s directory  |
| ОК                                                         | Cancel Help  |

Figure 2-8 Configuring an SAP R/3 Database Server on UNIX

| Configure SAP                                              | X              |
|------------------------------------------------------------|----------------|
| SAP SAP configuratio                                       | in             |
| Client                                                     | vasgora.hermes |
| Oracle SID                                                 | AIR            |
| Oracle Server home <u>d</u> irectory                       |                |
| /app/oracle/product/81                                     |                |
| SAP Data home directory                                    |                |
| /app/oracle/product/AIR                                    |                |
| Oracle login information to targ                           | et database    |
| <u>U</u> sername                                           | system         |
| <u>P</u> assword                                           | *****          |
| Service                                                    | AIR            |
| Backup and restore executables<br>/usr/sap/CER/SYS/exe/run | directory      |
|                                                            | Cancel Help    |

|  | 5. | Enter the | following | information | in the | Configure | SAP dialog box: |
|--|----|-----------|-----------|-------------|--------|-----------|-----------------|
|--|----|-----------|-----------|-------------|--------|-----------|-----------------|

| ٠ | The Oracle Server home directory. If not specified, this is set to the |
|---|------------------------------------------------------------------------|
|   | default Oracle home directory.                                         |

- SAP data home directory (if not entered, this is set to <ORACLE HOME>)
- The connection string to the Oracle Target Database.

See "Glossary" on page G-1 for more information on login connection strings.

The directory where the SAP R/3 backup utilities are stored. By default, the utilities reside in the
 \\<SAP\_system>\sapmnt\<ORACLE\_SID>\sys\exe\run(Windows
 systems) or /usr/sap/<ORACLE\_SID>/SYS/exe/run(UNIX
 systems) directory.

#### What Happens? The following happens after saving the configuration.

Data Protector starts the util\_sap.exe file on the SAP R/3 Database Server, which performs the following:

- 1. Saves the configuration parameters in the Data Protector integration configuration on the Cell Manager in the /etc/opt/omni/server/integ/config/SAP/<client\_name>%< ORACLE\_SID> file (UNIX Cell Manager), or in the <Data\_Protector\_home>\Config\server\integ\config\sap\<client\_name>%<ORACLE\_SID> file (Windows Cell Manager).
- 2. On UNIX, it creates a soft link for backint from the directory in which SAP R/3 utilities are stored to /opt/omni/lbin.
- 3. On Windows, copies the backint program from the <Data\_Protector\_home>\bin directory to the directory in which the SAP R/3 backup utilities reside.

| Checking the<br>SAP R/3                                         |    | To check the configuration of your SAP R/3 Database Server, proceed as Collows: |  |  |
|-----------------------------------------------------------------|----|---------------------------------------------------------------------------------|--|--|
| Configuration -<br>Data Protector GUI <sup>1.</sup> Right-click |    | Right-click the SAP R/3 Database Server system.                                 |  |  |
|                                                                 | 2. | Click Check Configuration.                                                      |  |  |
|                                                                 |    | If the configuration is successful you should receive a message                 |  |  |

If the configuration is successful, you should receive a message confirming that the integration was properly configured.

#### Data Protector SAP R/3 ZDB Integration Configuring the Integration

| NOTE | The target database must be online during the check.                                                                                                    |
|------|----------------------------------------------------------------------------------------------------|
|      | The configuration can also be also checked if you have already created<br>and saved a backup specification for a particular SAP R/3 Database<br>Server. Proceed as follows: |
|      | 1. In the Data Protector Manager, switch to the Backup context.                                                                                                    |
|      | In the Scoping Pane, expand Backup, Backup Specification, then SAP R/3.                                                                                                    |
|      | 2. In the Results Area, double-click the backup specification, then select Properties.                                                                                      |
|      | 3. In the Source property page, right-click the name of the SAP R/3 Database Server, then click Check Configuration.                                                        |

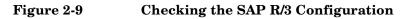

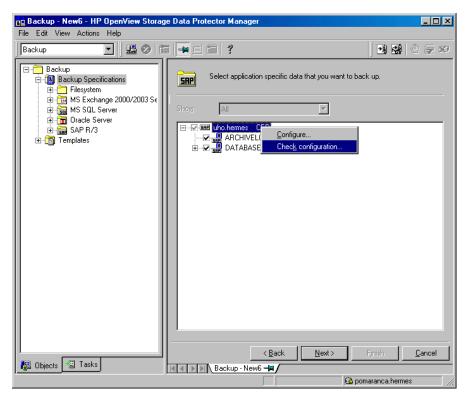

You can also (re)configure an SAP R/3 Database Server by right-clicking it and selecting Configure.

| Checking the<br>SAP R/3               | To check the SAP R/3 configuration, start the following command on the client:                                                                                                 |
|---------------------------------------|----------------------------------------------------------------------------------------------------|
| Configuration -<br>Data Protector CLI | util_sap.exe -CHKCONF < <i>ORACLE_SID</i> >.                                                                                                    |
|                                       | Data Protector verifies the configuration by attempting to connect to the SAP R/3 Database Server using the information that was specified and saved during the configuration. |
|                                       | In case of an error, the error number is displayed in the form<br>*RETVAL* <error number="">.</error>                                                                          |

#### Data Protector SAP R/3 ZDB Integration Configuring the Integration

On UNIX, to get the error description, start the

/opt/omni/lbin/omnigetmsg 12 <error number> command.

#### Testing a ZDB Configuration using the CLI

UNIXLog in to the application system as the user root or as the SAP R/3 user<br/>that is identified as described in "Configuring an SAP R/3 Backup Owner<br/>in Data Protector on UNIX Systems" on page 188. The identified SAP<br/>R/3 user and the user root must also be added to Data Protector admin<br/>or operator group. Then run the following command:

/opt/omni/lbin/util\_sap.exe -CHKCONF <ORACLE\_SID>

If an error occurs, use the following command to obtain an explanation:

/opt/omni/lbin/omnigetmsg 12 <error\_number>

where <error\_number> is the number returned by the
\*RETVAL\*<error\_number> line reported by the util\_sap.exe script.

To check if the Oracle configuration is suitable for instant recovery run:

/opt/omni/lbin/util\_sap.exe -CHKCONF\_IR <ORACLE\_SID>

The -verbose option creates a file with a list of control files and redo log files that are on the same source volumes as the database files.

If the control files, SPFILE and redo logs are on the same volume group (if LVM is used) or source volume as datafiles, a warning is displayed stating that instant recovery is not possible. You can either:

• Reconfigure the Oracle instance. Refer to "Reconfiguring an Oracle Instance for Instant Recovery" on page A-3, on how to move the control files and redo logs to source volumes that are not replicated.

or

• Set the ZDB\_ORA\_INCLUDE\_CF\_OLF, ZDB\_ORA\_INCLUDE\_SPF, and ZDB\_ORA\_NO\_CHECKCONF\_IR omnirc variables and ignore the warning. However, note that the control file, SPFILE and online redo logs are overwritten and database recovery beyond the replica creation time requires additional steps. Refer to "ZDB Integrations Omnirc Variables" on page A-9 on how to set the omnirc variables.

**Windows** Run the following command on the application system:

<Data\_Protector\_home>\bin\util\_sap.exe -CHKCONF
<ORACLE SID>

If an error occurs, it is explained.

To check if the Oracle configuration is suitable for instant recovery, that is, if the recovery catalog or control files are not on source volumes that will be replicated during instant recovery, run:

```
<Data_Protector_home>\bin\util_sap.exe -CHKCONF_IR
<ORACLE_SID>
```

The -verbose option creates a file with a list of control files and redo log files that are on the same source volumes as the database files.

If the control files, Oracle9i SPFILE and redo logs are on the same volume group (if LVM is used) or source volume as datafiles, a warning is displayed stating that instant recovery is not possible. You can either:

• Reconfigure the Oracle instance. Refer to "Reconfiguring an Oracle Instance for Instant Recovery" on page A-3, on how to move the control files and redo logs to source volumes that are not replicated.

or

• Set the ZDB\_ORA\_INCLUDE\_CF\_OLF, ZDB\_ORA\_INCLUDE\_SPF, and ZDB\_ORA\_NO\_CHECKCONF\_IR omnirc variables and ignore the warning. However, note that the control file, Oracle9i SPFILE and online redo logs are overwritten and database recovery beyond the replica creation time requires additional steps. Refer to "ZDB Integrations Omnirc Variables" on page A-9 on how to set the omnirc variables.

#### Configuring an SAP R/3 ZDB

To configure an SAP R/3 ZDB, perform the following steps:

1. Configure the devices you plan to use for a backup. Refer to the online Help index keyword "configuring devices" for instructions.

For a ZDB to disk, you also need to configure a backup device (for example, a standalone file device or null device), as you will have to select it while configuring a backup specification. Otherwise, you cannot configure a backup specification for a ZDB to disk. For information on configuring a standalone device, refer to the online Help index keyword "standalone devices".

- 2. Configure media pools and media for a backup. Refer to the online Help index keyword "creating media pools" for instructions.
- 3. Create a Data Protector SAP R/3 ZDB backup specification. See "Creating a Data Protector SAP R/3 ZDB Backup Specification" on page 210.
- 4. Create or modify the parameter file on the SAP R/3 Database Server. See "Creating or Modifying the Parameter File on the SAP R/3 Database Server" on page 226.

## Creating a Data Protector SAP R/3 ZDB Backup Specification

Depending on whether you create an online or offline ZDB specification note the following:

• To perform an **online ZDB** of an SAP R/3 database, the database has to run in the ARCHIVELOG mode.

The archived redo log files, which are needed for recovery, are not backed up in a ZDB. Therefore, it is recommended to create two backup specifications:

- ZDB backup specification for backing up data files
- standard Data Protector SAP R/3 integration backup specification for backing up the application system archived redo log files

|                                 | In the case of ZDB to tape and ZDB to disk+tape, you can create one ZDB backup specification, in which you also select archived redo log files to be backed up.                                                                                                    |  |  |
|---------------------------------|----------------------------------------------------------------------------------------------------|--|--|
|                                 | In the case of a ZDB to disk, you <i>must</i> create two backup specifications.                                                                                                    |  |  |
|                                 | • To perform an <b>offline ZDB</b> , create only a ZDB backup specification as the database is already in a consistent state.                                                                                                    |  |  |
| UNIX                            | On UNIX systems, the owner of the backup specification should be the user adm <oracle_sid> in the group sapsys. Ensure that the user adm<oracle_sid> is a valid Data Protector user. The owner of BRBACKUP (ora<oracle_sid> by default) must be a valid Data Protector user as well.</oracle_sid></oracle_sid></oracle_sid> |  |  |
| Creating an SAP                 | To create an SAP R/3 ZDB backup specification, proceed as follows:                                                                                                    |  |  |
| R/3 ZDB Backup<br>Specification | 1. In the HP OpenView Storage Data Protector Manager, switch to the Backup context.                                                                                                    |  |  |
|                                 | <ol> <li>In the Scoping Pane, expand Backup, and then Backup<br/>Specifications. Right-click SAP R/3 and then click Add Backup.<br/>The Create New Backup dialog box is displayed.</li> </ol>                                                                                                    |  |  |
|                                 | 3. In the Create New Backup dialog box, select the following:                                                                                                    |  |  |
| Online ZDB                      | To perform an online ZDB, select the Brbackup_SMB_Online template.                                                                                                    |  |  |
| Offline ZDB                     | To perform an offline ZDB, select the Brbackup_SMB_Offline template.                                                                                                    |  |  |

**On EMC and XP** In the Backup type drop-down list, select the Split mirror backup option and in the Sub type drop-down list, select the split-mirror agent that is installed on the application and the backup systems (EMC Symmetrix or HP StorageWorks XP). See Figure 2-10.

#### Figure 2-10 Selecting an Online ZDB Template and a Split Mirror Backup

| Create New Backup                                                                                  | × Vietna v Vietna v Vietna v Vietna v Vietna v Vietna v Vietna v Vietna v Vietna v Vietna v Vietna v Vietna v V | ٢ |
|----------------------------------------------------------------------------------------------------|----------------------------------------------------------------------------------------------------|---|
| Select a template to apply to I settings.                                                          | he new backup. Use the Blank template to create a specification with no default                                 |   |
| SAP R/3                                                                                            |                                                                                                    |   |
| Name<br>Brarchive_SecondCopyDelete<br>Brbackup_Offline<br>Brbackup_Online<br>Brbackup_RMAN_Offline | Group     ▲       Default     ✓       Default     ✓       Default     ✓       Default     ✓       Default     ✓ |   |
| Brbackup_RMAN_Online     Brbackup_SMB_Offline     Brbackup_SMB_Online     Brbackup_SSE_Offline     | Default Default Default Default Default Default Filesystem Force to defaults Default                            |   |
| Brbackup_Cost_Online<br>Brbackup_SSE_Online<br>Brbackup_Uti_File_Online                            | Default Default V Schedule V Schedule                                                                           |   |
| - Backup options                                                                                   |                                                                                                    |   |
| Backup type                                                                                        | Split mirror backup                                                                                             |   |
| Sub type                                                                                           | Load balanced EMC Symmetrix CMC Symmetrix HP StorageWorks XP                                                    |   |
| <u>0</u> K                                                                                         | <u>C</u> ancel <u>H</u> elp                                                                                     |   |

On VA and EVA In the Backup type drop-down list, select the Snapshot backup option and in the Sub type drop-down list, select the snapshot agent you have installed on the application and the backup system (HP StorageWorks VA, HP StorageWorks EVA (legacy), or HP StorageWorks EVA SMIS-S). See Figure 2-11.

#### Figure 2-11 Selecting an Online ZDB Template and a Snapshot Backup

| Create New Backup                                                                                                    | reate New Backup 🔀                                                                                                    |  |  |  |  |
|----------------------------------------------------------------------------------------------------|----------------------------------------------------------------------------------------------------|--|--|--|--|
| Select a template to apply to the settings.                                                                                                    | he new backup. Use the Blank template to create a specification with no default                                                                                                    |  |  |  |  |
| SAP R/3                                                                                                    |                                                                                                    |  |  |  |  |
| Name           Bracchive_SecondCopyDelete           Brbackup_Offline           Brbackup_Conline           Brbackup_RMAN_Offline           Brbackup_SMB_Offline           Brbackup_SMB_Offline           Brbackup_SSE_Offline           Brbackup_SSE_Online           Brbackup_SSE_Online           Brbackup_SSE_Online           Brbackup_SSE_Online | Group     ▲       Default     ✓       Default     ✓ |  |  |  |  |
| -Backup options                                                                                                    |                                                                                                    |  |  |  |  |
|                                                                                                    | Snapshot backup                                                                                                    |  |  |  |  |
| Sub type                                                                                                    | Load balanced HP StorageWorks VA HP StorageWorks VA HP StorageWorks EVA SMI-S                                                                                                    |  |  |  |  |
| <u>0</u> K                                                                                                    | <u>C</u> ancel <u>H</u> elp                                                                                                    |  |  |  |  |

Click OK.

4. Under Client systems, in the Application system drop-down list, select the SAP R/3 Database server that you want to back up. If the application is cluster-aware, select the virtual server of the SAP R/3 package (UNIX systems) or resource group (Windows systems).

In the Backup system drop-down list, select the backup system.

Select other disk array specific backup options (see Figure 2-12 for EMC, Figure 2-13 for XP, Figure 2-14 for VA, or Figure 2-15 for EVA backup options). For detailed information on the options, press **F1**.

#### Figure 2-12EMC Backup Options

|                                                                                                    | w Storage Data Protector Manager                                                                                                    | × |
|----------------------------------------------------------------------------------------------------|----------------------------------------------------------------------------------------------------|---|
| File Edit View Actions Help                                                                            |                                                                                                    |   |
| Backup 💌 🖳                                                                                             |                                                                                                    | Ø |
| Backup     Backup     Backup     Backup     Filesystem     G Dracle Server     G SAP R/3     Templates | Select one or more available options to configure the EMC Symmetrix integration for your backup.  Client systems Application system: Backup system: Calypso.hermes Type ImeFinder Symmetrix Remote Data Facility Combined [SRDF + TimeFinder]  EMC Symmetrix options Re-establish links before backup Re-establish links after backup Re-establish links after backup |   |
| 📳 Objects 📲 Tasks                                                                                      | < <u>B</u> ack <u>N</u> ext > Finish <u>C</u> ancel                                                                                                    |   |
|                                                                                                    | Backup - New2 - MA                                                                                                    |   |

**On XP** To enable instant recovery, leave the Track the replica for instant recovery option selected.

#### Figure 2-13 XP Backup Options

| 💼 Backup - New3 - HP OpenView Storage Data Protector Manager                                                                                                    |                                                                                                    |        |  |
|----------------------------------------------------------------------------------------------------|----------------------------------------------------------------------------------------------------|--------|--|
| <u>Fi</u> le <u>E</u> dit <u>V</u> iew <u>A</u> ctions <u>H</u> elp                                                                                                    |                                                                                                    |        |  |
| Backup                                                                                                    |                                                                                                    |        |  |
| Backup     Backup Specifications     Filesystem     MS Exchange Single Mailboxe     MS Exchange 2000/2003 Ser     Gamer MS Exchange 5.x Server     Gamer SQL Server     Gamer SQL Server     Game | Select one or more available options to configure the<br>StorageWorks integration for your backup.<br>Client systems<br>Application system:<br>Backup system:<br>Mirror type<br>© Business Copy XP<br>© Continuous Access XP<br>© Combined (Continuous Access XP + Business Copy XP)<br><u>M</u> U number(s):                                                                                                    |        |  |
|                                                                                                    | Instant recovery option         I rack the replica for instant recovery         Replica management options         Image: Second Second S |        |  |
| Objects Tasks                                                                                                    | Mount options       Dismount the filesystems on the application system       Enable the backup system in read/write mode       < Back                                                                                                    | Cancel |  |
|                                                                                                    |                                                                                                    |        |  |

**On VA** To enable instant recovery, leave the Track the replica for instant recovery option selected.

#### Figure 2-14 VA Backup Options

| 📴 Backup - New2 - HP OpenView Storage Data Protector Manager 📃                                                                                                    |                                                                                                    |                |
|----------------------------------------------------------------------------------------------------|----------------------------------------------------------------------------------------------------|----------------|
| <u>File Edit View Actions Help</u>                                                                                                    |                                                                                                    |                |
| Backup 💽 🖳 😣                                                                                                    |                                                                                                    |                |
| Backup     Backup Specifications     Filesystem     MS Exchange Single Ma     MS Exchange 2000/200     MS Exchange 2000/200     MS SQL Server     MS SQL Server     MS SQL Server     MS SQL Server     MS Translot Server     MS Translot Server     MS SAP R/3     Templates | Select one or more available options to configure the HP<br>StorageWorks VA integration for your backup.<br>Client systems<br>Agplication system: prem<br>Backup system: svarog<br>Instant recovery options<br>Instant recovery options<br>Instant recovery options<br>Integrate an existing replica<br>Keep the replica after the backup<br>Leave the backup system enabled<br>Integrate with VA LUN security<br>Mount options<br>Dismount the filesystems on the application system<br>Enable the backup system in read/write mode |                |
|                                                                                                    | < Back. Next > Finish                                                                                                    | <u>C</u> ancel |
| 🙀 Objects 📲 Tasks                                                                                                    | N 4 D N Backup-New2 🛏                                                                                                    |                |
|                                                                                                    | 🔂 prem                                                                                                    |                |

**On EVA** To enable instant recovery, select the Track the replica for instant recovery option.

Figure 2-15 EVA Backup Options

| 💼 Backup - New4 - HP OpenView Stor                                                                                                    | rage Data Protector Manager                                                                                                    | <u> </u>       |
|----------------------------------------------------------------------------------------------------|----------------------------------------------------------------------------------------------------|----------------|
| _ <u>F</u> ile <u>E</u> dit <u>V</u> iew <u>A</u> ctions <u>H</u> elp                                                                                                    |                                                                                                    |                |
| Backup 💽 🔛 🙁                                                                                                    |                                                                                                    |                |
| Backup     Backup Specifications     Filesystem     SExchange Single Ma     SExchange 2000/200     SExchange 5x Server     SAP R/3     Tracle Server     SAP R/3     Templates | Select one or more available options to configure HP :         EVA integration for your backup.         Client system:         Application system:         Backup system:         svarog         Instant recovery option         Itack the replica for instant recovery         Replica management options         Keep the replica after the backup         Number of replicas rotated         Snapshot management options         Snapshot golicy         Strict         Delay the tape backup by a maximum of         fi the snappclones are not fully created         Mount options         Instruct options         Enable the backup system on the application system | StorageWorks   |
| B Objects                                                                                                    | < Back Next > Finish                                                                                                    | <u>C</u> ancel |
|                                                                                                    | N 4 D N Backup New4 -                                                                                                    |                |

Click Next.

- 5. In the Results Area, provide the following information:
  - In the Application database drop-down list, select the name of the Oracle Server instance (ORACLE\_SID) on which the SAP R/3 Database Server is running.
  - On UNIX, enter also the SAP R/3 user name and its group name as described in "Configuring an SAP R/3 Backup Owner in Data Protector on UNIX Systems" on page 188.

Click Next.

- 6. If the SAP R/3 Database Server is already configured, the Source dialog box is displayed. Otherwise, you are prompted to configure it. See "Configuring a Data Protector SAP R/3 Client on the Application System" on page 197 for details.
- 7. In the Source property page, if you have selected the Track the replica for instant recovery option, leave the whole DATABASE item selected; otherwise, select the database objects you want to back up. Database objects include archive logs, tablespaces, and data files. In the case of an online ZDB to tape or a ZDB to disk+tape, you can also select ARCHIVELOGS to be backed up.

#### Figure 2-16 Selecting Backup Objects

| 🔂 Backup - New6 - HP OpenView Storage Data Protector Manager                                                          |                                                                        |                       |  |
|----------------------------------------------------------------------------------------------------|------------------------------------------------------------------------|-----------------------|--|
| <u>F</u> ile <u>E</u> dit <u>V</u> iew <u>A</u> ctions <u>H</u> elp                                                   |                                                                        |                       |  |
| Backup 💽 🛛 🕮 ⊗ 🛛 f                                                                                                    |                                                                        |                       |  |
| Backup<br>Backup<br>Backup Specifications<br>Filesystem<br>MS SQL Server<br>G MS SQL Server<br>G SAP R/3<br>Templates | Sheet the client systems, drives, directories, and<br>want to back up. |                       |  |
|                                                                                                    |                                                                        |                       |  |
| M Okinete I Tanka                                                                                                    | < <u>B</u> ack <u>N</u> ext >                                          | Finish <u>C</u> ancel |  |
| 📲 Objects 📲 Tasks                                                                                                    | Backup - New6 -                                                        |                       |  |
|                                                                                                    | 6                                                                      | uho.hermes            |  |

Click Next.

8. Select the device(s) you want to use for the backup. Click Properties to set the device concurrency, media pool, and preallocation policy. For more information on these options, click Help.

You can also specify whether you want to create additional copies (mirrors) of the backup during the backup session. Specify the desired number of mirrors by clicking the Add mirror and Remove mirror buttons. Select separate devices for the backup and for each mirror.

For detailed information on the object mirror functionality, see *HP OpenView Storage Data Protector Administrator's Guide*.

**NOTE** Object mirroring is not supported for ZDB to disk.

Click Next.

9. Select the backup options.

For information on the Backup Specification Options and Common Application Options, refer to the online Help.

For information on the Application Specific Option (SAP R/3 specific backup options), see "SAP R/3 Specific Backup Options" on page 222 or online Help.

#### Figure 2-17 SAP R/3 Application Specific Options - Online Backup

| oplication Specific Options | 5                               | x |
|-----------------------------|---------------------------------|---|
| SAP integration             |                                 |   |
| SAP 4.5 integration         | specific options                |   |
| - Options                   |                                 |   |
| Log file                    |                                 |   |
| BR <u>B</u> ackup           | -t online_split -d util_file -c |   |
| <u>B</u> ackup Objects      | -m all                          |   |
| BR Archive                  | ·c                              |   |
| Balan <u>c</u> ing          | By load                         |   |
| <u>P</u> re-exec            |                                 |   |
| P <u>o</u> st-exec          |                                 | 1 |
| Backup mode:                | ⊙ All O Full                    |   |
| 🔽 Use default RMAN cha      | annels                          |   |
| Objects outside<br>database |                                 |   |
| OK                          | Cancel Help                     |   |

| Figure 2-18 | SAP R/3 Application   | Specific Options | - Offline Backup |
|-------------|-----------------------|------------------|------------------|
|             | on in the inprivation | specific options | omme Daemap      |

| Application Specific Options | ×                                |
|------------------------------|----------------------------------|
| SAP integration              |                                  |
| SAP 4.5 integration :        | specific options                 |
| - Options                    |                                  |
| Log file                     |                                  |
| BR <u>B</u> ackup            | -t offline_split -d util_file -c |
| <u>B</u> ackup Objects       | -m all                           |
| BR Archive                   | -c                               |
| Balan <u>c</u> ing           | By load                          |
| Pre-exec                     |                                  |
| P <u>o</u> st-exec           |                                  |
| Backup mode:                 | ⊙ All O Full                     |
| 🔽 Use default RMAN cha       | nnels                            |
| Objects outside<br>database  |                                  |
| OK                           | Cancel Help                      |

Click Next.

10. Optionally, schedule the backup. For more information, refer to "Scheduling a Backup" on page 228.

Note that only Full backup type is performed.

Click Next.

11. Save the backup specification. It is recommended that you save all SAP R/3 backup specifications in the SAP group.

Figure 2-19 Saving the Backup Specification

| Save B       | ackup As   |                                                                        | × |
|--------------|------------|------------------------------------------------------------------------|---|
| )<br>        |            | ame and select a group, where you<br>re your new backup specification. |   |
| <u>N</u> am  | ie         | BS_1                                                                   |   |
| <u>G</u> rou | ą          | SAP                                                                    |   |
|              | <u>o</u> k | <u>C</u> ancel <u>H</u> elp                                            |   |

Click OK.

To start the backup, see "Backing Up an SAP R/3 Database" on page 227.

- 12. On UNIX, after the backup specification is saved, verify that the owner of the backup specification is the specified SAP R/3 user. See "Configuring an SAP R/3 Backup Owner in Data Protector on UNIX Systems" on page 188 for details about this user.
- 13. If you have selected the ARCHIVELOGS item as shown in Figure 2-16 on page 218, you do not need to create another backup specification. Otherwise, create the standard SAP R/3 backup specification, as described in the *HP OpenView Storage Data Protector Integration Guide*, and select only ARCHIVELOGS to be backed up.

#### SAP R/3 Specific Backup Options

The SAP R/3 specific backup options are specified using the Data Protector GUI in the Application Specific Options window. The window can be accessed from the Options property page of an SAP R/3 backup specification by clicking the Advanced tab.

#### Log file Specifies the pathname of the backint log file. By default, this log file is not generated, as Data Protector stores all relevant information about backup sessions in the database. However, the user may decide to enable local logging by specifying a log file pathname.

| BR Backup<br>Backup Objects | Enter the BRBACKUP command<br>options. See the SAP R/3 Online<br>Documentation for information about<br>BRBACKUP command options. For<br>example, type -t online, for online<br>backup.<br>Or, type -u <user_name> for some<br/>other user than default user (usually<br/>the user system).<br/>When the backup specification is<br/>saved, this field lists the string<br/>passed by omnisap.exe to the<br/>BRBACKUP command.</user_name>                                              |
|-----------------------------|----------------------------------------------------------------------------------------------------|
| BR Archive                  | Enter the BRARCHIVE command<br>options. See the SAP R/3 Online<br>Documentation for information about<br>BRARCHIVE command options.<br>This option is not relevant for ZDB to                                                                                                    |
| Balancing: By Load          | disk.<br>Groups files in subsets by size so that<br>the amount of data on all backup<br>devices is approximately the same.<br>Each subset is backed up by one Data<br>Protector sapback program, thus<br>allowing concurrent backup of all<br>subsets.                                                                                                    |
|                             | If this option is set and your backup<br>device uses hardware compression,<br>the size of the backed up file on the<br>medium will not be the same as on<br>the disk. To make Data Protector<br>aware of this, make sure that you<br>specify the size of the backed up file<br>on the medium in the compression<br>section of the Data Protector SAP R/3<br>configuration file. See "Data<br>Protector SAP R/3 Configuration<br>File" on page 181 for information on<br>how to do this. |

| Balancing: By Time | Groups files in subsets so that backup<br>to all backup devices takes<br>approximately the same time. This<br>depends on the file types, the speed of<br>the backup devices, and external<br>influences (such as mount prompts),<br>and is therefore best for<br>environments with large libraries of<br>the same quality. Each subset is<br>backed up by one Data Protector<br>sapback program, thus allowing<br>concurrent backup of all subsets of<br>the same type. Data Protector<br>automatically stores backup speed<br>information in the speed section of<br>the Data Protector integration<br>configuration file on the Cell<br>Manager. It uses this information to<br>optimize backup time. |
|--------------------|----------------------------------------------------------------------------------------------------|
|                    | This type of balancing may lead to<br>non-optimal grouping of files in the<br>case of online backup, or if the speed<br>of backup devices varies significantly<br>among devices.                                                                                                    |
| Balancing: Manual  | Manual balancing optimizes backups<br>by allowing you to group files into<br>subsets and back up these subsets<br>using specific devices.                                                                                                    |
|                    | This option is not relevant for ZDB to disk.                                                                                                    |
| Balancing: None    | No balancing is used. The files are<br>backed up in the same order as they<br>are listed in the internal Oracle<br>database structure. To check the<br>order use the Oracle Server Manager<br>SQL command: select * from<br>dba_data_files                                                                                                    |
| Pre-exec           | Specifies an object pre-exec command<br>with options that will be started on<br>the SAP R/3 Database Server before                                                                                                    |

|                           | <pre>backup. The command/script is<br/>started by Data Protector<br/>omnisap.exe and has to reside in the<br/><data_protector_home>\bin<br/>(Windows systems), or<br/>/opt/omni/bin (HP-UX and Solaris<br/>systems) directory. Only the filename<br/>must be provided in the backup<br/>specification.</data_protector_home></pre>                                                                                          |
|---------------------------|----------------------------------------------------------------------------------------------------|
| Post-exec                 | Specifies an object post-exec<br>command with options that will be<br>started on the SAP R/3 Database<br>Server after backup. The<br>command/script is started by Data<br>Protector omnisap.exe and has to<br>reside in the<br>< <i>Data_Protector_home</i> >\bin<br>(Windows systems), or<br>/opt/omni/bin (HP-UX and Solaris<br>systems) directory. Only the filename<br>must be provided in the backup<br>specification. |
| Backup mode               | This option is not relevant for ZDB.                                                                                                    |
| Use default RMAN channels | This option is not relevant for ZDB.                                                                                                    |
| Objects outside database  | With this option, you save all<br>non-database files of the SAP R/3 and<br>Oracle environments. This means<br>that the following directory trees can<br>be saved:                                                                                                    |
|                           | /sapmnt/ <oracle_sid><br/>/usr/sap/<oracle_sid>,<br/>/usr/sap/trans/<oracle_home></oracle_home></oracle_sid></oracle_sid>                                                                                                    |
|                           | It is recommended that you save<br>these directories in a separate backup<br>session.                                                                                                    |

**NOTE** Note that the sapdata<n> and saplog or origlog/mirrlog subdirectories of the <SAPDATA HOME> directory should not be saved.

See online Help and the *HP OpenView Storage Data Protector Administrator's Guide* for details on other specific Data Protector backup options.

#### Creating or Modifying the Parameter File on the SAP R/3 Database Server

The parameter file is used by SAP R/3 to set specific SAP R/3 backup options. A template for the parameter file is located on the application system as:

• On UNIX: <ORACLE\_HOME>/dbs/init<ORACLE\_SID>.sap

where *<ORACLE\_SID>* represents the identifier for the instance.

• On Windows: <ORACLE\_HOME>\database\init<ORACLE\_SID>.sap

Perform the following to configure the parameter file for this integration:

• BRBACKUP calls the command specified in the parameter split\_cmd to trigger the creating of a replica.

Define the split\_cmd parameter as follows:

- On UNIX: split\_cmd = "/opt/omni/lbin/ob2smbsplit \$"
- On Windows: split\_cmd =
   "<Data Protector home>\bin\ob2smbsplit \$"

**NOTE** On Windows systems, if the path specified in the split\_cmd parameter contains space(s), use Windows short name(s) to set the path.

At run time BRBACKUP will replace the optional sign "\$" with the name of the text file containing the names of files to be backed up.

• Define the service name of the target database to link the backup system to the application system:

primary\_db = LOCAL

#### Backing Up an SAP R/3 Database

To run a ZDB-to-disk, ZDB-to-tape, or ZDB-to-disk+tape session of an SAP R/3 database, use any of the following methods:

- **Backup Methods** Schedule a backup of an existing SAP R/3 ZDB backup specification using the Data Protector Scheduler. See "Scheduling a Backup" on page 228.
  - Start an interactive backup of an existing SAP R/3 ZDB backup specification using the Data Protector GUI or the Data Protector CLI. See "Running an Interactive Backup" on page 229.

**Considerations** Before running an SAP R/3 ZDB session, note the following:

- It is not possible to start ZDB, restore, or instant recovery sessions using the same source volume on the application system at the same time. A ZDB, restore, or instant recovery session must be started only after the preceding session that is using the same source volume on the application system has finished the ZDB session or restore; otherwise, the session will fail.
- If the ARCHIVELOGS item as shown in Figure 2-16 on page 218 was selected during the configuration of the backup specification, you cannot run a ZDB-to-disk session until the archive log backup is completed.
- In the case of a ZDB-to-disk session, BRBACKUP returns an error in the Data Protector monitor, which should be ignored:

Ignoring BRBACKUP return value 5 because it is disk-only backup

- With the XP integration, if the LVM Mirroring configuration is used, a warning message is issued in the Data Protector monitor during the backup, since the volume group source volumes on the application system do not have their BC pairs assigned. This warning message should be ignored.
- If the control files, Oracle9i SPFILE and redo logs are on the same volume group (if LVM is used) or source volume as datafiles, a warning is displayed stating that instant recovery is not possible. You can either:

 Reconfigure the Oracle instance. Refer to "Reconfiguring an Oracle Instance for Instant Recovery" on page A-3, on how to move the control files and redo logs to source volumes that are not replicated.

or

— Set the ZDB\_ORA\_INCLUDE\_CF\_OLF, ZDB\_ORA\_INCLUDE\_SPF, and ZDB\_ORA\_NO\_CHECKCONF\_IR omnirc variables and ignore the warning. However, note that the control file, Oracle9i SPFILE and online redo logs are overwritten during instant recovery and you must restore the overwritten files from a separate backup before you can perform database recovery beyond the replica creation time. Refer to "ZDB Integrations Omnirc Variables" on page A-9 on how to set the omnirc variables.

#### **Scheduling a Backup**

Scheduling a backup specification means setting time, date, and type of a backup that starts unattended once the scheduling options are defined and saved in the backup specification.

For more information on scheduling, refer to the online Help index keyword "scheduled backups".

To schedule an SAP R/3 ZDB backup specification, proceed as follows:

- 1. In the HP OpenView Storage Data Protector Manager, switch to the Backup context.
- 2. In the Scoping Pane, expand Backup, Backup Specifications, and then SAP R/3.
- 3. Double-click the backup specification you want to schedule and click the Schedule tab.
- 4. In the Schedule page, select a date in the calendar and click Add to open the Schedule Backup dialog box.
- 5. Specify Recurring, Time options, Recurring options, and Session options.

Note that the backup type is ignored for ZDB sessions. It is set to Full.

In the case of a ZDB-to-disk or a ZDB-to-disk+tape session, specify the Split mirror/snapshot backup option. See Figure 2-20.

**NOTE** It is not possible to run a ZDB-to-disk or a ZDB-to-disk+tape session if the Track the replica for instant recovery option is not selected in the backup specification.

### Figure 2-20 Selecting ZDB-to-Disk or ZDB-to-Disk+Tape Session Using the Data Protector Scheduler

| hedule Backup                           |                                                        |
|-----------------------------------------|--------------------------------------------------------|
| Specify t                               | he desired backup time, frequency, duration, and type. |
| Recurring                               | Time options                                           |
| None                                    | Time: 2 PM 🔻 hours 15 💌 minutes                        |
| 🔿 Dajiy                                 |                                                        |
| ○ Wee <u>k</u> ly                       | Use starting                                           |
| C Monthly                               | Month: 2004 May 🗹 Day: 12 💌                            |
| Recurring options                       |                                                        |
|                                         |                                                        |
| Session options<br>Ba <u>c</u> kup type | Full                                                   |
| •                                       | Full 🔽                                                 |
| Ba <u>c</u> kup type                    | · _                                                    |
| Ba <u>c</u> kup type<br>Network load    | © High C Medium C Low<br>Default ▼                     |

Click OK and then Apply to save the changes.

#### **Running an Interactive Backup**

An interactive backup can be performed any time after a backup specification has been created and saved.

|                                    | Data Protector SAP R/3 ZDB Integration<br>Backing Up an SAP R/3 Database                                                                                                |  |
|------------------------------------|----------------------------------------------------------------------------------------------------|--|
| Starting a Backup<br>Using the GUI | To start an interactive ZDB session of an SAP R/3 database using the Data Protector GUI, proceed as follows:                                                            |  |
|                                    | 1. In the HP OpenView Storage Data Protector Manager, switch to the Backup context.                                                                                     |  |
|                                    | 2. In the Scoping Pane, expand Backup, Backup Specifications, and then SAP R/3.                                                                                         |  |
|                                    | 3. Right-click the backup specification and select Start Backup.                                                                                                    |  |
|                                    | In the Start Backup dialog box, select the Network load option. For information on network load, click Help.                                                            |  |
|                                    | Note that the backup type is ignored for ZDB sessions. It is set to Full.                                                                                               |  |
|                                    | In the case of a ZDB-to-disk or a ZDB-to-disk+tape session, specify<br>the Split mirror/snapshot backup option. See Figure 2-21.                                        |  |
| NOTE                               | It is not possible to run a ZDB-to-disk or a ZDB-to-disk+tape session if the Track the replica for instant recovery option is not selected in the backup specification. |  |

### Figure 2-21Selecting ZDB-to-Disk or ZDB-to-Disk+Tape Session When<br/>Starting an Interactive Backup

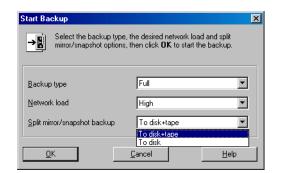

Click OK.

An interactive backup can also be started from the CLI.

| Cluster-Aware<br>Clients           | In a cluster environment, the environment variable OB2BARHOSTNAME<br>must be defined as the virtual hostname before running a backup from<br>the command line (on the client). The OB2BARHOSTNAME variable is set as<br>follows: |
|------------------------------------|----------------------------------------------------------------------------------------------------|
|                                    | • On UNIX: export OB2BARHOSTNAME= <virtual_hostname></virtual_hostname>                                                                                                    |
|                                    | • On Windows: set OB2BARHOSTNAME= <virtual_hostname></virtual_hostname>                                                                                                    |
| Starting a Backup<br>Using the CLI | To start an SAP R/3 <b>ZDB-to-tape</b> or <b>ZDB-to-disk+tape</b> session using the Data Protector CLI, use the following command:                                                                                               |
|                                    | omnib -sap_list < <i>ListName&gt;</i>                                                                                                    |
|                                    | To start an SAP R/3 <b>ZDB-to-disk</b> session using the Data Protector CLI, use the following command:                                                                                                    |
|                                    | omnib -sap_list <listname> -disk_only</listname>                                                                                                    |
|                                    | where <i><listname></listname></i> is the name of the backup specification. For more information on the omnib command, refer to its man page.                                                                                    |
|                                    |                                                                                                    |
| NOTE                               | It is not possible to run a ZDB-to-disk or a ZDB-to-disk+tape session if<br>the Track the replica for instant recovery backup option is not<br>selected in the backup specification.                                             |

#### **Restoring an SAP R/3 Database**

An SAP R/3 database can be restored using one of the following two methods:

• Standard restore from backup media to the application system on LAN.

To utilize this method, a backup copy on media as a result of a ZDB-to-tape or ZDB-to-disk+tape session must exist. Using this method, the following can be achieved:

- partial restore and database recovery
- full database restore and database recovery
- restore of lost files and archive log restore, and database recovery

For information, see "Restoring From Backup Media to the Application System on LAN" on page 232.

• Instant recovery

To utilize this method, a replica as a result of a ZDB-to-disk or ZDB-to-disk+tape session must exist and must be marked for instant recovery. Using this method, a recovery of an SAP R/3 database can be performed.

For information, see "Instant Recovery and Database Recovery" on page 238.

See also Table 2-1 on page 163 for an overview of recovery methods depending on the backup type and type of recovery.

## Restoring From Backup Media to the Application System on LAN

Use the Data Protector GUI to restore an SAP R/3 database from backup media to the application system on LAN.

You cannot perform a restore of backups created by the Oracle RMAN using the Data Protector GUI or CLI.

Before you start to restore your data using the Data Protector User Interface, you need detailed information about backed up objects. See the following section on how to find the information you need to restore your data.

If your disk is full before a restore, restoring of a filesystem with SAP R/3 data that was backed up using the brbackup command will fail, because the brrestore command needs additional disk space for restoring the control file and archive redo log files. How much additional disk space you need depends on the amount of the backed up data.

#### **Finding Information Needed for Restore**

To find the information needed for a restore, follow the steps below:

Execute the following commands:

• omnidb -sap

to get a list of SAP R/3 objects.

• omnidb -sap <object\_name>

to get details on a specific object, including the SessionID.

#### **Restoring Using the Data Protector GUI**

To restore the SAP R/3 objects using the Data Protector GUI, proceed as follows:

- 1. In the HP OpenView Storage Data Protector Manager, switch to the Restore context.
- 2. In the Scoping Pane, expand Restore Objects, SAP R/3, and then select the client (backup system) from which you want to restore. A list of backed up objects is displayed in the Results Area. See Figure 2-22.

Data Protector SAP R/3 ZDB Integration Restoring an SAP R/3 Database

Figure 2-22 Restoring SAP R/3 Database Objects

| 💼 DA [SAP] - HP OpenView Storage Data Pro                                                                                                    | otector Manager 📃 🗵 🗙                                                                                                    |
|----------------------------------------------------------------------------------------------------|----------------------------------------------------------------------------------------------------|
| File Edit View Actions Help                                                                                                    |                                                                                                    |
| List From Media                                                                                                    | III ? I I I I I I I I I I I I I I I I I                                                                                                    |
| Destroy (                                                                                                    | on Options Devices Media Restore Summary                                                                                                    |
| Hestore t<br>The field Files Hestore Hestore Hes | ct the files and directories that you want to restore.                                                                                                    |
| Disk Disk                                                                                                    | -                                                                                                    |
| E SAP 😴 Contim Mount Hequest                                                                                                    |                                                                                                    |
| Abort                                                                                                    | Last 3 months From: 6/2 Update                                                                                                    |
|                                                                                                    | T_g: 6/2 ▼                                                                                                    |
|                                                                                                    | app<br>☐ oracle_316_64<br>☐ DA<br>☐ W ☐ admin<br>☐ W ☐ dbs<br>☐ W ☐ cntl dbf<br>☐ W ☐ btabd_11<br>☐ W ☐ btabd_11<br>☐ W ☐ btabd_12<br>☐ ddicd_1<br>☐ ddicd_1<br>☐ ddicd_1<br>☐ ddicd_1<br>☐ Restore DA Preview DA Cancel |
| R Objects Tasks                                                                                                    | A [SAP] 🚽 🗸 bdiauoeg_215_1 [SAP] 🚽                                                                                                    |
| Start restore session                                                                                                    | 🚺 🔂 flex.hermes                                                                                                    |

3. Select the backed up SAP R/3 object you want to restore.

You can also select the search interval for browsing object versions in the Data Protector database by clicking the drop-down list button of the Search Interval option. If you select Interval in the drop-down list, you can set your own search interval by specifying the From: and To: options and then clicking the Update button.

Refer to the *HP OpenView Storage Data Protector Administrator's Guide* for more information on various restore options available.

4. Under the Destination tab, select the application system as Target client. See Figure 2-23.

#### Figure 2-23Selecting the Application System

| 🔂 SMILE [SAP] - HP OpenView Storage Data Protector Manager |                                                                                                    |                        |
|------------------------------------------------------------|----------------------------------------------------------------------------------------------------|------------------------|
| File Edit View Actions Help                                |                                                                                                    |                        |
| Restore                                                    | 8 🖬 🛥 🖃 🖀 ?                                                                                                    | ••••••                 |
| Restore Objects                                            | Source       Destination       Options       Devices       Media       Restore S         Specify the location where you want to restore you you want Data Protector to handle conflicts betwee restored files.       Default destination         Target client       Summix.hermes         © Restore to original location         © Restore to original location         © Keep most recent         © No overwrite         © Qverwrite | ur data and select how |
| 🕼 Objects 📲 Tasks                                          | Regtore SMILE Preview SMILE SMILE [SAP]                                                                                                    | <u>C</u> ancel         |
|                                                            |                                                                                                    | 😘 koksarna.her 🅢       |

5. Select the media and devices needed for the restore.

Note that you can use a different device for the restore than the one used for the backup. Refer to the "Restoring Under Another Device" section in the *HP OpenView Storage Data Protector Administrator's Guide* for more information on how to perform a restore using another device.

- 6. After you have set the restore options, click Restore. The Start Restore Session dialog box is displayed.
- 7. Click Next to specify the report level and network load.

## **On EMC and XP** 8. This step is relevant only if you have both the EMC Symmetrix Agent and HP StorageWorks XP Agent components installed on the application system.

On EMC, leave the EMC Symmetrix restore option selected. See Figure 2-24.

```
Figure 2-24Selecting the EMC Restore
```

| Start Re     | estore Session                                                             | X |  |
|--------------|----------------------------------------------------------------------------|---|--|
| <b>- N</b> i | You have selected object(s), which support different split mirror options. |   |  |
|              | Choose which type of restore you would like to use.                        |   |  |
|              | Click <b>Next</b> to continue                                              |   |  |
|              |                                                                            |   |  |
|              | C EMC Symmetrix restore                                                    |   |  |
|              | O StorageWorks XP restore                                                  |   |  |
|              |                                                                            |   |  |
|              |                                                                            |   |  |
|              |                                                                            |   |  |
|              |                                                                            |   |  |
|              | K Back Next > Finish Cancel Help                                           |   |  |

On XP, select StorageWorks XP restore. See Figure 2-25.

Figure 2-25Selecting the XP Restore

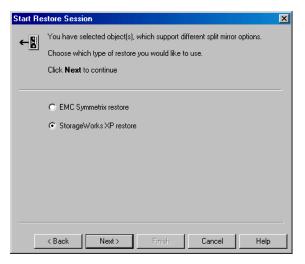

Click Next.

**On EMC or XP** 9. In the EMC Symmetrix mode or Mirror mode drop-down list, leave the Disabled option selected. This sets the restore from backup media to the application system directly.

Figure 2-26 EMC - Selecting Restore to the Application System Directly

| Start Restore Session       |                           |        | ×    |
|-----------------------------|---------------------------|--------|------|
| Select EMC Symme            | trix options for restore  |        |      |
| EMC Symmetrix mode          | Disabled                  |        | •    |
| Application system          | kangoo.hermes             |        | 7    |
| Backup system               |                           |        | 7    |
| Split pre-exec              |                           |        |      |
| Restore links post-exec     |                           |        |      |
| E Run discovery of Symm     | etrix environment         |        |      |
| 🔲 Re-establish links before | e restore                 |        |      |
| 🔽 Disable disks on applica  | ation client before split |        |      |
| 🔽 Restore links after resto | re                        |        |      |
|                             |                           |        |      |
| < Back Ne                   | ext > Finish              | Cancel | Help |

Figure 2-27 XP - Selecting Restore to the Application System Directly

| Start Restore Session 🔀      |                                |  |
|------------------------------|--------------------------------|--|
| ← 🔛 Select StorageWo         | rks☆P options for restore      |  |
| Mirror mode                  | Disabled                       |  |
| MU Number(s)                 |                                |  |
| Application system           | workaholic.hermes              |  |
| Backup system                | v                              |  |
| Stop/quiesce the application | n                              |  |
| Restart the application      |                                |  |
| 🔲 Resynchronize links be     | efore restore                  |  |
| 🗵 Disable disks on the a     | pplication system before split |  |
| 🔽 Restore links after rest   |                                |  |
|                              |                                |  |
| < <u>B</u> ack               | lext > Finish Cancel Help      |  |

10. Click Finish to start the restore session.

| 11. To recover the database, additional database or application    |
|--------------------------------------------------------------------|
| recovery-related steps must be performed. See "Examples of SAP R/3 |
| Database Restore" on page 254 for examples on how to perform       |
| database or application recovery-related steps.                    |

#### **Instant Recovery and Database Recovery**

Refer to the HP OpenView Storage Data Protector Zero Downtime Backup Concepts Guide and HP OpenView Storage Data Protector Zero Downtime Backup Administrator's Guide for general information on instant recovery.

The Data Protector instant recovery functionality is used only to restore the target volumes on which the database files are located.

The database recovery part is performed after the instant recovery procedure. During database recovery, archive log backups performed after the ZDB are restored from tape by the SAP BRTOOLS utility. If selected, the logs are reset and the database is opened.

#### IMPORTANT

If the control file, online redo logs, and Oracle9i SPFILE are on the same source volumes as datafiles and you enable instant recovery by setting the omnirc variables as described in "ZDB Integrations Omnirc Variables" on page A-9, the control file is overwritten during the instant recovery. As a consequence, you must restore the overwritten files from a separate backup before you can perform database recovery beyond the replica creation time.

> If data is backed up using the Data Protector SAP R/3 ZDB offline backup, it is not possible to perform instant recovery from such a session.

| Instant Recovery<br>Procedure | To perform an instant recovery, proceed as follows:                                                    |  |
|-------------------------------|----------------------------------------------------------------------------------------------------|--|
|                               | <ol> <li>Shut down the SAP R/3 database using svrmgrl (Oracle8i) or<br/>sqlplus (Oracle9i):</li> </ol> |  |
|                               | For example:                                                                                           |  |
|                               | svrmgrl                                                                                                |  |
|                               | svrmgrl> shutdown immediate                                                                            |  |
|                               |                                                                                                    |  |

svrmqrl> exit

- 2. In the Data Protector Manager Context List, select Instant Recovery.
- 3. Expand SAP R/3 and select the ZDB-to-disk or ZDB-to-disk+tape session from which you want to perform the restore.
- 4. In the Source tab, select the objects to recover. Only whole databases can be selected. With HP StorageWorks Virtual Array or StorageWorks Disk Array XP, it is recommended to set the Keep the replica after the restore option to enable a restart of an instant recovery session.

#### Figure 2-28 SAP R/3 Source Options

| 📴 Properties for 2004/05/05 0019 - HP OpenView Storage Data Protector Manager                                                                                                    |                                                                                                    |  |
|----------------------------------------------------------------------------------------------------|----------------------------------------------------------------------------------------------------|--|
| <u>File Edit View Actions H</u> elp                                                                                                    |                                                                                                    |  |
| Instant Recovery 💌 🖳 😫                                                                                                    | 3 🖬 📲 🗂 ? 🖉 👳 🕫                                                                                                    |  |
| □       Restore Objects         □       Filesystem         □       Disk Image         □       SAP BA_db_zdb         □       SAP BA_db_zdb         □ </th <th>Source       Options         Instant Recovery         Specify objects and options for restore. Click Restore or Preview when you are ready.         Restore Objects         Image: Click Restore of Preview when you are ready.         Restore Objects         Image: Click Restore of Preview when you are ready.         Restore Objects         Image: Click Restore Objects         Image: Click Restore Objects         Image: Cl</th> | Source       Options         Instant Recovery         Specify objects and options for restore. Click Restore or Preview when you are ready.         Restore Objects         Image: Click Restore of Preview when you are ready.         Restore Objects         Image: Click Restore of Preview when you are ready.         Restore Objects         Image: Click Restore Objects         Image: Click Restore Objects         Image: Cl |  |
|                                                                                                    | Restore <u>Preview</u> <u>Cancel</u>                                                                                                    |  |
| 🙀 Objects                                                                                                    | I 4 ▷ Ø Properties for 2004/05/05 0019 -                                                                                                    |  |
| 🚯 vili.hermes 🛛 🖉                                                                                                    |                                                                                                    |  |

- 5. At this point, you can decide whether to perform a database recovery immediately after an instant recovery or not:
  - To perform only an instant recovery, click Restore.

Data Protector SAP R/3 ZDB Integration **Restoring an SAP R/3 Database** 

**NOTE** If you intend to manually perform a database recovery after instant recovery using SAPDBA, see "Examples of SAP R/3 Database Restore" on page 254 for examples on how to perform database or application recovery-related steps.

• To automatically perform a database recovery after an instant recovery, select the recovery options. For details refer to "Database Recovery Options" on page 240.

Click Restore.

Data Protector recovers the database after performing instant recovery by switching the database to mount state, restoring the necessary archive redo logs from tape, and applying the redo logs.

#### **Database Recovery Options**

| Recovery       | Enables database recovery after instant recovery.                                                                                  |                                                                                                    |
|----------------|----------------------------------------------------------------------------------------------------|----------------------------------------------------------------------------------------------------|
| Recover until  | The options in this drop-down list enable you to specify<br>to which point in time you would like the recovery to be<br>performed. |                                                                                                    |
|                | The following opt                                                                                                    | tions are available:                                                                                                    |
|                | Now                                                                                                    | All existing archive logs are applied.                                                                                                    |
|                | Selected time                                                                                                    | Only archive logs until the specified time are applied.                                                                                                    |
|                | Selected logs                                                                                                    | eq/thread number Specifies an<br>incomplete recovery. Only archive<br>logs with a lower or equal number<br>than the specified log sequence or<br>thread number are applied. |
|                | Selected SCN                                                                                                    | number Only archive logs until the specified SCN number are applied.                                                                                                    |
| User name(UN   | • •                                                                                                    | Specifies the user name under which<br>ery is performed. The user needs to be<br>DBA group.                                                                                 |
| User group (UN | NIX systems only)                                                                                                    | Specifies the user group the user in                                                                                                    |

the User name field belongs to.

- **NOTE** The User name and the User group must be the same as defined in the backup ownership. See "Configuring an SAP R/3 Backup Owner in Data Protector on UNIX Systems" on page 188 for more information on this user and on how to identify it.
  - Open database after recovery Opens the database after the recovery was performed.
  - Reset logs Resets the archive logs after the database is opened. This option is not available if the Recover until option is set to Now.

The following are Oracle recommendations on when to reset the logs:

Always reset the logs:

- After an incomplete recovery, that is, if not all archive redo logs are applied.
- If a backup of the control file is used for recovery.

*Do not* reset the logs:

- After a complete recovery, when the control file is not used.
- If the archive logs are used for a standby database. However, if you must reset the archive logs, recreate the standby database.

Data Protector SAP R/3 ZDB Integration Restoring an SAP R/3 Database

#### Figure 2-29 SAP R/3 Recovery Options

| File Edit View Actions Help         Instant Recovery         Restore Objects         Filesystem         Filesystem         Filesys | properties for 2004/05/05 0019 - HP OpenView Storage Data Protector Manager 📃 🗆 🗙                                                                                                    |                                                                                                    |  |  |
|----------------------------------------------------------------------------------------------------|----------------------------------------------------------------------------------------------------|----------------------------------------------------------------------------------------------------|--|--|
| Source       Options         Image       Disk Image         Image       SAP BA/3         Image       Image         Image       Image            | Elle Edit View Actions Help                                                                                                    |                                                                                                    |  |  |
| Recover unții     Now       Selected time     Selected time       Selected time     Selected logseq/thread number       Selected Sched SCN number     Resetidgs       Image: Selected Sch number     Resetidgs       Image: Selected Sch number     Resetidgs       Image: Selected Sch number     Resetidgs       Image: Selected Sch number     Resetidgs       Image: Selected Sch number     Resetidgs       Image: Selected Sch number     Resetidgs                                                                                                    | Instant Recovery       ▼         Instant Recovery       ▼         Instant Recovery       ▼ | Source       Options         Instant Recovery: SAP R/3 options         Modify SAP R/3 options on this page. Click Restore or Preview when you are ready.         Pecovery         User name         Orabata |  |  |
|                                                                                                    |                                                                                                    | Recover unții     Now       Selected time<br>Selected logseq/thread number<br>Selected SCN number       Open database after recovery       Reset logs                                                       |  |  |

#### Troubleshooting

This section lists the most common problems you may encounter while working with the integration.

The following sections provide some checking procedures you should perform before you call the Data Protector support. In this way, you may either resolve the problem yourself or identify the area where the difficulties are occurring.

Should you fail when performing a troubleshooting procedure, measures have been proposed to help you work around the problem.

#### **Before You Begin**

• Ensure that the latest official Data Protector patches are installed. Refer to the "Verifying Which Data Protector Patches Are Installed" section in the *HP OpenView Storage Data Protector Installation and Licensing Guide*.

Refer to the *HP OpenView Storage Data Protector Software Release Notes* or http://www.openview.hp.com/products/datapro/spec 0001.html for an

up-to-date list of supported versions, platforms, and other information.

- Refer to the *HP OpenView Storage Data Protector Software Release Notes* for a description of general Data Protector limitations, problems and workarounds, as well as a list of available Data Protector patches.
- For general ZDB, restore, and instant recovery related troubleshooting, refer to the troubleshooting sections in the *HP* OpenView Storage Data Protector Zero Downtime Backup Administrator's Guide.
- Refer also to the troubleshooting section in the SAP R/3 chapter of the HP OpenView Storage Data Protector Integration Guide.

Data Protector SAP R/3 ZDB Integration Troubleshooting

#### **General Troubleshooting**

#### Data Protector reports "12:8422" error when using Data Protector Oracle integration after an upgrade of Oracle8i to Oracle9i

**Problem**After Oracle8i is upgraded to Oracle9i, the following error is returned<br/>during the configuration of Oracle instance or during the backup:

\*RETVAL\*8422

Action Rename the Oracle8i svrmgrl binary to something else so that Data Protector will not find it. The Oracle upgrade process from Oracle8i to Oracle9i does not remove the Oracle8i svrmgrl binary, rather it changes its permissions. Once the svrmgrl binary is renamed, Data Protector will use Oracle9i sqlplus, as it should, to complete the operations correctly.

#### Verifying the Prerequisites (Oracle Side)

Perform the following verification steps, in numerical order, to verify that Oracle is installed properly:

1. On the application system, verify that the target database is online, as follows. For Oracle9i, use sqlplus (and not svrmgrl):

export ORACLE\_SID export ORACLE HOME

<ORACLE HOME>/bin/svrmgrl

At the Svrmgrl or SQLPlus prompt, type:

connect <user>/<passwd>@<service>

select \* from dba\_tablespaces

exit;

If it fails, start the target database.

- 2. In order to establish the TNS network connection, verify that Net8 software is configured correctly for the target database, as follows:
  - On the application system, perform the following:

<ORACLE\_HOME>/bin/lsnrctl status <service>

If it fails, either start the TNS listener process or refer to the Oracle documentation on how to create the TNS configuration file (LISTENER.ORA).

• On the application system, perform the following. For Oracle9i, use sqlplus (and not svrmgrl):

export ORACLE\_SID

export ORACLE\_HOME

<ORACLE\_HOME>/bin/svrmgrl

At the Svrmgrl or SQLPlus prompt, type:

connect <login information to target database>;

exit;

If it fails, refer to the Oracle documentation on how to create the TNS configuration file (TSNAMES.ORA).

#### Verifying the Prerequisites (SAP R/3 Side)

Before you begin the steps in this section, be sure you have completed all the steps in "Verifying the Prerequisites (Oracle Side)" on page 244.

Perform the following verification steps, in numerical order, to verify that SAP R/3 is installed properly:

1. On the application system, verify a backup directly to disk, as follows:

brbackup -d disk -u <user>/<password>

If it fails, refer to the SAP R/3 Online help for instructions on how to execute a backup to disk using the SAP R/3 backup utility.

2. On the application system, verify a restore from the disk, as follows:

brrestore -d disk -u <user>/<password>

If it fails, refer to the SAP R/3 Online help for instructions on how to execute a restore to disk using the SAP R/3 restore utility.

## Data Protector SAP R/3 ZDB Integration **Troubleshooting**

3. On the application system, verify that SAP R/3 is configured properly, as follows:

Move the original backint. Create a test script with the name backint in the directory with the SAP R/3 backup utility, with the following entries:

```
#!/usr/bin/sh
echo "Test backint called as follows:"
echo "$0 $*"
echo "exiting 3 for a failure"
exit 3
```

Export all environment variables required by the SAP R/3 (SAPDATA\_HOME, SAPBACKUP...) and then start the command with the backup owner user:

```
brbackup -t offline_split -d util_file -u
<user>/<password> -c
```

If you receive arguments from backint, that means SAP R/3 is properly configured for backup using backint. Otherwise, you should reconfigure SAP R/3.

#### Verifying the Configuration

Before you begin this section, be sure that you completed all the steps provided in the sections "Verifying the Prerequisites (Oracle Side)" on page 244 and "Verifying the Prerequisites (SAP R/3 Side)" on page 245.

Perform the following verification steps, in numerical order, to verify that Data Protector is configured properly:

1. On the application system, verify a Data Protector filesystem backup of the SAP R/3 Database Server:

Perform a filesystem backup of the Oracle Server system so that you can eliminate any potential communication problems between the Oracle Server and the Data Protector Cell Manager system.

Refer to the *HP OpenView Storage Data Protector Administrator's Guide* for details on how to do a filesystem backup.

If it fails, refer to the *HP OpenView Storage Data Protector Administrator's Guide* for help with troubleshooting a filesystem backup.

2. Verify the environment variable on the application system:

If you have to export some variables before starting the SAP R/3 backup utilities, Oracle Server Manager, or the TNS listener, then define the variables in the Environment section of the configuration file on the Cell Manager:

/etc/opt/omni/server/integ/config/SAP/<hostname>%<ORACLE\_ SID>

3. Verify the permissions of the SAP R/3 user on application system:

SAP R/3 user permissions must be set to enable you to perform an SAP R/3 backup or restore with Data Protector. Refer to "Configuring an SAP User in Data Protector" in the *HP OpenView Storage Data Protector Integration Guide* for information. Use the testbar2 to check the permissions:

- Login in as an SAP R/3 user
- Execute /opt/omni/bin/testbar2 -perform:checkuser

If the user account has all the required permissions, you will see only the usual messages displayed on the screen.

4. Examine the system errors:

System errors are reported in the following file on the Oracle Server:

/var/opt/omni/log/debug.log

#### Verifying the Backup

Before you begin this section, be sure that you completed all the steps provided in the sections "Verifying the Prerequisites (Oracle Side)" on page 244 and "Verifying the Prerequisites (SAP R/3 Side)" on page 245.

Perform the following verification steps, in numerical order, to verify that Data Protector is configured properly:

1. Verify the Data Protector SAP R/3 ZDB configuration on the application system:

Execute the following command:

/opt/omni/lbin/util\_sap.exe -CHKCONF <ORACLE\_SID>

## Data Protector SAP R/3 ZDB Integration **Troubleshooting**

If an error occurs, use the following command to obtain an explanation:

/opt/omni/lbin/omnigetmsg 12 <error\_number>

where <error\_number> is the number returned by the RETVAL<error\_number> line reported by the util\_sap.exe script.

2. Verify the SAP R/3 user.

Check that the respective user group has the See Private Objects user right selected. Also refer to "Configuring an SAP R/3 User in Data Protector" in the *HP OpenView Storage Data Protector Integration Guide* for more information.

3. On the application system, verify the backup using testbar2:

Execute the following to ensure that communication within Data Protector is established:

- Create a non-ZDB backup specification on the application system.
- Run:

/opt/omni/bin/testbar2 -type:SAP -appname:<ORACLE\_SID>
-perform:backup -file:<file\_name> -bar <barlist\_name>

If it fails, check the errors and try to fix them or call a support representative for assistance.

4. On the application system, verify the backup using backint:

Execute the following command to ensure that communication within Data Protector is established and that a backup of files can be performed:

- Create a non-ZDB backup specification on the backup system.
- export OB2BARLIST=<barlist\_name>

export OB2APPNAME=<ORACLE\_SID>

/opt/omni/lbin/backint -f backup -t file -u
</Pre>

/opt/omni/lbin/backint -f backup -t file -u

where <*input\_file*> is the file containing the full pathnames for backup.

If it fails, check the errors and try to fix them or call a support representative for assistance.

#### **Verifying Restore**

Before you begin this section, be sure that you completed all the steps provided in the sections "Verifying the Prerequisites (Oracle Side)" on page 244 and "Verifying the Prerequisites (SAP R/3 Side)" on page 245.

Perform the following verification steps, in numerical order, to verify that Data Protector is configured properly:

1. Verify the user for the restore

Verify that the user specified for the restore session is the user of the backup session and that they belong to the Data Protector operator or admin group. Check that the respective user group has the See private objects user right selected.

- 2. Verify that files are backed up and in the Data Protector database:
  - Using the omnidb command;

See the appropriate man page on using the omnidb command.

• Using backint;

SAPDBA also uses this command to make a query.

```
/opt/omni/lbin/backint -f inquiry -u <ORACLE_SID> -i
<input file>
```

where <*input\_file*> is what will be queried. Backint expects a list of files in the following format:

```
<backint_ID_1> <pathName_1><backint_ID_2> <pathName_2><backint_ID_3> <pathName_3></pathName_3>
```

To retrieve the *<backint\_ID>* numbers, enter the following command:

echo "#NULL #NULL" | backint -f inquiry -u <ORACLE\_SID>

or, alternatively, you can just specify #NULL as <backint\_ID\_1> in the <input\_file>. In this case, the latest backup session for the file is used for the restore.

If it fails, proceed as follows:

- Check the backup session was it successful?
- Check the user rights. Was the query started under the correct SAP R/3 user account?

## Data Protector SAP R/3 ZDB Integration **Troubleshooting**

- Call a support representative for assistance.
- 3. Verify the restore using Data Protector or CLI:

Refer to "Restoring an SAP R/3 Database" in the *HP OpenView* Storage Data Protector Integration Guide for more information.

If it fails, proceed as follows:

- Check the backup session was it successful?
- Check that the files are in the Data Protector database.
- Check the user rights. Was the restore started under the correct SAP R/3 user account?
- Call a support representative for assistance.
- 4. Verify the restore using testbar2:

Execute the following to ensure that restore is possible:

```
/opt/omni/bin/testbar2 -type:SAP -appname:<ORACLE_SID>
-perform:restore -file:<file_name> -bar <barlist_name>
-object <objectName>
```

If it fails, proceed as follows:

- Check the backup session was it successful?
- Check that the files are in the Data Protector database.
- Check the user rights. Was the a restore started under the correct SAP R/3 user account
- Call a support representative for assistance.
- 5. Verify the restore using backint:

backint is the same command used by the SAP R/3 backup utility.

```
/opt/omni/lbin/backint -f restore -u <ORACLE_SID> -i
<input file>
```

where <input\_file> specifies what will be restored; backint expects the list of files in the following format:

```
<backint_ID_1> <pathName_1> [<targetDirectory_1>]
<backint_ID_2> <pathName_2> [<targetDirectory_2>]
<backint_ID_3> <pathName_3> [<targetDirectory_3>]
```

To retrieve the *<backint\_ID>* numbers, enter the following command:

echo "#NULL #NULL" | backint -f inquiry -u <ORACLE\_SID>

or, alternatively, you can just specify #NULL as <backint\_ID\_1> in the <input\_file>. In this case, the latest backup session for the file is used for the restore.

If it fails, proceed as follows:

- Check the backup session was it successful?
- Check that the files are in the Data Protector database.
- Check the user rights. Was the restore started under the correct SAP R/3 user account?
- Call a support representative for assistance.

#### **Configuration and Backup Problems**

The following list gives a description of problems and actions to be taken to resolve them:

• The Server Manager is unable to connect to the destination.

Check whether the Oracle TNS listener process is up and running. Check whether there are any environment variables required for a successful remote connection to the target database; for example, <TNS\_ADMIN> and <SHLIB\_PATH>. Enter these variables in the Environment sublist of the Data Protector SAP R/3 configuration file:

/etc/opt/omni/server/integ/config/SAP/<client\_name>%<ORAC LE\_SID>(UNIX Cell Manager), or

<Data\_Protector\_home>\Config\server\integ\config\sap\<c
lient\_name>%<ORACLE\_SID> (Windows Cell Manager).

Refer to the *HP OpenView Storage Data Protector Integration Guide* for more information on the Data Protector SAP R/3 configuration file.

• Configuration procedure fails.

Check whether the Oracle Server is up and running.

## Data Protector SAP R/3 ZDB Integration **Troubleshooting**

Check the login information for the target from the application system using Oracle Server Manager. If you cannot log in, then perform the following actions:

Check whether sysoper and sysdba rights are set for the Oracle administrator user.

Examine system errors reported in:

— On UNIX:

/var/opt/omni/log/debug.log

/var/opt/omni/log/sap.log

/var/opt/omni/log/oracle8.log

- On Windows:

<Data\_Protector\_home>\log\debug.log,

<Data\_Protector\_home>\log\sap.log

```
<Data_Protector_home>\log\oracle8.log
```

If you have special Oracle environment settings, ensure that they are registered in the Environment sublist of the Data Protector SAP R/3 configuration file:

/etc/opt/omni/server/integ/config/SAP/<client\_name>%<ORAC LE\_SID> (UNIX Cell Manager), or

<Data\_Protector\_home>\Config\server\integ\config\sap\<c
lient\_name>%<ORACLE\_SID> (Windows Cell Manager).

Refer to the *HP OpenView Storage Data Protector Integration Guide* for more information on the Data Protector SAP R/3 configuration file.

#### • When you start the backup, the configuration fails.

On UNIX systems, check the output of the following command on the application system:

/opt/omni/lbin/util\_sap.exe -CHKCONF <ORACLE\_SID>

In case of an error, the error number is displayed in the form:

\*RETVAL\*<*Error\_number>* 

To get the error description, start the following command on the application system:

/opt/omni/lbin/omnigetmsg 12 <Error\_number>

On Windows systems, perform the following procedure using the Data Protector GUI:

- 1. In the Context List, select Backup.
- 2. In the Scoping Pane, expand Backup, Backup Specifications, and then SAP R/3. A list of SAP R/3 backup specifications is displayed.
- 3. In the Scoping Pane, select the failed backup specification and right-click on the SAP R/3 server item in the Results Pane to display a pop-up menu.
- 4. From the pop-up menu, select Check Configuration.

A short description of the problems and how to resolve them is displayed.

#### • Backup does not work.

Check whether the Cell Manager is correctly set on the application system. The file /etc/opt/omni/client/cell\_server (UNIX systems) or HKEY\_LOCAL\_MACHINE\SOFTWARE\Hewlett-Packard\OpenView\Omni BackII\Site\CellServer (Windows systems) must contain the name of the Cell Manager.

On UNIX systems, check whether the users are properly configured in user groups. Both the UNIX Oracle administrator (ora<ORACLE\_SID>) and UNIX SAP administrator (<ORACLE\_SID>adm) have to be in the Data Protector operator class.

On UNIX systems, check whether the permissions of the <SAPDATA HOME>/sapbackup/ directory are set to 755.

On Windows systems, check that the user account that started the Data Protector Inet service is added in the Data Protector operator class.

#### **Examples of SAP R/3 Database Restore**

This section describes some examples of how you can restore an SAP R/3 database. The following examples are given:

- "Example of Full Database Restore and Recovery" on page 256
- "Example of Partial Restore" on page 260
- "Example of Lost Files Restore" on page 261
- "Example of Archive Log Files Restore" on page 262

# **IMPORTANT** The restore of an SAP R/3 database can be performed using SAP R/3 utilities, which are not a part of Data Protector. This section only describes *examples* of how you can perform a restore using the BRRESTORE utility from SAPDBA. The examples provided do not apply to all situations, where the restore is needed. For additional information on how you can restore an SAP R/3 database using the BRRESTORE utility, refer to the SAP R/3 documentation.

#### Preparing the SAP R/3 Database for Restore

If you are performing a full database restore, you need to know how the backup was performed; whether you have used the Oracle RMAN channels (during the non-ZDB sessions) or only BRBACKUP tools. If you used RMAN, use svrmgrl (Oracle8/8i) or sqlplus (Oracle9i), and RMAN commands to perform the restore. If you have used BRBACKUP utility, use SAPDBA to perform the restore.

If you are performing a partial restore, you can use BRRESTORE tools that come with the SAP R/3 BRBACKUP utility.

The following environment variables must be set before performing the restore:

• ORACLE\_SID: system ID of the database instance

Example: P01

SAPSID refers to the name of the SAP R/3 system, while the DBSID refers to the name of the database instance. When a single instance is installed, SAPSID and DBSID are the same.

- ORACLE\_HOME: home directory of the Oracle software is by default <*Oracle\_home*>\<DBSID> (Windows systems) or /opt/oracle/<*DBSID*> (UNIX systems).
- SAPDATA\_HOME: home directory of the database files is by default <*Oracle\_home*>\<DBSID> (Windows systems) or /opt/oracle/<DBSID> (UNIX systems).

#### IMPORTANT

The environment variables ORACLE\_SID, ORACLE\_HOME and SAPDATA\_HOME must always be set.

The following environment variables must only be set if the corresponding paths are different from the default locations:

- SAPARCH: directory for the BRARCHIVE logs is by default <SAPDATA\_HOME>/saparch (UNIX systems) or <SAPDATA\_HOME>\saparch (Windows systems).
- SAPBACKUP: directory for the BRBACKUP logs is by default <*SAPDATA\_HOME*>/sapbackup (UNIX systems) or <*SAPDATA\_HOME*>\sapbackup (Windows systems).
- SAPCHECK: directory for the sapdba -check/analyze logs is by default <SAPDATA\_HOME>/sapcheck (UNIX systems) or <SAPDATA\_HOME>\sapcheck (Windows systems).
- SAPREORG: directory for all other SAPDBA logs, as well as shell and SQL scripts is by default <*SAPDATA\_HOME*>/sappreorg (UNIX systems) or <*SAPDATA\_HOME*>\sappreorg (Windows systems).

It is also the standard directory for export and unload dump files, if the parameter exireo\_dumpdir in the profile init<DBSID>.dba is not set.

- SAPTRACE: directory for Oracle trace files and the alert file is <*SAPDATA\_HOME>*/saptrace (UNIX systems) or <*SAPDATA\_HOME>*\saptrace (Windows systems).
- SAPDATA1: directory of the database data files is by default <SAPDATA\_HOME>/sapdata1 (UNIX systems) or <SAPDATA\_HOME>\sapdata1 (Windows systems).

#### Data Protector SAP R/3 ZDB Integration Examples of SAP R/3 Database Restore

Syntax for SAPDATA<n> is:  $n=1, \ldots, 99$ . The environment variables SAPDATA<n> must only be defined if directories are on a location other than the default.

• TWO\_TASK: identification of a remote database system

This environment variable must not be set.

Other optional environment variables that can be set:

- LINES: definition of the screen height
- COLUMNS: definition of the screen width
- SAPDBA\_DEBUG: setting the trace function for error analysis

#### **Example of Full Database Restore and Recovery**

To perform a full database restore and recovery, follow the steps below:

1. Login to the SAPDBA utility. In the SAPDBA select the m to display User and Security option. Select the Expert mode and enter the Expert's password.

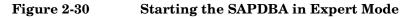

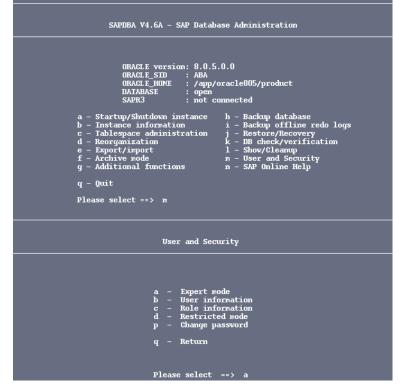

2. When the menu appears, select the Restore/Recovery option.

Data Protector SAP R/3 ZDB Integration Examples of SAP R/3 Database Restore

Figure 2-31 Selecting the Restore/Recovery Option

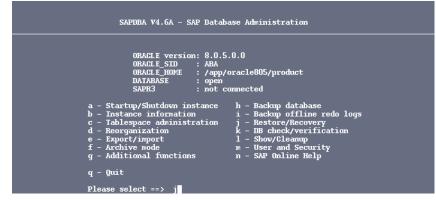

3. When the new menu appears, you can select between different types of restore. Select Full restore and recovery option. SAPDBA will check if your database is up and running.

#### Figure 2-32 Selecting Full Restore and Recovery

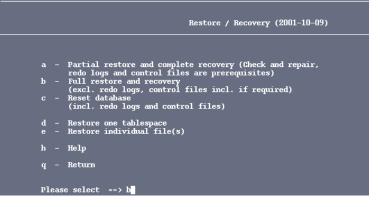

4. After the SAPDBA checks the status of the database, a new window displaying the results appears. Specify the Select a backup of type option to select the backup version you want to use to perform the restore.

#### Figure 2-33 Selecting the backup type and version for restore

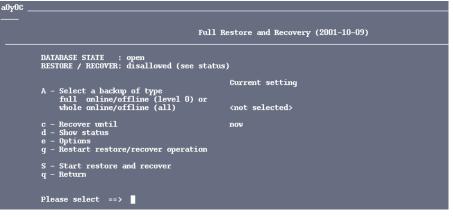

- 5. Afterwards, enter the full pathname name for the backup tool parameter file.
- 6. Select the Start restore and recover option to start the restore session.

#### Figure 2-34 Starting the Restore Session

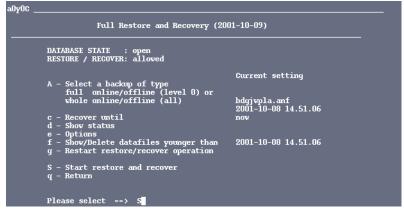

7. Select the Return to restore procedure and continue, if you want to specify or modify the restore parameters.

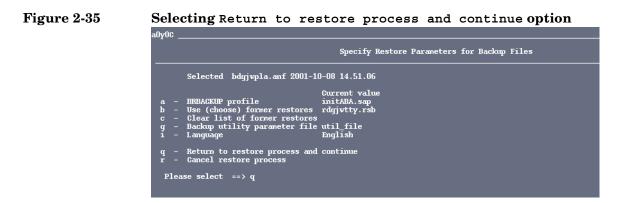

**IMPORTANT** If an incomplete database recovery was performed or if the control file was recovered, run the ALTER DATABASE OPEN command with the RESETLOGS option.

After you have opened a database with the RESETLOGS option, it is strongly recommended to perform a whole database backup immediately.

If the database is opened with the RESETLOGS option, the old redo log files are overwritten. Back up the offline redo log files before you open the database.

#### **Example of Partial Restore**

To perform a partial restore and recovery, you need to determine whether you need to restore a backup file or an archive redo log. The task of the SAPDBA recovery function is to fix certain media and user errors. When such errors occur, they usually involve the loss of database files, which contain many various types of objects: Oracle Dictionary segments, temporary segments, rollback segments, or user segments (tables and indexes).

SAPDBA utility supports restoring the database after the loss of the following files:

- SAP tablespaces data file (PSAP<name>D/I)
- System tablespace files (SYSTEM)

- Rollback tablespace files (PSAPROLL)
- Temporary tablespace files (PSAPTEMP)

The menu option Check (and repair) database only enables the recovery of the database up to the present time.

#### **Example of Lost Files Restore**

To restore the lost files, follow the steps below:

1. Define the time period within which you want SAPDBA to search for the backup files. The default value is 30 days. Then select the Start finding backup files menu option. SAPDBA utility uses the BRBACKUP log files to find the backup files.

If the SAPDBA utility finds backup files, the necessary log sequence number is determined by SAPDBA as follows: SAPDBA searches for the most recent BRBACKUP file for each lost file and then selects the lowest of the respective log sequence numbers.

2. Select the Show the list of damaged files to determine the files that need to be restored.

The SAPDBA utility lists all the lost files and their backup files. Each file shown in the list contains one of the following comments:

• Backup file: <name>on <tape/disk>

Backed up by <name of the external backup program>

This means that the file was backed up using the specific program. This comment appears when the parameter backup\_util\_name of the profile init<*DBSID*.dba contains the name of the external backup program. Otherwise, the comment is displayed as, for example: ext. backup utility.

• No restore of a backup file required

This means that the existing file can be used.

• No backup file found

This means that no backup was found for this file in the specified period of time.

3. Select the Show the list of backup files option to specify the lost files for which you would like to see the available backup files. Each file that has been lost can have several backup files.

#### Data Protector SAP R/3 ZDB Integration Examples of SAP R/3 Database Restore

- 4. Select the Select a backup file for restore if you would like to change the proposed backup file, that should be restored. The file that is selected for the restore is flagged with Selected for restore.
- 5. Select the Select a BRBACKUP run for restore if you want to change the newest found backup file for each individual file from which the requested files can be restored. You can change this setting, for example, if all the files for restore were backed up in the same backup session and you want to specify only that backup session. The following information is listed:
  - Sequential number of the backup file found
  - Coded timestamp, date and time of the backup
  - The medium on which the backup was performed
  - The number of files found in this backup which are to be restored
- 6. Select the Return option to continue with the recovery process.

The lost files are restored using the SAP utility BRRESTORE.

7. Select the Start restore of backup files.

SAPDBA checks if the files that are to be restored are still available. If these files are still available, an error message is displayed. Confirm that SAPDBA may overwrite these files. If you do not allow SAPDBA to overwrite these files, the restore procedure is terminated at this point.

SAPDBA checks if there is a backup file for each data file that was lost. If a backup file is missing, the restore procedure is terminated at this point.

SAPDBA displays the restore parameters. The SAP utility BRRESTORE is started in order to restore the files.

#### **Example of Archive Log Files Restore**

To restore the archive log files, follow the steps below:

1. Select the Restore archive files option.

Archive log files are restored using the SAP BRRESTORE utility. If SAPDBA determines that the archiving directory <Oracle\_home>/saparch (UNIX systems) or <Oracle\_home>\saparch (Windows systems) does not have enough space to restore all the necessary redo log files, the redo log files that have already been used will be deleted and the next required redo logs are restored during the subsequent recovery.

2. Select the Start restore of archive files option.

This option is mandatory when the recovery requires offline redo log files that are no longer in the archiving directory. The recovery cannot be started until the necessary archived redo logs are restored.

SAPDBA displays the following information on the screen:

- The log sequence number of the first archived file to be restored.
- The archived files that were found.
- The maximum size of the archived redo log files.
- The configured restore parameters which you can change using the Specify restore parameters option.

The SAP BRRESTORE utility restores the required files. If the redo logs are still available on the disk, they do not have to be restored.

3. Select Return to continue with the recovery process.

Data Protector SAP R/3 ZDB Integration Examples of SAP R/3 Database Restore

### 3

## Data Protector Microsoft SQL Server 2000 ZDB Integration

Data Protector Microsoft SQL Server 2000 ZDB Integration In This Chapter

#### In This Chapter

This chapter explains how to configure and use the Data Protector Microsoft SQL Server 2000 ZDB integration.

The chapter is organized into the following sections:

"Overview" on page 267

"Prerequisites and Limitations" on page 270

"Integration Concept" on page 272

"Data Protector Microsoft SQL Server 2000 Configuration File" on page  $275\,$ 

"Configuring the Integration" on page 277

"Backing Up Microsoft SQL Server 2000 Databases" on page 293

"Restoring a Microsoft SQL Server 2000 Database" on page 297

"Troubleshooting" on page 307

## **Overview**

|                          | The Data Protector Microsoft SQL Server 2000 ZDB integration provides<br>a way to protect the Microsoft SQL Server 2000 data. The Data Protector<br>zero downtime backup (ZDB) functionality offers a solution for<br>eliminating performance degradation on the application system. During<br>the backup, a Microsoft SQL Server 2000 snapshot is made (the database<br>files are frozen and any transactions to them are cached), so the database<br>is highly available ( <i>online</i> backup). The I/O to it is suspended during the<br>time it takes to create a replica (split the mirror disks or create<br>snapshots). |  |  |
|--------------------------|----------------------------------------------------------------------------------------------------|--|--|
|                          | Note that a Microsoft SQL Server 2000 snapshot is a Microsoft SQL<br>Server 2000 related term and does not mean the same as a disk array<br>snapshot.                                                                                                    |  |  |
| Supported Disk<br>Arrays | The following disk arrays can be used for ZDB of Microsoft SQL Server 2000:                                                                                                    |  |  |
|                          | • EMC Symmetrix (EMC)                                                                                                    |  |  |
|                          | HP StorageWorks Disk Array XP (XP)                                                                                                    |  |  |
|                          | HP StorageWorks Virtual Array (VA)                                                                                                    |  |  |
|                          | HP StorageWorks Enterprise Virtual Array (EVA)                                                                                                    |  |  |
| Advantages               | Advantages of using the Data Protector Microsoft SQL Server 2000 ZDB integration are the following:                                                                                                    |  |  |
|                          | • The database runs on the application system with almost no performance degradation.                                                                                                    |  |  |
|                          | • The database is in snapshot mode only during the time it takes to create a replica.                                                                                                    |  |  |
|                          | Backup and Restore Types                                                                                                    |  |  |
| Backup                   | All types of ZDB sessions (ZDB to tape, ZDB to disk, and ZDB to disk+tape) are possible with the Data Protector Microsoft SQL Server 2000 ZDB integration.                                                                                                    |  |  |

|         | Data Protector Microsoft SQL Server 2000 ZDB Integration<br>Overview                                                                                                    |
|---------|----------------------------------------------------------------------------------------------------|
|         | During a ZDB session, before the replica is created, the application<br>system's database files are frozen and any transactions to them are<br>cached, so that the database files are in a consistent state. The I/O to the<br>database is suspended in this way only during the time it takes to create<br>the replica, reducing disruption to the application system operation to a<br>minimum. |
|         | When the replica is created, the application system database can return to the normal operation.                                                                                                    |
|         | If a ZDB-to-tape session is being performed, the replica is then mounted<br>on the backup system and the backup performed without impacting the<br>application system further.                                                                                                    |
|         | A separate transaction log backup to tape must be performed to enable rollforward recovery; transaction logs on disk cannot be used.                                                                                                    |
| On EMC  | You can perform ZDB (ZDB to tape only) on the following mirror types of the EMC configurations:                                                                                                    |
|         | • SRDF                                                                                                    |
|         | Time Finder                                                                                                    |
|         | Combined SRDF + Time Finder                                                                                                    |
| On XP   | You can perform a ZDB session on the following mirror types of the XP configurations:                                                                                                    |
|         | • BC                                                                                                    |
|         | • CA                                                                                                    |
|         | Combined BC+CA                                                                                                    |
| Restore | Using Data Protector, you can perform the restore:                                                                                                    |
|         | • From backup media to the application system on LAN (standard restore).                                                                                                    |
|         | • Using the instant recovery functionality. During the instant recovery, the data in the specified replica (left unchanged for the purpose of instant recovery) is restored to the application system source volumes. Only the needed differential and transaction log backups are restored from the backup medium.                                                                               |

| Table 3-1 | Microsoft SQL Server 2000 Recovery Methods |
|-----------|--------------------------------------------|
|-----------|--------------------------------------------|

|                  | Recovery method                       |
|------------------|---------------------------------------|
| ZDB to tape      | Standard restore                      |
| ZDB to disk      | Instant recovery                      |
| ZDB to disk+tape | Standard restore,<br>instant recovery |

## **Prerequisites and Limitations**

#### Prerequisites

- You need a license to use the Data Protector Microsoft SQL Server 2000 ZDB integration. Refer to the *HP OpenView Storage Data Protector Installation and Licensing Guide* for information about licensing.
  - Refer to the *HP OpenView Storage Data Protector Zero Downtime Backup Concepts Guide* for an overview of ZDB concepts and terminology.
  - Before you begin, make sure that you have correctly installed and configured the Microsoft SQL Server 2000 and Data Protector systems. Refer to the:
    - HP OpenView Storage Data Protector Software Release Notes for an up-to-date list of supported versions, platforms, devices, limitations, and other information.
    - HP OpenView Storage Data Protector Installation and Licensing Guide for instructions on how to install Data Protector on various architectures and how to install a Data Protector disk array integration (EMC, XP, VA, or EVA) with Microsoft SQL Server 2000.
    - SQL Server Books Online for online information on Microsoft SQL Server 2000.
  - Microsoft SQL Server 2000 has to be installed on the application system. User databases *must* reside on the disk array source volumes, while system databases can be installed anywhere. However, if the system databases are also installed on the disk array, they *must* be installed on *different* source volumes than user databases.
  - A Data Protector ZDB integration (EMC, XP, VA, or EVA) must be correctly installed and configured. For installation, refer to the *HP OpenView Storage Data Protector Installation and Licensing Guide*. For configuration, refer to the *HP OpenView Storage Data Protector Zero Downtime Backup Administrator's Guide*.
  - Do not use double quotes (" ") in object-specific pre-exec and post-exec commands.

LimitationsRefer to the HP OpenView Storage Data Protector Software Release Notes<br/>for a list of general Data Protector limitations. This section describes<br/>limitations specific to this integration.

- If Microsoft SQL Server 2000 is installed on the backup system as well, its databases must be installed on source volumes that are different from the source volumes used for this integration. The drive letters or mount points assigned to those volumes must also be different from the drive letters or mount points assigned to the volumes used for this integration.
- It is not possible to *selectively* restore objects (Microsoft SQL Server 2000 databases) using instant recovery, but only the whole ZDB-to-disk or ZDB-to-disk+tape session that produced the replica.
- Preview is not possible for SQL 2000 ZDB and restore sessions.
- Object copying and object mirroring is not supported for ZDB to disk.

It is assumed that you are familiar with the Microsoft SQL Server 2000 database administration and the basic Data Protector ZDB functionality.

| Integration | Concept |
|-------------|---------|
|-------------|---------|

Refer to the or *HP OpenView Storage Data Protector Zero Downtime Backup Concepts Guide* for a general description of ZDB (split mirror or snapshot backup) and instant recovery concepts.

This section provides only the information relevant to the Data Protector Microsoft SQL Server 2000 ZDB integration.

Operations on source volumes (mounting a filesystem, creating a replica...) in the process described below are dependent on/triggered by ZDB options.

Microsoft SQL Server 2000 on the application system has to be running for a backup to start. Otherwise, data consistency cannot be guaranteed and the backup will not be performed.

The Data Protector Microsoft SQL Server 2000 ZDB integration backs up the Microsoft SQL Server 2000 database(s), which are replicated within a disk array.

# **ZDB Flow** The Data Protector Microsoft SQL Server 2000 ZDB integration backup flow can be described as follows:

- The Data Protector Session Manager starts the sql\_bar.exe on the application system. The sql\_bar.exe connects to the Microsoft SQL Server 2000 to find the locations of the database files to be backed up. The backup fails if the Microsoft SQL Server 2000 services are not running at this point.
- The sql\_bar.exe initiates the resolving of backup objects on the application system and makes a Microsoft SQL Server 2000 snapshot of the Microsoft SQL Server 2000 databases on the application system. This ensures database consistency.
- A disk array agent initiates the creation of a replica.
- When a replica is created, the sql\_bar.exe informs the Microsoft SQL Server 2000 on the application system that the Microsoft SQL Server 2000 snapshot is no longer needed—the database resumes normal operation.
- Data Protector assigns the same drive letter or mount point as on the application system to the target volumes on the backup system.

| NOTE         | In the case of a ZDB-to-disk session, at this point the remaining ZDB options are processed and the session finishes. The description that follows occurs only with a ZDB-to-tape and a ZDB-to-disk+tape sessions.                                                                                                    |
|--------------|----------------------------------------------------------------------------------------------------|
|              | • The sql_bar.exe informs sql_smb.exe what is to be backed up. The sql_smb.exe passes database data to the General Media Agent for performing the backup of Microsoft SQL Server 2000.                                                                                                    |
| Restore Flow | The Data Protector Microsoft SQL Server 2000 integration restore flow is as follows:                                                                                                    |
|              | • The objects and object versions which are to be restored are defined using the Data Protector GUI.                                                                                                    |
|              | If a restore from backup media to the application system on LAN (standard restore) is being performed:                                                                                                    |
|              | • A restore session is started by the Restore Session Manager (RSM),<br>which starts sql_bar.exe and the Data Protector General Media<br>Agents. The sql_bar.exe connects to Microsoft SQL Server 2000 and<br>receives data from the General Media Agents. The Microsoft SQL<br>Server 2000 then writes the data restored by Data Protector to the<br>disks. |
|              | If an instant recovery is being performed:                                                                                                    |
|              | • An instant recovery session is started and the files belonging to the database are restored. For detailed information on instant recovery, refer to the HP OpenView Storage Data Protector Zero Downtime Backup Concepts Guide and HP OpenView Storage Data Protector Zero Downtime Backup Administrator's Guide.                                          |
|              | • sql_bar.exe puts the database in non-recovered state. Differential backups and transaction logs are restored from the tape and transactions are applied. At the end of the process, the SQL server recovers the database.                                                                                                    |

Data Protector Microsoft SQL Server 2000 ZDB Integration Integration Concept

Figure 3-1 Backup and Restore Concept

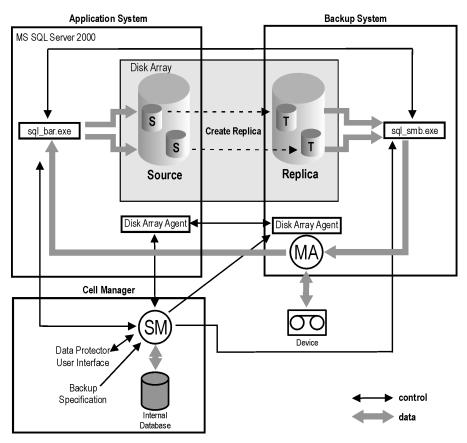

| <b>Data Protector Microsoft SQL Server 2000</b> |
|-------------------------------------------------|
| Configuration File                              |

Data Protector stores the Microsoft SQL Server 2000 integration parameters for every configured Microsoft SQL Server 2000 in the /etc/opt/omni/server/inteq/config/MSSQL/<client name>%<insta nce name> file (HP-UX and Solaris systems), or in the <Data Protector home>\Confiq\Server\Inteq\Confiq\MSSQL\<cl</pre> ient name>%<instance name>file (Windows systems) on the Cell Manager. The parameters stored are the user name and password for the Microsoft SQL Server 2000 user, who must have permissions to run backup and restore within Microsoft SQL Server 2000 (assuming the standard security is used during the configuration of the integration). The configuration parameters are written to the Data Protector Microsoft SQL Server 2000 configuration file: during the configuration of the integration during the creation of a backup specification Syntax The syntax of the Data Protector Microsoft SQL Server 2000 configuration file is as follows: Login='<user>'; Password='<encoded password>'; IMPORTANT To avoid problems with your backups, take extra care to ensure that the syntax of your configuration file matches the examples. Example This is an example of the file: • if standard security is used: Login='TROLL\Administrator'; Password='dsjf08m80fh43kdf';

Data Protector Microsoft SQL Server 2000 ZDB Integration Data Protector Microsoft SQL Server 2000 Configuration File

• if integrated security is used:

```
Login='';
```

Password='dsjf08m80fh43kdf';

## **Configuring the Integration**

The configuration of the Data Protector Microsoft SQL Server 2000 ZDB integration consists of the following:

- 1. "Configuring Microsoft SQL Server 2000" on page 277
- 2. "Configuring a Microsoft SQL Server 2000 ZDB" on page 281

# **Before You Begin** It is recommended that you configure and run some test filesystem backups using Data Protector.

This includes installing the Disk Agent on the Microsoft SQL Server 2000 system. Any device can be used for this test. Configure a standard filesystem backup, which can include one directory only.

Thus, you can check whether the Microsoft SQL Server 2000 client system and the Data Protector Cell Manager are communicating properly.

In case of problems, this type of backup is much easier to troubleshoot than the integration of Microsoft SQL Server 2000 with Data Protector.

Refer to the *HP OpenView Storage Data Protector Administrator's Guide* for instructions.

Furthermore, it is recommended to run some test filesystem ZDB sessions. Configure a backup specification for ZDB and run the ZDB session as described in the *HP OpenView Storage Data Protector Zero Downtime Backup Administrator's Guide*.

In case of any difficulties with the filesystem backups (non ZDB or ZDB), do not continue configuring the integration until you have solved the problems.

### **Configuring Microsoft SQL Server 2000**

The configuration is performed during the creation of the first backup specification for Microsoft SQL Server databases. For creating a backup specification, see "Configuring a Microsoft SQL Server 2000 ZDB" on page 281.

However, you can change the configuration any time after you have created at least one backup specification. For information on changing the configuration, see "Changing and Checking the Microsoft SQL Server 2000 Configuration" on page 280.

# Prerequisites Microsoft SQL Server 2000 must be online during the configuration procedure.

• Configuration must be performed for every single Microsoft SQL Server 2000 system.

The configuration consists of setting the user name and password for the Data Protector services. Thereafter, the services are able to connect to the Microsoft SQL Server 2000 and operate under the specified account.

The user must have appropriate permissions to run backup and restore on the respective Microsoft SQL Sever 2000.

You can check this using the Microsoft SQL Server 2000 Enterprise Manager.

#### Figure 3-2 Microsoft SQL Server 2000 Users

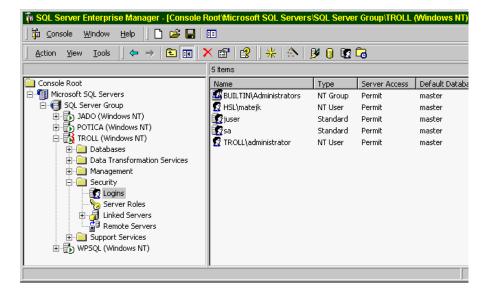

You need to define the way in which the Data Protector sessions will run on the Microsoft SQL Server system, using either Data Protector Inet account (in most cases the system account) or a specified user account (preferred option).

ConfigurationTo configure the Microsoft SQL 2000 Server while creating the first<br/>backup specification or while changing the configuration, proceed as<br/>follows:

In the Configure MS SQL dialog box, select either Integrated Security or Standard Security. See Figure 3-3.

#### Figure 3-3 Configuring the Microsoft SQL Server

| Configure       | MS SQL                                   | × |
|-----------------|------------------------------------------|---|
| <b>5QL</b> M    | S SQL configuration dialog               |   |
| Client          | troll.hermes.com                         |   |
| SID             | MSSQL                                    |   |
|                 | tion<br>grated Security<br>dard Security |   |
| Login           | TROLL \Administrator                     |   |
| <u>P</u> asswor | d ******                                 |   |
| OK              | Cancel <u>H</u> elp                      |   |

NOTE

It is recommended that the Microsoft SQL Server 2000 system administrator configures the Data Protector Microsoft SQL Server 2000 integration.

- If you use Standard Security, provide a user name in the format <DOMAIN>\<user\_name> and a password for a Microsoft SQL Server 2000 user, who must have permissions to run backup and restore of the Microsoft SQL Server 2000.
- If you use Integrated Security, the Data Protector SQL Server 2000 integration will use the Data Protector Inet account to connect to the Microsoft SQL Server 2000.

See Microsoft SQL Server 2000 documentation for more detailed information about security and for a description of the two connection types.

 $\ensuremath{\text{Click}}$  ok to confirm the configuration.

#### Changing and Checking the Microsoft SQL Server 2000 Configuration

You can change the configuration of a specific Microsoft SQL Server 2000 and its instance any time after you have created at least one backup specification for this Microsoft SQL Server 2000. To change the configuration, proceed as follows:

- 1. In the HP OpenView Storage Data Protector Manager, switch to the Backup context.
- 2. In the Scoping Pane, expand Backup, Backup Specifications, and then MS SQL Server. Click an existing backup specification for the Microsoft SQL Server 2000 for which you want to change the configuration.
- 3. In the Source property page, right-click the name of the Microsoft SQL Server 2000 and select Configure.
- 4. Configure the Microsoft SQL Server 2000 as described in "Configuring Microsoft SQL Server 2000" on page 277.
- 5. Right-click the name of the Microsoft SQL Server 2000 and select Check Configuration. See Figure 3-4.

#### Figure 3-4Checking Configuration

| 🔂 Backup - New3 - HP OpenView Storage Data Protector Manager 📃 🗆 🗙                                                                                                    |  |  |  |
|----------------------------------------------------------------------------------------------------|--|--|--|
| ile Edit View Actions Help                                                                                                    |  |  |  |
| Backup 🔄 🖳 😂 🖾 🛤 🖃 🖆 😭 🐼 🕛 🖕 🕫                                                                                                    |  |  |  |
| Backup       Source       Destination       Options       Schedule       Backup Object Summary         Backup Specifications       Filesystem       Select the client systems, drives, directories, and files that you want to back up.         M New1       New2       Select the client systems       Office         New2       New3       Selected       Image: Configure         New4       New6       Check configuration       Check configuration |  |  |  |
| Cancel Apply                                                                                                    |  |  |  |
| Dijects Tasks Backup - New3                                                                                                    |  |  |  |
| 🖸 zala, hermes                                                                                                    |  |  |  |

Once you start checking the configuration procedure, the Data Protector service reads the login information from the configuration file.

### Configuring a Microsoft SQL Server 2000 ZDB

To configure a Microsoft SQL Server 2000 ZDB, perform the following steps:

1. Configure the devices you plan to use for a backup. Refer to the online Help index keyword "configuring devices" for instructions.

For a ZDB to disk, you also need to configure a backup device (for example, a standalone file device), as you will have to select it while configuring a backup specification. Otherwise, you cannot create a backup specification for a ZDB to disk. For information on configuring a standalone device, refer to the online Help index keyword "standalone devices".

2. Configure media pools and media for a backup. Refer to the online Help index keyword "creating media pools" for instructions.

3. Create a Data Protector Microsoft SQL Server 2000 ZDB backup specification.

#### **Creating a ZDB Backup Specification**

If you intend to perform instant recovery, create two different backup specifications: one for user databases and another for system databases.

To create a Microsoft SQL Server 2000 ZDB backup specification, perform the following steps:

- 1. In the HP OpenView Storage Data Protector Manager, switch to the Backup context.
- 2. In the Scoping Pane, expand Backup, and then Backup Specifications. Right-click MS SQL Server and click Add Backup.
- 3. In the Create New Backup dialog box, select the Blank Microsoft SQL Server Backup template.

**On EMC and XP** In the Backup type drop-down list, select the Split mirror backup option and in the Sub type drop-down list, select the split-mirror agent that is installed on the application and the backup systems (EMC Symmetrix or HP StorageWorks XP). See Figure 3-5.

#### Figure 3-5 Selecting a Blank Template and a Split Mirror Backup

| Create New Backup                       |                                     | ×                                                      |
|-----------------------------------------|-------------------------------------|--------------------------------------------------------|
| Select a template to apply to settings. | ) the new backup. Use the Bla       | ink template to create a specification with no default |
| MS SQL Server                           |                                     |                                                        |
| Name                                    | Group                               | - Apply options                                        |
| Blank Microsoft SQL Server I            | Backup Default<br>Default           | Destination                                            |
| SQL_System_databases                    | Default                             | Options                                                |
|                                         |                                     | Backup specification                                   |
|                                         |                                     | ✓ Filesystem                                           |
|                                         |                                     | Force to defaults                                      |
|                                         |                                     | Trees                                                  |
| •                                       |                                     | Schedule                                               |
|                                         |                                     |                                                        |
| Backup options                          | Split mirror backup                 |                                                        |
| Backup type                             | ✓ Load balanced                     |                                                        |
|                                         |                                     |                                                        |
| S <u>u</u> b type                       | HP StorageWorks XP<br>EMC Symmetrix |                                                        |
|                                         | HP StorageWorks XP                  |                                                        |
| ОК                                      | Cancel                              | Help                                                   |

On VA and EVA In the Backup type drop-down list, select the Snapshot backup option and in the Sub type drop-down list, select the snapshot agent you have installed on the application and the backup system (HP StorageWorks VA, HP StorageWorks EVA (legacy), or HP StorageWorks EVA SMIS-S). See Figure 3-6.

#### Figure 3-6 Selecting a Blank Template and a Snapshot Backup

| Create New Backup                                                                         |                                                             | ×                                                       |
|-------------------------------------------------------------------------------------------|-------------------------------------------------------------|---------------------------------------------------------|
| Select a template to apply t settings.                                                    | o the new backup. Use the Blank template to cr              | eate a specification with no default                    |
| MS SQL Server                                                                             | <u>₽</u> ∎ ## ##                                            |                                                         |
| Name<br>Blank Microsoft SQL Server<br>Scheduled_SQL_7.0-2000<br>SQL_System_databases<br>↓ | Default Default Options -<br>I Backt<br>I Filesy            | tion<br>up specification<br>stem<br>ce to defaults<br>: |
| Backup options                                                                            |                                                             |                                                         |
| Backup type                                                                               | Snapshot backup                                             | •                                                       |
| S <u>u</u> b type                                                                         | Load balanced     HP StorageWorks VA     HP StorageWorks VA |                                                         |
| ОК                                                                                        | HP StorageWorks EVA SMI-S<br>Cancel                         | Help                                                    |

Click OK.

4. Under Client systems, in the Application system drop-down list, select the system on which the Microsoft SQL Server 2000 database runs. If the application is cluster-aware, select the virtual server of the Microsoft SQL Server 2000 resource group.

In the Backup system drop-down list, select the backup system.

Select other disk array specific backup options (see Figure 3-8 for EMC, Figure 3-9 for XP, Figure 3-10 for VA, or Figure 3-10 for EVA backup options). For detailed information on the options, press F1.

**On EMC** In the EMC GeoSpan for Microsoft Cluster Service environment, select the backup system for the active node and specify the TimeFinder configuration.

After a failover in EMC GeoSpan for MSCS, select the backup system for the currently active node and save the backup specification.

#### Figure 3-7 EMC Backup Options

| Backup - New2 - HP OpenView<br>File Edit View Actions Help | w Storage Data Protector Manager                                                                                                    | <u>- 🗆 ×</u>  |
|------------------------------------------------------------|----------------------------------------------------------------------------------------------------|---------------|
| · · · · · · · · · · · · · · · · · · ·                      |                                                                                                    | ) (z x        |
| Backup Specifications                                      | Select one or more available options to configure the EMC Symmetrix integration for your backup. Client systems Application system: Backup system: Calypso.hermes Type ImeFinder Symmetrix Remote Data Facility Combined (SRDF + TimeFinder) EMC Symmetrix options R and discovery of Symmetrix environment | <b>Y</b>      |
|                                                            | <ul> <li>Re-establish links before backup</li> <li>Re-establish links after backup</li> </ul>                                                                                                    |               |
| 况 Objects 📲 Tasks                                          | < Back Next > Finish M  Backup - New2  Ka koksama Ka koksama                                                                                                    | <u>Cancel</u> |

# **On XP** To enable instant recovery, leave the Track the replica for instant recovery option selected.

#### Figure 3-8XP Backup Options

| 💼 Backup - New12 - HP OpenView Storag                                                                                                    | e Data Protector Manager                                                                                                    |                                                                                                    |
|----------------------------------------------------------------------------------------------------|----------------------------------------------------------------------------------------------------|----------------------------------------------------------------------------------------------------|
|                                                                                                    |                                                                                                    |                                                                                                    |
| Backup                                                                                                    |                                                                                                    | N                                                                                                    |
| Backup Specifications<br>Filesystem<br>Starkange 2000/2003 Server<br>Starkange 5 x Server<br>MS Exchange 5 x Server<br>MS Exchange Single Mailboxe:<br>Salar Salar Server<br>Salar Salar Server<br>Templates | Select one or more available of<br>StorageWorks integration for yu<br>Client systems<br>Application system: prem<br>Backup system: prem<br>Mirror type<br>© Business Cgpy XP<br>© Continuous Access XP +<br>MU number(s)<br>Instant recovery option<br>I track the replice after the backup<br>I track the replice after the backup<br>I track the replice after the backup<br>Exep the replice after the backup<br>Keep the replice after the backup<br>Keep the replice after the backup<br>Exep the replice after the backup<br>Force resynce at the start of the b.<br>Abort the session if the mirror disk<br>Prepare/resynce the mirror disk at the<br>Mount options<br>Dismount the filesystems on the app<br>Enable the backup system in read/ | business Copy XP) business Copy XP) business Co |
|                                                                                                    |                                                                                                    |                                                                                                    |
| Directs                                                                                                    | < <u>B</u> ack <u>N</u> ext >                                                                                                    | Finish <u>C</u> ancel                                                                                                    |
| 📳 Objects 📲 Tasks                                                                                                    | H 4 D H Backup · New12                                                                                                    | *                                                                                                    |
|                                                                                                    |                                                                                                    | 😘 prem 🥼                                                                                                    |

**On VA** To enable instant recovery, leave the Track the replica for instant recovery option selected.

#### Figure 3-9 VA Backup Options

| 💼 Backup - New1 - HP OpenView Storage D                                                                                                    | ata Protector Manager 📃 🗖                                                                                                    | × |
|----------------------------------------------------------------------------------------------------|----------------------------------------------------------------------------------------------------|---|
| <u> </u>                                                                                                    |                                                                                                    |   |
| Backup                                                                                                    | ≠ = ≅   ?   3 ⊠ 0 ⊊ ∞                                                                                                    |   |
| Backup     Backup Specifications     Filesystem     Filesystem     Informix Server     MS Exchange Single Mailboxes     MS Exchange 2000/2003 Serve     MS Exchange 2000/2003 Serve     MS Exchange Streater     System     System     System     System     System     System     Templates | Select one or more available options to configure the HP<br>StorageWorks VA integration for your backup.<br>Client systems<br>Application system:<br>prem<br>Backup system:<br>prem<br>Track the replica for instant recovery<br>Number of replicas rotated<br>Track the replica for instant recovery<br>Number of replicas rotated<br>Lise an existing replica<br>Keep the replica after the backup<br>Lise an existing replica<br>Keep the replica after the backup<br>Lise an existing replica<br>Mount options<br>Dismount the filesystems on the application system<br>Enable the backup system in read/write mode<br>Keep the replica system in read/write mode |   |
| 🕼 Objects 📲 Tasks                                                                                                    | N 4 D N Backup - New1                                                                                                    |   |
|                                                                                                    | 🔂 prem                                                                                                    | 1 |

**On EVA** To enable instant recovery, select the Track the replica for instant recovery option.

#### Figure 3-10 EVA Backup Options

| j <u>F</u> ile <u>E</u> dit <u>V</u> iew <u>A</u> ctions <u>H</u> elp                                                                                                    |  |
|----------------------------------------------------------------------------------------------------|--|
|                                                                                                    |  |
| Backup                                                                                                    |  |
| Backup         Backup Specifications         Filesystem         Informix Server         Backup System         Backup System         Informix Server         Backup System         Backup System         Informix Server         Backup System         Backup System         Information         Backup System         Information         Backup System         Information         Backup System         Information         Backup System         Information         Backup System         Infor |  |
| Backup - New1                                                                                                    |  |

Click Next.

5. In the Application database drop-down list, leave the instance name for Microsoft SQL Server 2000.

Click Next.

- 6. If the client has not been configured yet, the Configure Microsoft SQL dialog box appears. See "Configuring Microsoft SQL Server 2000" on page 277 for detailed steps.
- 7. Select the Microsoft SQL Server 2000 databases you want to back up.

# **IMPORTANT** If you intend to perform instant recovery, do not select user databases and system databases in the same backup specification.

#### Figure 3-11 Selecting User Databases

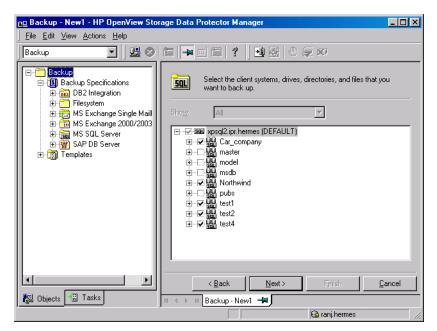

Click Next.

8. Select the device(s) you want to use for the backup. Click Properties to set the device concurrency, media pool, and preallocation policy. For more information on these options, click Help.

You can also specify whether you want to create additional copies (mirrors) of the backup during the backup session. Specify the desired number of mirrors by clicking the Add mirror and Remove mirror buttons. Select separate devices for the backup and for each mirror. The minimum number of devices required for mirroring Microsoft SQL Server integration objects equals the number of devices used for backup.

For detailed information on the object mirror functionality, see *HP OpenView Storage Data Protector Administrator's Guide*.

| NOTE        | Object mirroring is not supported for ZDB to disk.                                                                                                    |
|-------------|----------------------------------------------------------------------------------------------------|
|             | Click Next.                                                                                                    |
|             | 9. Select the backup options.                                                                                                    |
|             | For information on Backup Specification Options and Common Application Options, refer to the online Help.                                                            |
|             | For information on Application Specific Option, see "Microsoft SQL Server 2000 Specific Backup Options" on page 291 or online Help.                                  |
|             | Click Next.                                                                                                    |
|             | 10. Optionally, schedule the backup. For information on scheduler, press F1.                                                                                         |
|             | Note that only Full backup type is performed.                                                                                                    |
|             | 11. Save the backup specification. It is recommended that you save all Microsoft SQL Server 2000 backup specifications in the MSSQL group. See the following figure. |
| Figure 3-12 | Saving a Backup Specification                                                                                                    |
|             | Save Backup As                                                                                                    |

|               | e the name and select a backup ;<br>want to save your new backup sj |              |
|---------------|---------------------------------------------------------------------|--------------|
| <u>N</u> ame  | Rona                                                                |              |
| <u>G</u> roup | MSSQL                                                               | •            |
| ОК            | Cancel                                                              | <u>H</u> elp |

12. Once saved, the backup specification can be started by clicking Start Backup.

See "Backing Up Microsoft SQL Server 2000 Databases" on page 293 for information on starting a backup.

#### **Microsoft SQL Server 2000 Specific Backup Options**

The Microsoft SQL Server 2000 specific backup options are specified using the Data Protector GUI by clicking the Advanced tab in the Application Specific Options group box.

The following are the Microsoft SQL Server 2000 application specific backup options:

Concurrent streams This option is ignored for ZDB sessions.

Fast Direct Mode This option is ignored for ZDB sessions.

**Check Database Integrity** By selecting this option the structure of the MS SQL data is verified before the backup. In other words, the MS SQL data integrity validation is performed.

**NOTE** If the check fails, the backup session is still completed (with warnings).

| Pre-exec  | Specifies a command with arguments or a script<br>that will be started on the Microsoft SQL Server<br>2000 before the backup starts. The command/script<br>is started by the Data Protector sql_bar.exe and<br>must reside in the <data_protector_home>\bin<br/>directory of the Microsoft SQL Server 2000 system.<br/>Only the filename must be provided in the backup<br/>specification.</data_protector_home> |
|-----------|----------------------------------------------------------------------------------------------------|
| Post-exec | Specifies a command with arguments or a script<br>that will be started on the Microsoft SQL 2000<br>Server after the backup. The command/script is<br>started by the Data Protector sql_bar.exe and<br>must reside in the <data_protector_home>\bin<br/>directory of the Microsoft SQL Server 2000 system.<br/>Only the filename must be provided in the backup<br/>specification.</data_protector_home>         |

#### Figure 3-13 Application Specific Options

| Application Specific Options        | × |
|-------------------------------------|---|
| MS SQL integration                  |   |
| MS SQL integration specific options |   |
| General information                 |   |
| Pre-exec display_directory.bat      |   |
| P <u>o</u> st-exec                  |   |
| Options                             |   |
| Concurrent streams                  |   |
| Fast direct mode                    |   |
| Check database integrity            |   |
|                                     |   |
|                                     |   |
|                                     |   |
|                                     |   |
|                                     |   |
| <br>KEancelHelp                     |   |

# Backing Up Microsoft SQL Server 2000 Databases

To run a ZDB-to-disk, ZDB-to-tape, or ZDB-to-disk+tape session for a Microsoft SQL Server 2000 database, use any of the following methods:

- **Backup Methods** Schedule a backup of an existing Microsoft SQL Server 2000 ZDB backup specification using the Data Protector Scheduler.
  - Start an interactive backup of an existing Microsoft SQL Server 2000 ZDB backup specification using the Data Protector GUI or the Data Protector CLI.
- **Consideration** It is not possible to start ZDB, restore, or instant recovery sessions using the same source volume on the application system at the same time. A ZDB, restore, or instant recovery session must be started only after the preceding session that is using the same source volume on the application system has finished the ZDB or restore session; otherwise, the session will fail.

## Scheduling a Backup

Scheduling a backup specification means setting time, date, and type of a backup that starts unattended once the scheduling options are defined and saved in the backup specification.

For more information on scheduling, refer to the online Help index keyword "scheduled backups".

To schedule a Microsoft SQL Server 2000 ZDB, proceed as follows:

- 1. In the HP OpenView Storage Data Protector Manager, switch to the Backup context.
- 2. In the Scoping Pane, expand Backup, Backup Specifications, and then MS SQL Server.
- 3. Double-click the backup specification you want to schedule and click the Schedule tab.
- 4. In the Schedule page, select a date in the calendar and click Add to open the Schedule Backup dialog box.

 Data Protector Microsoft SQL Server 2000 ZDB Integration

 Backing Up Microsoft SQL Server 2000 Databases

 5. Specify Recurring, Time options, Recurring options, and Session options.

 Note that the backup type is ignored for ZDB sessions. It is set to Full.

 In the case of a ZDB-to-disk or a ZDB-to-disk+tape session, specify the Split mirror/snapshot backup option. See Figure 3-14.

 NOTE

 It is not possible to run a ZDB-to-disk or a ZDB-to-disk+tape session if the Track the replica for instant recovery option is not selected in the backup specification.

# Figure 3-14 Selecting ZDB-to-Disk or ZDB-to-Disk+Tape Session Using the Data Protector Scheduler

| dule Backup                                                    |                                                         |
|----------------------------------------------------------------|---------------------------------------------------------|
| Specify                                                        | the desired backup time, frequency, duration, and type. |
| ecurring                                                       | Time options                                            |
| Non <u>e</u>                                                   | Time: 2 PM 💌 hours 15 💌 minutes                         |
| Dajly                                                          | Use starting                                            |
| Wee <u>k</u> ly                                                |                                                         |
| Monthly                                                        | Month: 2004 May 💌 Day: 12 💌                             |
| curring options                                                |                                                         |
| ession options<br>ackup type<br>atwork load                    | Full I I I I I I I I I I I I I I I I I I                |
| ackup protection                                               | Default                                                 |
| lit mirror/snapshot ba<br>o disk+tape<br>o disk+tape<br>o disk |                                                         |
|                                                                |                                                         |

 $\ensuremath{\textit{Click}}$  OK and then  $\ensuremath{\textit{Apply}}$  to save the changes.

## **Running an Interactive Backup**

| Starting Backup<br>Using the GUI | An interactive backup can be performed any time after a backup specification has been created and saved.                                                                      |  |  |
|----------------------------------|----------------------------------------------------------------------------------------------------|--|--|
|                                  | To start an interactive ZDB session of a Microsoft SQL Server 2000 database, proceed as follows:                                                                              |  |  |
|                                  | 1. In the HP OpenView Storage Data Protector Manager, switch to the Backup context.                                                                                           |  |  |
|                                  | 2. In the Scoping Pane, expand Backup, Backup Specifications, and then MS SQL Server.                                                                                         |  |  |
|                                  | 3. Right-click the backup specification, and then select Start Backup.                                                                                                    |  |  |
|                                  | In the Start Backup dialog box, select the Network load option. For information on network load, click Help.                                                                  |  |  |
|                                  | Note that the backup type is ignored for ZDB sessions. It is set to Full.                                                                                                    |  |  |
|                                  | In the case of a ZDB-to-disk or a ZDB-to-disk+tape session, specify<br>the Split mirror/snapshot backup option. See Figure 3-14.                                              |  |  |
| NOTE                             | It is not possible to run a ZDB-to-disk or a ZDB-to-disk+tape session if<br>the Track the replica for instant recovery option is not selected<br>in the backup specification. |  |  |

Data Protector Microsoft SQL Server 2000 ZDB Integration Backing Up Microsoft SQL Server 2000 Databases

#### Figure 3-15 Selecting ZDB-to-Disk or ZDB-to-Disk+Tape Session When Starting an Interactive Backup

| Start Backup                 | X                                                                                   |
|------------------------------|-------------------------------------------------------------------------------------|
|                              | , the desired network load and split<br>, then click <b>OK</b> to start the backup. |
| Backup type                  | Full                                                                                |
| Network load                 | High 💌                                                                              |
| Split mirror/snapshot backup | To disk+tape                                                                        |
| <u>0</u> K                   | To disk<br>Cancel Help                                                              |

Click OK.

Starting a BackupTo start a Microsoft SQL Server 2000 ZDB-to-tape or ZDB-to-disk+tapeUsing the CLIsession using the Data Protector CLI, use the following command:

omnib -mssql list <ListName>

To start a Microsoft SQL Server 2000 **ZDB-to-disk** session using the Data Protector CLI, use the following command:

omnib -mssql list <ListName> -disk only

where <ListName> is the name of the backup specification. For more information on the omnib command, refer to its man page.

**NOTE** It is not possible to run a ZDB-to-disk or a ZDB-to-disk+tape session if the Track the replica for instant recovery backup option is not selected in the backup specification.

## Restoring a Microsoft SQL Server 2000 Database

There are two ways of restoring a Microsoft SQL Server 2000 database:

- Restoring from backup media to the application system on LAN (standard restore)
- Restoring using the instant recovery functionality

# Restoring from Backup Media to the Application System on LAN

When restoring from backup media to the application system on LAN, Microsoft SQL Server 2000 databases are restored online directly to the application system.

When restoring from backup media to the application system on LAN, you can restore Microsoft SQL Server 2000 databases to any Microsoft SQL Server 2000 with the same configuration as the original system within the Data Protector cell.

In Microsoft SQL Server 2000, there is no need to create an empty database prior to restoring database, since the database and its files are generated automatically by the Microsoft SQL Server 2000.

If the database already exists and has a different structure, the restore will fail unless you select the Force restore over existing database option.

See "Restore Options" on page 301 for a detailed description.

General restore options that apply to all objects within a restore session, such as Restore database to another Microsoft SQL Server and Restore using a different device can be combined with the object-specific restore options, which are the following:

- Point-in-time restore
- Recovery completion state
- Force restore over existing database

In this way, you can choose among several restore scenarios.

|                   | Data Protector Microsoft SQL Server 2000 ZDB Integration<br>Restoring a Microsoft SQL Server 2000 Database                                                                                              |  |
|-------------------|----------------------------------------------------------------------------------------------------|--|
| Prerequisite      | Before you start a restore session, verify that the database is not being used by any user.                                                                                                    |  |
| Restore Procedure | To restore the Microsoft SQL Server 2000 databases using the Data<br>Protector GUI, proceed as follows:                                                                                                 |  |
|                   | 1. In the HP OpenView Storage Data Protector Manager, switch to the Restore context.                                                                                                    |  |
|                   | 2. In the Scoping Pane, expand Restore Objects, MS SQL Server, and then select the client (backup system) from which you want to restore. A list of backed up objects is displayed in the Results Area. |  |
|                   | 3. Select the backed up Microsoft SQL Server 2000 databases you want to restore. See Figure 3-16.                                                                                                    |  |
|                   |                                                                                                    |  |

Figure 3-16 Restore Objects

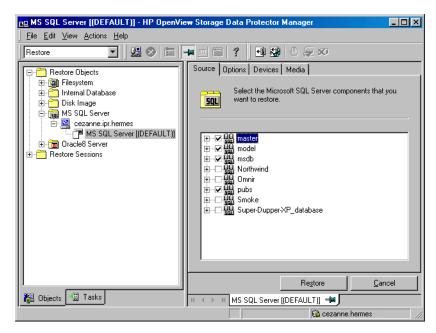

To select the backup object specific options, right-click the object and select Properties.

| Figure 3-17  | Selecting the Obje | ct Specific Options |
|--------------|--------------------|---------------------|
| 11gui 0 0-11 | Sciecung inc obje  | ci opcomie opnomo   |

| operties for master      |                                      |  |
|--------------------------|--------------------------------------|--|
| /ersion Options Advanced |                                      |  |
| Select a backu           | up version that you want to restore. |  |
|                          | Select for restore                   |  |
| Backup <u>v</u> ersion   | 11/17/2003 3:26:32 PM full           |  |
| Last backup version      | 11/17/2003 3:26:32 PM full           |  |
|                          | Point in time restore                |  |
| Stop at                  | 11/17/2003 🔽 3:26:32 PM 😴            |  |
| appropriate state to a   | ase (includes full, differential     |  |
|                          |                                      |  |

Here you can select the version (date of a backup) from which you want to restore and choose the Microsoft SQL Server 2000 specific restore options. See "Restore Options" on page 301 for details about these options. Click OK.

4. In the Options property page, specify whether you want to restore your data to another client or instance. In this case, you have to specify new locations for the databases you want to restore. See "Restore Options" on page 301.

NOTE When you click the Options tab, Data Protector browses the cell for the running Microsoft SQL Server 2000 instances that can be selected as target instances for restore. If no instances are found, the Restore to another instance option is automatically disabled and the message There are no instances on this client systemis displayed.

Select one of the following Restore actions:

- Restore data (default). Select this action to restore the whole database.
- Restore and display file list only. Use this action if you do not know the original file names. In this case, the list of files backed up in a particular backup session is displayed.
- Restore and display headers only. Select this action if you need specific details about the database backup. The SQL Server's header information is displayed.

#### Figure 3-18Restore Options

| 💼 MS SQL Server [(DEFAULT)] - HP OpenView Storage Data Protector Manager                                                                                                    |                                                                                                    |                                                               |  |  |
|----------------------------------------------------------------------------------------------------|----------------------------------------------------------------------------------------------------|---------------------------------------------------------------|--|--|
| File Edit View Actions Help                                                                                                    |                                                                                                    |                                                               |  |  |
| Restore                                                                                                    | 3 🖬 🖣 🗉 🛍 🥍                                                                                                    |                                                               |  |  |
| Restore Objects<br>Billing Filesystem<br>Billing Filesystem<br>Billing F | Source       Options       Devices       Media         Specify if you want to restore         Specify if you want to restore         Bestore to another client         Restore to another instance         Restore actions         Restore data         Restore and display file list only         Restore and display headers only | to another client.          splendid.hermes         (DEFAULT) |  |  |
| R Objects                                                                                                    |                                                                                                    | gtore MS SQL S                                                |  |  |
| Backup · New1 - MS SQL Server [[DEFAULT]] - M     Control of the server server [[DEFAULT]] - M                                                                                                    |                                                                                                    |                                                               |  |  |
| Cala.nemes ///                                                                                                    |                                                                                                    |                                                               |  |  |

5. Click Devices and then Media to select the devices and media to be used for the restore.

Note that you can use a different device for the restore than the one used for the backup. Refer to the "Restoring Under Another Device" section in the *HP OpenView Storage Data Protector Administrator's Guide* for more information on how to perform a restore using another device.

# **IMPORTANT** If the devices used for the restore are not those used for the backup, select the same number of devices in the Devices property page as you used when you backed up the databases.

6. Click Restore MS SQL Server and then Next to select the Report level and Network load.

Click Finish to start the restore session.

#### **Restore Options**

#### **Backup Version**

Specify the backup session from which the selected objects will be restored.

#### **Point-in-Time Restore**

Point-in-time restore means that a user can specify a point in time to which the database state must be restored. After recovery, the database is recovered in the state it was at the specified date and time.

Only transaction log records written before the specified date and time are applied to the database.

Point-in-time restore is specified by selecting a backup version and by setting the Stop at option.

#### Stop at

The Stop at option specifies the exact time when the rollforward of transactions will be stopped. Therefore, the backup you restore from must include transaction log backups so that the Microsoft SQL Server can recover the database to a particular point in time.

This option cannot be used with NORECOVERY or STANDBY. If you specify a Stop at time that is after the end of the RESTORE LOG operation, the database is left in a non-recovered state, just as if RESTORE LOG had been run with NORECOVERY. Data Protector Microsoft SQL Server 2000 ZDB Integration Restoring a Microsoft SQL Server 2000 Database

#### **Restore only this backup**

If you have restored a version of the database and left it in a non-operational or standby state, then you can subsequently restore differential or transaction log backups one by one, leaving each version non-operational to restore additional backups.

#### Full restore of the database

All necessary versions are restored, including the latest full backup, the latest differential backup (if one exists), and all transaction log backups from the last differential up to the selected version.

#### Force restore over the existing database

The existing database residing on the target restore server system will be overwritten.

If a database with the same name as the one that you want to restore already exists on the server, and it has a different internal structure, then the Microsoft SQL Server 2000 does not let you rewrite the database without the Force Restore over existing database option turned on.

#### **Recovery Completion State**

These options let you select the state of the database after the recovery. You may select among the following:

- Leave the database operational. Once the last transaction log has been restored and the recovery has completed, the database is already operational.
- Leave the database non-operational after the last transaction log has been restored. You may further restore additional transaction logs one by one.
- Leave the database as read-only. You may further restore transaction logs before the database is set to read-write mode.

#### Restore database with a new name

This option lets you restore your database under a different name. You have to specify the database's logical file name and the destination file name (suboptions of the **Restore files to new locations** option) when selecting this option.

#### **Restore files to new locations**

This option allows you to restore files to a new location. You need to specify the database's logical file name, and a destination target file name for the specified logical file name. Use this option if you are restoring data to another server, instance or making a copy of the database on the same server.

### Restoring to Another Microsoft SQL Server 2000 Instance or (and) to Another Microsoft SQL Server 2000

To restore databases to a different Microsoft SQL Server 2000 system or (and) to a different Microsoft SQL Server 2000 instance, check the prerequisites below:

#### Prerequisites

- Both Microsoft SQL Servers 2000 must have the same local settings, such as code page and sort order. This information is displayed in the session monitor for each backup.
- The Target Microsoft SQL Server 2000 must be in the same Data Protector cell as the original Microsoft SQL Server 2000 and it must be configured.

Proceed as follows:

1. If the target Microsoft SQL Server 2000 is not yet configured, create a backup specification and configure the server.

See "Configuring a Microsoft SQL Server 2000 ZDB" on page 281.

2. Select the databases you want to restore and their versions.

Data Protector Microsoft SQL Server 2000 ZDB Integration Restoring a Microsoft SQL Server 2000 Database

- 3. Select whether you want to restore the data to another Microsoft SQL Server 2000 client or (and) to another Microsoft SQL Server 2000 instance:
  - To restore the data to another Microsoft SQL Server 2000 client, select the Restore to another client option and then select the target client from the drop-down list.
  - To restore the data to another Microsoft SQL Server 2000 instance, select the Restore to another instance option. If you do not see the list of instances in the drop-down list, enter the instance name by yourself.
  - To restore the data to another Microsoft SQL Server 2000 client and to another Microsoft SQL Server 2000 instance, make sure you entered the name of the instance that exists on the target client. Otherwise, the restore will fail.

Also, specify the new locations for the databases you want to restore.

4. Start restore.

See "Restoring a Microsoft SQL Server 2000 Database" on page 297

## **Instant Recovery**

Refer to the HP OpenView Storage Data Protector Zero Downtime Backup Concepts Guide and HP OpenView Storage Data Protector Zero Downtime Backup Administrator's Guide for general information on instant recovery.

To recover the user and system databases, perform the following steps:

1. If you are restoring a user database, put the *database* offline: start the SQL Server Enterprise Manager, select the database, and click Action. Select all the tasks, and take them offline.

If you are restoring a system database, put the SQL *server* offline: start the SQL Server Enterprise Manager, right click the server you would like to restore and click Stop.

- 2. In the Data Protector GUI Context List, select Instant Recovery.
- 3. Expand MS SQL Server and select the backup session (replica) from which you want to perform the restore. By default, the database will be recovered until the last backed up transaction.

- 4. To recover the *user* databases to a specific point in time, perform the following steps:
  - a. In the Source property page, under Restore Objects, right click any database name and click Properties.
  - b. In the Properties dialog box, select the replica from which you want to perform the restore from the Backup version drop-down list. The latest version is selected by default.

Select Point in time restore. From the Stop at drop down lists, select the point in time to which the transactions should be applied and click OK. If there are no transaction logs available, this option is shaded. See Figure 3-19.

### Figure 3-19 Point in Time Restore

| Properties for test    |                                     | ×    |
|------------------------|-------------------------------------|------|
| Version Advanced       |                                     |      |
|                        | p version that you want to restore. |      |
| Backup <u>v</u> ersion | 18.6.2003 10:26:22 trans            | •    |
| S <u>t</u> op at       | Point in time restore               | 4    |
|                        |                                     |      |
|                        |                                     |      |
|                        | OK Cancel                           | Help |

To restore the database under a different name, click on the Advanced tab and select the Restore database with new name option. See Figure 3-20. Data Protector Microsoft SQL Server 2000 ZDB Integration Restoring a Microsoft SQL Server 2000 Database

**IMPORTANT** If the logical filename and physical filename are not listed, add them to the list. Specify the same names that were used at the time of the ZDB session; otherwise, the instant recovery will fail.

#### Figure 3-20 Restoring the Database With a New Name

| Properties for Smoke_XP         |                       | ×          |
|---------------------------------|-----------------------|------------|
| Version Advanced                |                       |            |
| , Select advanced options       |                       |            |
| Restore database with new name  | Smoke_new             |            |
| Restore files to new locations: |                       |            |
| Logical file name: Destinati    | on file name:         | Add/Set    |
|                                 |                       | Remove     |
| Logical file name               | Destination file name |            |
| Smoke_XP_Data                   | G:\SQLdata\Smoke_     |            |
| Smoke_XP_Log                    | G:\SQLdata\Smoke_)    | XP_Log.LDF |
|                                 |                       |            |
|                                 |                       |            |
|                                 |                       |            |
|                                 |                       |            |
|                                 | OK Cance              | l Help     |

- 5. Click Restore MS SQL Server.
- 6. If you restored a system database, bring the SQL server online: in the SQL Server Enterprise Manager, right click the server you restored and click Start.

## Troubleshooting

This section is divided into the following subsections:

- "Before You Begin" on page 307
- "Configuration Problems" on page 308
- "Backup Problems" on page 310
- "Restore Problems" on page 311
- "Before You Call Support" on page 314

## **Before You Begin**

• Ensure that the latest official Data Protector patches are installed. Refer to the "Verifying Which Data Protector Patches Are Installed" section in the *HP OpenView Storage Data Protector Installation and Licensing Guide*.

Refer to the *HP OpenView Storage Data Protector Software Release Notes* or <u>http://www.openview.hp.com/products/datapro/spec\_0001.html</u> for an up-to-date list of supported versions, platforms, and other

information.

- Refer to the *HP OpenView Storage Data Protector Software Release Notes* for a description of general Data Protector limitations, problems and workarounds, as well as a list of available Data Protector patches.
- For general ZDB, restore, and instant recovery related troubleshooting, refer to the troubleshooting sections in the *HP* OpenView Storage Data Protector Zero Downtime Backup Administrator's Guide.

Follow the given procedures to troubleshoot your configuration, backup, or restore problems. The Data Protector agent displays troubleshooting messages when a problem occurs. These can be then used to find a workaround.

Data Protector Microsoft SQL Server 2000 ZDB Integration Troubleshooting

## **Configuration Problems**

1. If a configuration procedure does not work:

- Check that the Microsoft SQL Server 2000 services are running.
- Examine system errors reported in <Data\_Protector\_home>\log\debug.log on the Microsoft SQL Server 2000, functioning as a Data Protector client.
- Connect to the Microsoft SQL Server 2000 via Microsoft SQL Server 2000 Enterprise Manager using the same login ID as the one specified in the Data Protector Configuration dialog box.
- Perform a backup of Microsoft SQL Server 2000 databases using the Microsoft SQL Server 2000 Enterprise Manager.

If the backup fails, fix any Microsoft SQL Server 2000 problems, and then perform a backup using Data Protector.

## Using the Data Protector Command Line to Check Configuration

The configuration can also be performed from the command line. Enter the following string at the <Data\_Protector\_home>\bin directory on the Microsoft SQL Server 2000 system:

```
sql_bar config -dbuser:<dbuser> -password:<password>
-appsrv:<appsrv> [-instance:<instance name>]
```

Enter the same information as if using the Data Protector GUI:

- The username and password of the SQL Server 2000 user who has permissions to back up and restore the SQL Server backup objects.
- The name of the SQL Server system.

To check configuration using the command line, enter the following string from the *<Data\_Protector\_home>\bin directory* on the Microsoft SQL Server 2000 computer:

sql\_bar chkconf [-instance:<instance\_name>]

If the optional parameter -instance:<*instance\_name>* is not specified, the default instance is checked.

If the integration is not properly configured, the command returns the following output:

```
*RETVAL*8523
```

If you want the information about the existing configuration, enter the following string: sql bar getconf [-instance:<instance name>] If the optional parameter -instance: <instance name> is not specified, the configuration for the default instance is returned. What Happens? Once you start the configuration from the command line, the login information will be written in the <hostname>%<instance name> file in the <Data Protector home>\Config\Server\Integ\Config\MSSOL directory. Once you start checking the configuration procedure, the Data Protector service reads login information from the <hostname>%<instance name> file on the Data Protector Cell Manager and tries to connect to the server using this account. **Miscellaneous** Problems Problems The integration is properly configured and the backup of all databases fails after a timeout, with an error message similar to the following: [Warning] From: OB2BAR@paradajz.hermes.com "MSSQL70" Time: 3/14/2000 8:19:22 PM Error has occurred while executing SQL statement. Error message: '<Microsoft SQL-DMO (ODBC SQLState: 42000) > Error number: bc5 [Microsoft] [ODBC SQL Server Driver] [SQL Server] Backup or restore operation terminating abnormally.' [Critical] From: OB2BAR@paradajz.hermes.com "MSSQL70" Time: 3/14/00 8:19:24 PM Received ABORT request from SM => aborting. The SQL Server's error log contains an entry similar to the following: 2000-03-14 20:19:21.62 kernel BackupVirtualDeviceSet::Initialize: Open failure on backup device 'Data Protector master'. Operating system error -2147024891(Access is denied.). The SQL Server's VDI.LOG file contains an entry similar to the following: 2000/03/15 13:19:31 pid(2112)

## Data Protector Microsoft SQL Server 2000 ZDB Integration Troubleshooting

Error at BuildSecurityAttributes: SetSecurityDescriptorDacl Status Code: 1338, x53A Explanation: The security descriptor structure is invalid.

CauseThe SQL Server service and the Data Protector Inet service are<br/>running under different accounts. The SQL Server 2000 integration<br/>cannot access the SQL Server's data for backup due to security problems.

**Solution** Restart the Data Protector Inet service under the same account as the SQL Server service is running.

## **Backup Problems**

- 1. If a backup does not work:
  - Verify the configuration file to check if the Cell Manager is correctly set on the Microsoft SQL Server 2000 that is functioning as a Data Protector client.
  - Check that the Microsoft SQL Server 2000 services are running.
  - Check that sql\_bar.exe is installed on the system.
  - Examine system errors reported in <*Data\_Protector\_home*>\log\debug.log on the Microsoft SQL Server 2000 system.

Check also the errorlog and VDI.log files in the </br><MSSQL7.0/2000>\log directory on the server system.

• Perform a backup of Microsoft SQL Server 2000 databases using the Microsoft SQL Server 2000 Enterprise Manager.

If the backup fails, fix the Microsoft SQL Server 2000 problems and perform a backup using Data Protector.

- 2. If during the creation of a backup specification you do not see the instance of the Microsoft SQL Server 2000 as the application database, enter the instance name by yourself. When the "not-named instance" is not displayed, the DEFAULT string must be inserted as an application database.
- 3. When performing a backup, Microsoft SQL Server 2000 reports that the database backup cannot take place because of inappropriate user rights.

If the Data Protector Manager (and sql\_bar.exe) reports that the integration is properly configured, verify that the Microsoft SQL Server 2000 user has appropriate rights to access the databases that cannot be backed up.

It is recommended that the Microsoft SQL Server 2000 system administrator (sa) configure the Data Protector Microsoft SQL Server 2000 integration.

## **Restore Problems**

- If a restore does not work:
  - Check whether a filesystem backup of the problematic client works. It is much easier to troubleshoot a filesystem backup.
  - Check that the Microsoft SQL Server 2000 services are running.
  - Check that sql\_bar.exe is installed on the system.
  - Examine the system errors reported in
     <Data\_Protector\_home>\log\debug.log on the Microsoft SQL
     Server 2000 that is functioning as a Data Protector client.

Check also the errorlog and VDI.log files in the </br><MSSQL7.0/2000>\log directory on the same system.

• The following error has occurred when executing an SQL statement:

Error message: "Microsoft SQL-DMO (ODBC SQLState: 01000)?15[152:5] 1646 [Microsoft][ODBC SQL Serevr Driver][SQL Server]The master database has been successfully restored. Shutting down SQL Server. [Microsoft] [ODBC SQL Server Driver][SQL Server]SQL Server is terminating this process."

It is an expected behavior when the master database is restored in a single user mode, so this message should not be treated as an error.

### A Restore from an Object Copy Hangs.

**Problem** A restore from an object copy hangs.

Action Before restarting the restore:

• Increase the number of Disk Agent buffers for the device used for the restore.

## Data Protector Microsoft SQL Server 2000 ZDB Integration Troubleshooting

|         | • If all objects of the backup are recorded in the IDB, perform the following steps:                                                                                                    |
|---------|----------------------------------------------------------------------------------------------------|
|         | 1. In the Internal Database context of the Data Protector GUI,<br>search for all objects belonging to the same backup. The objects<br>are identified by the same backup ID.                                                                               |
|         | 2. Copy each object in a separate object copy session to a separate device, for example a file library. For each object, use a separate medium with the non-appendable media policy.                                                                      |
|         | 3. Set the highest media location priority for the newly created copies.                                                                                                    |
|         | Database is Left in Unrecovered State After the "Invalid value<br>specified for STOPAT parameter" Message is Reported in the<br>Data Protector Monitor                                                                                                    |
| Problem | If the Invalid value specified for STOPAT parameter Message is<br>Reported in the Data Protector Monitor, the database remains in the<br>unrecovered state as if the RESTORE LOG operation was run with the<br>Leave the database non-operational option. |
| Action  | The database can be recovered to the latest point in time by using the Microsoft SQL Query Analyzer. To recover the database, run the following T-SQL command:                                                                                            |
|         | RESTORE DATABASE < database_name > WITH RECOVERY                                                                                                    |
|         | After the database is recovered, additional transaction logs cannot be applied.                                                                                                    |
|         | Database Restore Fails with: "Error Has Occurred While<br>Executing SQL Statement"                                                                                                    |
| Problem | If the database to be restored is still running, an error similar to the following may be reported:                                                                                                    |
|         | [Warning] From: OB2BAR@taz "(DEFAULT)" Time: 3/12/2001<br>7:20:28 PM                                                                                                    |
|         | Error has occurred while executing SQL statement                                                                                                    |
|         | Error message: ' <microsoft (odbc="" sql-dmo="" sqlstate:<br="">42000)&gt; Error number: cld</microsoft>                                                                                                    |

|         | [Microsoft][ODBC SQL Server Driver][SQL Server]Exclusive<br>access could not be obtained because the database is in<br>use.                                                                                                    |
|---------|----------------------------------------------------------------------------------------------------|
|         | [Microsoft][ODBC SQL Server Driver][SQL Server]RESTORE<br>DATABASE is terminating abnormally.'                                                                                                    |
| Action  | To put the database offline, start the SQL Server Enterprise Manager, go to the database and click Action. Select all the tasks, and then put them offline.                                                                               |
|         | Transaction Logs Cannot be Restored From Tape                                                                                                    |
| Problem | After the recovery session completed successfully and the database was<br>put in norecovery state, the transaction logs cannot be restored from<br>tape.                                                                                  |
| Action  | The database can be recovered to the state of ZDB to disk by using the Microsoft SQL Query Analyzer.                                                                                                    |
|         | To recover the database, run the following T-SQL command:                                                                                                    |
|         | RESTORE DATABASE <database name=""> WITH RECOVERY</database>                                                                                                    |
|         | After the database is recovered, additional transaction logs cannot be applied.                                                                                                    |
|         | Restoring to Another Client                                                                                                    |
| Problem | You want to perform a restore of the Microsoft SQL Server 2000 database<br>to another client in the Data Protector cell not configured to use with the<br>Microsoft SQL Server 2000, but the restore does not work.                       |
| Action  | Create the configuration file by configuring the Microsoft SQL 2000 integration on this client. See "Configuring the Integration" on page 277.                                                                                            |
|         | Database Left in Unrecovered State After the Restore Session<br>Completed Successfully                                                                                                    |
| Problem | If you set the time for the Stop at restore option beyond the end of the RESTORE LOG operation, the database remains in the unrecovered state as if the RESTORE LOG operation was run with the Leave the database non-operational option. |

|        | Data Protector Microsoft SQL Server 2000 ZDB Integration<br>Troubleshooting                                                                                                    |
|--------|----------------------------------------------------------------------------------------------------|
| Action | The database can be recovered to the latest point in time by using the Microsoft SQL Query Analyzer. To recover the database, run the following T-SQL command:                              |
|        | RESTORE DATABASE < database_name > WITH RECOVERY                                                                                                    |
|        | After the database is recovered, additional transaction logs cannot be applied.                                                                                                    |
|        | Before You Call Support                                                                                                    |
|        | If you have performed all the troubleshooting procedures without solving<br>your problem, you should gather the following information for Data<br>Protector support before you make a call: |
|        | 1. Provide details about your hardware and software configuration, including the official patches you use, the Microsoft SQL Server version, the SP, the Windows version and the SP.        |
|        | 2. Provide a detailed description of the action you failed to perform. If you had backup problems, attach the backup specification.                                                         |
|        | 3. Provide the information from the following files:                                                                                                    |
|        | • <data_protector_home>\log\debug.log</data_protector_home>                                                                                                    |
|        | • <mssql7.0 2000="">\log\errorlog</mssql7.0>                                                                                                    |
|        | • <mssql7.0 2000="">\log\vdi.log</mssql7.0>                                                                                                    |
|        | Copy the session output into a file.                                                                                                    |

## 4 Data Protector Microsoft Exchange Server 2000/2003 ZDB Integration

## In This Chapter

This chapter explains how to configure and use the Data Protector Microsoft Exchange ZDB integration.

The chapter is organized into the following sections:

"Overview" on page 317

"Prerequisites and Limitations" on page 320

"Integration Concept" on page 324

"Configuring a Microsoft Exchange ZDB Backup Specification" on page  $326\,$ 

"Backing Up Microsoft Exchange Server" on page 346

"Restoring a Microsoft Exchange Database" on page 350

"Troubleshooting" on page 364

|                          | Overview                                                                                                    |
|--------------------------|----------------------------------------------------------------------------------------------------|
|                          | The Data Protector Microsoft Exchange ZDB integration provides a way<br>to protect the Microsoft Exchange Server data. The zero downtime<br>backup (ZDB) concept offers a solution for minimal performance<br>degradation of Microsoft Exchange Server.                                         |
| Supported Disk<br>Arrays | The following disk arrays can be used for ZDB of Microsoft Exchange Server:                                                                                                    |
|                          | HP StorageWorks Disk Array XP (XP)                                                                                                    |
|                          | HP StorageWorks Virtual Array (VA)                                                                                                    |
|                          | HP StorageWorks Enterprise Virtual Array (EVA)                                                                                                    |
| Advantages               | Advantages of using the Data Protector Microsoft Exchange Server ZDB integration are the following:                                                                                                    |
|                          | • The database runs on the application system with almost no performance degradation.                                                                                                    |
|                          | • The database is stopped (offline backup) only for the time it takes to create a <b>replica</b> (split the mirror disks or create snapshots).                                                                                                    |
|                          | Backup and Restore Types                                                                                                    |
| Backup                   | All types of ZDB sessions (ZDB to tape, ZDB to disk, and ZDB to disk+tape) are possible with the Data Protector Microsoft Exchange ZDB integration.                                                                                                    |
|                          | During a ZDB session, the database is stopped on the application system<br>only for the few minutes it takes to create a replica. In the case of a<br>ZDB-to-tape session, backup is subsequently performed offline on the<br>backup system.                                                    |
|                          | During the Microsoft Exchange database ZDB-to-tape session, only the<br>database files are backed up from the backup system and the transaction<br>logs are not deleted. Transaction logs can be backed up in a separate<br>backup session. Transaction logs are backed up from the application |

system. The omniEx2000.exe command purges all *backed up* transaction

log files up to the checkpoint log file.

|           | Data Protector Mic<br>Overview                                                                                                    | crosoft Exchange Server 2000/2003 Z                                                                                                    | DB Integration                                                                    |
|-----------|----------------------------------------------------------------------------------------------------|----------------------------------------------------------------------------------------------------|-----------------------------------------------------------------------------------|
|           | ese_bar.exe of<br>pertaining to a<br>for mounting a                                                                                                    | ector Microsoft Exchange ZD<br>command for retrieving locati<br>a storage group or a store, and<br>and dismounting databases ar<br>the transaction log files backu | on of files and folders<br>d omniEx2000.exe command<br>nd purging the transaction |
| On XP     | You can perfor<br>the XP configu                                                                                                    | rm an offline ZDB session on t<br>irations:                                                                                                    | the following mirror types of                                                     |
|           | • BC                                                                                                    |                                                                                                    |                                                                                   |
|           | • CA                                                                                                    |                                                                                                    |                                                                                   |
|           | • Combined I                                                                                                    | BC+CA                                                                                                    |                                                                                   |
| Restore   | Restore is performed <i>offline</i> , using Data Protector. The Microsoft Exchange backup object(s) are stored in the Data Protector database filesystem objects; therefore, restore can be performed following the standard Data Protector filesystem restore procedure from backup me to the application system on LAN. |                                                                                                    | Data Protector database as performed following the                                |
|           | restored using<br>recovery, the d<br>of instant reco                                                                                                    | Exchange database, installed<br>the instant recovery function<br>ata in the specified replica (le<br>very) is restored to the applic<br>ring from a backup medium. | hality. During the instant<br>ft unchanged for the purpose                        |
|           | Table 4-1 on pa                                                                                                    | age 318 provides an overview                                                                                                    | of recovery methods:                                                              |
| Table 4-1 | Microsoft Exchange Recovery Methods                                                                                                    |                                                                                                    |                                                                                   |
|           |                                                                                                    | Roll forward recovery                                                                                                    | Point-in-time recovery                                                            |
|           |                                                                                                    |                                                                                                    |                                                                                   |

|                | Roll forward recovery                                                           | Point-in-time recovery         |
|----------------|---------------------------------------------------------------------------------|--------------------------------|
| ZDB to<br>tape | Standard restore (data-<br>base) + standard restore<br>(transaction log files)  | Standard restore<br>(database) |
| ZDB to<br>disk | Instant recovery<br>(database) + standard<br>restore (transaction log<br>files) | Instant recovery<br>(database) |

|                     | Roll forward recovery                                                                                                    | Point-in-time recovery                                                                       |
|---------------------|----------------------------------------------------------------------------------------------------|----------------------------------------------------------------------------------------------|
| ZDB to<br>disk+tape | <ul> <li>Instant recovery<br/>(database) + standard<br/>restore (transaction log<br/>files)</li> <li>Standard restore<br/>(database) + standard<br/>restore (transaction log<br/>files)</li> </ul> | <ul> <li>Instant recovery<br/>(database)</li> <li>Standard restore<br/>(database)</li> </ul> |

#### Table 4-1 Microsoft Exchange Recovery Methods

There are some additional considerations that must be taken into account with the recovery methods described in the Table 4-1 on page 318:

- The instant recovery functionality restores data from a replica on the backup system to the source volumes on the application system. Therefore it is, using instant recovery, not possible to *selectively* restore objects (storage groups, stores or Microsoft Exchange server) if they do not reside on separate source volumes.
- Transaction logs must be backed up to be able to perform the roll forward operation.

**NOTE** Backup of log files can be performed only if circular logging option is disabled for the involved on Microsoft Exchange Server. Circular logging is a Microsoft Exchange mode, where transaction logs are automatically overwritten when the data they contain is committed to the database.

## **Prerequisites and Limitations**

#### Prerequisites

- You need a license to use the Data Protector Microsoft Exchange ZDB integration. Refer to the *HP OpenView Storage Data Protector Installation and Licensing Guide* for information about licensing.
  - Refer to the *HP OpenView Storage Data Protector Zero Downtime Backup Concepts Guide* for the ZDB and instant recovery concepts and terminology.
  - Before you begin, make sure that you have correctly installed and configured the Microsoft Exchange and Data Protector systems. Refer to the:
    - HP OpenView Storage Data Protector Software Release Notes for an up-to-date list of supported versions, platforms, devices, limitations, and other information.
    - HP OpenView Storage Data Protector Installation and Licensing Guide for instructions on how to install Data Protector on various architectures and how to install a Data Protector disk array integration (XP, VA, or EVA) with Microsoft Exchange Server.
    - Microsoft Exchange Server 2000/2003 Books Online for online information on Microsoft Exchange Server.
  - A Data Protector ZDB integration (XP, VA, or EVA) must be correctly installed and configured. For installation, refer to the *HP OpenView Storage Data Protector Installation and Licensing Guide*. For configuration, refer to the *HP OpenView Storage Data Protector Zero Downtime Backup Administrator's Guide*.
  - The Microsoft Exchange Server has to be installed on the application system. All parts of the Microsoft Exchange database (Information Store (MIS), the Key Management Service (KMS), and the Site Replication Service (SRS)) have to be installed on the disk array source volumes.
  - Backup of log files can be performed only if the circular logging option is disabled for the involved storage groups on the Microsoft Exchange Server. Circular logging is a Microsoft Exchange Server mode, where transaction logs are automatically overwritten when the data they contain is committed to the database.

- When backing up Microsoft Exchange log files, either the Log all or the Log files logging level must be selected in the Advanced Filesystem Options dialog box. This enables purging backed up log files from disk. For more information on advanced filesystem options, refer to the *HP OpenView Storage Data Protector Administrator's Guide*.
- Before any operation is performed, add the <Exchange\_home>\bin directory to the Windows Path environment variable.

Cluster-Aware Clients Prerequisites

- Add the <Exchange\_home>\bin directory to the Windows Path environment variable on all cluster nodes as follows:
  - 1. In the Microsoft Windows Explorer, right-click My Computer and click Properties.
  - 2. In the Properties dialog box, click Advanced and then Environment Variables.
  - 3. In the Environment Variables dialog box, select Path in the System Variables list and click Edit.
  - 4. Add <Exchange\_home>\bin in the Variable Value text box and click OK.

See Figure 4-1 on page 322.

Data Protector Microsoft Exchange Server 2000/2003 ZDB Integration **Prerequisites and Limitations** 

Figure 4-1Path System Variable

| em Properties                                           |                                                                                                    | ?      |
|---------------------------------------------------------|----------------------------------------------------------------------------------------------------|--------|
| neral Network Ident                                     | ification Hardware User Profiles Advanced                                                                                                    |        |
| vironment Variable                                      | es 🤶                                                                                                    | ×      |
|                                                         |                                                                                                    |        |
| Edit System Varia                                       | nble ? 🗙                                                                                                    |        |
|                                                         |                                                                                                    |        |
| Variable Name:                                          | Path                                                                                                    |        |
| Variable Value:                                         | V\BIN;C:\MSSQL7\BINN;C:\EXCHANGE\BIN                                                                                                    |        |
|                                                         |                                                                                                    |        |
|                                                         | OK Cancel                                                                                                    |        |
|                                                         |                                                                                                    |        |
|                                                         |                                                                                                    | ļ      |
| System variables                                        |                                                                                                    | Ţ      |
| -System variables                                       |                                                                                                    | J<br>1 |
| Variable                                                | Value                                                                                                    |        |
| Variable<br>ComSpec                                     | Value C:\WINVT\system32\cmd.exe                                                                                                    |        |
| Variable                                                | Value C:\WINVT\system32\cmd.exe                                                                                                    |        |
| Variable<br>ComSpec<br>NUMBER_OF_PR<br>OS<br>Os2LibPath | Value C:\WINVT\system32\cmd.exe I Windows_NT C:\WINVT\system32\os2\dll;                                                                                  |        |
| Variable<br>ComSpec<br>NUMBER_OF_PR<br>OS               | Value C:\WINNT\system32\cmd.exe 1 Windows_NT                                                                                                    |        |
| Variable<br>ComSpec<br>NUMBER_OF_PR<br>OS<br>Os2LibPath | Value<br>C:\WINNT\system32\cmd.exe<br>1<br>Windows_NT<br>C:\WINNT\system32\os2\dll;<br>C:\WINNT\system32\os2\dll;<br>C:\WINNT\system32\c:\WINNT;C:\WIN ▼ |        |
| Variable<br>ComSpec<br>NUMBER_OF_PR<br>OS<br>Os2LibPath | Value C:\WINVT\system32\cmd.exe I Windows_NT C:\WINVT\system32\os2\dll;                                                                                  |        |
| Variable<br>ComSpec<br>NUMBER_OF_PR<br>OS<br>Os2LibPath | Value<br>C:\WINNT\system32\cmd.exe<br>1<br>Windows_NT<br>C:\WINNT\system32\os2\dll;<br>C:\WINNT\system32\os2\dll;<br>C:\WINNT\system32\c:\WINNT;C:\WIN ▼ |        |
| Variable<br>ComSpec<br>NUMBER_OF_PR<br>OS<br>Os2LibPath | Value<br>C:\WINNT\system32\cmd.exe<br>1<br>Windows_NT<br>C:\WINNT\system32\os2\dll;<br>C:\WINNT\system32\os2\dll;<br>C:\WINNT\system32\c:\WINNT;C:\WIN ▼ |        |

• In a cluster environment, prior to configuring a ZDB backup specification for the Microsoft Exchange Server database and transaction log files, a new physical resource (LUN in case of an HP StorageWorks Virtual Array, virtual disk in case of an HP StorageWorks Enterprise Virtual Array, or LDEV in case of an HP StorageWorks Disk Array XP) must be created for the cluster, and the Exchange Server database and transaction log files must be moved to it.

For information on how to move the Exchange Server database and transaction log files, refer to the following online documents, available at <u>http://support.microsoft.com</u>:

- How to Move Exchange Databases and Logs in Exchange Server 2003 (821915)
- XADM: How to Move Exchange Databases and Logs in Exchange 2000 Server (257184)
- HOW TO: Add New Mailbox Stores in Exchange Server 2003 (821748)
- HOW TO: Add New Mailbox Stores in Exchange 2000 (319218)

# LimitationsRefer to the HP OpenView Storage Data Protector Software Release Notes<br/>for a list of general Data Protector limitations. This section describes<br/>limitations specific for this integration.

- Microsoft Exchange backup/restore API does not have the snapshot capability for suspending database I/O during the creation of a replica. The only way to perform a ZDB is to stop Microsoft Exchange database before a replica creation to ensure data consistency on disks. All updated pages in memory are written to the database files during the dismount process.
- Page level integrity check of Microsoft Exchange database files is not supported on EVA.
- Preview is not possible for Exchange Server ZDB and restore sessions.
- Object copying and object mirroring is not supported for ZDB to disk.

It is assumed that you are familiar with the Microsoft Exchange database administration and the basic Data Protector ZDB functionality.

|                                | Integration Concept                                                                                                    |
|--------------------------------|----------------------------------------------------------------------------------------------------|
|                                | Refer to the <i>HP OpenView Storage Data Protector Zero Downtime</i><br><i>Backup Concepts Guide</i> for a general description of ZDB (split mirror or<br>snapshot backup) and instant recovery concepts.                                                                                                    |
|                                | This section provides only the information relevant to the Microsoft Exchange integration.                                                                                                    |
|                                | Operations on source volumes (mounting a filesystem, creating a replica) in the process described below are dependent on/triggered by ZDB options. See Table 4-3 on page 329 for the XP options, Table 4-4 on page 332 for the VA options, or Table 4-5 on page 334 for the EVA options.                                                                                                    |
|                                | The Data Protector Microsoft Exchange ZDB integration backs up the Microsoft Information Store (MIS), the Key Management Service (KMS), and the Site Replication Service (SRS), which are replicated within a disk array.                                                                                                    |
|                                | The Microsoft Exchange Server on the application system has to be<br>running for a backup to start. Otherwise, data consistency cannot be<br>guaranteed.                                                                                                    |
| The<br>omnicreatedl<br>Command | The concept of backing up a Microsoft Exchange database installed on a disk array is based on the omnicreatedl command. The omnicreatedl command creates a ZDB filesystem backup specification file (datalist). The Microsoft Exchange ZDB backup specification, created using the omnicreatedl command, includes the Stop/quiesce the application and Restart the application scripts for mounting and dismounting databases that are to be backed up and checking their consistency, and the post-exec script for purging the log files after the log file backup. The backup specifications, created using the omnicreatedl command, can be modified and backup can be started using the Data Protector GUI. |
| ZDB Flow                       | The Data Protector Microsoft Exchange Server ZDB integration backup flow can be described as follows:                                                                                                    |
|                                | • The omnicreatedl command creates a Microsoft Exchange ZDB backup specification file. The backup specification also contains the Stop/quiesce the application and Restart the application scripts (omniEx200.exe).                                                                                                    |

- The ese\_bar.exe command is used to resolve the database objects and to retrieve a list of files and folders to be backed up.
- Before creating a replica, the Stop/quiesce application script is executed, which dismounts the databases to be backed up and verifies their consistency using the esefile.exe (Exchange 2000) or the eseutil.exe (Exchange 2003) utility. See "Checking Microsoft Exchange Files for Consistency" on page 344.
- When the replica is created, the Restart the application script is executed, which mounts the dismounted databases.

## NOTE

In the case of a ZDB-to-disk session, at this point the remaining ZDB options are processed and the session finishes. The description that follows occurs only with a ZDB-to-tape and a ZDB-to-disk+tape sessions.

• Data Protector backs up the Microsoft Exchange databases on the backup system.

The Microsoft Exchange database on the application system is stopped only while the replica is created.

**NOTE** Transaction logs are backed up from the application system to a backup device, using the non-ZDB procedure.

|                                | Configuring a Microsoft Exchange ZDB<br>Backup Specification                                                                                                    |
|--------------------------------|----------------------------------------------------------------------------------------------------|
|                                | Backup specification for backing up a Microsoft Exchange database,<br>installed on a disk array, is created using the omnicreatedl command.<br>Based on this backup specification, you can perform a filesystem ZDB<br>session using the Data Protector GUI.                                                                                                    |
|                                | The omnicreatedl command creates a Microsoft Exchange ZDB backup specification (datalist) with included the Stop/quiesce the application and the Restart the application scripts (omniEx2000.exe) for dismounting/mounting backed up databases and checking their consistency.                                                                                                    |
| Backing Up<br>Transaction Logs | Additionally, the omnicreated1 command creates a Microsoft Exchange<br>transaction logs backup specification (datalist) for each storage group<br>specified in a Microsoft Exchange ZDB backup specification (datalist),<br>provided they have circular logging disabled. See Figure 4-18 on<br>page 365. The Microsoft Exchange transaction logs backup specification<br>(datalist) includes the post-exec script for purging backed up log files.                                                                      |
| TIP                            | The Microsoft Exchange transaction logs backup specification can be<br>either triggered by the Post-Exec (configured on the level of backup<br>specification) option in the backup specification for the backup of<br>database files (recommended), or started manually after the backup<br>specification for the backup of database files has been started. Refer to<br>the <i>HP OpenView Storage Data Protector Administrator's Guide</i> for more<br>information on configuring the Pre-Exec and Post-Exec commands. |

## Creating a Microsoft Exchange ZDB Backup Specification

| Using the<br>omnicreatedl<br>command | A Microsoft Exchange ZDB backup specification (datalist) and Microsoft Exchange transaction logs backup specification are configured by running the omnicreatedl command on any system in the cell. The following is the synopsis for the omnicreatedl command: |
|--------------------------------------|----------------------------------------------------------------------------------------------------|
|                                      | omnicreatedl -ex2000 -datalist <name> [-device <name>] {<br/>DISK_ARRAY_XP_OPTIONS   VIRTUAL_ARRAY_OPTIONS  <br/>ENTERPRISE_VIRTUAL_ARRAY_OPTIONS }<br/>EXCHANGE_2000/2003_OPTIONS [-force] [-virtualSrv <name>]</name></name></name>                           |
|                                      | where:                                                                                                    |
|                                      | DISK_ARRAY_XP_OPTIONS are:                                                                                                    |
|                                      | 1. For the Business Copy XP (BC) configuration and the ZDB-to-disk or ZDB-to-disk+tape session:                                                                                                    |
|                                      | -split_mirror -sse -local < <i>app_sys&gt; <bck_sys></bck_sys></i><br>[-mirrors <i><mu_numbers></mu_numbers></i> ] -instant_restore<br>[-leave_enabled_bs] [ -split   -establish ]                                                                              |
|                                      | 2. For the Business Copy XP (BC) configuration and the ZDB-to-tape session:                                                                                                    |
|                                      | -split_mirror -sse -local <i><app_sys> <bck_sys></bck_sys></app_sys></i><br>[-mirrors <i><mu_numbers></mu_numbers></i> ] [-keep_version<br>[-leave_enabled_bs] ] [ -split   -establish ]                                                                        |
|                                      | 3. For the Continuous Access XP (CA) configuration or the Combined (BC+CA) configuration and the ZDB-to-tape session:                                                                                                    |
|                                      | -split_mirror -sse { -remote <app_sys> <bck_sys>  <br/>-combined <app_sys> <bck_sys> } [-keep_version<br/>[-leave_enabled_bs] ] [ -split   -establish ]</bck_sys></app_sys></bck_sys></app_sys>                                                                 |
|                                      | VIRTUAL_ARRAY_OPTIONS are:                                                                                                    |
|                                      | 1. For the ZDB-to-disk or ZDB-to-disk+tape session:                                                                                                    |
|                                      | -snapshot -va < <i>app_sys&gt; <bck_sys></bck_sys></i> -instant_recovery<br>[-snapshots < <i>number&gt;</i> ] [-leave_enabled_bs]<br>[-lun_security]                                                                                                    |
|                                      | 2. For the ZDB-to-tape session:                                                                                                    |
|                                      | -snapshot -va < <i>app_sys&gt; <bck_sys></bck_sys></i>                                                                                                    |

```
[-use_existing_snapshot] [-leave_version
[-leave_enabled_bs] ] [-lun_security]
ENTERPRISE_VIRTUAL_ARRAY_OPTIONS are:
1. For the ZDB-to-disk session:
-snapshot { -eva | -smis } <app_sys> <bck_sys>
-instant_recovery [-snapshots <number>]
2. For the ZDB-to-disk+tape session:
-snapshot { -eva | -smis } <app_sys> <bck_sys>
-instant_recovery [-snapshots <number>] [-wait_clonecopy
<number>]
3. For the ZDB-to-tape session:
-snapshot { -eva | -smis } <app_sys> <bck_sys>
-snapshot { -eva | -smis } <app_sys> <bck_sys>
-snapshot { -eva | -smis } <app_sys> <bck_sys>
-snapshot { -eva | -smis } <app_sys> <bck_sys>
-snapshot_type { standard | vsnap | clone
[-wait_clonecopy <number>] } -snapshot_policy { strict
| loose } [-snapshots <number>]
```

#### NOTE

The -eva parameter needs to be used when you have the HP StorageWorks EVA Agent (legacy) installed on your application and backup systems. If you have the HP StorageWorks EVA SMI-S Agent installed, run the omnicreatedl command with the -smis parameter.

EXCHANGE 2000/2003 OPTIONS are:

```
-annotation { MIS | SRS | KMS }
{ -all_storage_groups | -storage_group
<Storage_Group_Name1>[ -store <Store1>[ <Store2>... ] ][
-storage_group <Storage_Group_Name2>[ -store
<Store1>[<Store2>...] ]... ] }
```

For parameters and their descriptions see Table 4-2 on page 4-329 through Table 4-6 on page 4-337.

# **IMPORTANT** If the parameters contain spaces, use double quotes when specifying them in the omnicreatedl command. For example, -storage\_group "First Storage Group".

## Table 4-2General Options

| Parameter                 | Description                                                                                                    |
|---------------------------|----------------------------------------------------------------------------------------------------|
| -ex2000                   | Instructs the omnicreatedl command to create a<br>Microsoft Exchange ZDB backup specification and<br>Microsoft Exchange transaction logs backup<br>specification for all specified storage groups with<br>disabled circular logging.                                                                                                    |
| -datalist <name></name>   | Specifies the name of the Microsoft Exchange ZDB<br>backup specification file (datalist) for the Microsoft<br>Exchange ZDB. The datalist is created in the<br><data_protector_home>\config\server\datalis<br/>ts directory (on Windows) or in the<br/>/etc/opt/omni/server/datalists (on UNIX)<br/>directory on the Cell Manager.</data_protector_home> |
| -device <name></name>     | Specifies the backup device to be used for the backup. If<br>this option is not specified, the backup device must be<br>specified using the Data Protector GUI.                                                                                                    |
| -force                    | Forces overwriting of an existing backup specification file with the same name.                                                                                                    |
| -virtualSrv <name></name> | The name of the Microsoft Exchange Server virtual server. This option is obligatory and used only in cluster configurations.                                                                                                    |

## Table 4-3XP Options

## Parameter D

| Parameter          | Description                                                                                                    |
|--------------------|----------------------------------------------------------------------------------------------------|
| -split_mirror -sse | Instructs the omnicreated1 command to create a<br>Microsoft Exchange split mirror backup specification<br>file for XP. |

Table 4-3XP Options

| Parameter                                                                                                    | Description                                                                                                    |
|----------------------------------------------------------------------------------------------------|----------------------------------------------------------------------------------------------------|
| ( -local <app_sys></app_sys>                                                                                                    | Specify one of the three XP split mirror configurations:                                                                                                    |
| <pre><bck_sys>   -remote <app_sys> <bck_sys>   -combined <app_sys> <bck_sys> )</bck_sys></app_sys></bck_sys></app_sys></bck_sys></pre> | -local selects the Business Copy XP (BC)<br>configuration, with the application system <app_sys><br/>and the backup system <bck_sys>. In a cluster<br/>environment, specify the virtual server hostname<br/>(rather than the physical node hostname).</bck_sys></app_sys>                    |
|                                                                                                    | -remote selects the Continuous Access XP (CA)<br>configuration, with the application system <app_sys><br/>and the backup system <bck_sys>. In a cluster<br/>environment, specify the virtual server hostname<br/>(rather than the physical node hostname).</bck_sys></app_sys>               |
|                                                                                                    | -combined selects the Combined (BC+CA)<br>configuration, with the application system <app_sys><br/>and the backup system <bck_sys>. In a cluster<br/>environment, specify the virtual server hostname<br/>(rather than the physical node hostname).</bck_sys></app_sys>                      |
| -mirrors <mu_numbers></mu_numbers>                                                                                                    | This parameter is optional.                                                                                                    |
|                                                                                                    | Specify a specific replica or a replica set to be used in<br>the backup session to define a replica set from which<br>the integration, according to the replica set rotation,<br>selects one replica to be used in the backup session. If<br>this option is not specified, the MU# 0 is set. |
|                                                                                                    | Enter an integer number from 0 to 2, any range of<br>integer numbers from 0 to 2, or any combination of<br>integer numbers from 0 to 2 separated by a comma. For<br>example:                                                                                                    |
|                                                                                                    | 1                                                                                                    |
|                                                                                                    | 1-2                                                                                                    |
|                                                                                                    | 2,0,1                                                                                                    |
|                                                                                                    | If the sequence is specified, it does not set the order in<br>which the replicas are used. They are used according to<br>the replica set rotation.                                                                                                    |
|                                                                                                    | If a range is entered, it must be specified in ascending order.                                                                                                    |

| Table 4-3 | XP Options |
|-----------|------------|
|-----------|------------|

| <b>XP</b> Options |
|-------------------|
|-------------------|

| Parameter              | Description                                                                                                    |
|------------------------|----------------------------------------------------------------------------------------------------|
| [-split   -establish ] | This parameter is optional. If it is not specified, the -establish option is set by default.                                                                                                    |
|                        | If the -split option is specified, the mirrored disks in<br>the replica selected for the current backup session are<br>resynchronized with the P-VOLs at the start of the<br>current backup session.                                                                                                    |
|                        | If the -establish option is specified and the replica for<br>the next backup is not synchronized, a resync will be<br>initiated before the next backup.                                                                                                    |
| -leave_enabled_bs      | This parameter is optional.                                                                                                    |
|                        | To specify this option, the -keep_version option has to be specified.                                                                                                    |
|                        | By default, Data Protector dismounts the filesystems<br>on the backup system after each backup. If this option<br>is specified, the filesystems remain mounted after the<br>backup.                                                                                                    |
|                        | Thus, you can use the backup system for some data<br>warehouse activity afterwards, but not for instant<br>recovery.                                                                                                    |
| -instant_restore       | This parameter is optional.                                                                                                    |
|                        | When this option is specified, the omnicreatedl command automatically sets the -keep_version option.                                                                                                    |
|                        | Specify the -instant_restore option to enable ZDB to<br>disk or ZDB to disk+tape and instant recovery from the<br>replica. If this option is not specified, it is not possible<br>to perform a ZDB to disk or a ZDB to disk+tape and<br>instant recovery from the replica. However, this option<br>does not influence the replica set rotation. |

Table 4-3XP Options

| Parameter     | Description                                                                                                    |
|---------------|----------------------------------------------------------------------------------------------------|
| -keep_version | This parameter is optional.                                                                                                    |
|               | If this option is specified, the pairs involved in the<br>backup session will remain split after the backup<br>session, enabling you to restore from the replica if an<br>instant recovery is needed.                                                                                                    |
|               | If this option is not specified, the disks involved in the<br>backup session are resynchronized after the backup<br>session, only if one or no replica is set by the -mirrors<br>option. If more than one replica is set by the -mirrors<br>option, the disks involved in the backup session will<br>remain split after the backup session. |
|               | If this option is not specified, it is not possible to specify the <code>-leave_enabled_bs</code> option.                                                                                                    |

### Table 4-4

## **VA Options**

| Parameter                                    | Description                                                                                                    |
|----------------------------------------------|----------------------------------------------------------------------------------------------------|
| -snapshot                                    | Instructs the omnicreated1 command to create an Exchange snapshot backup specification file.                                                                                                    |
| -va < <i>app_sys&gt; <bck_sys></bck_sys></i> | Specifies the application system <i><app_sys></app_sys></i> and the backup system <i><bck_sys></bck_sys></i> for the VA Exchange backup.                                                                                                    |
| -use_existing_                               | This parameter is optional.                                                                                                    |
| snapshot                                     | By default, Data Protector automatically sets this option if the -instant_recovery option is specified.                                                                                                    |
|                                              | If configuring a ZDB to tape, select this option to reuse<br>an existing replica.                                                                                                    |
|                                              | Data Protector can reuse a replica only if the following<br>condition is met, otherwise the backup session will fail:                                                                                                    |
|                                              | On a disk array, there must already exist a replica that<br>can be reused. Only replicas that are not marked for<br>instant recovery (are not part of the replica set) or<br>include no snapshots that are listed in the VA LUN<br>exclude file can be reused. Any such replica can be<br>reused. |

Table 4-4VA Options

| Parameter                    | Description                                                                                                    |
|------------------------------|----------------------------------------------------------------------------------------------------|
| -instant_recovery            | This parameter is optional.                                                                                                    |
|                              | Specify this option to perform either a ZDB-to-disk or a ZDB-to-disk+tape session and leave the replica on a disk array (after the backup session) to use it in the future for instant recovery. If this option is not set, it is not possible to perform instant recovery from the replica created or reused in this backup session.                                                          |
|                              | If this option is specified, you should also specify the -snapshots number option.                                                                                                    |
|                              | Note that when this option is selected, the options<br>-use_existing_snapshot and -leave_version<br>are automatically set by Data Protector.                                                                                                    |
| -snapshots <number></number> | This parameter is optional.                                                                                                    |
|                              | With <i><number></number></i> , specify how many replicas you want to keep on a disk array. During every backup session, Data Protector creates a new replica and leaves it on a disk array as long as the specified number is not reached. When the specified number is reached, Data Protector reuses the oldest replica.                                                                    |
|                              | Note that this option sets the number of replicas in the replica set for a backup specification.                                                                                                    |
|                              | You need to specify this number if you have selected the -instant_recovery option.                                                                                                    |
|                              | If the option is not specified, it is set to 1. The maximum is 1024.                                                                                                    |
| -leave_version               | This parameter is optional.                                                                                                    |
|                              | By default, Data Protector automatically sets this option if the -instant_recovery option is specified.                                                                                                    |
|                              | If configuring a ZDB to tape (the -instant_recovery<br>option is not specified), specify this option to keep the<br>replica on a disk array after the ZDB-to-tape session.<br>In this case, the replica will not be available for instant<br>recovery, but can be reused in future backup sessions<br>using the same backup specification with the option<br>-use_existing_snapshot_specified. |
|                              | If this option is not specified, the replica is deleted after the backup session.                                                                                                    |

Table 4-4VA Options

| Parameter         | Description                                                                                                    |
|-------------------|----------------------------------------------------------------------------------------------------|
| -leave_enabled_bs | To specify this option, the -leave_version option has to be specified.                                                                                                    |
|                   | By default, Data Protector dismounts the filesystems<br>on the backup system after each backup. If this option<br>is specified, the filesystems remain mounted after the<br>backup.         |
|                   | Thus, you can use the backup system for some data<br>warehouse activity afterwards, but not for instant<br>recovery.                                                                        |
| -lun_security     | Specify this option to apply the LUN security to the<br>child LUNs (target volumes or snapshots) that the<br>integration creates.                                                           |
|                   | If Secure Manager is activated on VA, specify this<br>option and configure passwords correctly; otherwise, the<br>backup sessions will fail.                                                |
|                   | The LUN security is set using the omnidbva command.<br>Refer to the <i>HP OpenView Storage Data Protector Zero</i><br><i>Downtime Backup Administrator's Guide</i> for more<br>information. |

## Table 4-5EVA Options

| Parameter                                         | Description                                                                                                    |
|---------------------------------------------------|----------------------------------------------------------------------------------------------------|
| -snapshot                                         | Instructs the omnicreated1 command to create an Exchange snapshot backup specification file.                                                                                                    |
| -eva <app_sys> <bck_sys></bck_sys></app_sys>      | Specifies the application system < <i>app_sys</i> > and the backup system < <i>bck_sys</i> > for the EVA Exchange ZDB in case the HP StorageWorks EVA Agent (legacy) is installed on the systems.        |
| -smis <app_sys><br/><bck_sys></bck_sys></app_sys> | Specifies the application system <app_sys> and the<br/>backup system <bck_sys> for the EVA Exchange ZDB<br/>in case the HP StorageWorks SMI-S Agent is installed<br/>on the systems.</bck_sys></app_sys> |

## Table 4-5EVA Options

| Parameter                                    | Description                                                                                                    |
|----------------------------------------------|----------------------------------------------------------------------------------------------------|
| -instant_recovery                            | This parameter is optional.                                                                                                    |
|                                              | Specify this option to perform either a ZDB-to-disk or a ZDB-to-disk+tape session and leave the replica on a disk array (after the backup session) to use it in the future for instant recovery. If this option is not set, it is not possible to perform instant recovery from the replica created in this backup session.                                            |
|                                              | Note that when this option is selected, the options<br>-snapshot_type clone and -snapshot_policy<br>strict are automatically set by Data Protector. If the<br>option -snapshots <i>number</i> is not specified, it is set to<br>1.                                                                                                    |
| -snapshots <number></number>                 | This parameter is optional. By default, Data Protector<br>automatically sets this option to 1 if the<br>-instant_recovery option is specified.                                                                                                    |
|                                              | With <i><number></number></i> , specify how many replicas you want to<br>keep on the disk array. During every backup session,<br>Data Protector creates a new replica and leaves it on a<br>disk array as long as the specified number is not<br>reached. When the specified number is reached, Data<br>Protector deletes the oldest replica and creates a new<br>one. |
|                                              | The maximum number for vsnaps and standard<br>snapshots is 7. Data Protector does not limit the<br>number of replicas rotated, but the session will fail if<br>the limit is exceeded.                                                                                                    |
|                                              | Note that this option sets the number of replicas in the replica set for a backup specification.                                                                                                    |
| -snapshot_type {standard<br>  vsnap   clone} | This option instructs Data Protector to create one of<br>the three types of EVA snapshots during the backup<br>session.                                                                                                    |
|                                              | Setting standard creates snapshots with the pre-allocation of disk space.                                                                                                    |
|                                              | Setting vsnap creates snapshots without the pre-allocation of disk space.                                                                                                    |
|                                              | Setting clone creates a clone of a source volume (original virtual disk).                                                                                                    |

Table 4-5EVA Options

| Parameter                            | Description                                                                                                    |
|--------------------------------------|----------------------------------------------------------------------------------------------------|
| -snapshot_policy {strict<br>  loose} | Specifies how Data Protector creates snapshots with<br>regard to types of already existing snapshots for the<br>same source volume (original virtual disk).                                                                                                    |
|                                      | When strict is set, Data Protector attempts to create<br>snapshots of the type selected by the -snapshot_type<br>option. If some of the source volumes (original virtual<br>disks) used in the backup session already have existing<br>snapshots of different type, the selected type of<br>snapshots cannot be used. Such a backup session will<br>be aborted.                                                                                 |
|                                      | When loose is set, Data Protector creates snapshots of<br>a different type than specified by the -snapshot_type<br>option, when this would help to make a successful<br>session.                                                                                                    |
|                                      | For example, if you select standard snapshots to be<br>created, but Data Protector detects that standard<br>snapshots cannot be created because some vsnaps or<br>snapclones of the source volumes already exist in a<br>replica set, the following happens: with the loose<br>option selected, Data Protector creates either vsnaps (if<br>vsnaps already exist) or snapclones (if snapclones<br>already exist) instead of standard snapshots. |
|                                      | Note that Data Protector can use only one type of<br>snapshots in the backup session. In case when some of<br>the source volumes used in the backup session have<br>existing standard snapshots and some of them existing<br>vsnaps, the backup session will be aborted.                                                                                                    |
| -wait_clonecopy <number></number>    | This parameter is optional and can be specified only if the -snapshot_type clone option is specified.                                                                                                    |
|                                      | In the case of a ZDB-to-tape or a ZDB-to-disk+tape<br>session, specify this option to delay moving data to tape<br>media until the cloning process is completed. By<br><number>, specify the maximum waiting time in<br/>minutes. After the specified number of minutes, the<br/>backup to tape will start, even if the cloning process is<br/>not finished yet.</number>                                                                       |
|                                      | With this option, you prevent degradation of the application data access times during the phase of backup to tape.                                                                                                    |

| Parameter                                                   | Description                                                                                                    |
|-------------------------------------------------------------|----------------------------------------------------------------------------------------------------|
| -annotation { MIS   SRS<br>  KMS }                          | This option specifies the possible Microsoft Exchange<br>Server annotations: Microsoft Information Store (MIS),<br>Site Replication Service (SRS), and Key Management<br>Service (KMS). MIS is the default setting and does not<br>need to be specified in case when the MIS will be<br>backed up.                                                                       |
| -all_storage_groups                                         | This option creates a backup specification for all databases relating to Microsoft Exchange Microsoft Information Store. It must be specified by the -annotation MIS parameter.                                                                                                    |
| -storage_group<br><storage_group_name></storage_group_name> | This option creates a backup specification for all stores<br>relating to the specified. Multiple declarations of the<br>-storage_group parameter are possible to create a<br>backup specification for the selected storage groups.<br>Logical names can be obtained by using the Exchange<br>System Administrator tool, which is a part of Microsoft<br>Exchange Server. |
| -store <store></store>                                      | When the -store parameter is specified, backup<br>specification is created only for specified store(s) inside<br>the storage group. List of stores can be specified after<br>the -store parameter to create a backup<br>specification for many stores.                                                                                                    |
|                                                             | Store names can be obtained by using Exchange<br>System Administrator tool, which is a part of Microsoft<br>Exchange Server.                                                                                                    |

### Table 4-6Microsoft Exchange Server Options

For additional information, refer to the omnicreated1 man page.

Using the<br/>omniex2000SM.baYou can also use the omniex2000SM.bat file, located in the<br/><Data\_Protector\_home>\bin directory on the application system to<br/>create a Microsoft Exchange ZDB backup specification and a Microsoft<br/>Exchange transaction logs backup specification. The script provides<br/>templates and examples of the omnicreated1 usage. You can modify the<br/>omniex2000SM.bat file using any text editor. Uncomment (delete the<br/>@REM before the command) the line with the appropriate command and<br/>edit the parameters; for example, specify the backup specification name,<br/>storage group, application, and backup systems. See Figure 4-2 on<br/>page 338.

To create a Microsoft Exchange ZDB backup specification and a Microsoft Exchange transaction logs backup specification using the omniex2000SM.bat file, make the necessary modifications and run the following command:

<Data\_Protector\_home>\bin\omniex2000SM.bat

#### Figure 4-2 omniex2000SM.bat File

| 🚱 UltraEdit-32 - [C:\Program Files\OmniBack\bin\omniex2000SM.bat]                                                                                                    |  |  |  |
|----------------------------------------------------------------------------------------------------|--|--|--|
| 🕼 Eile Edit Search Project View Format Column Macro Advanced Window Help ⊠ ≍                                                                                                    |  |  |  |
| 🛉 🔸 🗅 😂 🗂 🛃 🎒 🔕 🏘 😡 🐘 📰 🐇 🖻 🕲 🗉 🗉 🔳 🛝 🚮                                                                                                    |  |  |  |
| @REM     0       @REM     1. delete the @REM statement before the appropriate omnicreatedl       command                                                                                                    |  |  |  |
| (REM) 2. replace parameters specified in <> with the real ones (datalist name, application hostname, backup hostname, etc)                                                                                                    |  |  |  |
| @REM     3. set additional parameters (optional)       @REM     3. save the script                                                                                                    |  |  |  |
| <pre>@REM 4. run the script from the command line<br/>@REM</pre>                                                                                                    |  |  |  |
| ØREM ************************************                                                                                                    |  |  |  |
| <pre>@REM Creating a backup specification for all storage groups running on Exchange<br/>2000/2003 Server app.company.com with HP XP Array local mirror backup system:<br/>@REM EXAMPLE: omnicreatedl -ex2000 -datalist EX2000_ex1 -device dev1 -<br/>all_storage_groups -split_mirror -sse -local app.company.com bckp.company.com</pre>                                                                                                    |  |  |  |
| <pre>@REM omnicreatedl -ex2000 -datalist <name> -device <name> -all_storage_groups - split_mirror -sse -local <app_sys> <bck_sys></bck_sys></app_sys></name></name></pre>                                                                                                    |  |  |  |
| <pre>@REM Creating a backup specification for all storage groups running on Exchange<br/>2000/2003 Server app.company.com with Virtual Array backup system<br/>bckp.company.com:<br/>@REM EXAMPLE: omnicreated1 -ex2000 -datalist EX2000_ex2 -device dev1 -<br/>all storage groups -snapshot -va app.company.com bckp.company.com</pre>                                                                                                    |  |  |  |
| 0REM omnicreatedl -ex2000 -datalist <name> -device <name> -all_storage_groups -<br/>snapshot -va <app_sys> <bck_sys></bck_sys></app_sys></name></name>                                                                                                    |  |  |  |
| <pre>@REM Creating a backup specification for two storage groups ("First Storage<br/>Group", "Second Storage Group") running on Exchange 2000/2003 Server<br/>app.company.com with HP XP Array remote mirror backup system:<br/>@REM EXAMPLE: omnicreatedl -ex2000 -datalist EX2000_ex3 -device dev1<br/>-storage_group "First Storage Group" -storage_group "Second Storage Group"<br/>-split_mirror -sse -remote app.company.com bckp.company.com<br/>@REM omnicreatedl -ex2000 -datalist <name> -device <name> -storage group <storage< pre=""></storage<></name></name></pre> |  |  |  |
| group name 1> -storage_group <storage 2="" group="" name=""> -split_mirror -sse -remote<br/><app_sys> <bck_sys></bck_sys></app_sys></storage>                                                                                                    |  |  |  |
|                                                                                                    |  |  |  |
| For Help, press F1  Ln 15, Col. 75, C0 DOS Mod: 3/5/2004 10:49:34PM  File Size: 4917 INS                                                                                                    |  |  |  |

The following are some examples of using the omnicreatedl command to create a Microsoft Exchange ZDB backup specification (datalist) and a Microsoft Exchange transaction logs backup specification:

**Example 1- XP** Use the following command to create a backup specification, named BS1, using device dev1, for all storage groups running on Microsoft Exchange Server on application system computer\_app.company.com and backup system computer\_bck.company.com, using the HP StorageWorks XP BC configuration:

omnicreatedl -ex2000 -datalist BS1 -device dev1
-all\_storage\_groups -split\_mirror -sse -local
computer\_app.company.com computer\_bck.company.com

**Example 2 - XP** Use the following command to create a backup specification, named BS2, using device dev1, for two storage groups (First Storage Group and Second Storage Group) running on Microsoft Exchange Server on application system computer\_app.company.com and backup system computer bck.company.com, using the XP CA configuration:

omnicreatedl -ex2000 -datalist BS2 -device dev1
-storage\_group "First Storage Group" -storage\_group "Second
Storage Group" -split\_mirror -sse -remote
computer\_app.company.com computer\_bck.company.com

**Example 3 - XP** Use the following command to create a backup specification, named BS3, using device dev1, for two stores (Public and Mailbox, part of First Storage Group) running on Microsoft Exchange Server on application system computer\_app.company.com and backup system computer bck.company.com, with the XP **BC/CA configuration**:

omnicreatedl -ex2000 -datalist BS3 -device dev1
-storage\_group "First Storage Group" -store "Public"
"Mailbox" -split\_mirror -sse -combined
computer\_app.company.com computer\_bck.company.com

**Example 4 - VA** The following command will create a VA Exchange **ZDB-to-tape** backup specification, named BS1, using the backup device dev1, for all storage groups running on Microsoft Exchange Server on the application system computer1.company.com and the backup system computer2.company.com. If the backup specification already exists, it will be overwritten. In case it does not already exist, the omnicreated1 command creates an HP StorageWorks VA Exchange transaction logs backup specification file First Storage Group (LOGS)

#### Data Protector Microsoft Exchange Server 2000/2003 ZDB Integration Configuring a Microsoft Exchange ZDB Backup Specification

computer1.company.com for First Storage Group log files backup. The replica is kept for future (non-instant recovery) use if the backup session is successful.

omnicreatedl -ex2000 -datalist BS1 -device dev1 -snapshot
-va computer1.company.com computer2.company.com
-leave\_version -storage\_group "First Storage Group" -force

**Example 5 - VA** The following command will create a VA Exchange **ZDB-to-disk+tape** or **ZDB-to-disk** backup specification, named Exchange\_example, to back up Site Replication Service on the backup device dev1, using the replica set with 5 replicas. In case it does not already exist, the omnicreatedl command creates a VA Exchange transaction logs backup specification file SRS (LOGS) computer1.company.com for Site Replication Service log files backup (the circular logging must be disabled). When the omnib command or Data Protector GUI is used to start the backup using the created backup specification, choose between the ZDB-to-disk or ZDB-to-disk+tape session:

omnicreatedl -ex2000 -datalist Exchange\_example -device dev1
-snapshot -va computer1.company.com computer2.company.com
-instant\_recovery -snapshots 5 -annotation SRS

Example 6 - EVA The following commands (the first command is executed on the EVA that uses the HP StorageWorks EVA Agent (legacy), and the second one - on the EVA that uses the HP StorageWorks EVA SMI-S Agent) will create a ZDB-to-tape backup specification, named BS1, using the backup device dev1, for all storage groups running on Microsoft Exchange Server on the application system computer1.company.com and the backup system computer2.company.com. In case it does not already exist, the omnicreated1 command creates an EVA Exchange transaction logs backup specification file First Storage Group (LOGS) computer1.company.com for First Storage Group log files backup. Data Protector will try to create the vsnap type of snapshots. If they cannot be created, the session aborts.

omnicreatedl -ex2000 -datalist BS1 -device dev1 -snapshot -eva computer\_app.company.com computer\_bck.company.com -snapshot\_type vsnap -snapshot\_policy strict -storage\_group "First Storage Group"

if you have the HP StorageWorks EVA Agent (legacy) installed, or:

omnicreatedl -ex2000 -datalist BS1 -device dev1 -snapshot -smis computer\_app.company.com computer\_bck.company.com -snapshot\_type vsnap -snapshot\_policy strict -storage\_group "First Storage Group"

if you have the HP StorageWorks EVA SMI-S Agent installed.

**Example 7 - EVA** The following commands (the first command is executed on the EVA that uses the HP StorageWorks EVA Agent (legacy), and the second one - on the EVA that uses the HP StorageWorks EVA SMI-S Agent) will create an EVA Exchange **ZDB-to-disk** backup specification, named Exchange\_example, to back up Site Replication Service using the backup device dev1, using the replica set with 5 replicas. In case it does not already exist, the omnicreated1 command creates an EVA Exchange transaction logs backup specification file SRS (LOGS) computer1.company.com for Site Replication Service log files backup (the circular logging must be disabled). When the omnib command or Data Protector GUI is used to start the backup using the created backup specification, choose the ZDB-to-disk session:

omnicreatedl -ex2000 -datalist Exchange\_example -device dev1 -snapshot -eva computer1.company.com computer2.company.com -instant recovery -snapshots 5 -annotation SRS

if you have the HP StorageWorks EVA Agent (legacy) installed, or:

omnicreatedl -ex2000 -datalist Exchange\_example -device dev1
-snapshot -smis computer1.company.com computer2.company.com
-instant\_recovery -snapshots 5 -annotation SRS

if you have the HP StorageWorks EVA SMI-S Agent installed.

**Example 8 - EVA** The following commands (the first command is executed on the EVA that uses the HP StorageWorks EVA Agent (legacy), and the second one - on the EVA that uses the HP StorageWorks EVA SMI-S Agent) will create an EVA Exchange **ZDB-to-disk+tape** backup specification, named Exchange\_example, to back up Site Replication Service to the backup device dev1, using the replica set with 3 replicas and to delay the backup to tape for the maximum of 50 minutes. In case it does not already exist, the omnicreatedl command creates an EVA Exchange transaction logs backup specification file SRS (LOGS) computer1.company.com for Site Replication Service log files backup (the circular logging must be

Data Protector Microsoft Exchange Server 2000/2003 ZDB Integration Configuring a Microsoft Exchange ZDB Backup Specification

disabled). When the omnib command or Data Protector GUI is used to start the backup using the created backup specification, choose the ZDB-to-disk+tape session:

omnicreatedl -ex2000 -datalist Exchange\_example -device dev1
-snapshot -eva computer1.company.com computer2.company.com
-instant\_recovery -snapshots 3 -wait\_clonecopy 50
-annotation SRS

if you have the HP StorageWorks EVA Agent (legacy) installed, or:

omnicreatedl -ex2000 -datalist Exchange\_example -device dev1
-snapshot -smis computer1.company.com computer2.company.com
-instant\_recovery -snapshots 3 -wait\_clonecopy 50
-annotation SRS

if you have the HP StorageWorks EVA SMI-S Agent installed.

# Modifying a Microsoft Exchange ZDB Backup Specification

After you have created the Microsoft Exchange ZDB backup specification and a Microsoft Exchange transaction logs backup specification using the omnicreatedl command, they can be modified using the Data Protector GUI.

When you want to add or remove a Microsoft Exchange storage group from a Microsoft Exchange ZDB backup specification, it is recommended to create new backup specification file rather than modify the existing one. Changing the saved Microsoft Exchange ZDB backup specification file manually could impact the Stop/quiesce the application and Restart the application scripts' parameters, which are automatically defined when a new backup specification is created using the omnicreatedl command.

Follow the procedure to modify the Microsoft Exchange ZDB backup specification or a Microsoft Exchange transaction logs backup specification:

- 1. In the Data Protector GUI, select Backup in the Context List.
- 2. In the Scoping Pane expand Backup Specifications and then Filesystem. Click the Microsoft Exchange ZDB backup specification, which you created using the omnicreatedl command. See Figure 4-3 on page 343.

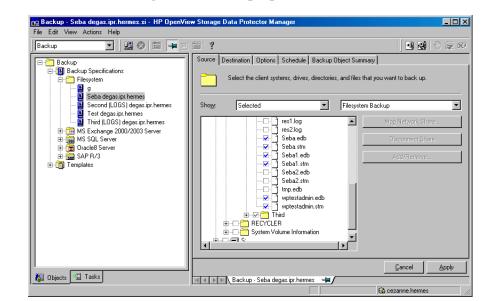

#### Figure 4-3 Microsoft Exchange ZDB Backup Specification (Datalist)

3. You can modify the backup devices, set the ZDB options, schedule, and start backup. For a particular database, both the .edb and .stm files must be backed up. For detailed procedure on how to perform filesystem backup, refer to the *HP OpenView Storage Data Protector* Administrator's Guide.

You can also specify whether you want to create additional copies (mirrors) of the backup during the backup session. Specify the desired number of mirrors by clicking the Add mirror and Remove mirror buttons under the Destination tag. Select separate devices for the backup and for each mirror.

For detailed information on the object mirror functionality, see *HP OpenView Storage Data Protector Administrator's Guide*.

Object mirroring is not supported for ZDB to disk.

NOTE

#### **Checking Microsoft Exchange Files for Consistency**

Microsoft Exchange Server comes with the utility that allows you to perform a page level integrity check of the database files. This consistency check can be run on the Microsoft Exchange offline database from the Data Protector during Data Protector ZBD Exchange backup. For more information on the esefile (Exchange 2000) and the eseutil (Exchange 2003) utilities, refer to the *Esefile Support Utility for Exchange Server 5.5 and Exchange 2000 Server (248406)* and to the *How To: Use the Eseutil Utility to Detect File Header Damage in Exchange 2003 (825088)* documents respectively, available at http://support.microsoft.com.

## **IMPORTANT** Page level integrity check of the Microsoft Exchange database is not supported with EVA.

The procedure below gives instructions on how to use the utility:

1. Copy the utility to the backup system.

The esefile utility can be found on the Microsoft Exchange 2000 Installation CD at the following location: <CD>:\ENGLISH\EXCH2000\ENT\SUPPORT\UTILS\I386\ESEFILE

The escutil utility can be found in the <*Exchange\_Server\_home*>\bin directory once the Microsoft Exchange Server 2003 is installed.

#### NOTE

On Disk Array XP, location on which esefile.exe or eseutil.exe is copied should not be mirrored, so that the file will not be overwritten when the mirror is synchronized.

2. Write a script that will run the esefile.exe or eseutil.exe utility
and save it, for example, as integritycheck.bat. Basically, the
command must look like
<Path\_to\_esefile>\esefile.exe /s
<Exchange\_Server\_database\_file>(Exchange 2000)
or
<Path\_to\_eseutil>\eseutil.exe /k
<Exchange\_Server\_database\_file>(Exchange 2003)

| The esefile.exe utility with the /s option or the eseutil.exe         |
|-----------------------------------------------------------------------|
| utility with the /k option tests the checksums on the Exchange Server |
| database.                                                             |

ExampleIn the following example, the esefile.exe resides in C: \ directory<br/>on the backup system. Data Protector mounts data to be backed up to<br/>the C: \Program Files\Omniback\tmp directory with the<br/>mountpoints zdb.hp.com\H\First\MailStore.edb,<br/>zdb.hp.com\H\First\MailStore2.edb, and<br/>zdb.hp.com\H\First\Public.edb.

#### Figure 4-4 Example Script for MS Exchange Server 2000

C:\esefile.exe /s "C:\Program Files\OmniBack\tmp\zdb.hp.com\H\exchsrvr\First\MailStore.edb" C:\esefile.exe /s "C:\Program Files\OmniBack\tmp\zdb.hp.com\H\exchsrvr\First\MailStore2.edb" C:\esefile.exe /s "C:\Program Files\OmniBack\tmp\zdb.hp.com\H\exchsrvr\First\Public.edb"

Refer to the *HP OpenView Storage Data Protector Zero Downtime Backup Administrator's Guide* or for information on how Data Protector creates mountpoints on the backup system. The commands in the script will ensure that \*.edb database files specified to be backed up in the backup specification will be checked for consistency.

- 3. Modify the Microsoft Exchange ZDB backup specification to include the integritycheck.bat as Post-Exec script on the backup specification level. The script must be executed on the backup system. Refer to the *HP OpenView Storage Data Protector Administrator's Guide* for more information on configuring Pre-Exec and Post-Exec commands.
- 4. In the backup specification, select the Leave the backup system enabled option. You can select this option only if the Keep the replica after the backup option is selected. This option ensures that the database will be available on the backup system at the time when the integrity check is started.

After the backup is done, the esefile or the escutil utility will perform page level integrity check against database files specified in your integritycheck.bat script.

#### **Backing Up Microsoft Exchange Server**

To run a ZDB-to-disk, ZDB-to-tape, or ZDB-to-disk+tape session of a Microsoft Exchange database, use any of the following methods:

- **Backup Methods** Schedule the backup of an existing Microsoft Exchange ZDB backup specification using the Data Protector Scheduler.
  - Start an interactive backup of an existing Microsoft Exchange ZDB backup specification using the Data Protector GUI or the Data Protector command-line interface.

#### **Considerations** Before running a Microsoft Exchange ZDB session, note the following:

- It is not possible to start ZDB, restore, or instant recovery sessions using the same source volume on the application system at the same time. A ZDB, restore, or instant recovery session must be started only after the preceding session that is using the same source volume on the application system has finished the ZDB or restore session; otherwise, the session will fail.
- Transaction logs must be backed up using the common filesystem backup functionality.

#### Scheduling a Backup

Scheduling a backup specification means setting time, date, and type of a backup that starts unattended once the scheduling options are defined and saved in the backup specification.

For more information on scheduling, refer to the online Help index keyword "scheduled backups".

To schedule a Microsoft Exchange ZDB session, proceed as follows:

- 1. In the HP OpenView Storage Data Protector Manager, switch to the Backup context.
- 2. In the Scoping Pane, expand Backup, Backup Specifications, and then Filesystem.
- 3. Double-click the backup specification you want to schedule and click the Schedule tab.

- 4. In the Schedule page, select a date in the calendar and click Add to open the Schedule Backup dialog box.
- 5. Specify Recurring, Time options, Recurring options, and Session options.

Note that the backup type is ignored for ZDB sessions. It is set to Full.

In the case of a ZDB-to-disk or a ZDB-to-disk+tape session, specify the Split mirror/snapshot backup option. See Figure 4-5.

**NOTE** It is not possible to run a ZDB-to-disk or a ZDB-to-disk+tape session if the -instant\_restore (for XP) or -instant\_recovery (for VA and EVA) option is not specified when creating the backup specification.

## Figure 4-5 Selecting ZDB-to-Disk or ZDB-to-Disk+Tape Session Using the Data Protector Scheduler

| hedule Backup                                                                 |                                                        |
|-------------------------------------------------------------------------------|--------------------------------------------------------|
| Snecify t                                                                     | he desired backup time, frequency, duration, and type. |
| 7                                                                             |                                                        |
| Recurring                                                                     | Time options                                           |
| • Non <u>e</u>                                                                | Time: 2 PM 💌 hours 15 💌 minutes                        |
| 🔿 Dajiy                                                                       | Use stating                                            |
| ◯ Wee <u>k</u> ly                                                             |                                                        |
| C Monthly                                                                     | Month: 2004 May 🔽 Day: 12 💌                            |
| Recurring options                                                             |                                                        |
|                                                                               |                                                        |
| Session options<br>Backup type<br>Network load                                | Full                                                   |
| Ba <u>c</u> kup type<br>Network load                                          | C High C Medium C Low                                  |
| Ba <u>c</u> kup type                                                          |                                                        |
| Ba <u>c</u> kup type<br>Network load                                          | © High C Medium C Low<br>Default ▼                     |
| Backup type<br>Network load<br>Backup protection                              | © High C Medium C Low<br>Default ▼                     |
| Bagkup type<br>Network load<br>Backup protection<br>Split mirror/snapshot bac | © High C Medium C Low<br>Default ▼                     |

Click OK and then Apply to save the changes.

#### **Running an Interactive Backup**

| Starting Backup<br>Using the GUI | An interactive backup can be performed any time after a backup specification has been created and saved.                                                                                                    |  |  |  |
|----------------------------------|----------------------------------------------------------------------------------------------------|--|--|--|
|                                  | To start an interactive ZDB session of a Microsoft Exchange database, proceed as follows:                                                                                                    |  |  |  |
|                                  | 1. In the HP OpenView Storage Data Protector Manager, switch to the Backup context.                                                                                                    |  |  |  |
|                                  | 2. In the Scoping Pane, expand Backup, Backup Specifications, and then Filesystem.                                                                                                    |  |  |  |
|                                  | 3. Right-click the backup specification, and then select Start Backup.                                                                                                    |  |  |  |
|                                  | In the Start Backup dialog box, select the Network load. For information on network load, click Help.                                                                                                    |  |  |  |
|                                  | Note that the backup type is ignored for ZDB sessions. It is set to Full.                                                                                                    |  |  |  |
|                                  | In the case of a ZDB-to-disk or a ZDB-to-disk+tape session, specify the Split mirror/snapshot backup option. See Figure 4-5.                                                                                       |  |  |  |
| NOTE                             | It is not possible to run a ZDB-to-disk or a ZDB-to-disk+tape session if<br>the -instant_restore (for XP) or -instant_recovery (for VA and<br>EVA) option is not specified when creating the backup specification. |  |  |  |

Figure 4-6Selecting ZDB-to-Disk or ZDB-to-Disk+Tape Session When<br/>Starting an Interactive Backup

| Start Backup                 | ×                                                                                   |
|------------------------------|-------------------------------------------------------------------------------------|
|                              | , the desired network load and split<br>, then click <b>OK</b> to start the backup. |
| Backup type                  | Full                                                                                |
| Network load                 | High                                                                                |
| Split mirror/snapshot backup | To disk+tape                                                                        |
| <u>0</u> K                   | To disk<br>Cancel Help                                                              |

Click OK.

Starting BackupTo start a Microsoft Exchange ZDB-to-tape or ZDB-to-disk+tape sessionUsing the CLIusing the Data Protector CLI, use the following command:

omnib -datalist <Name>

To start a Microsoft Exchange **ZDB-to-disk** session using the Data Protector CLI, use the following command:

omnib -datalist <Name> -disk only

where *<Name>* is the name of the backup specification. For more information on the omnib command, refer to its man page.

NOTE It is not possible to run a ZDB-to-disk or a ZDB-to-disk+tape session if the -instant\_restore (for XP) or -instant\_recovery (for VA and EVA) option is not selected during the creation of the backup specification using the omnicreatedl command.

#### **Restoring a Microsoft Exchange Database**

There are two ways of restoring a Microsoft Exchange database:

- restoring from backup media to the application system on LAN
- restoring using the instant recovery functionality

## Restoring from the Backup Media to the Application System on LAN

When restoring from backup media to the application system on LAN, Microsoft Exchange backup objects are restored online directly to the application system.

When restoring from backup media to the application system on LAN, you can restore Microsoft Exchange backup objects to any Microsoft Exchange Server with the same configuration as the original system within the Data Protector cell.

A Microsoft Exchange database can be recovered using one of the following two methods:

• Point-in-time recovery

Only data (.edb and .stm files) is restored, without the log files. Database is restored to the state when the backup was performed, and all data created after the backup is lost.

• Roll forward recovery

This type of recovery consists of restoring the Microsoft Exchange database files and transaction logs, and then replaying the transaction logs. This action recovers the Microsoft Exchange database to the last consistent state. You can improve the data transfer rate when restoring by connecting the backup device to the application system and configuring this backup device on the application system using the Data Protector GUI. Refer to the *HP OpenView Storage Data Protector Administrator's Guide* for more information on configuring the backup devices. Refer to the "Restoring Under Another Device" section of the same guide for more information on how to perform a restore using another device.

#### **Point-in-Time Recovery**

Using Data Protector GUI you can perform filesystem restore of Microsoft Exchange database (the .edb and .stm files), but to recover the database, additional database recovery related steps must be performed. For detailed procedure on how to recover the Microsoft Exchange Server, refer to:

Offline Backup and Restoration Procedures for Exchange (296788) document, available at <u>http://support.microsoft.com</u>.

Microsoft Exchange databases are backed up as filesystem objects and can be restored using Data Protector GUI from backup media to the application system on LAN. For a detailed procedure on how to perform filesystem restore, refer to the *HP OpenView Storage Data Protector Administrator's Guide*. The restore procedure described here provides only a general description of how to restore Microsoft Exchange databases backed up using the ZDB functionality from backup media to the application system on LAN.

#### IMPORTANT

TIP

The restore procedure described here gives instructions on how to copy the .edb and .stm files to the appropriate database location and is only part of the procedure described in the *Offline Backup and Restoration Procedures for Exchange (296788)* document, available at <u>http://support.microsoft.com</u>.

- 1. In the Context List, select Restore.
- 2. Expand Restore Objects, Filesystem, and the name of the backed up server. Then mark the drive letter on which the database resides/resided as shown in the Figure 4-7 on page 352.

Data Protector Microsoft Exchange Server 2000/2003 ZDB Integration Restoring a Microsoft Exchange Database

Figure 4-7 Restoring Microsoft Exchange Database

| 💼 H: [Exchange 2000] - HP OpenView Stora                                                                                                    | ige Data Protector Manager                                                                                                    |                 |
|----------------------------------------------------------------------------------------------------|----------------------------------------------------------------------------------------------------|-----------------|
| File Edit View Actions Help                                                                                                    |                                                                                                    |                 |
| Restore                                                                                                    |                                                                                                    |                 |
| Pestore Objects         Image: Filesystem         Image: Signal and Signal and Sig | Source Destination Dptions Devices Media Restore Summary Select the files and directories that you want to restore. Search interval Last 3 months Search interval Last 3 months From 6/ For 6/ For 6/ | <u>Update</u>   |
| 😰 Objects 📲 Tasks                                                                                                    | Regtore H:         Preview H:           H: [Exchange 2000]         H                                                                                                    | Cancel          |
|                                                                                                    | (A ce                                                                                                    | zanne.hermes // |

The Microsoft Exchange database consists of two files: <name>.edb and <name>.stm. For a particular database, both files must be selected for restore. Restoring a storage group by selecting the storage group folder is possible when the entire storage group was backed up and all databases reside in the same directory on disk.

Refer to the *HP OpenView Storage Data Protector Administrator's Guide* for more information on various restore options available.

In order to restore a Microsoft Exchange database object backed up using the ZDB functionality from backup media to the application system on LAN, make sure to select the application system as the Target client under the Destination tab.

| Figure 4-8 | Selecting the Application System |
|------------|----------------------------------|
| riguit +0  | Sciecting the Application System |

| B H: [Exchange 2000] - HP OpenView Stora                                                                                                    | nge Data Protector Manager                                                                                                    |
|----------------------------------------------------------------------------------------------------|----------------------------------------------------------------------------------------------------|
| File Edit View Actions Help                                                                                                    |                                                                                                    |
| Restore Objects  Restore Objects  Restor | Specify the location where you want to restore your data<br>and select how you want Data Protector to handle<br>conflicts between existing and newly restored files.<br>Default destination<br>Target client degas.ipr.hermes |
| ⊕ (∰ KS SQL Server<br>⊕ ∰ SAP R/3<br>⊕ (™) Restore Sessions                                                                                                    | Bestore to original location     Restore to new location     Browse                                                                                                    |
|                                                                                                    | File Conflict Handling         © Keep most recent         © No overwrite         © Qverwrite                                                                                                    |
| 😰 Objects 📲 Tasks                                                                                                    | Restore H: Preview H: Cancel                                                                                                    |

- 3. After you have set the restore options, click the Restore button. The Start Restore Session dialog box is displayed.
- 4. Click Next to specify the Report level and Network load. Click Next.
- 5. This step and Figure 4-9 on page 354 are relevant only for XP and if you have the EMC Symmetrix Agent software component installed on the application system.

Select StorageWorks XP restore. Click Next to display the Start Restore Session dialog box.

Data Protector Microsoft Exchange Server 2000/2003 ZDB Integration Restoring a Microsoft Exchange Database

Figure 4-9Selecting the XP Restore

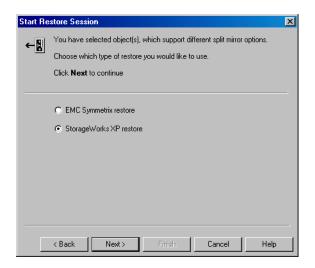

6. This step and Figure 4-10 on page 355 are relevant only for XP.

In the Start Restore Session dialog box, select Disabled in the Mirror mode drop-down list. This sets a direct restore from the backup media to the application system on LAN.

| Figure 4-10 Selecting the XP Restore ( |
|----------------------------------------|
|----------------------------------------|

| Airror mode                  | Disabled                       | • |
|------------------------------|--------------------------------|---|
| dU Number(s)                 |                                |   |
| Application system           | workaholic.hermes              | 7 |
| Backup system                |                                | 7 |
| Stop/quiesce the application | n                              | _ |
| Restart the application      |                                | _ |
| 🔲 Resynchronize links be     | efore restore                  |   |
| V Disable disks on the at    | pplication system before split |   |

7. Click Finish to start the restore session.

# **Disaster Recovery** In case of a disaster, Microsoft Exchange Server must be installed and configured with the same database names and locations as before the disaster.

#### **Roll Forward Recovery**

Using Data Protector GUI you can perform filesystem restore of Microsoft Exchange database (the .edb and .stm files) and transaction logs (the .log files); but to recover the database, additional database recovery related steps must be performed. For the detailed procedure on how to recover the Microsoft Exchange Server, refer to:

*Offline Backup and Restoration Procedures for Exchange (296788)* document, available at <u>http://support.microsoft.com</u>.

Microsoft Exchange databases are backed up as filesystem objects and can be restored using Data Protector GUI from backup media to the application system on LAN. For a detailed procedure on how to perform a filesystem restore, refer to the *HP OpenView Storage Data Protector Administrator's Guide*. The restore procedure described here provides only a general description of how to restore Microsoft Exchange databases backed up using the ZDB functionality from backup media to the application system on LAN. Data Protector Microsoft Exchange Server 2000/2003 ZDB Integration Restoring a Microsoft Exchange Database

#### IMPORTANT

The restore procedure described here gives instructions on how to copy the .edb, .stm and .log files to the appropriate database location and is just a part of the procedure described in the *Offline Backup and Restoration Procedures for Exchange (296788)* document.

When following the Microsoft procedure, use the procedure below to copy the .edb, .stm and .log files to the appropriate database location.

The procedure below needs to be utilized twice: for the restore of the database and for the restore of the transaction logs.

- 1. In the Context List, select Restore.
- 2. Perform one of the following:
  - To restore the database (.stm and .edb files), expand Restore Objects, Filesystem, and the name of the backed up server. Then select the [Exchange 2000] object as shown in Figure 4-11 on page 357.
  - To restore the transaction logs (.log files), expand Restore Objects, Filesystem, and the name of the backed up server. Then select the [Exchange 2000 Logs] object as shown in Figure 4-12 on page 357.

| Figure 4-11 | Restoring Microsoft Exchange | o Dotohogo |
|-------------|------------------------------|------------|
| rigure 4-11 | Restoring Microsoft Exchange | e Database |
|             |                              |            |

| File Edit View Actions Help     Restore     Restore Objects     Source Destination Options Devices Media Restore Summary     Source Destination Options Devices Media Restore Summary     Select the files and directories that you want to restore.     Select the files and directories that you want to restore.     Select the files and files     Select the files and directories that you want to restore.     Select the files and directories that you want to restore.     Select the files and directories tha                                                                                                    | 💼 H: [Exchange 2000] - HP OpenView Storag                                                                                                    | je Data Protector Manager                                  |                                         |
|----------------------------------------------------------------------------------------------------|----------------------------------------------------------------------------------------------------|------------------------------------------------------------|-----------------------------------------|
| Restore Objects       Media       Restore Summary         Image: Source Destination Options       Devices       Media       Restore Summary         Image: Source Destination Options       Devices       Media       Restore Summary         Image: Source Destination Options       Devices       Media       Restore Summary         Image: Source Destination Options       Devices       Media       Restore Summary         Image: Source Destination Options       Devices       Media       Restore Summary         Image: Source Destination Options       Devices       Media       Restore Summary         Image: Source Destination Options       Devices       Media       Restore Summary         Image: Source Destination Options       Devices       Media       Restore Summary         Image: Source Destination Options       Devices       Media       Restore Summary         Image: Source Destination       Source Destination       Testo       Image: Devices         Image: Source Destination       Second       Image: Devices       Image: Devices         Image: Source Destination       Second       Image: Devices       Image: Devices         Image: Source Destination       Second       Image: Devices       Image: Devices         Image: Device Destination       Sebal edb                                                                                                    | File Edit View Actions Help                                                                                                    |                                                            |                                         |
| Filesystem         Image: Select the files and directories that you want to restore.         Image: Select the files and directories that you want to restore.                                                                                                    | Restore                                                                                                    |                                                            | ••••••••••••••••••••••••••••••••••••••• |
| Image: Diplects         Image: Diplects         Image: Dip                                                                                                    | Flesystem     Gessin, in termes     Gessin, in termes     Flesystem     Gessin, in termes     Flesystem     Flesystem     F | Select the files and directories that you want to restore. |                                         |
| Conception of the second second | Coljects Tasks                                                                                                    |                                                            |                                         |

#### Figure 4-12 Restoring Microsoft Exchange Log Files

| 💼 H: [Exchange 2000 Logs] - HP OpenView                                                                                                    | v Storage Data Protector Manager                                                                                                    |            |
|----------------------------------------------------------------------------------------------------|----------------------------------------------------------------------------------------------------|------------|
| File Edit View Actions Help                                                                                                    |                                                                                                    |            |
| Restore                                                                                                    | 🗕 🗐                                                                                                    |            |
| Restore Objects     Restore Objects     Restore Objects     Restore Objects     Restore Objects     Restore Objects     Restore Objects     Restore Objects     Restore Objects     Restore Sessions | Source Destination Options Devices Media Restore Summary Select the files and directories that you want to restore. Search interval Last 3 months Second From: 67 From: 67 Fro | Update     |
| 🔝 Objects 📲 Tasks                                                                                                    | Restore H: Preview H:                                                                                                    | Cancel     |
|                                                                                                    | H: [Exchange 2000] - H: [Exchange 2000 Logs] - H                                                                                                    |            |
|                                                                                                    | 🔂 cezar                                                                                                    | nne.hermes |

Data Protector Microsoft Exchange Server 2000/2003 ZDB Integration Restoring a Microsoft Exchange Database

- 3. Make the following selections in the Results pane:
  - To restore the Microsoft Exchange database, select . edb and .stm files. For a particular database, both files must be selected for restore. Restoring a storage group by selecting the storage group folder is possible when the entire storage group was backed up and all databases reside in the same directory on disk.
  - To restore the transaction log files, select the .log files.

Refer to the *HP OpenView Storage Data Protector Administrator's Guide* for more information on various restore options available. Make sure to make the following selections in the scoping pane in order to restore a Microsoft Exchange database backed up using the ZDB functionality from backup media to the application system on LAN.

4. Select the application system as the Target client under the Destination tab.

#### Figure 4-13 Selecting the Application System

| 💼 H: [Exchange 2000] - HP OpenView Stora                                                                                                    | ge Data Protector Manager 📃 🗆 🗙                                                                                                    |
|----------------------------------------------------------------------------------------------------|----------------------------------------------------------------------------------------------------|
| File Edit View Actions Help                                                                                                    |                                                                                                    |
| Restore                                                                                                    | ■ III ? III 3 U ⊊ ∞                                                                                                    |
| Restore Objects     Gegas.ipr.hermes     Gegas.ipr.hermes     Gegas | Source       Destination       Options       Devices       Media       Restore Summary         Specify the location where you want to restore your data and select how you want Data Protector to handle conflicts between existing and newly restored files.       Image: Conflict between existing and newly restored files.         Default destination       Target client       degas.ipr.hermes       Image: Conflict between existing and newly restored files.         Image: Client       degas.ipr.hermes       Image: Client       Image: Client         Image: Client       degas.ipr.hermes       Image: Client       Image: Client         Image: Client       degas.ipr.hermes       Image: Client       Image: Client         Image: Client       degas.ipr.hermes       Image: Client       Image: Client         Image: Client       degas.ipr.hermes       Image: Client       Image: Client         Image: Client       degas.ipr.hermes       Image: Client       Image: Client         Image: Client       degas.ipr.hermes       Image: Client       Image: Client         Image: Client       degas.ipr.hermes       Image: Client       Image: Client         Image: Client       degas.ipr.hermes       Image: Client       Image: Client         Image: Client       degas.ipr.hermes       Image: Client       Image: Client         Image: Client |
| 🕼 Objects 📲 Tasks                                                                                                    | Restore H:         Preview H:         Cancel           Ind and Ind M: (Euclosume 2000)         Ind And And And And And And And And And A                                                                                                    |
|                                                                                                    | H: [Exchange 2000] - H                                                                                                    |

- 5. After you have set the restore options, click the Restore button. The Start Restore Session dialog box is displayed.
- 6. Click Next to specify the Report level and Network load. Click Next.
- 7. This step and Figure 4-14 on page 359 are relevant only for XP and if you have the EMC Symmetrix Agent software component installed on the application system.

Select StorageWorks XP restore. Click Next to display the Start Restore Session dialog box.

#### Figure 4-14 Selecting XP Restore

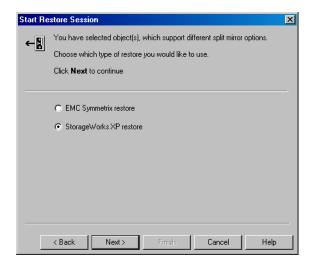

8. This step and Figure 4-15 on page 360 are relevant only for XP.

In the Start Restore Session dialog box, select Disabled in the Mirror mode drop-down list. This sets a direct restore from the backup media to the application system on LAN.

Data Protector Microsoft Exchange Server 2000/2003 ZDB Integration Restoring a Microsoft Exchange Database

Figure 4-15 Selecting the XP Restore Option

| Ctart Restore Session         | s XP options for restore                       |     |
|-------------------------------|------------------------------------------------|-----|
| Mirror mode                   | Disabled                                       | -   |
| MU Number(s)                  |                                                |     |
| Application system            | workaholic.hermes                              | 7   |
| Backup system                 |                                                | 7   |
| Stop/quiesce the application  |                                                |     |
| Restart the application       |                                                |     |
| 🔲 Resynchronize links befo    | ore restore                                    |     |
| 🔽 Disable disks on the appl   | lication system before split                   |     |
| 🗵 Restore links after restore |                                                |     |
|                               |                                                |     |
| < <u>B</u> ack <u>N</u> ex    | xt> <mark>Finish <u>C</u>ancel <u>H</u></mark> | elp |

- 9. Click Finish to start the restore session.
- **Disaster Recovery** In case of a disaster, Microsoft Exchange Server must be installed and configured with the same database names and locations as before the disaster.

#### **Instant Recovery**

**IMPORTANT** The Data Protector instant recovery functionality does not provide recovery of a database or an application. It moves the data from a replica to the source volumes. To recover a database or an application, additional database or application recovery related steps must be performed.

A Microsoft Exchange database can be recovered using one of the following two methods:

• Point-in-time recovery

Database is restored to the state when the backup was performed, and all data created after the backup is lost.

• Roll forward recovery

This type of recovery consists of restoring the Microsoft Exchange database files and transaction logs, and then replaying the transaction logs. This action recovers the Microsoft Exchange database to the last consistent state.

#### **Point-in-Time Recovery**

For detailed procedure on how to recover the Microsoft Exchange Server, refer to:

Offline Backup and Restoration Procedures for Exchange (296788), available at <u>http://support.microsoft.com</u>.

When following the Microsoft procedure, refer to the *HP OpenView* Storage Data Protector Zero Downtime Backup Administrator's Guide for information on how to copy the backed up .edb and .stm files to the appropriate database using the Data Protector instant recovery functionality.

#### **Roll Forward Recovery**

For detailed procedure on how to recover the Microsoft Exchange Server, refer to:

Offline Backup and Restoration Procedures for Exchange (296788), available at <u>http://support.microsoft.com</u>.

When following the Microsoft procedure, refer to the *HP OpenView* Storage Data Protector Zero Downtime Backup Administrator's Guide for information on how to copy the backed up .edb and .stm files to the appropriate database using the Data Protector instant recovery functionality.

The procedure below gives instructions on how to restore Microsoft Exchange transaction logs using the Data Protector GUI when following the Microsoft procedure:

- 1. In the Context List, select Restore.
- 2. Expand Restore Objects, Filesystem, and the name of the backed up server. Then select the [Exchange 2000 Logs] object as shown in Figure 4-12 on page 357.

Refer to the *HP OpenView Storage Data Protector Administrator's Guide* for more information on various restore options available. Make sure to make the following selections in the scoping pane in order to restore a Microsoft Exchange database backed up using the ZDB functionality from backup media to the application system on LAN:

- Select the application system as the Target client under the Destination tag as shown in the Figure 4-13 on page 358.
- 3. After you have set the restore options, click the Restore button. The Start Restore Session dialog box is displayed.
- 4. Click Next to specify the Report level and Network load. Click Next.
- 5. This step and Figure 4-9 on page 354 are relevant only for XP and if you have the EMC Symmetrix Agent software component installed on the application system.

Select StorageWorks XP restore. Click Next to display the Start Restore Session dialog box.

#### Figure 4-16 Selecting the XP Restore

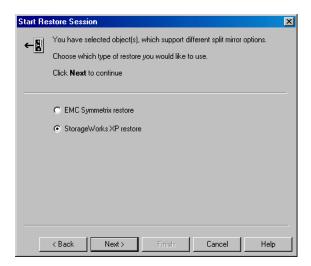

6. This step and Figure 4-10 on page 355 are relevant only for XP.

In the Start Restore Session dialog box, select Disabled in the Mirror mode drop-down list. This sets a direct restore from the backup media to the application system on LAN.

| Figure 4-17 | Selecting the XP Res | tore Option |
|-------------|----------------------|-------------|
|-------------|----------------------|-------------|

| Mirror mode                  | Disabled                      |
|------------------------------|-------------------------------|
| MU Number(s)                 |                               |
| Application system           | workaholic.hermes             |
| Backup system                |                               |
| Stop/quiesce the application |                               |
| Restart the application      |                               |
| 🔲 Resynchronize links be     | fore restore                  |
| 🗵 Disable disks on the ap    | plication system before split |
| Restore links after resto    | re                            |

- 7. Click Finish to start the restore session.
- **Disaster Recovery** In case of a disaster, Microsoft Exchange Server must be installed and configured with the same database names and locations as before the disaster.

#### Troubleshooting

This section lists the most common problems you may encounter while working with the integration.

#### **Before You Begin**

• Ensure that the latest official Data Protector patches are installed. Refer to the "Verifying Which Data Protector Patches Are Installed" section in the *HP OpenView Storage Data Protector Installation and Licensing Guide*.

Refer to the HP OpenView Storage Data Protector Software Release Notes or

<u>http://www.openview.hp.com/products/datapro/spec\_0001.html</u> for an up-to-date list of supported versions, platforms, and other information.

- Refer to the *HP OpenView Storage Data Protector Software Release Notes* for a description of general Data Protector limitations, problems and workarounds, as well as for a list of related Data Protector patches.
- For general ZDB, restore, and instant recovery related troubleshooting, refer to the troubleshooting sections in the *HP* OpenView Storage Data Protector Zero Downtime Backup Administrator's Guide.
- Refer also to the Microsoft Exchange troubleshooting section in the *HP OpenView Storage Data Protector Integration Guide*.

#### **Backup Problems**

#### Unable to initiate clsEx2000 class

Microsoft Exchange integration reports the following error in the debug.log file on the application system:

Unable to initiate clsEx2000 class. Error: -2147221164

You need to register the omniex2000.dll. Run the following command in the <Data\_Protector\_home>\bin directory: regsvr32 omniex2000.dll

#### Cannot create log datalist for < name>

The following error is reported if the omnicreatedl command cannot create a backup specification for log file backup:

Cannot create log datalist for < name>.

Check if circular logging is enabled on the Microsoft Exchange server for the particular storage group and disable it. See the following figure:

#### Figure 4-18Disabling Circular Logging

| 📲 Exchange System Manager 📃 🗆 🗶                                                                                                    |                                                                                                    |        |                                 |
|----------------------------------------------------------------------------------------------------|----------------------------------------------------------------------------------------------------|--------|---------------------------------|
| ] 🔁 Console <u>W</u> indow <u>H</u> elp                                                                                                    |                                                                                                    |        | _ <del>-</del> - <del>-</del> × |
| Action View 🗠 🔶 🔃 🔝                                                                                                    | First Storage Group Properties                                                                                                    | ? ×    |                                 |
| Action Yiew ← → € €<br>Tree<br>HSL (Exchange)<br>Global Settings<br>Global Settings<br>Administrative Groups<br>First Administrative Group<br>First Administrative Group<br>First Storage Group<br>Global Settings<br>First Storage Group<br>Global Settings<br>First Storage Group<br>Global Settings<br>First Storage Group<br>First Storage Group<br>First Stora | First Storage Group Properties         General       Details         Image: Details       Image: Details         Image: Details       Image: Details | Browse |                                 |
| <u>د</u>                                                                                                    | OK Cancel Apply                                                                                                    | Help   |                                 |

#### Could not obtain any data for backup from host

The omnicreatedl command cannot create a backup specification and the session is aborted. The following error is reported:

[ERROR] Could not obtain any data for backup from host <app\_sys>. Make sure the Exchange server is running and Data Protector Exchange Integration installed. Data Protector Microsoft Exchange Server 2000/2003 ZDB Integration **Troubleshooting** 

- If the application is cluster-aware, specify the -virtualSrv parameter.
- Check the user rights on the application system client. You should have the Save backup specification user right to be able to create and save a backup specification.
- Check if the <*Exchange\_home*>\bin directory is listed in the Path system variable. For instructions, see "Prerequisites and Limitations" on page 320.

#### **Error starting service**

If KMS is configured in such a way that the KMS service password is kept on a secured piece of paper and not on a disk, the following error is reported during the backup:

```
[Major] From: OB2BAR_main@machine.com "" Time: 10/20/2003
5:17:24 PM
```

Error starting service.

Reconfigure the KMS to store the KMS service password on a disk. Refer to *XADM: How to Change the KMS Service Password Startup Location* (196129) for information on how to do this. Then restart the backup.

### 5

## Integrating the Data Protector ZDB Integrations and Microsoft Volume Shadow Copy Service

Integrating the Data Protector ZDB Integrations and Microsoft Volume Shadow Copy Service In This Chapter

#### **In This Chapter**

This chapter explains how to configure and use the Data Protector Microsoft Volume Shadow Copy integration.

The chapter is organized into the following chapters:

"Overview" on page 369

"Prerequisites and Limitations" on page 372

"Integration Concepts" on page 374

"Configuring the Integration" on page 379

"Writers Specifics" on page 382

"Backing Up Writers Data" on page 387

"Restoring Writers Data" on page 397

"Troubleshooting Integration" on page 405

"User Scenario For Microsoft Exchange Server 2003 Backup and Restore" on page 409

#### **Overview**

A traditional backup process is based on the direct communication between the backup application and the application to be backed up. This backup method requires from the backup application an individual interface for each application it backs up.

The number of applications on the market is constantly increasing. The necessity of handling application specific features can cause difficulties in backup, restore, and storage activities. An effective solution to this problem is introducing a coordinator among the actors of the backup and restore process.

# Volume Shadow<br/>Copy ServiceVolume Shadow Copy service (VSS) is a software service introduced by<br/>Microsoft on Windows operating systems. This service collaborates with<br/>the backup application, applications to be backed up, shadow copy<br/>providers, and the operating system kernel to implement the<br/>management of volume shadow copies and shadow copy sets.

HP OpenView Storage Data Protector supports the integration with the Microsoft Volume Shadow Copy service (VSS).

The Data Protector Volume Shadow Copy integration provides a unified communication interface that can coordinate backup and restore of any application regardless of their specific features. With this approach, backup application does not need to handle each application to be backed up specifically. However, the production application as well as the backup application must conform to the VSS specification.

Figure 5-1 and Figure 5-2 show the differences between the traditional backup model and the model with the Data Protector MS Volume Shadow Copy integration.

Integrating the Data Protector ZDB Integrations and Microsoft Volume Shadow Copy Service **Overview** 

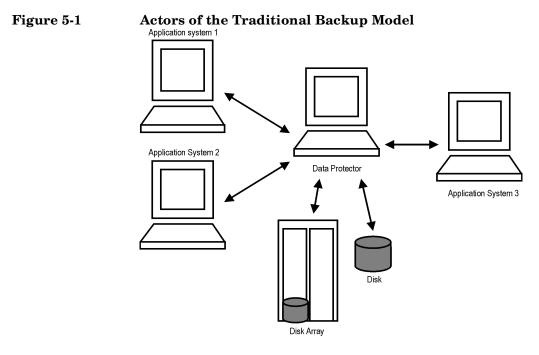

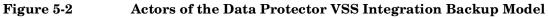

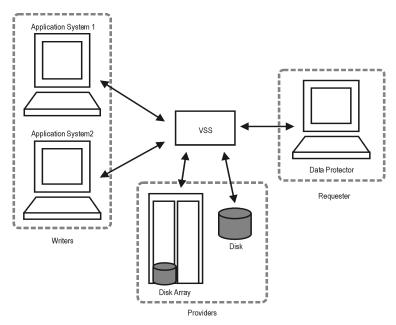

Without using the Volume Shadow Copy service, Data Protector has to communicate with each application to be backed up individually. The Data Protector VSS integration introduces a unified backup and restore interface and provides the coordination among the participants of the backup and restore process.

#### **VSS Backup Types**

The following backup types are available with the Data Protector VSS integration:

• Local or network VSS backup

The shadow copy is backed up to tape from the application client.

• VSS transportable backup

Instead of presenting the volume shadow copies to the application client they are presented to an alternate system, the backup client, which then performs the backup, thus reducing the impact of backup on the application server to the creation of volume shadow copies. A hardware provider that supports transportable snapshots is required.

 VSS Transportable
 VSS transportable snapshot backup offers additional advantages over local or network VSS backup:

 Advantages
 The inner transportable snapshot backup offers additional advantages over local or network VSS backup:

- The impact on performance on the application server is reduced.
- Following the shadow copy creation, the tape backup can be performed on the backup client at leisure pace.

Integrating the Data Protector ZDB Integrations and Microsoft Volume Shadow Copy Service **Prerequisites and Limitations** 

#### **Prerequisites and Limitations**

This is a list of prerequisites and limitations for the Data Protector MS Volume Shadow Copy integration:

#### Prerequisites MS Volume Shadow Copy integration is supported only on the Windows Server 2003 operating systems.

- Before you begin, ensure that you have correctly installed and configured Data Protector, writers and shadow copy providers. Refer to the:
  - HP OpenView Storage Data Protector Software Release Notes for an up-to-date list of supported versions, platforms, devices, limitations, and other information.
  - HP OpenView Storage Data Protector Installation and Licensing Guide for instructions on how to install Data Protector on various architectures and how to install the Data Protector MS Volume Shadow Copy integration.
  - Writers and shadow copy providers documentation for instructions on how to install and configure writers and providers on your system.

VSS Transportable For VSS transportable snapshots there are additional prerequisites:
 Snapshot
 Prerequisites
 The backup client must be configured to accept connections from the application client.

• The VSS hardware provider must be installed and configured on the application and backup client. Refer to the provider documentation for details.

# **Limitations** Refer to the *HP OpenView Storage Data Protector Software Release Notes* for a list of general Data Protector limitations. The integration-specific limitations are the following:

- Maximum 64 volumes in a single volume shadow copy set is allowed. The number of shadow copy sets per volume is limited by system resources.
- To run a VSS integration backup, your system must have at least one NTFS filesystem.

- The VSS integration backup of writers which store their data on network shared volumes is not supported.
- The Data Protector MS VSS integration does not provide any restore method for writers requesting a custom restore method. These writers are by default not presented by Data Protector.

If a writer specifies a custom restore method, it is only possible to restore the writer's data as plain files using the Data Protector functionality. You can perform the custom restore manually. Refer to the writers documentation for additional information on the restore methods.

- Only Full backup is supported.
- Preview is not possible for VSS backup and restore sessions.

VSS TransportableMicrosoft offers transportable snapshots on Windows Server 2003SnapshotEnterprise Edition and Windows Server 2003 Datacenter Edition<br/>only.

- The restore of VSS transportable snapshots is possible only from backup media to the application client.
- A cluster node must *not* be configured as a backup client. If the snapshot is presented to the backup client (in this case the second node), the cluster service will not be able to distinguish between the snapshot and the original disk, as they have the same disk signature.
- The single host configuration, where a single system is used as both the application and the backup client, is not supported in a cluster environment.
- Transportable hardware snapshots must be transported out of the cluster before a backup can be performed.
- A full client backup cannot be performed for VSS transportable snapshots.

Integrating the Data Protector ZDB Integrations and Microsoft Volume Shadow Copy Service Integration Concepts

|                                   | -                                                                                                    |
|-----------------------------------|----------------------------------------------------------------------------------------------------|
|                                   | Integration Concepts                                                                                                    |
|                                   | The Data Protector integration with the MS Volume Shadow Copy<br>service provides full support for certified VSS-aware writers. This<br>includes automatic detection of the VSS-aware writers and backup and<br>restore functionality.                                                                                                    |
|                                   | If the writers are not aware of the VSS mechanism, the VSS filesystem backup is provided. For information on the VSS filesystem backup, refer to the <i>HP OpenView Storage Data Protector Administrator's Guide</i> .                                                                                                    |
|                                   | For a complete list of supported VSS writers and providers refer to the <i>HP OpenView Storage Data Protector Software Release Notes</i> .                                                                                                    |
| Benefits of Using the Integration | The advantages of using the Data Protector VSS integration are the following:                                                                                                    |
|                                   | • Unified backup interface is provided for all writers.                                                                                                    |
|                                   | • Data integrity is provided on application level, because it is provided by the writers. No interference is needed from the backup application.                                                                                                    |
| VSSBAR Agent                      | The central part of the integration is the <b>VSSBAR agent</b> , which links<br>Data Protector with the MS Volume Shadow Copy service. Data<br>Protector MS Volume Shadow Copy integration uses the VSSBAR agent<br>for automatic browsing of VSS-aware writers, coordinating backup and<br>restore. VSSBAR agent is responsible for the following actions: |
|                                   | detecting VSS-aware writers                                                                                                    |
|                                   | • examining and analyzing Writer Metadata Document (WMD)                                                                                                    |
| NOTE                              | A Writer Metadata Document (WMD) is metadata provided by each<br>writer. Writers identify themselves by the metadata and instruct the<br>backup application what to back up and how to restore the data. Thus,<br>Data Protector follows the requirements provided by the writer when<br>selecting the volumes to be backed up and the restore method.      |
|                                   | • requesting shadow copy creation                                                                                                    |
|                                   | <ul> <li>backing up writers' data to media</li> </ul>                                                                                                    |

• backing up writers' data to media

- coordinating restore session start
- restoring the Writer Metadata Document
- restoring writer's data from media

# **Backup Flow** During the Data Protector VSS integration backup, Data Protector does not interact directly with each writer, but through the VSS interface. It uses the VSSBAR agent to coordinate the backup process. The consistency of data is provided on the level of writer and not dependent on Data Protector functionality. The backup process of the VSS-aware writers consists of the following phases:

- 1. When you selected writers and components you want to back up and started a VSS integration backup, Data Protector communicates with the Volume Shadow Copy service (backup coordinator) to notify that the backup is about to start.
- 2. The coordinator identifies all writers that support the VSS feature and passes the list of available writers and their characteristics (Writer Metadata Document) back to Data Protector.
- 3. Data Protector examines Writer Metadata and identifies the volumes that contain the data to be backed up. Then the VSS informs available writers about selected components.
- 4. Data Protector prepares a list of volumes (shadow copy set) that must be put into consistent state, and passes the list back to the coordinator for preparing a shadow copy.
- 5. The VSSBAR agent notifies the writers about the shadow copy creation. The VSS mechanism ensures that there are no writes on the volume while the shadow copy is being created.

# **NOTE** When the VSSBAR agent creates a shadow copy of the volume, this volume is marked in order to avoid attempts to simultaneously create another shadow copy of the same volume. In order to prevent any deadlocks arising from volume locking, only a single VSSBAR agent at a time is allowed to define a shadow copy set.

6. When the writers are fully prepared for the consistent shadow copy backup, the VSSBAR agent passes shadow copy creation requests to VSS.

Integrating the Data Protector ZDB Integrations and Microsoft Volume Shadow Copy Service Integration Concepts

- 7. After a shadow copy is created, the VSS service returns the related information to the Data Protector.
- 8. Depending on the backup type, in the next step the following two options are possible:
  - With a local or network backup, Data Protector backs up the data from the shadow copy to media and then notifies the VSS service that the shadow copy can be released. VSS issues a command to the shadow copy provider to destroy the shadow copy that has been already backed up. Figure 5-3 shows the relations between the actors of a local or network VSS backup.
  - With a transportable VSS backup, the shadow copy is presented to the backup client. Data Protector backs up the data from the shadow copy on the backup client to the backup media.

After the backup is completed, the vssbar agent on the backup client deletes the shadow copy and disconnects from the application client. Figure 5-4 shows the relations between the actors of a VSS transportable backups.

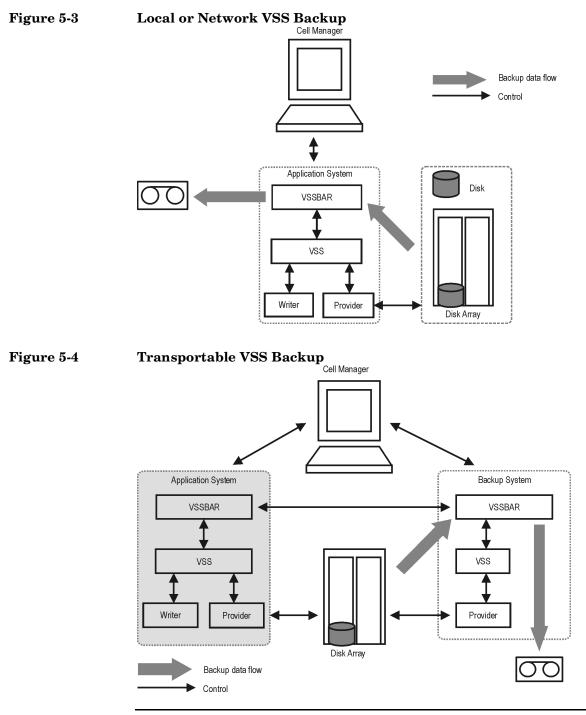

Chapter 5

Integrating the Data Protector ZDB Integrations and Microsoft Volume Shadow Copy Service Integration Concepts

- **Restore Flow** During the restore procedure, the Data Protector VSS integration coordinates communication between Data Protector and the writers. In general, the restore flow consists of the following phases: preparing for restore, restoring components, and notifying the application writers that a restore has been completed. The restore procedure of the VSS-aware writers consists of the following phases.
  - 1. Data Protector first restores the metadata, which was collected during the backup. Then it examines the metadata to identify the backup components and determine the restore method. It also checks if restore to specific volumes is possible.
  - 2. Data Protector connects to the coordinator (VSS service) to notify that the restore is about to start, which in turn communicates with the writer. Data Protector restores the data from the backup media to the locations specified in the backup metadata. During the restore, Data Protector follows the writers' instructions regarding any additional checking or processing specified in the WMD.
  - 3. After the data are successfully restored from the backup media, Data Protector informs the coordinator that the restore is completed and the writers can now access the newly-restored data and start the internal processing, for example recovery.

#### **Configuring the Integration**

The Data Protector MS Volume Shadow Copy integration does not require any configuration steps neither on the Data Protector nor on the application side, unless you are configuring a cluster-aware Data Protector VSS integration.

VSS writers are either a part of Windows operating system or delivered with applications. Data Protector automatically detects writers when the VSS backup specification is created and registers them.

You may check which writers and shadow copy providers are installed and registered on your system using the following Windows operating system command:

- For a list of writers: VSSadmin list writers
- For a list of providers: VSSadmin list providers

# Configuring the Data Protector VSS Cluster-Aware Integration

The configuration of the Data Protector VSS cluster-aware integration consists of:

- 1. Configuring an VSS cluster-aware client. Refer to "Configuring a VSS Cluster-Aware Client" on page 379.
- 2. Configuring a cluster-aware VSS integration backup. Refer to "Configuring Backups for a Cluster-Aware VSS Client" on page 380

Find below an overview of global configuration tasks with cluster-specific steps.

#### **Configuring a VSS Cluster-Aware Client**

The client configuration must be performed on one cluster node per one VSS client, since the Data Protector VSS configuration file resides on the Cell Manager.

Integrating the Data Protector ZDB Integrations and Microsoft Volume Shadow Copy Service **Configuring the Integration** 

#### **Configuring Backups for a Cluster-Aware VSS Client**

To configure backups for a cluster-aware VSS client, create a Data Protector VSS backup specification, as explained in "Creating Backup Specification Using GUI" on page 387 taking into account the VSS infrastructure specifics described below.

The MS VSS infrastructure does not identify writers that run as cluster resources (for example, cluster-aware writers). Therefore, the MS VSS integration agent cannot distinguish between the cluster-aware and non-cluster-aware writers when creating a backup specification. This means you need to configure different backup specifications for cluster-aware and non-cluster-aware writers.

When backing up cluster-aware writers (such as SQL Server via the MSDE Writer), specify the name of the VSS client system as the virtual server name given in the particular writer resource group.

When backing up writers that are not cluster-aware (such as System Writer or Event Log Writer), specify the name of the VSS client system as the physical node.

#### Example 5-1 VSS Cluster Specifics

The example below shows why it is necessary to create different backup specifications for cluster-aware and non-cluster-aware writers.

You have node\_A and node\_B, and MS Exchange Server 2003 running on a virtual host exchsvr. When creating a backup specification, you can select, among others, MS Exchange Writer and Event Log Writer. Suppose, at the time of a backup, Exchange is running on node\_A. If you create just one backup specification for both writers, the following problems will occur:

• If you select node\_A as your source host, you have Event Log Writer and Exchange Server 2003 associated with node\_A. While it is true, that Event Log Writer is a property of the physical node, it is wrong to associate Exchange Server with it, as it is a property of the virtual server.

Suppose that after a failover, MS Exchange Server 2003 is running on node\_B. When you try to restore the data to node\_A, the restore will fail because Exchange disks are now owned by node\_B and you cannot write to them. However, the restore of Event Log Writer will succeed.

• If you select excherr as your source host, you have Event Log Writer and Exchange Server associated with a virtual server excherr. While it is true, that Exchange Server 2003 is a property of the virtual server, it is wrong to associate Event Log Writer with it, as it is a property of the physical node.

Suppose that after a failover, MS Exchange Server 2003 is running on node\_B. When you try to restore Event Log Writer data to exchsvr, it will overwrite (or try to overwrite) the data in the Event Log of node\_B with the data from the Event Log of node\_A. The restore of Event Log Writer will fail, while Exchange Server will be restored successfully.

Integrating the Data Protector ZDB Integrations and Microsoft Volume Shadow Copy Service **Writers Specifics** 

#### **Writers Specifics**

This section describes specific information about VSS writers, that you need to take into account before backing up or restoring the writers.

VSS writers either come with the Windows operating system or with applications. Please refer to the support matrix in the *HP OpenView Storage Data Protector Software Release Notes* for a list of supported writers.

The Data Protector MS VSS integration does not provide any restore method for writers requesting a custom restore. If a writer specifies a custom restore method, it is only possible to restore the writer's data as plain files using the Data Protector functionality. You can perform the custom restore manually. Refer to the writers documentation for additional information on the restore methods.

#### NOTE

Writers requiring custom restore methods are by default not shown by Data Protector. The omnirc variable OB2\_SHOWALLWRITERS must be set to 1 for all writers to be displayed.

Table 1-1 provides a description of VSS writers.

| Writer<br>Name                     | Description                                                                                                    | Restore<br>Method                           |
|------------------------------------|----------------------------------------------------------------------------------------------------|---------------------------------------------|
| Certificate<br>Authority<br>Writer | This is a system writer, used to back<br>up and restore Certificate Authority<br>(CA) Service database. This service<br>issues, revokes, and manages<br>certificates employed in public<br>key-based cryptography technologies. | Files are<br>restored<br>after a<br>reboot. |

| Writer<br>Name               | Description                                                                                                    | Restore<br>Method                           |
|------------------------------|----------------------------------------------------------------------------------------------------|---------------------------------------------|
| Cluster<br>Service<br>Writer | This VSS writer using a custom API,<br>is used to back up and restore Cluster<br>Service on Microsoft Cluster Server<br>(MSCS). The Cluster Service is a<br>component on Windows servers used<br>to control server cluster activities on<br>cluster nodes. It is fundamental to the<br>operation of the cluster. | Custom<br>restore<br>method                 |
| COM+<br>REGDB<br>Writer      | This VSS writer using a custom API,<br>is used to back up and restore COM+<br>Database Service. This service<br>provides automatic distribution of<br>events to subscribing COM+<br>components.                                                                                                    | Custom<br>restore<br>method                 |
| DHCP Jet<br>Writer           | This is a system writer, used to back<br>up and restore DHCP Service<br>database. DHCP Service provides<br>dynamic IP address assignment and<br>network configuration for Dynamic<br>Host Configuration Protocol (DHCP)<br>clients.                                                                              | Files are<br>restored<br>after a<br>reboot. |
| Event Log<br>Writer          | This is a system writer, used to back<br>up and restore Event Logs. Event Logs<br>are files where the Windows operating<br>system saves information about<br>events, such as starting and stopping<br>services or the logging on and logging<br>off of a user.                                                   | Files are<br>restored<br>after a<br>reboot. |

Integrating the Data Protector ZDB Integrations and Microsoft Volume Shadow Copy Service **Writers Specifics** 

| Writer<br>Name                                 | Description                                                                                                    | Restore<br>Method                                                                                    |
|------------------------------------------------|----------------------------------------------------------------------------------------------------|----------------------------------------------------------------------------------------------------|
| FRS Writer                                     | This VSS writer using a custom API,<br>is used to back up and restore File<br>Replication Service data. File<br>Replication Service is a multithreaded<br>replication engine that replicates<br>system policies and logon scripts<br>stored in System Volume (SYSVOL).<br>FRS can also replicate data for<br>Distributed File System (Dfs), copy<br>and maintain shared files and folders<br>on multiple servers simultaneously. | Custom<br>restore<br>method                                                                          |
| IIS<br>Metabase<br>Writer                      | This is a system writer, used to back<br>up and restore Microsoft Internet<br>Information Server (IIS). IIS is a<br>network file and application server<br>that supports multiple protocols.<br>Primarily, IIS transmits information<br>in Hypertext Markup Language<br>(HTML) pages by using the Hypertext<br>Transport Protocol (HTTP).                                                                                        | Files are<br>restored<br>after a<br>reboot.                                                          |
| MSDE<br>Writer                                 | This is a writer used to back up and<br>restore Microsoft SQL Server. SQL<br>Server is a database management<br>system that can respond to queries<br>from client machines formatted in the<br>SQL language.                                                                                                    | Refer to<br>"MSDE<br>Writer<br>Restore<br>Specifics" on<br>page 399.                                 |
| Microsoft<br>Exchange<br>2003 Server<br>Writer | This is a writer used to back up and<br>restore Microsoft Exchange Server<br>2003. Microsoft Exchange Server 2003<br>is a mail and groupware server.                                                                                                    | Refer to<br>"Microsoft<br>Exchange<br>Server 2003<br>Writer<br>Restore<br>Specifics" on<br>page 401. |

Table 5-1Writer description

| Writer<br>Name                            | Description                                                                                                    | Restore<br>Method                                                                                                    |
|-------------------------------------------|----------------------------------------------------------------------------------------------------|----------------------------------------------------------------------------------------------------|
| NTDS<br>Writer                            | This is a system writer used to back up<br>and restore Microsoft Active Directory<br>on Windows servers. Active Directory<br>Service is a Windows server directory<br>service that enables you to manage<br>data structures distributed over a<br>network. For example, Active<br>Directory Service stores information<br>about user accounts, passwords, phone<br>numbers, profiles, and installed<br>services. It provides methods for<br>storing directory data and making this<br>data available to network users and<br>administrators. | To restore<br>Active<br>Directory,<br>boot into<br>Directory<br>restore<br>mode. Files<br>will be<br>restored if<br>they can be<br>overwritten. |
| Registry<br>Writer                        | This VSS writer using a custom API,<br>is used to back up and restore<br>Windows Registry. Windows Registry<br>is a database repository of information<br>containing the Windows system<br>configuration.                                                                                                    | Custom<br>restore<br>method                                                                                                    |
| Remote<br>Storage<br>Writer               | This is a system writer used to back up<br>and restore Remote Storage Service<br>(RSS). RSS is used to automatically<br>move infrequently accessed files from<br>local to remote storage. Remote files<br>are recalled automatically when the<br>file is opened.                                                                                                    | Files are<br>restored<br>after a<br>reboot.                                                                                                    |
| Removable<br>Storage<br>Manager<br>Writer | This is a system writer used to back up<br>and restore Removable Storage<br>Manager Service. This service<br>manages removable media, drives, and<br>libraries.                                                                                                    | Files are<br>restored<br>after a<br>reboot.                                                                                                    |

Integrating the Data Protector ZDB Integrations and Microsoft Volume Shadow Copy Service Writers Specifics

| Writer<br>Name                  | Description                                                                                                    | Restore<br>Method                           |
|---------------------------------|----------------------------------------------------------------------------------------------------|---------------------------------------------|
| System<br>Writer                | This is a system writer that backs up a<br>specific set of Windows dynamic link<br>libraries (DLL).                                                                                                    | Files are<br>restored<br>after a<br>reboot. |
| TermServLic<br>encing<br>Writer | This is a system writer that backs up<br>Windows Terminal Services. These<br>services provide a multi-session<br>environment that allows client<br>systems to access a virtual Windows<br>desktop session and Windows-based<br>programs running on the server. | Files are<br>restored<br>after a<br>reboot. |
| WINS Jet<br>Writer              | This is a system writer, used to back<br>up and restore Windows Internet<br>Name Service (WINS). WINS is a<br>dynamic replicated database service<br>that can register and resolve NetBIOS<br>names to IP addresses used on a<br>TCP/IP network.               | Files are<br>restored<br>after a<br>reboot. |
| WMI Writer                      | This is a system writer, used to back<br>up and restore Windows Management<br>Instrumentation (WMI). WMI is a<br>unified management infrastructure in<br>Windows for monitoring system<br>resources.                                                           | Files are<br>restored<br>after a<br>reboot. |

#### **Backing Up Writers Data**

To run backups and restores of the VSS-aware writers, you need to configure the Data Protector MS Volume Shadow Copy integration backup specifications.

To configure the backup using the VSS integration, perform the following steps:

Configuration1. Configure devices, media and media pools needed for the backup. See<br/>the HP OpenView Storage Data Protector Administrator's Guide for<br/>instructions.

2. Create a Data Protector VSS backup specification specifying the data that you want to back up, the media and devices to which you want your data to be backed up, as well as the Data Protector backup options that define the behavior of your backup or restore session.

#### **Creating Backup Specification Using GUI**

The procedure below shows how to back up MS VSS objects using the Data Protector GUI. Some writers have specific limitations. For writers specific limitations, refer to the appropriate sections:

• For Microsoft Exchange Server 2003 specifics, refer to "Microsoft Exchange Server 2003 Writer Specifics" on page 393.

You need to configure different backup specifications for cluster-aware and non-cluster-aware writers. Refer to "Configuring the Data Protector VSS Cluster-Aware Integration" on page 379.

To create a new backup specification for the VSS integration, proceed as follows:

- 1. In the HP OpenView Storage Data Protector Manager, switch to the Backup context.
- 2. In the Scoping Pane, expand Backup, and then Backup Specifications.
- 3. Right-click MS Volume Shadow Copy Writers and then click Add Backup. The Create New Backup dialog box is displayed.

Integrating the Data Protector ZDB Integrations and Microsoft Volume Shadow Copy Service **Backing Up Writers Data** 

4. In the Create New Backup dialog box, click Blank Microsoft Volume Shadow Copy Backup to select a template.

#### Figure 5-5 Selecting a Blank Template and VSS Transportable Backup

| Create New Backup                     |                                                                                                    | ×                                                                                                    |
|---------------------------------------|----------------------------------------------------------------------------------------------------|----------------------------------------------------------------------------------------------------|
| Select a template to app<br>settings. | ly to the new backup. Use the                                                                                                    | Blank template to create a specification with no default                                                          |
| MS Volume Shadow Copy Wi              | Group                                                                                                    | Apply options     Destination     Options     Backup specification     Filesystem     Force to defaults     Trees |
|                                       | ► The second second se | Schedule                                                                                                    |
| Backup options<br>Backup type         | VSS transportable backu<br>Local or network backup<br>VSS transportable backu                                                                                                    |                                                                                                    |
| S <u>u</u> b type                     |                                                                                                    | <u> </u>                                                                                                    |
| OK                                    | Cano                                                                                                    | Cel Help                                                                                                    |

Select the backup type. You can choose between the following types:

• Local or network backup

This type is used for single host VSS backup. No hardware provider is required.

• VSS transportable backup

This option selects the VSS zero downtime backup (ZDB). A hardware provider is required for this type of backup.

5. This step applies only for VSS transportable backup:

Set the following VSS ZDB options:

• The name of the application client.

- The name of the backup client from where the shadow copy will be backed up to tape.
- The replica type:

| Default                                                                                                    | The provider decides which replica type is used.                                                                                      |
|----------------------------------------------------------------------------------------------------|----------------------------------------------------------------------------------------------------|
| Mirror/Clone                                                                                                    | (Plex) A target volume, independent from its<br>source volume, for example snapclone for HP<br>StorageWorks Enterprise Virtual Array. |
| Snapshot (Differential) A target volume, dependent on source volume, for example vsnap for HP StorageWorks Enterprise Virtual Array. |                                                                                                    |
| A provider may                                                                                                    | offer one or both types. If you select an                                                                                             |

unsupported replica type, the backup will fail. A disk array may also provide more than one snapshot type. In this area use the VSS bordware provider's tools to configure the

this case use the VSS hardware provider's tools to configure the provider. Refer to the VSS hardware provider's documentation for detailed information on how to configure the provider.

Some providers ignore this selection; in these cases, make sure the provider is configured to create the intended type of copy.

Click Next.

Integrating the Data Protector ZDB Integrations and Microsoft Volume Shadow Copy Service **Backing Up Writers Data** 

Figure 5-6 VSS Transportable Snapshot Options

| 💼 Backup - New2 - HP OpenView Sto                                                                                                    | orage Data Protector Man                                                                                                    | ager                                                                                                    |                           |
|----------------------------------------------------------------------------------------------------|----------------------------------------------------------------------------------------------------|----------------------------------------------------------------------------------------------------|---------------------------|
| <u> </u>                                                                                                    |                                                                                                    |                                                                                                    |                           |
| Backup                                                                                                    | > 🖬 🗕 🖬 🕴                                                                                                    | 1 1 1 1 1 1 1 1 1 1 1 1 1 1 1 1 1 1 1                                                                                                    |                           |
| Backup     Backup Specifications     Filesystem     Box MS Exchange Single M     M Sexchange 2000/2     M S Volume Shadow Cc     M Pregel     Templates | Select one or mor<br>Client systems<br>Application system:<br>Backup system:<br>Replica management op<br><u>R</u> eplica type | e available options to configure \<br>piksi.ipr.hermes<br>levstik.ipr.hermes<br>tions<br>Default<br>Snapshot (Differential)<br>Mirror/Clone (Plex) | /SS Transportable Backup. |
|                                                                                                    |                                                                                                    | < <u>B</u> ack. <u>N</u> ext >                                                                                                    | Finish <u>C</u> ancel     |
| 🕵 Objects 📲 Tasks                                                                                                    | M 4 ▷ M Backup · New2                                                                                                    | 2 -#                                                                                                    |                           |
|                                                                                                    | , .                                                                                                    | (ù                                                                                                    | piksi.ipr.hermes          |

6. For local or network backup, specify the name of the client that has the VSSBAR agent installed.

If you are creating a VSS transportable backup specification, the application system drop-down list is disabled.

When backing up cluster-aware writers (such as SQL Server via the MSDE Writer), specify the name of the VSS client system as the virtual server name given in the particular writer resource group.

Click Next.

7. Select the backup objects you want to back up.

#### Figure 5-7 Selecting Backup Objects

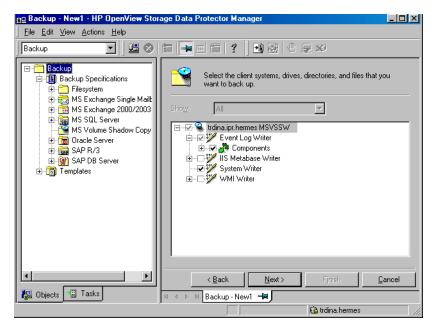

You can specify a full client backup by selecting the top-level item (the name of the client), a single writer or a writer's component backup by selecting a lower-level item.

**NOTE** In case a writer requires all of its components to be backed up, it is not allowed to select lower-level items. To prevent from accidental selecting, these items are not displayed in the GUI. If you select such a writer for backup, all its components will be backed up.

If full client is selected, Data Protector checks which writers exist on the client and backs up all of them at backup time. Integrating the Data Protector ZDB Integrations and Microsoft Volume Shadow Copy Service **Backing Up Writers Data** 

| NOTE | If a writer has no components to be backed up, it is not displayed in the list of writers, and is not backed up when the full client is selected.                                                                                                    |  |  |
|------|----------------------------------------------------------------------------------------------------|--|--|
|      | 8. Following the wizard, select the devices, backup options, and schedule your backup.                                                                                                    |  |  |
|      | Select the device(s) you want to use for the backup. Click Properties to set the device concurrency, media pool, and preallocation policy. For more information on these options, click Help.                                                                                         |  |  |
|      | You can also specify whether you want to create additional copies<br>(mirrors) of the backup during the backup session. Specify the desired<br>number of mirrors by clicking the Add mirror and Remove mirror<br>buttons. Select separate devices for the backup and for each mirror. |  |  |
|      | For detailed information on the object mirror functionality, see <i>HP OpenView Storage Data Protector Administrator's Guide</i> .                                                                                                    |  |  |
| TIP  | If you are not sure about selecting the backup options, keep the default values.                                                                                                    |  |  |
|      | Refer to online Help and the <i>HP OpenView Storage Data Protector</i><br><i>Administrator's Guide</i> for details about the options common to all<br>Data Protector backup specifications.                                                                                           |  |  |
|      | 9. Once you have defined all backup options and the schedule, you need to name and save the newly-created backup specification.                                                                                                    |  |  |
|      | You have now completed the creation of a MS Volume Shadow Copy<br>Writers backup specification.                                                                                                    |  |  |
|      | 10. You can review the newly-created and saved backup specification in the Backup context, under the specified group of backup specifications.                                                                                                    |  |  |
|      | 11. You can run backup using one of the following methods:                                                                                                    |  |  |
|      | • Schedule the backup of an existing MS Volume Shadow Copy<br>Writers backup specification using the Data Protector Scheduler.                                                                                                    |  |  |
|      | • Start an interactive backup of an existing MS Volume Shadow Copy Writers backup specification.                                                                                                    |  |  |

#### **Microsoft Exchange Server 2003 Writer Specifics**

| Microsoft                           | The following are Microsoft Exchange Server 2003 writer limitations:                                                                                                    |  |  |
|-------------------------------------|----------------------------------------------------------------------------------------------------|--|--|
| Exchange 2003<br>Writer Limitations | • A combination of VSS snapshot backups and incremental stream backups is not possible.                                                                                                    |  |  |
|                                     | • You can back up only the whole server or full storage groups. Single stores cannot be backed up.                                                                                                    |  |  |
|                                     | • Circular logging must be disabled; otherwise, only full backup recovery is possible.                                                                                                    |  |  |
|                                     | • Only one VSS backup session of the Microsoft Exchange Server 2003 Writer can be running at once on the application client.                                                                                 |  |  |
| Consistency<br>Check                | With local or network backup, the database can be successfully backed<br>up only if the consistency check of the replicated datafiles succeeded.<br>This check is not performed for transportable snapshots. |  |  |
|                                     | To disable consistency checking, set the<br>OB2VSS_EXCHANGE_DISABLE_CONSISTENCY_CHECK omnirc variable to 1.                                                                                                  |  |  |

Integrating the Data Protector ZDB Integrations and Microsoft Volume Shadow Copy Service **Backing Up Writers Data** 

#### Figure 5-8Selecting Microsoft Exchange Server 2003 Storage Groups

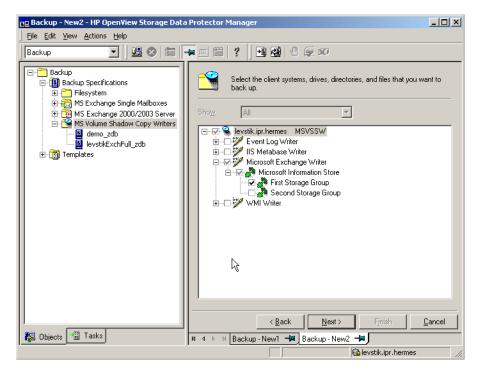

#### Scheduling the Backup

For more detailed information on scheduling, refer to the online Help index keyword "scheduled backups".

To schedule a MS Volume Shadow Copy Writers backup specification, perform the following steps in the Data Protector GUI:

- 1. In the HP OpenView Storage Data Protector Manager, switch to the Backup context.
- 2. In the Scoping Pane, expand Backup, then Backup Specifications. Click MS Volume Shadow Copy Writers.

A list of available backup specifications is displayed in the Results Area.

3. Double-click the backup specification you want to schedule and click the Schedule tab to open the Schedule property page.

- 4. In the Schedule property page, select a date in the calendar and click Add to open the Schedule Backup dialog box.
- 5. Specify Recurring, Time options, Recurring options, and Session options.

See Figure 5-9 on page 395.

- 6. Click OK to return to the Schedule property page.
- 7. Click Apply to save the changes.

#### Figure 5-9 Scheduling a Backup

| Schedule Backup                                                      |                                                                          |                             |
|----------------------------------------------------------------------|--------------------------------------------------------------------------|-----------------------------|
| Specify the                                                          | edesired backup time, frequency, duratic                                 | m, and type.                |
| Recurring<br>None<br>Daily<br>Weekly<br>Monthly<br>Recurring options | Time options<br>Tjme: 12 PM  hou<br>Use starting<br>Month: 2003 February | rs 00 ▼minutes<br>Day: 25 ▼ |
| Every 1                                                              | in week(s) on<br>Tue IV Wed I Thu IV                                     | Fri 🧖 Sat                   |
| Session options                                                      |                                                                          |                             |
| Backup type:                                                         | Full                                                                     | •                           |
| Network load                                                         |                                                                          | C Lo <u>w</u>               |
| Backup protection                                                    | Weeks                                                                    | •                           |
|                                                                      |                                                                          | 15                          |
| <u>(</u>                                                             | <u>C</u> ancel                                                           | <u>H</u> elp                |

#### **Running an Interactive Backup**

An interactive backup can be started using the Data Protector GUI by following these steps:

- 1. In the HP OpenView Storage Data Protector Manager, switch to the Backup context.
- 2. In the Scoping Pane, expand Backup; then expand the Backup Specifications and the MS Volume Shadow Copy Writers items.

Integrating the Data Protector ZDB Integrations and Microsoft Volume Shadow Copy Service **Backing Up Writers Data** 

3. Right-click the backup specification you want to run, and then select Start Backup from the pop-up menu.

The Start Backup dialog box appears.

Select the Full backup type and the network load {High | Medium | Low}.

Refer to online Help for a description of network load.

4. Click OK. Upon successful completion of the backup session, a Session Completed Successfully message appears.

|                                   | Restoring Writers Data                                                                                                    |
|-----------------------------------|----------------------------------------------------------------------------------------------------|
|                                   | You can restore the Data Protector MS Volume Shadow Copy integration objects using the Data Protector GUI.                                                                                                    |
| NOTE                              | Data Protector first restores the Writer Metadata collected during the backup time. This metadata contains the information about the backup components and the restore method. Data Protector performs restore according to the restore method specified by the writers.                                                                                                    |
| Limitations for<br>Custom Restore | • Data Protector MS VSS integration does not automatically provide<br>any restore method for writers requesting custom restore. If a writer<br>specifies custom restore method, it is only possible to restore the<br>writer's data as plain files using the Data Protector restore<br>functionality. To do so, use the Restore Into option to specify the<br>restore path of these plain files. You can then perform the custom<br>restore from these plain files manually. For information on writer's<br>custom restore, refer to the writers documentation. |
| NOTE                              | Writers requiring custom restore methods are by default not shown by Data Protector. The omnirc variable OB2_SHOWALLWRITERS must be set to 1 for all writers to be displayed.                                                                                                    |

#### **Restore Procedure**

The procedure below shows how to restore MS VSS objects using the Data Protector GUI. Some writers require custom restore procedures and/or have specific limitations. Refer to the appropriate sections:

- For Microsoft Exchange 2003 Writer specifics refer to "Microsoft Exchange Server 2003 Writer Restore Specifics" on page 401.
- For MSDE Writer specifics refer to "MSDE Writer Restore Specifics" on page 399.

Integrating the Data Protector ZDB Integrations and Microsoft Volume Shadow Copy Service **Restoring Writers Data** 

To restore MS VSS objects using the Data Protector GUI, proceed as follows:

- 1. In the HP OpenView Storage Data Protector Manager, switch to the Restore context.
- 2. Expand Restore and Microsoft Volume Shadow Copy Writers and select the client from which you want to restore the data. In the Results Area, a list of writers, which were backed up on this client, is displayed.
- 3. In the Results Area, check the writers or writers' components that you want to restore.

#### Figure 5-10 Restore Objects

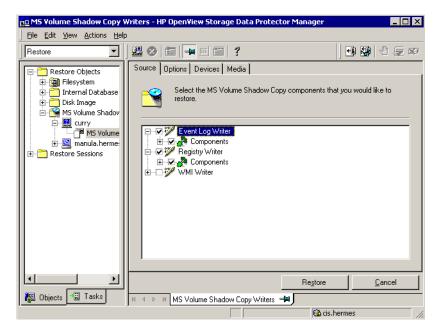

You can select the top-level item (full writer restore) or only specific components. If you select a full writer restore, but some components of this writer were not backed up in the same session, you cannot select them (unavailable components are shaded).

To select the version (the date of a backup) from which you want to restore, right-click the object name and click Properties. The last backup version is selected by default, however, you can select a different version from the drop-down list.

- 4. In the Options property page, select the MS Volume Shadow Copy specific restore options. Refer to "Restore Options" on page 404.
- 5. In the Devices and Media property pages, the devices and media for restore are automatically selected.

Note that you can change the device used for the restore. Therefore, you have the possibility of using a different device for a restore than the one that was used for the backup. Refer to the "Restoring Under Another Device" section of the *HP OpenView Storage Data Protector Administrator's Guide* for more information on how to perform a restore using another device.

6. Click the Restore MS Volume... button. Review your selection, and then click Finish to start a restore session.

The restore session messages are displayed in the Results Area.

7. If you are restoring a VSS writer that requires a custom restore, the restored files will be saved in a temporary location specified by the Restore Into option. You can then restore them manually using the writers specific methods, if it is provided by a writer. Refer to the writers' documentation.

#### **MSDE** Writer Restore Specifics

MSDE writer is used to back up and restore Microsoft SQL database.

**IMPORTANT** Before restoring the SQL system databases (master, model, msdb and pub), you have to stop the SQL service.

Integrating the Data Protector ZDB Integrations and Microsoft Volume Shadow Copy Service **Restoring Writers Data** 

#### Figure 5-11 MSDE writer

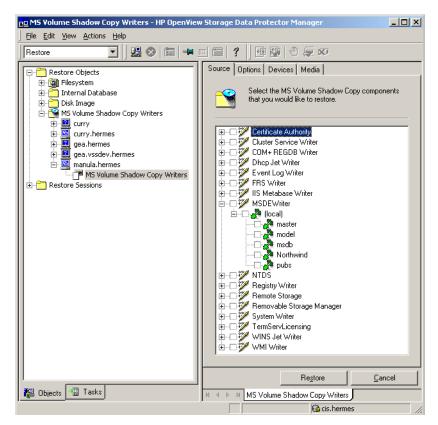

When you expand the MSDE Writer item in the Results Area, all Microsoft SQL Server instances are displayed. Each instance contains all databases it includes. System databases (master, model, msdb and pub) are always listed there.

**IMPORTANT** If system databases are restored, the whole internal database structure will be changed.

**NOTE** Only point-in-time restore is possible. Rollforward restore is not supported.

User databases will be restored only if it is possible to overwrite the files. MSDE writer will unlock user databases before the restore, while SQL service will have to be stopped manually in order to restore the system databases.

## Microsoft Exchange Server 2003 Writer Restore Specifics

Microsoft Exchange Server 2003 Writer is used to restore Microsoft Exchange Server 2003 database files.

When restoring from a Microsoft Exchange 2003 backup, the following two scenarios are possible:

- One or more databases are corrupted, but the log files are not damaged. In this case the database is restored and transaction logs are applied.
- The log files are corrupted or missing. In this case all databases and log files need to be restored. A rollforward recovery of the database is not possible.

## Limitations The following limitations apply when restoring Microsoft Exchange Server 2003:

- Shadow copies cannot be restored to alternate locations on the backup client.
- You cannot restore the shadow copy to the Restore Storage Group.

#### **Rollforward Recovery from the Loss of One or More Databases**

For a rollforward recovery, perform the following steps:

1. Dismount all stores from the storage group in which the target store resides using Microsoft Exchange System Manager.

Integrating the Data Protector ZDB Integrations and Microsoft Volume Shadow Copy Service **Restoring Writers Data** 

- 2. Select the stores you want to recover. Make sure that the Logs component is *not* selected. If this component is selected, a point-in-time restore will be performed instead of a rollforward recovery of the store(s).
- 3. Start the restore session.
- 4. Mount all stores from the storage group in which they reside using Exchange System Manager. The selected stores are recovered.

### Figure 5-12 Selecting Microsoft Exchange Server 2003 Stores for Rollforward Recovery

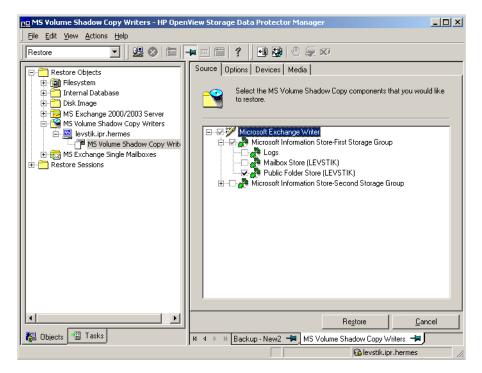

#### Point-in-Time Restore After Loss of a Log File

To perform a point-in-time restore, perform the following steps:

1. Start Exchange System Manager and check if the storage group is already unmounted. If not, unmount the whole group.

- 2. Select *all* stores including log files.
- 3. Start the restore session.
- 4. Mount the stores from the storage group in which the target stores reside using Exchange System Manager. All stores are mounted and put in the state as they were at the last full backup.

#### Figure 5-13 Selecting Microsoft Exchange Server 2003 Stores for Point-in-Time Restore

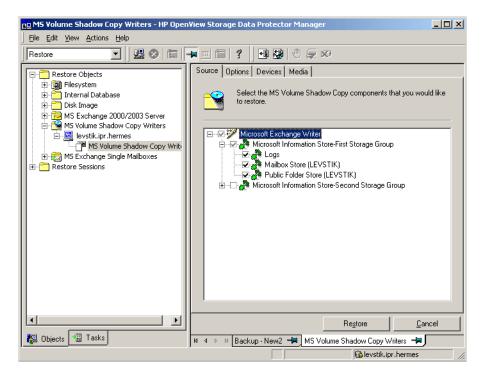

Integrating the Data Protector ZDB Integrations and Microsoft Volume Shadow Copy Service **Restoring Writers Data** 

#### **Restore Options**

The following restore options are specific to the Data Protector MS Volume Shadow Copy integration.

#### **Restore to another client**

By default, the target Data Protector MS Volume Shadow Copy client is the client from which the application data was backed up. However, you may restore the data to another VSS client if you specify the Restore to another client option. The new target MS VSS client must be a part of the Data Protector cell, it must run on the same platform and have the MS Volume Shadow Copy Integration software component installed.

#### Restore into the following directory

By default, you restore the data to the same directory from which it was backed up (it can be on the original client or on some other client which you selected).

However, if you specify the Restore into the following directory option, your data will be restored to another directory. When defining the restore location, you can specify the path to the directory where you want to restore your data.

#### **Troubleshooting Integration**

This section describes the procedures you should follow to troubleshoot the integration.

 Before You Begin
 1. Ensure that the latest official Data Protector patches are installed. Refer to "Verifying Which Data Protector Patches Are Installed" in the HP OpenView Storage Data Protector Installation and Licensing Guide.

> Refer to the *HP OpenView Storage Data Protector Software Release Notes* or <u>http://www.openview.hp.com/products/datapro/spec\_0001.html</u> for an up-to-date list of supported versions, platforms, and other information.

2. Refer to the *HP OpenView Storage Data Protector Software Release Notes* for general Data Protector limitations as well as known problems and workarounds.

#### **Backup Problems**

| Problem | After a backup to tape was performed, the VSS shadow copy |
|---------|-----------------------------------------------------------|
|         | cannot be deleted.                                        |

This can happen if the shadow copy was (un)presented or manipulated using a non-VSS API based application, for example, the disk array's management appliance.

Action Rebuild the VSS database:

- 1. Manually delete all shadow copies corresponding to the application server's disks.
- 2. Manually delete all shadow copies (snapshots) presented to the backup server.
- 3. Delete the VSS database on the application and backup host. The location of the files is defined with the following registry keys:

HKEY\_LOCAL\_MACHINE\SYSTEM\CurrentControlSet\Control\ BackupRestore\FilesNotToBackup\VSS Service DB

|         | Integrating the Data Protector ZDB Integrations and Microsoft Volume Shadow Copy Service <b>Troubleshooting Integration</b>                                                                                                    |
|---------|----------------------------------------------------------------------------------------------------|
|         | HKEY_LOCAL_MACHINE\SYSTEM\CurrentControlSet\Control\<br>BackupRestore\FilesNotToBackup\VSS Service Alternate DB                                                                                                    |
| NOTE    | -<br>The above procedure removes all information about existing snapshots<br>from the VSS database and should be used carefully.<br>-                                                                                                    |
| Problem | The presentation time exceeds the BSM time-out and the session is aborted.                                                                                                    |
|         | When HP StorageWorks EVA is used as a VSS Hardware Provider, it<br>may take up to 4 or 5 minutes per volume in a snapshot set to be<br>presented to the backup host (or to the application host in case of a local<br>backup). In the case when there are many volumes in a snapshot, the<br>total presentation time may exceed the BSM time-out for waiting new<br>connections. BSM will abort the session with the following error: |
|         | Bar backup session was started but no client connected in 600 seconds.                                                                                                    |
| Action  | Set the global variable SmWaitForFirstClient to a longer time-out. The default time-out is 10 minutes. The new value should be 5*NumberOfVolumes, where NumberOfVolumes is the number of volumes in a snapshot set being imported. The presentation time is much shorter, when the management appliance version 3.0 is used.                                                                                                    |
| Problem | When HP StorageWorks EVA is used as a VSS Hardware<br>Provider, the option Snapshot Type is ignored by the provider.                                                                                                    |
| Action  | Use the HP StorageWorks EVA configuration tool to select the desired type of a shadow copy (for example snapshot, vsnap or snapclone).                                                                                                    |
| Problem | Shadow copies are not deleted at the end of the failed backup session.                                                                                                    |
|         | If importing of shadow copies fails on the backup client (for any reason),<br>the created shadow copies cannot be deleted by the VSS service.<br>Therefore, VSSBAR on the application client tries to import the shadow<br>copies in order to delete them. If this import fails, you have to delete the<br>shadow copies manually.                                                                                                    |
| Action  | To delete the shadow copies proceed as follows:                                                                                                    |

| 1.         | Stop the | provider | service  | using the | Service  | Manager. |
|------------|----------|----------|----------|-----------|----------|----------|
| <b>±</b> . | Stop the | provider | 501 1100 | using the | 201 1100 | manager. |

- 2. Stop the VSS and VDS services.
- 3. Delete the VSS Snapshot Database on the backup server and reboot the server.

To locate the VSS Snapshot Database files, use the registry editor to find the value of the following registry keys:

HKEY\_LOCAL\_MACHINE\SYSTEM\CurrentControlSet\Control\Backu pRestore\FilesNotToBackup\VSS Service DB

HKEY\_LOCAL\_MACHINE\SYSTEM\CurrentControlSet\Control\Backu pRestore\FilesNotToBackup\VSS Service Alternate DB

- 4. Connect to the management appliance, identify the shadow copies and delete them.
- 5. Run the backup again. If the same error persists, repeat the procedure and reboot the system.

### ProblemMicrosoft Exchange Server 2003 aborts the backup if the shadow<br/>copy creation takes over 20 seconds.

If an Exchange 2003 Writer is being backed up, the session can fail with VSSBAR reporting:

Snapshot could not be created.

In the application event log on the application client, the following event is recorded:

Event Type:Error Event Source:ESE Event Category:(16) Event ID:2004 Information Store (4916) Shadow copy 3 time-out (20000 ms).

#### **Action** The following can help to solve the problem:

- Run the backup again.
- Limit the number of users that are accessing the management appliance.

|                   | Integrating the Data Protector ZDB Integrations and Microsoft Volume Shadow Copy Service <b>Troubleshooting Integration</b>                                                                                                    |
|-------------------|----------------------------------------------------------------------------------------------------|
|                   | • Reduce the number of volumes in a snapshot set. For example, keep different store's data on separate volumes or create a backup specification dedicated to each store instead of one specification for the whole server.                                                                                                    |
|                   | Restore Problems                                                                                                    |
| Problem           | After the restore of system writers was aborted, the Windows operating system is corrupted when you restart it.                                                                                                    |
|                   | If the restore of some system writers (for example, System Writer) is<br>aborted for any reason (hardware or software failure, manually aborted,<br>etc.), the Windows operating system may be corrupted after the restart<br>(for example, the GUI or some system services cannot be started, etc.).                                                                                                    |
| Action            | Depending on the nature of the corruption, repair or re-install the operating system from the Windows installation CD-ROM.                                                                                                    |
|                   |                                                                                                    |
| Problem           | Some components are not restored during the restore session.                                                                                                    |
| Problem           | <b>Some components are not restored during the restore session.</b><br>If a component cannot be restored to the location specified in Writer<br>Metadata Document (for example, if this location is locked or it is not<br>possible to perform regular restore), this component will be skipped<br>during the restore procedure.                                                                                                    |
| Problem<br>Action | If a component cannot be restored to the location specified in Writer<br>Metadata Document (for example, if this location is locked or it is not<br>possible to perform regular restore), this component will be skipped                                                                                                    |
|                   | If a component cannot be restored to the location specified in Writer<br>Metadata Document (for example, if this location is locked or it is not<br>possible to perform regular restore), this component will be skipped<br>during the restore procedure.<br>Specify a location, where skipped files will be redirected in case of<br>failure, by setting the OB2VSS_DUMPTO environmental variable in the<br><data_protector_home>\omnirc file. Restart the Data Protector</data_protector_home>                                                                                                    |
| Action            | If a component cannot be restored to the location specified in Writer<br>Metadata Document (for example, if this location is locked or it is not<br>possible to perform regular restore), this component will be skipped<br>during the restore procedure.<br>Specify a location, where skipped files will be redirected in case of<br>failure, by setting the OB2VSS_DUMPTO environmental variable in the<br><data_protector_home>\omnirc file. Restart the Data Protector<br/>services to apply the changes in the omnirc file.<br/>If you want the files that are skipped during the restore to be copied to<br/>the F:\Restore directory, set OB2VSS_DUMPTO=F:\Restore in the<br/>omnirc file. In case the SQL component Company was skipped during the</data_protector_home> |

#### User Scenario For Microsoft Exchange Server 2003 Backup and Restore

This section provides examples of backup and restore policies for Microsoft Exchange Server 2003. Three examples are provided, one for ZDB (transportable VSS snapshots) and two for different types of restore.

#### **Example - VSS Transportable Backup**

This example describes a backup scenario for Microsoft Exchange Server 2003 using VSS transportable backup together with HP StorageWorks EVA. The data is to be backed up on tape twice a day for the storage group containing critical mailboxes and once a day for all other storage groups.

The storage groups should be backed up separately.

The following example setup is possible:

- A Microsoft Exchange Server 2003 is running on the application client and is connected to a HP StorageWorks Enterprise Virtual Array. A tape drive is connected to the application client for restore purposes.
- A separate backup client is connected to a tape library.
- Two storage groups are configured on the Microsoft Exchange Server 2003, each containing two stores.

The first storage group, named Lists\_Group, contains company-wide mailing lists. The storage group contains two stores, Staff\_Store for general mailing lists and Team\_Store for team mailing lists.

The second storage group, named Mailbox\_Group, contains a larger number of individual mailboxes for employees, which are given higher priority. This way the mailboxes are still available even if mailing lists are down. The mailboxes are set up in two separate stores, one store for each department, and named Sales\_Store and Support\_Store. Integrating the Data Protector ZDB Integrations and Microsoft Volume Shadow Copy Service User Scenario For Microsoft Exchange Server 2003 Backup and Restore

• Every storage group has a separate backup specification to reduce the time needed for the shadow copy creation. Refer to "Backup Problems" on page 405.

#### Figure 5-14 Microsoft Exchange Server 2003 Storage Groups

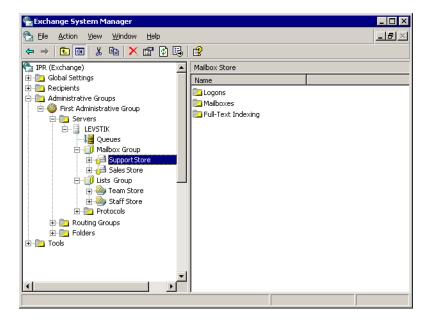

For the first storage group (Lists\_Group), create the following backup specification:

- 1. Select VSS transportable backup as the backup type. Select the application and backup client and specify Snapshot (Differential) as the replica type.
- 2. Expand the Microsoft Exchange Server 2003 writer and select the first storage group (Lists\_Group) for backup.
- 3. Using the Data Protector scheduler, schedule the backup specification to start a VSS transportable backup at night. In the Recurring box, select Daily and set the backup protection to 2 days.

For the second storage group (Mailbox\_Group), create the following backup specification:

- 1. Select VSS transportable backup as the backup type. Select the application and backup client and specify Snapshot (Differential) as the replica type.
- 2. Expand the Microsoft Exchange Server 2003 writer and select the second storage group (Mailbox\_Group) for backup.
- 3. Using the Data Protector scheduler you need to schedule the backup specification to start a VSS transportable every 2 days. In the Recurring box, select Daily, set Recurring options to 2 days and set the backup protection to 4 days.

## Example Restore Scenario for Microsoft Exchange Server 2003

In this example the Microsoft Exchange Server 2003 is configured as in Example on page 409 and the backup policy given in the example was implemented.

#### Example 5-2 Example - Restoring a Single Store

The second store (Support\_Store) in the second storage group (Mailbox\_Group), which contains user mailboxes, is damaged, but the transaction logs and other stores are not damaged. Therefore, a rollforward recovery will be performed only for this store.

To perform a rollforward recovery, proceed as follows:

- 1. Start the Microsoft Exchange Manager and unmount all stores in Mailbox\_Group, but do not unmount the stores from the first storage group.
- 2. Start Data Protector, go to the Restore context and expand the application client. Select the last backup session and expand Microsoft Exchange Server 2003 Writer. Select Support\_Store under Mailbox\_Group for restore.

Start the restore.

3. After the session is restored, start the Microsoft Exchange Manager. Mount all stores in the second storage group. Integrating the Data Protector ZDB Integrations and Microsoft Volume Shadow Copy Service User Scenario For Microsoft Exchange Server 2003 Backup and Restore

#### Example 5-3 Example - Restoring a Complete Storage Group After Loss of Transaction Logs

In this example, the first store (Staff\_Store) and transaction logs in the first storage group (Lists\_Group) are damaged but the second store (Mailbox\_Group) is intact. Since the transaction logs are damaged, a point-in-time restore of the whole storage group will be performed.

To restore the complete Lists\_Group storage group, perform the following steps:

- 1. Start Exchange System Manager and check if the first storage group (Lists\_Group) is already unmounted. If not, unmount the whole group.
- 2. Start Data Protector. In the Restore context expand the application client. Select the last backup session and then Microsoft Exchange Server 2003 Writer. Select the first storage group (Lists\_Group).

Start the restore.

3. Start Microsoft Exchange Manager and mount all stores in Lists\_Group.

# A Appendix

Appendix In This Appendix

## In This Appendix

This appendix gives information on the following topics:

- "Reconfiguring an Oracle Instance for Instant Recovery" on page A-3
- "ZDB Integrations Omnirc Variables" on page A-9

## Reconfiguring an Oracle Instance for Instant Recovery

If the control files or redo logs are located on the same volume group (if LVM is used) or source volume as the database files, the control files and online redo logs are overwritten during instant recovery. In such case, you may want to reconfigure the Oracle instance. Refer to "Oracle Backup Set ZDB Concept" on page 20 and to "Oracle Proxy-Copy ZDB Concept" on page 28 for details on the required configuration. For additional examples on how to move the redo logs and control files, refer to "Examples for Moving the Control Files and Redo Logs to Different Locations" on page 5.

Moving OnlineTo move the online redo log files from the source volumes to be replicated<br/>to other locations, perform the following steps:

1. List the online redo log files using svrmgrl (for Oracle8i) or sqlplus (for Oracle9i):

```
$ sqlplus
```

SQL> select member from v\$logfile;

2. Shut down the database:

```
SQL> connect <user>/<password>@<service> as sysdba;
```

SQL> shutdown

SQL> exit

- 3. Move the log files to a different location using operating system tools.
- 4. Start the database in mount mode:

```
$ sqlplus
$QL> connect <user>/<password>@<service> as sysdba;
$QL> startup mount;
```

5. Register the new locations for each moved file:

```
SQL> alter database rename file '<OldPathName>' to
'<NewPathName>';
```

where <OldPathName> and <NewPathName> are full paths to the log file.

|                         | Appendix<br>Reconfiguring an Oracle Instance for Instant Recovery                                                                                                    |
|-------------------------|----------------------------------------------------------------------------------------------------|
|                         | 6. Open the database in normal mode:                                                                                                    |
|                         | SQL> alter database open;                                                                                                    |
| Moving Control<br>Files | To move the <i>control files</i> from source volumes to be replicated, to other locations, perform the following steps:                                                                                            |
|                         | 1. For Oracle8i, display the control file information:                                                                                                    |
|                         | SQL> select name from v\$controlfile                                                                                                    |
|                         | For Oracle9i, determine if the database uses the SPFILE parameter:                                                                                                    |
|                         | SQL>show parameter SPFILE                                                                                                    |
|                         | 2. If the database does not use SPFILE (Oracle8i/9i):                                                                                                    |
|                         | a. Shut down the database.                                                                                                    |
|                         | SQL> shutdown                                                                                                    |
|                         | b. Move the control files to a different location using operating system tools.                                                                                                    |
|                         | c. Edit the CONTROL_FILES parameter in the database's initialization<br>parameter file (usually located in the<br>\$ORACLE_HOME/dbs/init <sid>.ora directory) to change the<br/>existing control file names:</sid> |
|                         | <pre>control_files = ("<newpathname>",)</newpathname></pre>                                                                                                    |
|                         | d. Restart the database:                                                                                                    |
|                         | SQL> startup                                                                                                    |
|                         | If the database uses SPFILE (Oracle9i):                                                                                                    |
|                         | a. Specify the new location for control files by running the following command:                                                                                                    |
|                         | SQL> alter system set control files=' <newpathname1>',<br/>'<newpathname2>',, scope=spfile</newpathname2></newpathname1>                                                                                           |
|                         | b. Shut down the database.                                                                                                    |
|                         | SQL> shutdown                                                                                                    |
|                         | c. Move the control files to a different location.                                                                                                    |
|                         | d. Restart the database:                                                                                                    |
|                         | SQL> startup                                                                                                    |

# Examples for Moving the Control Files and Redo Logs to Different Locations

Example - Moving In the following example for Oracle9i on HP-UX, the data files are on the same source volume as the control files and redo logs, which is Online Redo Logs /opt/oracle/product/9.2.0. To move the online redo log files from /opt/oracle/product/9.2.0 to /oracle/logs (which is not replicated), perform the following steps: 1. List the online redo log files using sqlplus: \$ sqlplus SQL> select member from v\$logfile; /opt/oracle/product/9.2.0/oradata/redo01.log /opt/oracle/product/9.2.0/oradata/redo02.log /opt/oracle/product/9.2.0/oradata/redo03.log List the filenames and tablespaces to check whether they are on the same source volumes as the control files: SQL> select FILE NAME, TABLESPACE NAME, BYTES from dba data files; FILE NAME TABLESPACE NAME BYTES /opt/oracle/product/9.2.0/oradata/system01.dbf SYSTEM 419430400 /opt/oracle/product/9.2.0/oradata/undotbs01.dbf UNDOTBS1 377487360 /opt/oracle/product/9.2.0/oradata/cwmlite01.dbf CWMLITE 20971520 2. Shut down the database: SQL> connect <user>/<password>@<service> as sysdba;

SQL> shutdown

### Appendix Reconfiguring an Oracle Instance for Instant Recovery

SQL> exit

3. Move the log files to a different location.

```
$ mv /opt/oracle/product/9.2.0/oradata/redo* /oracle/logs
```

4. Start the database in mount mode:

```
$ sqlplus
```

```
SQL> connect <user>/<password>@<service> as sysdba;
```

SQL> startup mount;

5. Rename the new locations for each moved file:

```
alter database rename file
'/opt/oracle/product/9.2.0/oradata/redo01.log' to
'/oracle/logs/redo01.log';
```

Database altered.

```
alter database rename file
'/opt/oracle/product/9.2.0/oradata/redo02.log' to
'/oracle/logs/redo01.log';
```

Database altered.

```
alter database rename file
'/opt/oracle/product/9.2.0/oradata/redo03.log' to
'/oracle/logs/redo01.log';
```

Database altered.

6. Open the database in normal mode:

SQL> alter database open;

Example - Moving<br/>Control Files for<br/>Oracle8iTo move the Oracle8i control files from source volumes<br/>(/opt/oracle/oradata) to a non-replicated source volume<br/>(/oracle8/oractl), perform the following steps:

1. Display the control file information:

SQL> select name from v\$controlfile /opt/oracle/oradata/control01.ctl /opt/oracle/oradata/control02.ctl

/opt/oracle/oradata/control02.ctl

2. Shut down the database:

SQL> shutdown

3. Move the control files:

```
mv /opt/oracle/oradata/control01.ctl /oracle8/oractl
```

- mv /opt/oracle/oradata/control02.ctl /oracle8/oractl
- mv /opt/oracle/oradata/control03.ctl /oracle8/oractl
- 4. Edit the CONTROL\_FILES parameter in the database's initialization parameter file:

```
control_files = ("/oracle8/oradata/control01.ctl",
"/oracle8/oractl/control02.ctl",
"/oracle8/oractl/control03.ctl")
```

5. Restart the database:

SQL> startup

Example - Moving<br/>Control Files forIn the following example, the Oracle9i database uses SPFILE. To move<br/>the control files from /opt/oracle/product/9.2.0/ toOracle9i/oracle/oractl, perform the following steps:

1. Determine if the database uses the SPFILE parameter:

2. Specify the new location for the control files by running the following command:

```
SQL> alter system set
control_files='/oracle/logs/RCVCAT/control01.ctl',
'/oracle/logs/RCVCAT/control02',
'/oracle/logs/RCVCAT/control03.ctl' scope=spfile;
```

3. Shut down the database:

SQL> shutdown

4. Move the control files to the new location:

```
mv /opt/oracle/product/9.2.0/oradata/control*
/oracle/oractl
```

Appendix Reconfiguring an Oracle Instance for Instant Recovery

5. Restart the database:

SQL> startup

|                  | <b>ZDB Integrations Omnirc Variables</b>                                                                                                    |
|------------------|----------------------------------------------------------------------------------------------------|
|                  | The Data Protector ZDB integrations use environment variables, which<br>can be set in the /opt/omni/.omnirc (on UNIX systems) or<br><data_protector_home>\omnirc file (on Windows systems), on both<br/>the application and backup systems. These variables are used for Data<br/>Protector ZDB integrations customizing. Refer to the HP OpenView<br/>Storage Data Protector Administrator's Guide for information on how to<br/>use the omnirc file.</data_protector_home> |
|                  | For information on Data Protector ZDB agents omnirc file variables,<br>refer to the HP OpenView Storage Data Protector Zero Downtime Backup<br>Administrator's Guide.                                                                                                    |
|                  | This section explains the omnirc file variables that can be set for Data<br>Protector ZDB integrations.                                                                                                    |
|                  | <b>ZDB_ORA_INCLUDE_CF_OLF</b> : An Oracle8i/9i (if the Oracle integration is used) and Oracle8/8i/9i (if the SAP R/3 integration is used) related variable.                                                                                                    |
| NOTE             | This variable is not supported on EMC.                                                                                                    |
|                  | The default value is 0. Possible values are 0 and 1.                                                                                                    |
|                  | The variable is ignored and the integration behaves as if the variable was set to 1 in the following cases:                                                                                                    |
|                  | • Oracle8.0.x is used with the Data Protector Oracle integration.                                                                                                    |
|                  | • Offline backup is performed using the Data Protector SAP R/3 integration.                                                                                                    |
| Instant Recovery | The instant recovery process depends on whether the control file and redo logs reside on the same disk array source volume as datafiles or not:                                                                                                    |
|                  | • By default (if this variable is set to 0), during a ZDB session, Data<br>Protector creates target volumes only for the source volumes<br>containing Oracle8i/9i (if the Oracle integration is used) or                                                                                                    |

|                                                 | Appendix ZDB Integrations Omnirc Variables                                                                                                    |
|-------------------------------------------------|----------------------------------------------------------------------------------------------------|
|                                                 | Oracle8/8i/9i (if the SAP R/3 integration is used) datafiles. Target volumes for source volumes containing Oracle control file and Oracle online redo logs are not created.                                                                                                    |
|                                                 | For Oracle proxy-copy or backup set ZDB and restore concept when<br>this variable is set to 0, see "Oracle Backup Set ZDB Concept" on<br>page 20 and "Oracle Proxy-Copy ZDB Concept" on page 28. For SAP<br>R/3 backup and restore concept when this variable is set to 0, see<br>"SAP R/3 ZDB Concept" on page 176. |
|                                                 | • If this variable is set to 1, Data Protector creates target volumes for all source volumes containing Oracle datafiles, Oracle control file, and if Oracle integration is used, Oracle online redo logs.                                                                                                    |
| IMPORTANT                                       | If the ZDB_ORA_INCLUDE_CF_OLF variable is set to 1 and the control files<br>and redo logs are on the same source volumes as datafiles, they are<br>overwritten during instant recovery.                                                                                                    |
| Opening the<br>Database on the<br>Backup System | If you want to successfully open the database on the backup system for <i>other</i> purposes than Data Protector, note the following:                                                                                                    |
|                                                 | <ul> <li>With Oracle proxy-copy ZDB method, set this variable to 1.</li> <li>With Oracle backup set ZDB method, used with the Oracle integration, you can always open the database on the backup system.</li> </ul>                                                                                                  |
| Prerequisites                                   | The prerequisites for this variable to be set to 1 are:                                                                                                    |
|                                                 | ✓ If the Oracle integration is used: Oracle8i/9i datafiles, Oracle8i/9i control file, and Oracle8i/9i online redo logs are all installed on disk array; they must not be installed anywhere on the network.                                                                                                    |
|                                                 | If the SAP R/3 integration is used: Oracle8/8i/9i datafiles and<br>Oracle8/8i/9i control file are all installed on disk array; they must not<br>be installed anywhere on the network.                                                                                                    |
|                                                 | ✓ If the Oracle integration is used: Oracle8i/9i datafiles on one hand,<br>and Oracle8i/9i control file and Oracle8i/9i online redo log files on the<br>other are not installed on the same disk image, logical volume, or<br>filesystem.                                                                            |

If the SAP R/3 integration is used: Oracle8/8i/9i datafiles on one hand, and Oralce8/8i/9i control file on the other are not installed on the same disk image, logical volume, or filesystem.

Refer to Figure A-1 on page A-11 and Figure A-2 on page A-12 for Oracle8i/9i backup and restore concept when this variable is set to 1. Refer to Figure A-3 on page A-13 for SAP R/3 backup and restore concept when this variable is set to 1.

## Figure A-1Oracle Proxy-copy ZDB and Restore Concept when the<br/>ZDB\_ORA\_INCLUDE\_CF\_OLF variable is set to 1

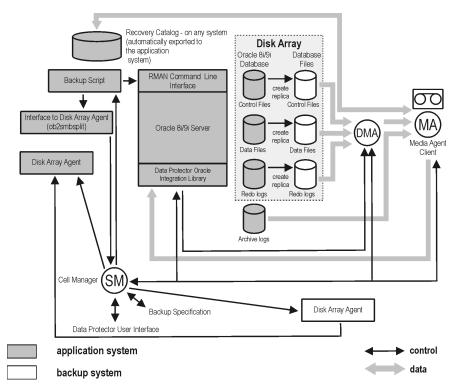

Appendix ZDB Integrations Omnirc Variables

Figure A-2Oracle Backup Set ZDB and Restore Concept when the<br/>ZDB\_ORA\_INCLUDE\_CF\_OLF variable is set to 1

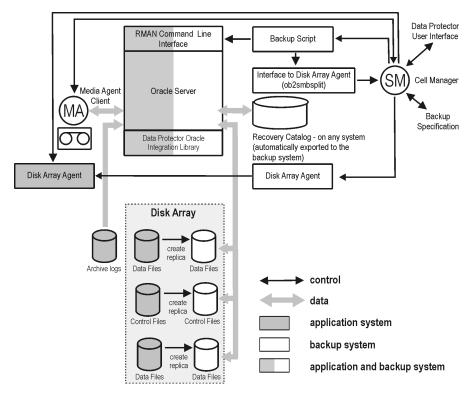

 Figure A-3
 SAP R/3 backup and restore concept when the

 ZDB\_ORA\_INCLUDE\_CF\_OLF variable is set to 1 with online backup, or in case of offline backup

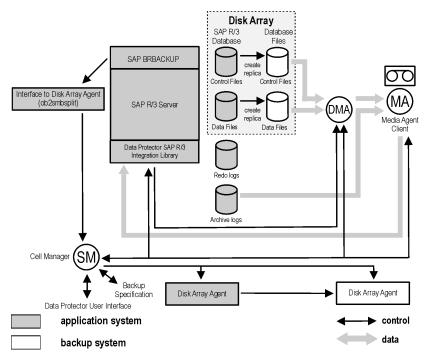

ZDB\_ORA\_INCLUDE\_SPF: An Oracle9i related variable.

The default value is 0. Possible values are 0 and 1.

The variable is ignored and the integration behaves as if the variable was set to 1 in the following cases:

- Oracle8/8i is used with the Data Protector Oracle integration.
- Offline backup is performed using the Data Protector SAP R/3 integration.

By default (if this variable is set to 0), during a ZDB session, Data Protector checks if Oracle9i datafiles and the Oracle9i SPFILE are on the same source volumes. If the SPFILE and datafiles are on the same volumes and instant recovery is enabled, the ZDB session is aborted.

If the <code>ZDB\_ORA\_INCLUDE\_SPF</code> variable set to 1, Data Protector skips the check.

Appendix ZDB Integrations Omnirc Variables

# **IMPORTANT** If the ZDB\_ORA\_INCLUDE\_SPF variable is set to 1 and the SPFILE is on the same source volumes as datafiles, it is overwritten during instant recovery.

**ZDB\_ORA\_NO\_CHECKCONF\_IR:** An Oracle8i/9i (if the Oracle integration is used) and Oracle8/8i/9i (if the SAP R/3 integration is used) related variable.

The default value is 0. Possible values are 0 and 1.

By default, the Oracle configuration is checked whether or not the control file, SPFILE and online redo logs are on different volume groups than datafiles. To check the configuration, the CLI binary omniresolve is used internally. This binary needs to have the setuid bit set on UNIX. Setting this variable to 1, the check will be skipped, and the omniresolve binary will not be used to check the Oracle configuration.

Note that checking Oracle for instant recovery suitability is important to be sure that the instant recovery will not overwrite the controlfile, online redo logs, and the SPFILE.

**OB2MARAWREAD\_KB:** This variable sets the read block size for Oracle and SAP R/3 ZDB integrations on UNIX systems with Oracle tablespaces or datafiles installed on disk images and when using the proxy-copy method (when using DMA).

The default value is 64KB. The specified value must be in the range between 1KB an 1MB.

The specified size is automatically adjusted to a size which is a multiple of the block size. The values above 256KB could cause the DMA to fail.

access rights See user rights.

ACSLS (StorageTek specific term) The Automated Cartridge System Library Server (ACSLS) software that manages the Automated Cartridge System (ACS).

## Active Directory (Windows specific term)

The directory service in a Windows network. It contains information about resources on the network and makes them accessible to users and applications. The directory services provide a consistent way to name, describe, locate, access and manage resources regardless of the physical system they reside on.

**AML** (*EMASS/GRAU specific term*) Automated Mixed-Media library.

#### application agent

A component needed on a client to back up or restore online database integrations. *See also* **Disk Agent**.

#### **application system** (*ZDB specific term*)

A system the application or database runs on. The application or database data is located on source volumes. *See also* backup system and source volume.

## **archived redo log** (Oracle specific term)

Also called offline redo log. If the Oracle database operates in the ARCHIVELOG mode, as each online redo log is filled, it is copied to one (or more) archived log destination(s). This copy is the Archived Redo Log. The presence or absence of an Archived Redo Log is determined by the mode that the database is using:

- ARCHIVELOG The filled online redo log files are archived before they are reused. The database can be recovered from an instance and disk failure. The "hot" backup can be performed only when the database is running in this mode.
- NOARCHIVELOG The filled online redo log files are not archived.

#### See also online redo log.

## **archive logging** (Lotus Domino Server specific term)

Lotus Domino Server database mode where transaction log files are overwritten only after they have been backed up.

#### ASR Set

A collection of files stored on several diskettes, required for proper reconfiguration of the replacement disk

(disk partitioning and logical volume configuration) and automatic recovery of the original system configuration and user data that was backed up during the full client backup.

These files are stored as an ASR archive file on the Cell Manager (in *<Data\_Protector\_home*>\Config\Serve r\dr\asr on a Windows Cell Manager or in /etc/opt/omni/server/dr/asr/ on a UNIX Cell Manager) as well as on the backup medium. The ASR archive file is extracted to three diskettes for 32-bit Windows systems or four diskettes for 64-bit Windows systems after a disaster occurs. You need these diskettes to perform ASR.

autochanger See library

autoloader See library

**BACKINT** (*SAP R/3 specific term*) SAP R/3 backup programs can call the Data Protector backint interface program via an open interface, which enables them to communicate with Data Protector software. For backup and restore, SAP R/3 programs issue orders for the Data Protector backint interface.

#### backup API

The Oracle interface between the Oracle backup/restore utility and the backup/ restore media management layer. The

interface defines a set of routines to allow the reading and writing of data to the backup media, the creation, searching and removing the backup files.

#### backup chain

This relates to a situation where full and incremental backups are performed. Based on the level of the incremental backups used (Incr, Incr 1, Incr 2, and so on), simple or rather complex dependencies of incrementals to previous incrementals can exist. The backup chain are all backups, starting from the full backup plus all the dependent incrementals up to the desired point in time.

#### backup device

A device configured for use with Data Protector, which can write data to and read data from storage media. This can be, for example, a standalone DDS/DAT drive or a library.

#### backup generation

One backup generation includes one full backup and all incremental backups until the next full backup.

#### backup ID

An identifier of an integration object that equals the session ID of the backup of this object. The backup ID is preserved when an object is copied, exported, or imported.

#### backup object

A backup unit that contains all items backed up from one disk volume (logical disk or mount point). The backed up items can be any number of files, directories, or the entire disk or mount point. Additionally, a backup object can be a database entity or a disk image (rawdisk).

A backup object is defined by:

- Client name: hostname of the Data Protector client where the backup object resides.
- Mount point: the access point in a directory structure (drive on Windows and mount point on UNIX) on the client where the backup object is located.
- Description: uniquely defines backup objects with identical client name and mount point.
- Type: backup object type (for example filesystem or Oracle).

#### backup owner

Each backup object in the IDB has an owner. The default owner of a backup is the user who starts the backup session.

#### backup session

A process that creates a copy of data on storage media. The activities are

specified in a backup specification or an interactive session. All clients configured in one backup specification are backed up together in one backup session using the same backup type (full or incremental). The result of a backup session is a set of media, which was written to, also called the backup or media set.

See also incremental backup and full backup.

#### backup set

A complete set of integration objects associated with a backup.

**backup set** (*Oracle specific term*) A logical grouping of backed up files that are created using the RMAN backup command. A backup set is a complete set of files associated with a backup. The files can be multiplexed to increase performance. A backup set contains either datafiles or archived logs, but not both together.

#### backup specification

A list of objects to be backed up, together with a set of devices or drives to be used, backup options for all objects in the specification, days and time that you want backups to be performed. The objects are entire disks/ volumes or parts of them such as files, directories, or even the Windows

Registry for example. File selection lists such as include-lists and exclude-lists can be specified.

#### **backup system** (*ZDB specific term*)

A system connected to target volumes of one or multiple application systems. The backup system is typically connected to a backup device to perform the backup of the data in a replica.

*See also* **application system**, **target volume**, and **replica**.

#### backup types

*See* incremental backup, differential backup, transaction backup, full backup and delta backup.

#### backup view

Data Protector provides different views for backup specifications: By Type according to the type of data available for backups/templates. Default view. By Group - according to the group to which backup specifications/templates belong. By Name - according to the name of backup specifications/templates. By Manager - if you are running MoM, you can also set the Backup view according to the Cell Manager to which backup specifications/templates belong.

**BC** (*EMC Symmetrix specific term*) Business Continuance are processes that allow customers to access and manage instant copies of EMC Symmetrix standard devices. *See also* **BCV**.

## **BC** (*HP StorageWorks Disk Array XP specific term*)

The Business Copy XP allows to maintain internal copies of HP StorageWorks Disk Array XP LDEVs for purposes such as data backup or data duplication. The copies (secondary volumes or S-VOLs) can be separated from the primary volumes (P-VOLs) and connected to a different system for various purposes, such as backup and development. For backup purposes, P-VOLs should be connected to the application system, and one of the S-VOL mirror sets to the backup system. See also HP StorageWorks Disk Array XP LDEV, CA, Main Control Unit, application system, and backup system.

## **BC Process** (*EMC Symmetrix specific term*)

A protected storage environment solution that has defined specially configured EMC Symmetrix devices as mirrors or Business Continuance Volumes to protect data on EMC Symmetrix standard devices. *See also* **BCV**.

**BC VA** (*HP StorageWorks Virtual Array specific term*) Business Copy VA allows you to

maintain internal copies of HP StorageWorks Virtual Array LUNs for data backup or data duplication within the same virtual array. The copies (child or Business Copy LUNs) can be used for various purposes, such as backup, data analysis or development. When used for backup purposes, the original (parent) LUNs are connected to the application system and the Business Copy (child) LUNs are connected to the backup system.

See also HP StorageWorks Virtual Array LUN, application system, and backup system.

**BCV** (*EMC Symmetrix specific term*) Business Continuance Volumes, or BCV devices, are dedicated SLDs that are pre-configured in the ICDA on which the business continuation operation runs. BCV devices are assigned separate SCSI addresses, differing from the addresses used by the SLDs they mirror. The BCV devices are used as splittable mirrors of the primary EMC Symmetrix SLDs that need to be protected. *See also* **BC** and **BC Process**.

#### **Boolean operators**

The Boolean operators for the full text search functionality of the online Help system are AND, OR, NOT, and NEAR. Used when searching, they enable you to define your query precisely by creating a relationship between search terms. If no operator is specified in a multi-word search, AND is used by default. For example, the query manual disaster recovery is equivalent to manual AND disaster AND recovery.

#### boot volume/disk/partition

A volume/disk/partition with files required for the initial step of the boot process. Microsoft terminology defines the boot volume/disk/partition as a volume/disk/partition containing the operating system files.

**BRARCHIVE** (*SAP R/3 specific term*) An SAP R/3 backup tool that allows you to archive redo log files. BRARCHIVE also saves all the logs and profiles of the archiving process.

See also SAPDBA, BRBACKUP and BRRESTORE.

**BRBACKUP** (*SAP R/3 specific term*) An SAP R/3 backup tool that allows an online or offline backup of the control file, of individual data files, or of all tablespaces and, if necessary, of the online redo log files. *See also* **SAPDBA**, **BRARCHIVE** and

BRRESTORE.

**BRRESTORE** (*SAP R/3 specific term*) An SAP R/3 tool that can be used to restore files of the following type:

 Database data files, control files, and online redo log files saved with BRBACKUP

- Redo log files archived with BRARCHIVE
- Non-database files saved with BRBACKUP

You can specify files, tablespaces, complete backups, log sequence numbers of redo log files, or the session ID of the backup. *See also* **SAPDBA**, **BRBACKUP** and **BRARCHIVE**.

#### BSM

The Data Protector Backup Session Manager controls the backup session. This process always runs on the Cell Manager system.

## **CA** (*HP StorageWorks Disk Array XP specific term*)

Continuous Access XP allows you to create and maintain remote copies of HP StorageWorks Disk Array XP LDEVs for purposes such as data duplication, backup, and disaster recovery. CA operations involve the main (primary) disk arrays and the remote (secondary) disk arrays. The main disk arrays contain the CA primary volumes (P-VOLs), which contain the original data and are connected to the application system. The remote disk arrays contain the CA secondary volumes (S-VOLs) connected to the backup system. *See also* **BC** (*HP StorageWorks Disk* 

#### Array XP specific term), Main Control Unit and HP StorageWorks Disk Array XP LDEV.

#### **CAP** (StorageTek specific term)

Cartridge Access Port is a port built into the door panel of a library. The purpose is to enter or eject media.

#### catalog protection

Defines how long information about backed up data (such as file names and file versions) is kept in the IDB. *See also* data protection.

#### CDB

The Catalog Database is a part of the IDB that contains information about backups, object copies, restores, media management sessions, and backed up data. Depending on the selected logging level, it also contains file names and file versions. This part of the database is always local to the cell. *See also* **MMDB**.

#### **CDF file** (UNIX specific term)

A Context Dependent File is a file consisting of several files grouped under the same pathname. The system ordinarily selects one of the files using the context of the process. This mechanism allows machine dependent executables, system data, and device files to work correctly from all hosts in a cluster while using the same pathname.

#### cell

A set of systems that are under the control of a Cell Manager. The cell typically represents the systems on a site or an organizational entity, which are connected to the same LAN. Central control is available to administer the backup and restore policies and tasks.

#### **Cell Manager**

The main system in the cell where the essential Data Protector software is installed and from which all backup and restore activities are managed. The GUI used for management tasks can be located on a different system. Each cell has one Cell Manager system.

#### centralized licensing

Data Protector allows you to configure centralized licensing for the whole enterprise environment consisting of several cells. All Data Protector licenses are installed and kept on the Enterprise Cell Manager system. You can then allocate licenses to specific cells to suit your needs.

See also MoM.

#### Centralized Media Management Database (CMMDB) See CMMDB.

**channel** (*Oracle specific term*) An Oracle Recovery Manager resource allocation. Every allocated channel starts a new Oracle process, which performs backup, restore, and recovery actions. The type of channel allocated determines the type of media used:

- type "disk"
- type 'SBT\_TAPE'

If the specified channel is type 'SBT\_TAPE' and Oracle is integrated with Data Protector, the server process will attempt to read backups from or write data files to Data Protector.

#### **circular logging** (Microsoft Exchange Server and Lotus Domino Server specific term)

Circular logging is a Microsoft Exchange Server database and Lotus Domino Server database mode, in which the transaction log file contents are periodically overwritten after the corresponding data is committed to the database. Circular logging reduces disk storage space requirements.

#### client backup

A backup of all filesystems mounted on a client. Filesystems mounted on the client after the backup specification was created are not automatically detected.

#### client backup with disk discovery

A backup of all filesystems mounted on a client. When the backup starts, Data Protector discovers the disks on the clients. Client backup with disk

discovery simplifies backup configuration and improves backup coverage of systems that often mount or dismount disks.

#### client or client system

Any system configured with any Data Protector functionality and configured in a cell.

#### cluster-aware application

It is an application that supports the cluster Application Programming Interface. Each cluster-aware application declares its own critical resources (disk volumes (on Microsoft Cluster Server), volume groups (on MC/ ServiceGuard), application services, IP names and addresses ...).

#### **CMD Script for OnLine Server**

(Informix specific term) Windows CMD script that is created in INFORMIXDIR when Informix OnLine Server is configured. The CMD script is a set of system commands that export environment variables for OnLine Server.

#### **CMMDB**

The Data Protector Centralized Media Management Database (CMMDB) is the result of merging MMDBs from several cells in the MoM environment. It allows you to share high-end devices and media across multiple cells in a MoM environment. One cell can control the robotics, serving the devices that are connected to systems in other cells. The CMMDB must reside on the MoM Manager. A reliable network connection between the MoM cell and the other Data Protector cells is highly recommended *See also* **MoM**.

#### **COM+ Registration Database**

(Windows specific term) The COM+ Registration Database and the Windows Registry store COM+ application attributes, class attributes, and computer-level attributes. This guarantees consistency among these attributes and provides common operation on top of these attributes.

#### command-line interface

A set of DOS and UNIX like commands that you can use in shell scripts to perform Data Protector configuration, backup, restore, and management tasks.

#### Command View (CV) EVA (HP

StorageWorks EVA specific term) The user interface that allows you to configure, manage, and monitor your HP StorageWorks EVA storage system. It is used to perform various storage management tasks, for example, creating virtual disk families, managing storage system hardware, creating snapclones and snapshots of virtual disks. The Command View EVA software runs on the HP OpenView

Storage Management Appliance, and is accessed by a Web browser. See also HP StorageWorks EVA Agent (legacy) and HP StorageWorks EVA SMI-S Agent.

concurrency See Disk Agent concurrency.

## **control file** (Oracle and SAP R/3 specific term)

An Oracle data file that contains entries specifying the physical structure of the database. It provides database consistency information used for recovery.

#### CRS

The Cell Request Server process (service) runs on the Data Protector Cell Manager. It starts and controls the backup and restore sessions. The service is started as soon as Data Protector is installed on the Cell Manager. CRS runs under the account root on UNIX systems, and under any Windows account. By default, it runs under the account of the user, specified at installation time.

#### CSM

The Data Protector Copy Session Manager process controls the object copy session and runs on the Cell Manager system.

## **data file** (*Oracle and SAP R/3* specific term)

A physical file created by Oracle that contains data structures such as tables and indexes. A data file can only belong to one Oracle database.

#### data protection

Defines how long the backed up data on media remains protected, that is, Data Protector will not overwrite it. When the protection expires, Data Protector will be able to reuse the media in one of the next backup sessions. *See also* catalog protection.

#### **Data Protector Event Log**

A central repository of all Data Protector related notifications. By default, all notifications are sent to the Event Log. The Event Log is accessible only to Data Protector users in the Admin group and to Data Protector users who are granted the Reporting and notifications user rights. You can view or delete all events in the Event Log.

#### Data Protector user account

You can use Data Protector only if you have a Data Protector user account, which restricts unauthorized access to Data Protector and to backed up data. Data Protector administrators create this account specifying a user logon name, the systems from which the user can log on, and a Data Protector user group

membership. This is checked whenever the user starts the Data Protector user interface or performs specific tasks.

#### data stream

Sequence of data transferred over the communication channel.

#### database library

A Data Protector set of routines that enables data transfer between Data Protector and a server of an online database integration, for example, the Oracle Server.

#### database parallelism

More than one database is backed up at a time if the number of available devices allows you to perform backups in parallel.

#### database server

A computer with a large database stored on it, such as the SAP R/3 or Microsoft SQL database. A server has a database that can be accessed by clients.

#### **Dbobject** (*Informix specific term*)

An Informix physical database object. It can be a blobspace, dbspace, or logicallog file.

#### **DC directory**

The Detail Catalog (DC) directory consists of DC binary files, which store information about file versions. It represents the DCBF part of the IDB, which occupies approximately 80% of the IDB. The default DC directory is called the dcbf directory and is located in the *<Data\_Protector\_home>\db40* directory on a Windows Cell Manager and in the /var/opt/omni/server/db40 directory on a UNIX Cell Manager. You can create more DC directories and locate them as appropriate to you. Up to 10 DC directories are supported per cell. The default maximum size of a DC directory is 4 GB.

#### DCBF

The Detail Catalog Binary Files (DCBF) part of the IDB stores information about file versions and attributes. It occupies approximately 80% of the IDB. One DC binary file is created for each Data Protector medium used for backup.

#### delta backup

A delta backup is a backup containing all the changes made to the database from the last backup of any type. *See also* backup types

#### device

A physical unit which contains either just a drive or a more complex unit such as a library.

#### device chain

A device chain consists of several standalone devices configured for sequential use. When a medium in one

device gets full, the backup automatically continues on a medium in the next device in the device chain.

## **device group** (EMC Symmetrix specific term)

A logical unit representing several EMC Symmetrix devices. A device cannot belong to more than a single device group. All devices in a device group must be on the same EMC Symmetrix unit. You can use a device group to identify and work with a subset of the available EMC Symmetrix devices.

#### device streaming

A device is streaming if it can feed enough data to the medium to keep it moving forward continuously. Otherwise, the tape has to be stopped, the device waits for more data, reverses the tape a little and resumes to write to the tape, and so on. In other words, if the data rate written to the tape is less or equal the data rate which can be delivered to the device by the computer system, then the device is streaming. Streaming significantly improves the performance of the device and use of space.

#### DHCP server

A system running the Dynamic Host Configuration Protocol (DHCP) providing dynamic configuration of IP addresses and related information.

#### differential backup

An incremental backup (incr) based on any previous Data Protector backup (full or any incremental), which must still be protected.

See incremental backup.

## **differential backup** (MS SQL specific term)

A database backup that records only the data changes made to the database after the last full database backup. *See also* **backup types**.

#### differential database backup

A differential database backup records only those data changes made to the database after the last full database backup.

#### direct backup

A SAN-based backup solution in which data movement directly from disk to tape (or to other secondary storage) is facilitated by the SCSI Extended Copy (Xcopy) command. Direct backup lessens the backup I/O load on systems in a SAN environment. The data movement is facilitated directly from disk to tape (or to other secondary storage) by the SCSI Extended Copy (XCopy) command. The command is provided by any element of the infrastructure including bridges, switches, tape libraries, and disk subsystems.

See also **XCopy engine**.

## **directory junction** (Windows specific term)

Directory junctions use the reparse point concept of Windows. An NTFS 5 directory junction allows you to redirect a directory/file request to another location.

#### Directory Store (DS) (Microsoft

*Exchange specific term)* A part of the Microsoft Exchange Server directory. The Microsoft Exchange Server directory contains objects used by Microsoft Exchange applications in order to find and access services, mailboxes, recipients, public folders, and other addressable objects within the messaging system.

See also Information Store (MDB).

#### disaster recovery

A process to restore a client's main system disk to a state close to the time when a (full) backup was performed.

#### **Disk Agent**

A component needed on a client to back it up and restore it. The Disk Agent controls reading from and writing to a disk. During a backup session, the Disk Agent reads data from a disk and sends it to the Media Agent, which then moves it to the device. During a restore session the Disk Agent receives data from the Media Agent and writes it to the disk.

#### **Disk Agent concurrency**

The number of Disk Agents that are allowed to send data to one Media Agent concurrently.

#### disk discovery

The detection of disks during client backup with disk discovery. During this backup, Data Protector discovers (detects) the disks that are present on the client — even though they might not have been present on the system when the backup was configured — and backs them up. This is particularly useful in dynamic environments, where configurations change rapidly. After the disks are expanded, each inherits all options from its master client object. Even if pre- and post-exec commands are specified once, they are started many times, once per each object.

## **disk group** (Veritas Volume Manager specific term)

The basic unit of data storage in VxVM system. A disk group can consist of one or more physical volumes. There can be more than one disk group on the system.

#### disk image (rawdisk) backup

A high-speed backup where Data Protector backs up files as bitmap images. A disk image (rawdisk) backup does not track the files and directory structure stored on the disk, but stores a disk image structure on byte level. You

can perform a disk image backup of either specific disk sections or a complete disk.

#### disk quota

A concept to manage disk space consumption for all or a subset of users on a computer system. This concept is used by several operating system platforms.

#### disk staging

The process of backing up data in several phases to improve the performance of backups and restores, reduce costs of storing the backed up data, and increase the data availability and accessibility for restore. The backup stages consist of backing up data to one media type first (for example disk) and later copying it to a different media type (for example tape).

#### **Distributed File System (DFS)**

A service that connects file shares into a single namespace. The file shares can reside on the same or on different computers. DFS provides client access to the resources in a location-transparent manner.

#### DMZ

The Demilitarized Zone (DMZ) is a network inserted as a "neutral zone" between a company's private network (intranet) and the outside public network (Internet). It prevents outside users from getting direct access to company servers in the intranet.

#### DNS server

In the DNS client-server model, this is the server containing information about a portion of the DNS database that makes computer names available to client resolvers querying for name resolution across the Internet.

#### domain controller

A server in a network that is responsible for user security and verifying passwords within a group of other servers.

#### **DR** image

Data required for temporary disaster recovery operating system (DR OS) installation and configuration.

#### DR OS

A disaster recovery operating system is an operating system environment in which disaster recovery runs. It provides Data Protector a basic runtime environment (disk, network, tape, and filesystem access). The OS has to be installed and configured before the Data Protector disaster recovery can be performed. DR OS not only hosts the Data Protector disaster recovery process but is also a part of the restored system because it replaces its own configuration data with the original configuration data.

#### drive

A physical unit that receives data from a computer system and can write it onto a magnetic medium (typically a tape drive). It can also read the data from the medium and send it to the computer system.

#### drive index

A number that identifies the mechanical position of a drive inside a library device. This number is used by the robotic control to access a drive.

#### dynamic client

See client backup with disk discovery.

#### EMC Symmetrix Agent (SYMA)

(EMC Symmetrix specific term) See Symmetrix Agent (SYMA)

## **emergency boot file** (*Informix specific term*)

An Informix configuration file that resides in the *<INFORMIXDIR*>\etc directory (on HP-UX) or *<INFORMIXDIR*>/etc directory (on Windows) and is called ixbar.*<server\_id*>, where *<INFORMIXDIR*> is the OnLine Server home directory and *<server\_id*> is the value of the SERVERNUM configuration parameter. Each line of the emergency boot file corresponds to one backup object.

#### **Enterprise Backup Environment**

Several cells can be grouped together and managed from a central cell. The enterprise backup environment includes all clients located in several Data Protector cells which are managed and administered from a central cell using the Manager-of-Managers concept. *See also* **MoM**.

#### **Event Logs**

Files in which Windows logs all events, such as the starting or stopping of services and the logging on and off of users. Data Protector can back up Windows Event Logs as part of the Windows configuration backup.

#### exchanger

Also referred to as SCSI Exchanger. *See also* **library**.

#### exporting media

A process that removes all data about backup sessions, such as systems, objects, and file names, which reside on the media from the IDB. Information about the media and their relation to a pool is also removed from the IDB. The data on the media remains unchanged. *See also* importing media.

#### **Extensible Storage Engine (ESE)**

## (Microsoft Exchange Server 2000/2003 specific term)

A database technology used as a storage system for information exchange in Microsoft Exchange Server 2000/2003.

#### failover

Transferring of the most important cluster data, called group (on Windows) or package (on Unix) from one cluster node to another. A failover can occur mostly because of software or hardware failures or maintenance on the primary node.

#### FC bridge See Fibre Channel bridge

#### Fibre Channel

An ANSI standard for high-speed computer interconnection. Using either optical or copper cables, it allows the high speed bidirectional transmission of large data files and can be deployed between sites kilometers apart. Fibre Channel connects nodes using three physical topologies: point-topoint, loop, and switched.

#### Fibre Channel bridge

A Fibre Channel bridge or multiplexer provides the ability to migrate existing parallel SCSI devices, like RAID arrays, solid state disks (SSD), and tape libraries to a Fibre Channel environment. On one side of the bridge or multiplexer there is a Fibre Channel interface while on the other side there are parallel SCSI ports. The bridge or multiplexer enables SCSI packets to be moved between the Fibre Channel and parallel SCSI devices.

#### file depot

A file containing the data from a backup to a file library device.

#### file jukebox device

A device residing on disk consisting of multiple slots used to store file media.

#### file library device

A device which resides on a disk emulating a library with several media, hence containing multiple files, referred to as file depots.

#### File Replication Service (FRS)

A Windows service that replicates the domain controller store logon scripts and group policies. FRS also enables replication of Distributed File System (DFS) shares between systems and allows any server to perform replication activity.

#### file version

The same file can be backed up multiple times in case of full backups and incremental backups (if the file changed). If the log level ALL is selected for backup, Data Protector

retains one entry in the IDB for the filename itself and one for each version (date/time) of the file.

#### filesystem

The organization of files on a hard disk. A filesystem is backed up so that the file attributes and the file contents are stored on the backup media.

first level mirror (*HP StorageWorks Disk Array XP specific term*) HP StorageWorks Disk Array XP allows up to three mirror copies of a Primary Volume and each of these copies can have additional two copies. The three mirror copies are called first level mirrors.

*See also* **Primary Volume**, and **MU numbers**.

#### fnames.dat

The fnames.dat files of the IDB contain information on the names of the backed up files. Typically, these files occupy about 20% of the IDB, if filenames are stored.

#### formatting

A process that erases any data contained on a medium and prepares it for use with Data Protector. Information about media (media ID, description, and location) is saved in the IDB as well as on the respective media (media header). Data Protector media with protected data are not formatted until the protection expires or the media are unprotected/ recycled.

#### free pool

An auxiliary source of media for use by media pools when they run out of media. The media pools must be configured to use free pools.

#### full backup

A backup in which all selected objects are backed up, whether or not they have been recently modified. *See also* **backup types**.

#### full database backup

A backup of all data in a database, not only the data that has been changed after the last (full or incremental) backup of the database. A full database backup does not depend on any other backup.

#### full mailbox backup

A full mailbox backup is a backup of the entire mailbox content.

#### global options file

A file that allows you to customize Data Protector. It explains the global options, which cover various aspects of Data Protector, typically time-outs and limits, and affect the entire Data Protector cell. The file is located in the /etc/opt/omni/ server/options directory on HP-UX and Solaris systems and in the

<Data\_Protector\_home>\Config\Serve r\Options directory on Windows systems.

## **group** (Microsoft Cluster Server specific term)

A collection of resources (for example disk volumes, application services, IP names and addresses) that are needed to run a specific cluster-aware applications.

#### GUI

A cross-platform (HP-UX, Solaris, and Windows) graphical user interface, provided by Data Protector for easy access to all configuration, administration, and operation tasks.

#### hard recovery (Microsoft Exchange

Server specific term) A Microsoft Exchange Server database recovery that is performed after a restore by the database engine, using transaction log files.

#### heartbeat

A cluster data set with a time stamp carrying information about the operational status of a particular cluster node. This data set or packet is distributed among all cluster nodes.

## Hierarchical Storage Management (HSM)

A method for optimizing the use of expensive hard disk storage by migrating less frequently used data to less expensive optical platters. When needed, the data is migrated back to hard disk storage. This balances the need for fast retrieval from hard disk with the lower cost of optical platters.

#### Holidays file

A file that contains information about holidays. You can set different holidays by editing the Holidays file: /etc/opt/ omni/server/Holidays on the UNIX Cell Manager and *<Data\_Protector\_home>*\Config\Serve r\holidays on the Windows Cell Manager.

#### host backup

See client backup with disk discovery.

#### hosting system

A working Data Protector client used for Disk Delivery Disaster Recovery with a Data Protector Disk Agent installed.

HP ITO See OVO.

HP OpC See OVO.

#### HP OpenView SMART Plug-In (SPI)

A fully integrated, out-of-the-box solution which "plugs into" HP OpenView Operations, extending the managed domain. Through the Data Protector integration, which is implemented as an HP OpenView

SMART Plug-In, a user can have an arbitrary number of Data Protector Cell Managers monitored as an extension to HP OpenView Operations (OVO).

#### **HP OVO**

See OVO.

#### HP StorageWorks Disk Array XP LDEV

A logical partition of a physical disk within an HP StorageWorks Disk Array XP. LDEVs are entities that can be replicated in the Continuous Access XP (CA) and Business Copy XP (BC) configurations, or can be used as standalone entities.

See also **BC** (*HP* StorageWorks Disk Array XP specific term), **CA** (*HP* StorageWorks Disk Array XP specific term), and **replica**.

## HP StorageWorks EVA Agent (legacy)

A Data Protector software module that executes all tasks required for the HP StorageWorks Enterprise Virtual Array integration operating on HP StorageWorks EVA with Command View (CV) EVA software v3.1 or lower, and the EVA VCS firmware v3.01x or lower.

See also Command View (CV) EVA and HP StorageWorks EVA SMI-S Agent.

#### HP StorageWorks EVA SMI-S Agent

A Data Protector software module that executes all tasks required for the HP StorageWorks Enterprise Virtual Array integration operating on HP StorageWorks EVA with Command View (CV) EVA software starting with v3.2. With the EVA SMI-S Agent, the control over the array is established through HP StorageWorks SMI-S EVA provider, which directs communication between incoming requests and CV EVA.

See also Command View (CV) EVA, HP StorageWorks SMI-S EVA provider, and HP StorageWorks EVA Agent (legacy).

## HP StorageWorks SMI-S EVA provider

An interface used for controlling HP StorageWorks Enterprise Virtual Array. SMI-S EVA provider runs as a separate service on the HP OpenView Storage Management Appliance system and acts as a gateway between incoming requests and Command View EVA. With the Data Protector HP StorageWorks EVA integration, SMI-S EVA provider accepts standardized requests from the EVA SMI-S Agent, communicates with Command View EVA for information or method invocation, and returns standardized responses. *See also* HP StorageWorks EVA SMI-

S Agent and Command View (CV) EVA.

#### HP StorageWorks Virtual Array LUN

A logical partition of a physical disk within an HP StorageWorks Virtual Array. LUNs are entities that can be replicated in the HP StorageWorks Business Copy VA configuration, or can be used as standalone entities. *See also* **BC VA** and **replica**.

#### HP VPO

See OVO.

**ICDA** (*EMC Symmetrix specific term*) EMC's Symmetrix Integrated Cached Disk Arrays (ICDA) is a disk array device that combines a set of physical disks, a number of FWD SCSI channels, an internal cache memory, and control and diagnostic software commonly referred to as the microcode.

#### IDB

The Data Protector Internal Database is an embedded database located on the Cell Manager that keeps information regarding which data is backed up, on which media it is backed up, how backup and restore sessions are run, and which devices and libraries are configured.

#### importing media

A process that re-reads all data about backup sessions which are on the medium back into the IDB. This then allows for fast and convenient access to the data on the media. *See also* exporting media.

#### incremental backup

A backup that selects only files that have changed since a previous backup. Several levels of incremental backup are available, allowing selective backup of only files that have changed since the last incremental backup. *See also* backup types.

#### incremental backup (Microsoft

*Exchange Server specific term)* A backup of the Microsoft Exchange Server data that has changed since the last full or incremental backup. With the incremental backup, only the transaction log files are backed up. *See also* backup types.

#### incremental mailbox backup

An incremental mailbox backup backs up all the changes made to the mailbox after the last backup of any type.

#### incremental1 mailbox backup

An incremental 1 mailbox backup backs up all the changes made to the mailbox after the last full backup.

#### incremental (re)-establish (EMC

Symmetrix specific term) A BCV or SRDF control operation. In BCV control operations, an incremental establish causes the BCV device to be synchronized incrementally and to function as an EMC Symmetrix mirrored medium. The EMC Symmetrix devices must have been previously paired.

In SRDF control operations, an incremental establish causes the target (R2) device to be synchronized incrementally and to function as an EMC Symmetrix mirrored medium. The EMC Symmetrix devices must have been previously paired.

#### **incremental restore** (*EMC Symmetrix specific term*)

A BCV or SRDF control operation. In BCV control operations, an incremental restore reassigns a BCV device as the next available mirror of the standard device in the pair. However, the standard devices are updated with only the data that was written to the BCV device during the time of the original pair split, and the data that was written to the standard device during the split is overwritten with data from the BCV mirror. In SRDF control operations, an incremental restore reassigns a target (R2) device as the next available mirror of the source (R1) device in the pair. However, the source (R1) devices are updated with only the data that was

written to the target (R2) device during the time of the original pair split, and the data that was written to the source (R1) device during the split is overwritten with data from the target (R2) mirror.

#### Inet

A process that runs on each UNIX system or service that runs on each Windows system in the Data Protector cell. It is responsible for communication between systems in the cell and for starting other processes needed for backup and restore. The Inet service is started as soon as Data Protector is installed on a system. The Inet process is started by the inetd daemon.

#### Information Store (Microsoft

## Exchange Server 2000/2003 specific term)

The Microsoft Exchange Server 2000/ 2003 service that is responsible for storage management. Information Store in Microsoft Exchange Server 2000/ 2003 manages two kinds of stores: mailbox stores and public folder stores. A mailbox store consists of mailboxes that belong to individual users. A public folder store contains public folders and messages that are shared among several users.

See also Key Management Service and Site Replication Service.

**Information Store** (*Microsoft Exchange Server 5.5 specific term*) This is the default message store provider for the Microsoft Exchange Server 5.5. Information Store consists of the following stores:

- public information store
- private information store
- personal folder store
- offline information store.

The public information store contains public folders and messages that can be shared among multiple users and applications. A single public store is shared by all users within an Exchange Server 5.5 organization, even if multiple Exchange Servers are used. The private information store consists of mail boxes that can belong to users or to applications. The mail boxes reside on the server running the Exchange Server 5.5.

See also Directory Store (DS).

#### initializing

See formatting.

#### Installation Server

A computer system that holds a repository of the Data Protector software packages for a specific architecture. The Installation Server is used for remote installation of Data Protector clients. In mixed environments at least two Installation Servers are needed: one for UNIX systems and one for Windows systems.

**instant recovery** (*ZDB specific term*) A process in which a replica, produced by a ZDB-to-disk or a ZDB-todisk+tape sessions, is used to restore the contents of the source volumes to their states at the time at which the replica was created, avoiding the need to perform a restore from tape. Depending on the application/database concerned, this may be all that is required, or other steps, such as the application of transaction log files, may be required for full recovery.

See also replica, zero downtime backup (ZDB), ZDB to disk, and ZDB to disk+tape.

## **integrated security** (MS SQL specific term)

Integrated security allows the Microsoft SQL Server to use Windows authentication mechanisms to validate Microsoft SQL Server logins for all connections. Using integrated security means that users have one password for both Windows and Microsoft SQL Server. Integrated security should be used in environments where all clients support trusted connections. Connections validated by Windows Server and accepted by Microsoft SQL

Server are referred to as trusted connections. Only trusted connections are allowed.

#### integration object

A backup object of a Data Protector integration, such as Oracle or SAP DB.

#### Internet Information Server (IIS)

#### (Windows specific term)

Microsoft Internet Information Server is a network file and application server that supports multiple protocols. Primarily, IIS transmits information in Hypertext Markup Language (HTML) pages by using the Hypertext Transport Protocol (HTTP).

#### **IP** address

Internet Protocol address is a numeric address of a system used to uniquely identify the system on the network. The IP address consists of four groups of numbers separated by periods (full stops).

**ISQL** (Sybase specific term) A Sybase utility used to perform system administration tasks on Sybase SQL Server.

## ITO

See OVO.

jukebox *See* library.

#### jukebox device

A device consisting of multiple slots used to store either optical or file media. When being used to store file media, the jukebox device is known as the "file jukebox device".

#### **Key Management Service** (*Microsoft Exchange Server 2000/2003 specific*

term)

The Microsoft Exchange Server 2000/ 2003 service that provides encryption functionality for enhanced security. *See also* Information Store and Site Replication Service.

**LBO** (*EMC Symmetrix specific term*) A Logical Backup Object (LBO) is an object of data storage/retrieval in the EMC Symmetrix environment. It is stored/retrieved by EMC Symmetrix as one entity and can only be restored as a whole.

#### library

Also called autochanger, jukebox, autoloader, or exchanger. A library contains media in repository slots. Each slot holds one medium (for example, DDS/DAT). Media are moved between slots and drives by a robotic mechanism, allowing random access to media. The library can contain multiple drives.

## lights-out operation or unattended operation

A backup or restore operation that takes

place outside of normal business hours without an operator. This implies that no operator personnel is present to work with the backup application or service mount requests, for example.

## LISTENER.ORA (Oracle specific term)

An Oracle configuration file that describes one or more Transparent Network Substrate (TNS) listeners on a server.

#### load balancing

By default, Data Protector automatically balances the usage of devices selected for backup, so that they are used evenly. Load balancing optimizes the device usage by balancing the number of objects written to each device. Since load balancing is done automatically during backup time, you do not need to manage how the data is actually backed up. You just specify the devices to be used. If you do not want to use load balancing, you can select which device will be used for each object in the backup specification. Data Protector will access the devices in the specified order.

#### local and remote recovery

Remote recovery is performed if all Media Agent hosts specified in the SRD file are accessible. If any of them fails, the disaster recovery process fails over to the local mode. This means that the target system is searched for locally attached devices. If only one device is found, it is automatically used. Otherwise, Data Protector prompts you to select the device, which will be used for restore.

#### lock name

You can configure the same physical device several times with different characteristics, by using different device names.

The lock name is a user specified string that is used for locking all such device configurations to prevent collision if several such devices (device names) are used concurrently. Use an identical lock name for all device definitions which use the same physical device.

# log\_full shell script (Informix UNIX specific term)

A script provided by ON-Bar that you can use to start backing up logical-log files when OnLine Server issues a logfull event alarm. The Informix ALARMPROGRAM configuration parameter defaults to the *<INFORMIXDIR>/etc/log\_full.sh*, where *<INFORMIXDIR>/etc/log\_full.sh*, where *<INFORMIXDIR>* is the OnLine Server home directory. If you do not want logical logs to be backed up continuously, set the ALARMPROGRAM configuration parameter to *<INFORMIXDIR>/etc/* no\_log.sh.

#### logging level

The logging level determines the amount of details on files and directories written to the IDB during backup or object copying. You can always restore your data, regardless of the logging level used during backup. Data Protector provides four logging levels: Log All, Log Directories, Log Files, and No Log. The different logging level settings influence the IDB growth, backup speed, and the convenience of browsing data for restore.

#### logical-log files

This applies to online database backup. Logical-log files are files in which modified data is first stored before being flushed to disk. In the event of a failure, these logical-log files are used to roll forward all transactions that have been committed as well as roll back any transactions that have not been committed.

**login ID** (*MS SQL Server specific term*) The name a user uses to log on to Microsoft SQL Server. A login ID is valid if Microsoft SQL Server has an entry for that user in the system table syslogin.

## login information to the Oracle

**Target Database** (Oracle and SAP R/3 specific term)

The format of the login information is <user\_name>/<password>@<service>, where:

- <user\_name> is the name by which a user is known to Oracle Server and to other users. Every user name is associated with a password and both have to be entered to connect to an Oracle Target Database. This user must have been granted Oracle SYSDBA or SYSOPER rights.
- <password> is a string used for data security and known only to its owner. Passwords are entered to connect to an operating system or software application. The password has to be the same as the password specified in the Oracle password file (orapwd), which is used for authentication of users performing database administration.
- <service> is the name used to identify an SQL\*Net server process for the target database.

#### login information to the Recovery Catalog Database (Oracle specific term)

The format of the login information to the Recovery (Oracle) Catalog Database is <user\_name>/

<password>@<service>, where the
description of the user name, password,
and service name is the same as in the
Oracle SQL\*Net V2 login information
to the Oracle target database. In this
case, <service> is the name of the
service to the Recovery Catalog
Database, not the Oracle target database.

Note that the Oracle user specified here has to be the owner of the Oracle Recovery (Oracle) Catalog.

## Lotus C API (Lotus Domino Server specific term)

An interface for the exchange of backup and recovery information between Lotus Domino Server and a backup solution, like Data Protector.

#### LVM

A Logical Volume Manager is a subsystem for structuring and mapping physical disk space to logical volumes on UNIX systems. An LVM system consists of several volume groups, where each volume group has several volumes.

#### Magic Packet See Wake ONLAN.

**mailbox** (*Microsoft Exchange Server specific term*) The location to which e-mail is delivered, which is set up by the administrator for each user. If a set of personal folders is designated as the email delivery location, e-mail is routed from the mailbox to this location.

Mailbox Store (*Microsoft Exchange* Server 2000/2003 specific term) A part of the Information Store that maintains information about user mailboxes. A mailbox store consists of a binary rich-text .edb file and a streaming native internet content .stm file.

#### Main Control Unit (MCU) (HP

StorageWorks Disk Array XP specific term)

An HP StorageWorks XP disk array that contains the primary volumes for the Continuous Access configuration and acts as a master device. See also **BC** (HP StorageWorks Disk Array XP specific term), **CA** (HP StorageWorks Disk Array XP specific term), and **HP StorageWorks Disk Array XP LDEV**.

Manager-of-Managers (MoM) See Enterprise Cell Manager.

#### Media Agent

A process that controls reading from and writing to a device, which reads from or writes to a medium (typically a tape). During a backup session, a Media Agent receives data from the Disk Agent and sends it to the device for writing it to the medium. During a restore session, a Media Agent locates data on the backup

medium and sends it to the Disk Agent. The Disk Agent then writes the data to the disk. A Media Agent also manages the robotics control of a library.

## **MAPI** (*Microsoft Exchange specific term*)

The MAPI (Messaging Application Programming Interface) is the programming interface that lets applications and messaging clients interact with messaging and information systems.

#### media allocation policy

Determines in which sequence media are used for backup. The Strict allocation policy directs Data Protector to prompt for a specific medium. The Loose policy directs Data Protector to prompt for any suitable medium. The Formatted First policy directs Data Protector to give preference to unknown media, even if unprotected media are available in the library.

#### media condition

The quality of a medium as derived from the media condition factors. Heavy usage and age result in an increased number of read and write errors with tape media. Media need to be replaced when they are marked as POOR.

#### media condition factors

The user-assigned age threshold and overwrite threshold used to determine the state of a medium.

#### media ID

A unique identifier assigned to a medium by Data Protector.

#### media label

A user-defined identifier used to describe a medium.

#### media location

A user-defined physical location of a medium, such as "building 4" or "off-site storage".

#### media management session

A session performing some action on a medium, such as initializing, scanning the content, verifying data on a medium, or copying a medium.

#### media pool

A set of media of the same type (such as DDS) used and tracked as a group. Media are formatted and assigned to a media pool.

#### media set

The result of a backup session is data backed up on a group of media called media set. Depending on the media usage policy, several sessions can share the same media.

#### media type

The physical type of media, such as DDS or DLT.

#### media usage policy

The media usage policy controls how new backups are added to the already used media. It can be Appendable, Non-Appendable, or Appendable for incrementals only.

#### merging

This defines one mode to resolve file conflicts during restore. If the file to be restored already exists at the destination, the one with the more recent modification date is kept. Files not present on the disk are always restored. *See also* **overwrite**.

#### MFS

The Migrating File System enables a standard JFS filesystem with migration capabilities (on HP-UX 11.00). The MFS is accessed via a standard filesystem interface (DMAPI), it is mounted to a directory the same way as any HP-UX filesystem. In an MFS, only the superblock, the inode and the 'extended attribute' information remain permanently on the hard disk and are never migrated.

See also VBFS.

#### **Microsoft Exchange Server**

A "client-server" messaging and a workgroup system that offers a

transparent connection to many different communication systems. It provides users with an electronic mail system, individual and group scheduling, online forms, and workflow automation tools. It provides a developer with a platform on which to build custom informationsharing and messaging-service applications.

#### **Microsoft Management Console**

(MMC) (Windows specific term) An administration model for Windowsbased environments. It provides a simple, consistent, and integrated administration user interface allowing management of many applications through the same GUI, provided that the applications adhere to the MMC model.

#### Microsoft SQL Server 7.0/2000

A database management system designed to meet the requirements of distributed "client-server" computing.

## Microsoft Volume Shadow Copy service (VSS)

A software service that provides a unified communication interface to coordinate backup and restore of a VSSaware application regardless of its specific features. This service collaborates with the backup application, writers, shadow copy providers, and the operating system kernel to implement the management of volume shadow copies and shadow copy

#### sets.

See also shadow copy, shadow copy provider, writer.

**mirror** (EMC Symmetrix and HP StorageWorks Disk Array XP specific term) See target volume.

**mirror rotation** (*HP StorageWorks Disk Array XP specific term*) *See* **replica set rotation**.

#### MMD

The Media Management Daemon process (service) runs on the Data Protector Cell Manager and controls media management and device operations. The process is started when Data Protector is installed on the Cell Manager.

#### MMDB

The Media Management Database (MMDB) is a part of the IDB that contains information about media, media pools, devices, libraries, library drives, and slots configured in the cell, as well as the Data Protector media used for backup. In an enterprise backup environment, this part of the database can be common to all cells. *See also* CMMDB, CDB.

#### MoM

Several cells can be grouped together and managed from a central cell. The

management system of the central cell is the Manager-of-Managers (MoM). The MoM allows you to configure and manage multiple cells from a central point.

#### mount request

A screen prompt that tells you to insert a specific medium into a device. Once you respond to the mount request by providing the required medium and confirm the mount request, the session continues.

#### mount point

The access point in a directory structure for a disk or logical volume, for example /opt or d:. On UNIX, the mount points are displayed using the bdf or df command.

#### MSM

The Data Protector Media Session Manager, which runs on the Cell Manager and controls media sessions, such as copying media.

MU number (HP StorageWorks Disk

Array XP specific term) A Mirror Unit number is an integer number (0, 1 or 2), used to indicate a first level mirror. See also **first level mirror**.

#### multi-drive server

A license that allows you to run an unlimited number of Media Agents on a

single system. This license, which is bound to the IP address of the Cell Manager, is no longer available.

#### obdrindex.dat

An IDB file with information about IDB backups, media, and devices used for the backup. This information can significantly simplify IDB recovery. It is recommended to relocate the file, together with IDB transaction logs, on a separate physical disk from other IDB directories, and, additionally, to make a copy of the file and locate it where you want.

#### **OBDR** capable device

A device that can emulate a CD-ROM drive loaded with a bootable disk and can thus be used as a backup or boot device for disaster recovery purposes.

#### object

See backup object

#### object copy

A copy of a specific object version that is created during an object copy session or a backup session with object mirroring.

#### object copy session

A process that creates an additional copy of the backed up data on a different media set. During an object copy session, the selected backed up objects are copied from the source to the target media.

#### object copying

The process of copying selected object versions to a specific media set. You can select object versions from one or several backup sessions to be copied.

**Object ID** (Windows specific term) The object IDs (OIDs) enable access to NTFS 5 files no matter where in the system the files reside. Data Protector treats the OIDs as alternate streams of the files.

#### object mirror

A copy of a backup object created using object mirroring. Object mirrors are often referred to as object copies.

#### object mirroring

The process of writing the same data to several media sets during a backup session. Data Protector enables you to mirror all or some backup objects to one or more media sets.

#### offline backup

A backup during which an application database cannot be used by the application.

• For simple backup methods (non ZDB), the database is generally put into a quiescent state that allows use

by the backup system, but not the application, for the whole backup period (~minutes/hours). For instance, for backup to tape, until streaming of data to the tape is finished.

• For ZDB methods, the database is also put into the quiescent state, but for the period of the data replication process only (~seconds). Normal database operation can then be resumed for the rest of the backup process.

*See also* zero downtime backup (ZDB) and online backup.

#### offline recovery

Offline recovery is performed if the Cell Manager is not accessible, for example, due to network problems. Only standalone and SCSI library devices can be used for offline recovery. Recovery of the Cell Manager is always offline.

offline redo log See archived redo log

#### OmniStorage

Software providing transparent migration of less frequently used data to the optical library while keeping more frequently used data on the hard disk. HP OmniStorage runs on HP-UX systems. **On-Bar** (*Informix specific term*) A backup and restore system for OnLine Server. ON-Bar enables you to create a copy of your OnLine Server data and later restore the data. The ON-Bar backup and restore system involves the following components:

- onbar utility
- Data Protector, as the backup solution
- XBSA interface
- ON-Bar catalog tables, which are used to back up dbobjects and track instances of dbobjects through multiple backups.

**onbar utility** (*Informix specific term*) The Informix utility that communicates backup and restore requests to OnLine Server. The utility uses XBSA to exchange control data and back up and restore data with Data Protector.

**ONCONFIG** (*Informix specific term*) An environment variable that specifies the name of the active ONCONFIG configuration file. If the ONCONFIG environment variable is not present, OnLine uses the configuration values from the file *<INFORMIXDIR*>/etc/ onconfig (on HP-UX) or *<INFORMIXDIR*>/etc\onconfig (on Windows).

#### online backup

A backup performed while a database application remains available for use. The database is placed into a special backup mode of operation for the time period that the backup application requires access to the original data objects. During this period, the database is fully operational, but there may be a small performance impact and log files may grow very quickly.

- For simple backup methods (non ZDB), backup mode is required for the whole backup period (~minutes/ hours). For instance, for backup to tape, until streaming of data to tape is finished.
- For ZDB methods, backup mode is required for the short period of the data replication process only (~seconds). Normal database operation can then be resumed for the rest of the backup process.

In some cases, transaction logs may also have to be backed up to allow a consistent database to be restored. *See also* zero downtime backup (ZDB) and offline backup.

**online redo log** (*Oracle specific term*) Redo logs that have not been archived, but are either available to the instance for recording database activity or are filled and waiting to be archived or reused. *See also* archived redo log.

**OnLine Server** (*Informix specific term*) Refers to INFORMIX-OnLine Dynamic Server.

OpC See OVO.

**Oracle instance** (*Oracle specific term*) Each installation of an Oracle database on one or more systems. One computer system can have several instances of a database running.

ORACLE\_SID (Oracle specific term) A unique name for an Oracle Server instance. To switch among Oracle Servers, specify the desired <ORACLE\_SID>. The <ORACLE\_SID> is included in the CONNECT DATA parts of the connect descriptor in a TNSNAMES.ORA file and in the definition of the TNS listener in the LISTENER.ORA file.

#### original system

The system configuration backed up by Data Protector before a computer disaster hits the system.

#### overwrite

An option that defines one mode to resolve file conflicts during restore. All

files are restored from a backup even if they are older than existing files. *See also* merging.

#### OVO

HP OpenView Operations for Unix provides powerful capabilities for operations management of a large number of systems and applications on in a network. Data Protector provides an integration into this management product. This integration is implemented as a SMART Plug-In for OVO management servers on HP-UX and Solaris. Earlier versions of OVO were called IT/Operation, Operations Center and Vantage Point Operations. *See also* merging.

#### ownership

The ownership of a backup determines who can restore from the backup. The user who starts an interactive backup is the session owner. If a user starts an existing backup specification without modifying it, the session is not considered interactive. In that case, if the backup owner has been defined in the backup specification, they remain the session owner. Otherwise, the session owner becomes the user who started the backup in question. For the scheduled backups, by default, the session owner is for the UNIX Cell Manager: root.sys@<Cell Manager>, and for the Windows Cell Manager, the user that was specified during the

installation of the Cell Manager. It is possible to modify the ownership, so that the specific user becomes the session owner.

#### P1S file

P1S file contains information on how to format and partition all disks installed in the system during Enhanced Automated Disaster Recovery (EADR). It is created during full backup and is saved on backup medium and on Cell Manager into

<Data\_Protector\_home>\Config\Se ver\dr\p1s directory on a Windows Cell Manager or in /etc/opt/omni/server/dr/ p1s directory on a UNIX Cell Manager with the filename recovery.p1s.

#### **package** (*MC/ServiceGuard and Veritas Cluster specific term*)

A collection of resources (for example volume groups, application services, IP names and addresses) that are needed to run a specific cluster-aware application.

#### **pair status** (HP StorageWorks Disk Array XP specific term)

A mirrored pair of disks can have various status values depending on the action performed on it. The three most important status values are:

- COPY The mirrored pair is currently resynchronizing. Data is transferred from one disk to the other. The disks do not contain the same data.
- PAIR The mirrored pair is completely synchronized and both disks (the primary volume and the mirrored volume) contain identical data.
- SUSPENDED The link between the mirrored disks is suspended. That means that both disks are accessed and updated independently. However, the mirror relationship is still maintained and the pair can be resynchronized without transferring the complete disk.

#### parallel restore

Restoring backed up data to multiple disks at the same time (that is, in parallel) by running multiple Disk Agents, that receive data from one Media Agent. For the parallel restore to work, select data that is located on different disks or logical volumes and during backup, the data from the different objects must have been sent to the same device using a concurrency of 2 or more. During a parallel restore, the data for multiple objects selected for restore is read from media at the same time, thereby improving performance.

#### parallelism

The concept of reading multiple data streams from an online database.

#### physical device

A physical unit that contains either a drive or a more complex unit such as a library.

#### post-exec

A backup option that executes a command or script after the backup of an object or after the entire session completes. Post-exec commands are not supplied by Data Protector. You need to create your own. They can be written as executables or batch files on Windows and as shell scripts on UNIX. *See also* **pre-exec**.

#### pre- and post-exec commands

Pre- and post-exec commands are used to perform additional action before and after a backup or restore session. They are not supplied by Data Protector. You need to create your own commands. They can be written as executables or batch files on Windows and as shell scripts on UNIX.

#### prealloc list

A subset of media in a media pool that specifies the order in which media are used for backup.

#### pre-exec

A backup option that executes a command or script before the backup of an object or before the entire session is started. Pre-exec commands are not supplied by Data Protector. You need to create your own. They can be written as executables or batch files on Windows and as shell scripts on UNIX. *See also* **post-exec**.

#### Primary Volume (P-VOL) (HP

StorageWorks Disk Array XP specific term)

Standard HP StorageWorks Disk Array XP LDEVs that act as a primary volume for the CA and BC configurations. The P-VOL is located in the MCU. *See also* Secondary Volume (S-VOL).

#### Private Information Store (Microsoft

*Exchange Server 5.5 specific term)* A part of the Information Store that maintains information in user mailboxes. A mailbox store consists of a binary rich-text .edb file.

#### protection

*See* data protection and also catalog protection.

#### **public folder store** (*Microsoft Exchange Server 2000/2003 specific term*)

The part of the Information Store that maintains information in public folders.

A public folder store consists of a binary rich-text .edb file and a streaming native internet content .stm file.

#### public/private backed up data

When configuring a backup, you can select whether the backed up data will be:

- public, that is visible (and accessible for restore) to all Data Protector users
- private, that is, visible (and accessible for restore) only to the owner of the backup and administrators

#### RAID

Redundant Array of Inexpensive Disks.

#### RAID Manager Library (HP

StorageWorks Disk Array XP specific term)

The RAID Manager Library is used internally by Data Protector on Solaris systems to allow access to HP StorageWorks Disk Array XP configuration, status, and performance data and to key HP StorageWorks Disk Array XP features through the use of function calls translated into a sequence of low level SCSI commands.

**RAID Manager XP** (*HP StorageWorks Disk Array XP specific term*) The RAID Manager XP application

provides an extensive list of commands to report and control the status of the CA and BC applications. The commands communicate through a RAID Manager instance with the HP StorageWorks Disk Array XP Disk Control Unit. This instance translates the commands into a sequence of low level SCSI commands.

#### rawdisk backup See disk image backup.

**RCU** (*HP StorageWorks specific term*) The Remote Control Unit acts as a slave of an MCU in a CA configuration. In bidirectional configurations, the RCU can act as an MCU.

#### RDBMS

Relational Database Management System.

**RDF1/RDF2** (EMC Symmetrix specific term)

A type of SRDF device group. Only RDF devices can be assigned to an RDF group. An RDF1 group type contains source (R1) devices and an RDF2 group type contains target (R2) devices.

#### RDS

The Raima Database Server process (service) runs on the Data Protector Cell Manager and manages the IDB. The process is started when Data Protector is installed on the Cell Manager.

## **Recovery Catalog** (Oracle specific term)

A set of Oracle tables and views that are used by Recovery Manager to store information about Oracle databases. This information is used by Recovery Manager to manage the backup, restore, and recovery of Oracle databases. The recovery catalog contains information about:

- The physical schema of the Oracle target database
- Data file and archived log backup sets
- Data file copies
- Archived Redo Logs
- Stored scripts.

## **Recovery Catalog Database** (Oracle specific term)

An Oracle database that contains a recovery catalog schema. You should not store the recovery catalog in your target database.

#### RecoveryInfo

When backing up Windows configuration files, Data Protector collects the information about the current system configuration (information on disk layout, volume,

and network configuration). This information is needed for disaster recovery.

## **Recovery Manager (RMAN)** (Oracle specific term)

An Oracle command-line interface that directs an Oracle Server process to back up, restore, or recover the database it is connected to. RMAN uses either the recovery catalog or the control file to store information about backups. This information can be used later in restore sessions.

#### recycle

A process that removes the data protection from all backed up data on a medium, allowing Data Protector to overwrite it during one of the next backups. Data that belongs to the same session(s) but resides on other media is also unprotected. Recycling does not actually alter the data on the medium.

#### redo log (Oracle specific term)

Every Oracle database has a set of two or more redo log files. The set of redo log files for the database is known as the database's redo log. Oracle uses the redo log to record all changes made to data.

#### Remote Control Unit (HP

StorageWorks Disk Array XP specific term) The Remete Control Unit (RCU) actor

The Remote Control Unit (RCU) acts as a slave of an MCU in a CA

configuration. In bidirectional configurations, the RCU can act as an MCU.

**Removable Storage Management** 

**Database** (Windows specific term) A Windows service used for managing removable media (such as tapes and disks) and storage devices (libraries). Removable Storage allows applications to access and share the same media resources.

**reparse point** (*Windows specific term*) A system-controlled attribute that can be associated with any directory or file. The value of a reparse attribute can have user-controlled data. The format of the data is understood by the application that stored the data and a filesystem filter that was installed to interpret the data and process such files. Whenever the filesystem encounters a file with a reparse point, it attempts to find the filesystem filter associated with the data format.

#### replica (ZDB specific term)

An image, at a particular point in time, of the data in source volumes that contain user-specified backup objects. Depending on the hardware/software with which it is created, the image may be an independent exact duplicate (clone) of the storage blocks at the physical disk level (for example, a split mirror), or a virtual copy (for example, a

snapshot). From a host's perspective, on a basic UNIX or Windows system, the complete physical disk containing a backup object is replicated. However, if a volume manager is used on UNIX, the whole volume/disk group containing a backup object is replicated. *See also* snapshot, snapshot creation, split mirror, and split mirror creation.

**replica set** (*ZDB specific term*) A group of replicas, all created using the same backup specification. *See also* **replica** and **replica set rotation**.

replica set rotation (ZDB specific term)

The use of a replica set for regular backup production: Each time the same backup specification requiring the use of a replica set is run, a new replica is created and added to the set, until the maximum number for the set is reached. After that, the oldest replica in the set is replaced, maintaining the maximum number of replicas in the set. *See also* **replica** and **replica set**.

#### restore session

A process that copies data from backup media to a client.

**RMAN** (Oracle specific term) See **Recovery Manager**.

#### RSM

The Data Protector Restore Session Manager controls the restore session. This process always runs on the Cell Manager system.

**RSM** (Windows specific term)

Removable Storage Manager (RSM) includes a media management service that facilitates communication among applications, robotic changers, and media libraries. It enables multiple applications to share local robotic media libraries and tape or disk drives and to manage removable media.

SAPDBA (SAP R/3 specific term) An SAP R/3 user interface that integrates the BRBACKUP, BRARCHIVE, and BRRESTORE tools.

#### scan

A function that identifies the media in a device. This synchronizes the MMDB with the media that are actually present at the selected locations (for example, slots in a library).

#### scanning

A function which identifies the media in a device. This synchronizes the MMDB with the media that are actually present at the selected locations (for example, slots in a library). It is useful to perform a scan and check the actual media in the

device if someone has manually manipulated media without using Data Protector to eject or enter, for example.

#### Scheduler

A function that controls when and how often automatic backups occur. By setting up a schedule, you automate the start of backups.

#### Secondary Volume (S-VOL) (HP

StorageWorks Disk Array XP specific term)

Secondary Volumes, or S-VOLs, are XP LDEVs that act as a secondary CA or BC mirror of another LDEV (a P-VOL). In the case of CA, S-VOLs can be used as failover devices in a MetroCluster configuration. The S-VOLs are assigned separate SCSI addresses, different from the addresses used by the P-VOLs. *See also* **Primary Volume (P-VOL).** 

#### session

*See* backup session, media management session, and restore session.

#### session ID

An identifier of a backup, restore, object copy, or media management session, consisting of the date when the session ran and a unique number.

#### session key

This environment variable for the Preand Post-exec script is a Data Protector unique identification of any session, including preview sessions. The session key is not recorded in the database, and it is used for specifying options for the omnimnt, omnistat and omniabort CLI commands.

**shadow copy** (*MS VSS specific term*) A volume that represents a duplicate of the original volume at a certain point in time. The data is then backed up from the shadow copy and not from the original volume. The original volume continues to changes as the backup process continues, but the shadow copy of the volume remains constant. *See also* **Microsoft Volume Shadow Copy service**.

## shadow copy provider (MS VSS specific term)

An entity that performs the work on creating and representing the volume shadow copies. Providers own the shadow copy data and expose the shadow copies. Providers can be software (for example, system providers) or hardware (local disks, disk arrays).

See also shadow copy.

## shadow copy set (MS VSS specific term)

A collection of shadow copies created at the same point in time. *See also* **shadow copy**.

#### shared disks

A Windows disk on another system that has been made available to other users on the network. Systems with shared disks can be backed up without a Data Protector Disk Agent installed.

#### SIBF

The Serverless Integrations Binary Files (SIBF) is a part of the IDB that stores raw NDMP meta data. This data is necessary to perform restore of NDMP objects.

### Site Replication Service (Microsoft

Exchange Server 2000/2003 specific term)

The Microsoft Exchange Server 2000/ 2003 service that permits compatibility with Microsoft Exchange Server 5.5 by emulating the Exchange Server 5.5 directory service.

See also Information Store and Key Management Service.

#### slot

A mechanical position in a library. Each slot can hold a medium, such as a DLT tape. Data Protector references each slot with a number. To read a medium, a robotic mechanism moves the medium from a slot into the drive.

#### SMB

See split mirror backup.

#### SMBF

The Session Messages Binary Files (SMBF) part of the IDB stores session messages generated during backup, object copy, restore, and media management sessions. One binary file is created per session. The files are grouped by year and month.

**snapshot** (*HP StorageWorks VA and HP StorageWorks EVA specific term*) A form of replica produced using snapshot creation techniques. A range of snapshot types is available, with different characteristics, depending on the arrays/techniques used. Such replicas are dynamic and may be either virtual copies, still reliant upon the contents of the source volumes, or independent exact duplicates (clones), depending on the snapshot type and the time since creation.

See also replica and snapshot creation.

**snapshot backup** (*HP StorageWorks VA and HP StorageWorks EVA specific term*)

See **ZDB to tape**, **ZDB to disk**, and **ZDB to disk+tape**.

#### **snapshot creation** (*HP StorageWorks VA and HP StorageWorks EVA specific term*)

A replica creation technique, in which copies of source volumes are created using storage virtualization techniques. The replicas are considered to be created

at one particular point-in-time, without pre-configuration, and are immediately available for use. However background copying processes normally continue after creation.

See also snapshot.

## **source (R1) device** (EMC Symmetrix specific term)

An EMC Symmetrix device that participates in SRDF operations with a target (R2) device. All writes to this device are mirrored to a target (R2) device in a remote EMC Symmetrix unit. An R1 device must be assigned to an RDF1 group type. *See also* target (R2) device.

#### **source volume** (*ZDB specific term*)

A storage volume containing data to be replicated.

**sparse file** A file that contains data with portions of empty blocks. Examples are: -A matrix in which some or much of the data contains zeros -files from image applications -high-speed databases If sparse file processing is not enabled during restore, it might be impossible to restore this file.

#### **split mirror** (EMC Symmetrix and HP StorageWorks Disk Array XP specific term)

A replica created using split mirror techniques. Such a replica provides an independent, exact duplicate, or clone, of the contents of the source volumes. *See also* **replica** and **split mirror creation**.

**split mirror backup** (*EMC Symmetrix specific term*) *See* **ZDB to tape**.

split mirror backup (HP StorageWorks Disk Array XP specific term) See ZDB to tape, ZDB to disk, and ZDB to disk+tape.

#### **split mirror creation** (*EMC Symmetrix and HP StorageWorks Disk Array XP specific term*)

A replica creation technique, in which a pre-configured set of target volumes (a mirror) is kept synchronized with a set of source volumes until the time at which a replica of the contents of the source volumes is required. Then, the synchronization is stopped (the mirror is split) and a split mirror replica of the source volumes at the time of the split remains in the target volumes. *See also* **split mirror**.

#### **split mirror restore** (EMC Symmetrix and HP StorageWorks Disk Array XP specific term)

A process in which data backed up in a ZDB-to-tape or a ZDB-to-disk+tape session is restored from tape media to a split mirror replica, which is then synchronized to the source volumes. Individual backup objects or complete

sessions can be restored using this method. See also ZDB to tape, ZDB to disk+tape, and replica.

sqlhosts file (Informix specific term) An Informix connectivity-information file that contains the names of each of the database servers and any aliases to which the clients on a host computer can connect.

#### SRD file

The Data Protector System Recovery Data (SRD) file contains system information required for installing and configuring the operating system in case of a disaster. The SRD file is an ASCII file, generated when a CONFIGURATION backup is performed on a Windows client and stored on the Cell Manager.

**SRDF** (*EMC Symmetrix specific term*) The EMC Symmetrix Remote Data Facility is a business continuation process that enables effective, real-time data replication of SLDs between dislocated processing environments. These environments could be situated within the same root computer environment or separated by long distances.

**SSE Agent** (*HP StorageWorks Disk Array XP specific term*) A Data Protector software module that executes all tasks required for a split mirror backup integration. It communicates with the HP StorageWorks Disk Array XP storing system using the RAID Manager XP utility (HP-UX and Windows systems) or RAID Manager Library (Solaris systems).

#### sst.conf file

The file /usr/kernel/drv/sst.conf is required on each Data Protector Sun Solaris client to which a multi-drive library device is connected. It must contain an entry for the SCSI address of the robotic mechanism of each library device connected to the client.

#### st.conf file

The file /kernel/drv/st.conf is required on each Data Protector Solaris client with a backup device connected. It must contain device information and a SCSI address for each backup drive connected to that client. A single SCSI entry is required for a single-drive device and multiple SCSI entries are required for a multi-drive library device.

#### stackers

Devices with multiple slots for media storage usually with only one drive. A stacker selects media from the stack sequentially. In contrast, a library can randomly select media from its repository.

#### standalone file device

A file device is a file in a specified directory to which you back up data.

## standard security (MS SQL specific term)

Standard security uses the login validation process of the Microsoft SQL Server for all connections. Standard security is useful in network environments with a variety of clients, some of which may not support trusted connections. It also provides backward compatibility for older versions of the Microsoft SQL Server. *See also* integrated security.

#### **Storage Group**

#### (*Microsoft Exchange Server 2000/2003* specific term)

A collection of databases (stores) that share a common set of transaction log files. Exchange manages each storage group with a separate server process.

#### StorageTek ACS library

(StorageTek specific term) Automated Cartridge System is a library system (also known as Silo) consisting of one Library Management Unit (LMU) and one to 24 Library Storage Modules (LSM) connected to the unit.

#### **storage volume** (*ZDB specific term*)

A storage volume represents an object that may be presented to an operating system or some other entity (for example, a virtualization mechanism) upon which volume management systems, file systems, or other objects may exist. The volume management systems, file systems are built on this storage. Typically, these can be created or exist within a storage system such as a disk array.

switchover See failover

## **Sybase Backup Server API** (Sybase specific term)

An industry-standard interface developed for the exchange of backup and recovery information between a Sybase SQL Server and a backup solution like Data Protector.

## **Sybase SQL Server** (Sybase specific term)

The server in the Sybase "client-server" architecture. Sybase SQL Server manages multiple databases and multiple users, keeps track of the actual location of data on disks, maintains mapping of logical data description to physical data storage, and maintains data and procedure caches in memory.

#### Symmetrix Agent (SYMA) (EMC

Symmetrix specific term) The Data Protector software module that prepares the EMC Symmetrix environment for backup and restore operations.

## **System Backup to Tape** (Oracle specific term)

An Oracle interface that handles the actions required to load, label, and unload correct backup devices when Oracle issues a backup or restore request.

# **system databases** (Sybase specific term)

The four system databases on a newly installed Sybase SQL Server are the:

- master database (master)
- temporary database (tempdb)
- system procedure database (sybsystemprocs)
- model database (model).

#### system disk

A system disk is a disk containing operating system files. Microsoft terminology defines the system disk as a disk containing the files required for initial step of boot process.

#### system partition

A system partition is a partition containing operating system files. Microsoft terminology defines a system partition as a partition containing the files required for initial step of boot process. **System State** (Windows specific term) The System State data comprises the Registry, COM+ Class Registration database, system startup files, and the Certificate Services database (if the server is a certificate server). If the server is a domain controller, Active Directory directory services and the Sysvol directory are also contained in the System State data. If the server is running the Cluster service, the System State data also includes resource registry checkpoints and the quorum resource recovery log, which contains the most recent cluster database information.

#### system volume/disk/partition

A volume/disk/partition containing operating system files. Microsoft terminology defines the system volume/ disk/partition as the volume/disk/ partition containing files required for the initial step of the boot process.

#### SysVol (Windows specific term)

A shared directory that stores the server copy of the domain's public files, which are replicated among all domain controllers in the domain.

#### tablespace

A part of a database structure. Each database is logically divided into one or more tablespaces. Each tablespace has data files or raw volumes exclusively associated with it.

tapeless backup (ZDB specific term) See ZDB to disk.

**target database** (*Oracle specific term*) In RMAN, the target database is the database that you are backing up or restoring.

## **target (R2) device** (EMC Symmetrix specific term)

An EMC Symmetrix device that participates in SRDF operations with a source (R1) device. It resides in the remote EMC Symmetrix unit. It is paired with a source (R1) device in the local EMC Symmetrix unit and receives all write data from its mirrored pair. This device is not accessed by user applications during normal I/O operations. An R2 device must be assigned to an RDF2 group type. *See also* **source (R1) device** 

## **target system** (*Disaster Recovery specific term*)

A system after a computer disaster has occurred. The target system is typically in a non-bootable state and the goal of disaster recovery is to restore this system to the original system configuration. The difference between a crashed system and a target system is that a target system has all faulty hardware replaced. **target volume** (*ZDB specific term*) A storage volume to which data is replicated.

## **Terminal Services** (Windows specific term)

Windows Terminal Services provide a multi-session environment that allows clients to access a virtual Windows desktop session and Windows-based programs running on the server.

# **thread** (*MS SQL Server* 7.0/2000 *specific term*)

An executable entity that belongs to only one process. It comprises a program counter, a user-mode stack, a kernel-mode stack, and a set of register values. Several threads can run at a time within one process.

# **TimeFinder** (EMC Symmetrix specific term)

A business continuation process that creates an instant copy of single or multiple Symmetrix Logical Devices (SLDs). The instant copy is created on specially preconfigured SLDs called BCVs and is accessible via a separate device address to the system(s).

#### TLU

Tape Library Unit.

### TNSNAMES.ORA (Oracle and SAP R/

*3 specific term)* A network configuration file that

contains connect descriptors mapped to service names. The file may be maintained centrally or locally, for use by all or individual clients.

#### transaction

A mechanism for ensuring that a set of actions is treated as a single unit of work. Databases use transactions to keep track of database changes.

#### transaction backup

Transaction backups generally use fewer resources than database backups, so they can be created more frequently than database backups. By applying transaction backups, you can recover the database to a specific point in time prior to when a problem occurred.

#### transaction backup (Sybase and SQL

*specific term*) A backup of the transaction log providing a record of changes made since the last full or transaction backup.

#### transaction log backup

Transaction log backups generally use fewer resources than database backups so they can be created more frequently than database backups. By applying transaction log backups, you can recover the database to a specific point in time.

#### transaction log files

Files that record transactions of the database modifications, and provide fault tolerance in case of a database disaster.

## **transaction logs** (*Data Protector specific term*)

Keeps track of IDB changes. The archiving of transaction logs should be enabled to prevent you from losing the transaction log files that are created after the last IDB backup and are necessary for IDB recovery.

## **transaction log table** (Sybase specific term)

A system table in which all changes to the database are automatically recorded.

#### transportable snapshot (MS VSS

#### specific term)

A shadow copy that is created on the application system and can be presented to the backup system which performs the backup.

See also Microsoft Volume Shadow Copy service (VSS).

## **TSANDS.CFG file** (*Novell NetWare specific term*)

A file that allows you to specify the names of containers where you want backups to begin. It is text file located in the SYS:SYSTEM\TSA directory on the server where TSANDS.NLM is loaded.

#### unattended operation See lights-out operation.

#### user account

You can use Data Protector only if you have a Data Protector user account, which restricts unauthorized access to Data Protector and to backed up data. Data Protector administrators create this account specifying a user logon name, the systems from which the user can log on, and a Data Protector user group membership. This is checked whenever the user starts the Data Protector user interface or performs specific tasks.

#### user disk quotas

NTFS quota-management support enables an enhanced tracking mechanism and control over disk space usage on shared storage volumes. Data Protector backs up user disk quotas on the whole system and for all configured users at a time.

#### user group

Each Data Protector user is member of a User Group. Each User Group has a set of user rights that are given to every user in that User Group. The number of User Groups with their associated user rights can be defined as desired. Data Protector provides three default user groups: admin, operator, and user. **user profile** (*Windows specific term*) Configuration information retained on a user basis. This information includes desktop settings, screen colors, network connections, and so on. When the user logs on, the user profile is loaded and the Windows environment is set accordingly.

#### user rights

User rights or access rights are the permissions needed to perform specific Data Protector tasks. Configuring a backup, starting a backup session, or starting a restore session are typical user rights. Users have the access rights of the user group to which they belong.

#### vaulting media

The process of storing media to a safe and remote place. The media are brought back to the data center when they are needed for restore or are ready for reuse in subsequent backups. The vaulting procedure depends on your company's backup strategy and policies for data protection/reliability.

**VBFS** (*OmniStorage specific term*) A Very Big File System is an extension of the standard HP-UX file system on HP-UX 9.x. It is mounted to a directory the same way as any HP-UX file system. In a VBFS, only the superblock, the inode and the 'extended attribute'

information remain permanently on the hard disk and are never migrated. *See also* **MFS**.

#### verify

A function that lets you check whether the Data Protector data on a specified medium is readable. Additionally, consistency within each block can be checked if the backup was performed with the cyclic redundancy check (CRC) option ON.

#### Virtual Controller Software (VCS)

(*HP StorageWorks EVA specific term*) The firmware that manages all aspects of storage system operation, including communication with Command View EVA through the HSV controllers. *See also* Command View (CV) EVA.

#### Virtual Device Interface (MS SQL

Server 7.0/2000 specific term) This is a SQL Server 7.0/2000 programming interface that allows fast backup and restore of large databases.

## **virtual disk** (*HP StorageWorks EVA specific term*)

A unit of storage allocated from an HP StorageWorks Enterprise Virtual Array storage pool. Virtual disks are the entities that are replicated using the HP StorageWorks Enterprise Virtual Array snapshot functionality. *See also* **source volume** and **target volume**.

#### virtual server

A virtual machine in a cluster environment defined in a domain by a network IP name and address. Its address is cached by the cluster software and mapped to the cluster node that is currently running the virtual server resources. This way all requests for a particular virtual server are cached by a specific cluster node.

**volser** (ADIC and STK specific term) A VOLume SERial number is a label on the medium to identify the physical tape used in very large libraries. A volser is a naming convention specific to ADIC/ GRAU and StorageTek devices.

#### volume group

A unit of data storage in an LVM system. A volume group can consist of one or more physical volumes. There can be more than one volume group on the system.

## **volume mountpoint** (*Windows specific term*)

An empty directory on a volume that can be used to mount another volume. The volume mount point acts as a gateway to the target volume. Provided that the volume is mounted, users and applications can refer to the data on the

mounted volume by the full (merged) filesystem path as if both volumes are one integral part.

#### Volume Shadow Copy service See Microsoft Volume Shadow Copy service.

#### VPO

See OVO.

#### VSS

See Microsoft Volume Shadow Copy service.

#### VxFS

Veritas Journal Filesystem.

#### VxVM (Veritas Volume Manager)

A Veritas Volume Manager is a system for managing disk space on Solaris platforms. A VxVM system consists of an arbitrary group of one or more physical volumes organized into logical disk groups.

#### Wake ONLAN

Remote power-up support for systems running in power-save mode from some other system on the same LAN.

#### Web reporting

The Data Protector functionality that allows you to view reports on backup status and Data Protector configuration using the Web interface.

#### wildcard character

A keyboard character that can be used to represent one or many characters. The asterisk (\*), for example, typically represents one or more characters, and the question mark (?) typically represents a single character. Wildcard characters are often used in operating systems as a means of specifying more than one file by name.

# Windows CONFIGURATION backup

Data Protector allows you to back up Windows CONFIGURATION, including Windows Registry, user profiles, Event Logs, and WINS and DHCP server data (if configured on a system) in one step.

#### Windows Registry

A centralized database used by Windows to store configuration information for the operating system and the installed applications.

WINS server A system running Windows Internet Name Service software that resolves Windows networking computer names to IP addresses. Data Protector can back up WINS server data as part of the Windows configuration.

#### writer

(MS VSS specific term) A process that initiates change of data on the original volume. Writers are typically applications or system services that write persistent information on a volume. Writers also participate in the shadow copy synchronization process by assuring data consistency.

# **XBSA interface** (Informix specific term)

The onbar utility and Data Protector communicate with each other through the X/Open Backup Specification Services Programmer's Interface (XBSA).

## **XCopy engine** (*direct backup specific term*)

A SCSI-3 copy command that allows you to copy data from a storage device having a SCSI source address to a backup device having a SCSI destination address, thus enabling direct backup. The data flows from a source device (either block or streaming, that is, disk or tape) to the destination device (either block or streaming) through XCopy. This releases the controlling server of reading the data from the storage device into memory and then writing the information to the destination device. *See also* **direct backup**.

#### ZDB

See zero downtime backup (ZDB).

**ZDB database** (*ZDB specific term*) A part of the IDB, storing ZDB related information such as source volumes, replicas and security information. The ZDB database is used for ZDB, instant recovery, and split mirror restore. *See also* zero downtime backup (ZDB).

**ZDB to disk** (*ZDB specific term*) A form of zero downtime backup where the replica produced is kept on the disk array as a backup of the source volumes at a specific point in time. Multiple replicas, produced using the same backup specification at different times, can be kept in a replica set. A replica from ZDB to disk can be restored using the instant recovery process. *See also* zero downtime backup (ZDB), ZDB to tape, ZDB to disk+tape, instant recovery, and replica set rotation.

**ZDB to disk+tape** (*ZDB specific term*) A form of zero downtime backup where the replica produced is kept on the disk array as a backup of the source volumes at a specific point in time, in the same way as with ZDB to disk. However, data in the replica is also streamed to a backup medium, as with ZDB to tape. If this backup method is used, data backed up in the same session can be restored

using the instant recovery process, the standard Data Protector restore from tape, or on split mirror arrays, split mirror restore.

See also zero downtime backup (ZDB), ZDB to disk, ZDB to tape, instant recovery, replica, and replica set rotation.

**ZDB to tape** (*ZDB specific term*) A form of zero downtime backup where data in the replica produced is streamed to a backup medium, typically tape. Instant recovery is not possible from such a backup, so the replica need not be retained on the disk array after backup completion. The backed-up data can be restored using standard Data Protector restore from tape. On split mirror arrays, split mirror restore can also be used. *See also* zero downtime backup (ZDB), ZDB to disk, instant recovery, ZDB to disk+tape, and replica.

#### zero downtime backup (ZDB)

A backup approach in which data replication techniques, provided by a disk array, are used to minimize the impact of backup operations on an application system. A replica of the data to be backed up is created first. All subsequent backup operations are performed on the replicated data rather than the original data, while the application system can be returned to normal operation. See also ZDB to disk, ZDB to tape, ZDB to disk+tape, and instant recovery.

### A

advantages MS Exchange 2000/2003 integration, 317 MS SQL integration, 267 Oracle integration, 3 SAP R/3 integration, 161 VSS integration, 374 application system configuring Oracle client, proxy-copy ZDB, 68 configuring Oracle software, backup set ZDB, 51 configuring Oracle software, proxy-copy ZDB, 63 SAP R/3 Database Server, configuring, 197 SAP R/3 Oracle database, configuring, 189 architecture SAP R/3 integration, 172

### В

backing up MS Exchange 2000/2003, 346-349 backup options, CLI, 329 backup problems, 364 backup types, 317 starting interactive backup, using Data Protector CLI, 349 starting interactive backup, using Data Protector GUI, 348 backing up MS SQL, 293-296 backup flow, 272 backup methods, 293 backup options, GUI, 291 backup problems, 310 backup types, 267 scheduled backup, 293 starting interactive backup, using Data Protector CLI, 296 starting interactive backup, using Data Protector GUI, 295 backing up Oracle backup options, 85 backup problems, 151 backup set ZDB concepts, 20-27 backup set ZDB session flow, 23-27 backup specification, creating, 75 backup types, 4 offline ZDB, 83 proxy-copy ZDB concepts, 28–35 proxy-copy ZDB session flow, 31-35

scheduled backup, 95 starting backup, 94-98 starting interactive backup, using Data Protector GUI, 96 verifying backup, 148 backing up SAP R/3, 227-231 backup concepts, scheme, 171 backup flow, backint mode, 172 backup methods, 227 backup options, 222 backup owner, configuring, 188 backup problems, 251 backup specification, creating, 210 backup types, 162 backup utilities, 169 scheduled backup, 228 starting backup, 227-231 starting interactive backup, using Data Protector CLI, 231 starting interactive backup, using Data Protector GUI, 230 verifying backup, 247 ZDB concepts, 176-180 ZDB session flow, 178-180 backing up VSS, 387–396 backup concepts, scheme, 370 backup flow, 375 backup problems, 405 backup types, 371 example, MS Exchange 2003, 409 starting interactive backup, using Data Protector GUI, 395 backint mode SAP R/3 integration, backup flow, 172 SAP R/3 integration, restore flow, 175 backup concepts SAP R/3 integration, 171 VSS integration, 370 backup flow MS SQL integration, 272 Oracle, 15-16 Oracle, backup set ZDB session flow, 23-27 Oracle, proxy-copy ZDB session flow, 31-35 SAP R/3 integration, backint mode, 172 SAP R/3, ZDB session flow, 178-180 VSS integration, 375 backup methods MS SQL integration, 293 SAP R/3 integration, 227

backup options MS Exchange 2000/2003 integration, CLI, 329MS SQL integration, GUI, 291 Oracle integration, 85 SAP R/3 integration, 222 backup owner SAP R/3 integration, configuring, 188 backup problems MS Exchange 2000/2003 integration, 364 MS SQL integration, 310 Oracle integration, 151 SAP R/3 integration, 251 VSS integration, 405 backup specification MS Exchange 2000/2003 integration, creating, 326-345 MS Exchange 2000/2003 integration, examples, 339 MS Exchange 2000/2003 integration, modifying, 342 MS SQL integration, creating, 282 MS SQL integration, scheduling, 293 Oracle integration, creating, 75 Oracle integration, ownership, 48 Oracle integration, scheduling, 95 SAP R/3 integration, creating, 210 SAP R/3 integration, scheduling, 228 VSS integration, creating, 387 backup system configuring Oracle client, backup set ZDB, 56backup types MS Exchange 2000/2003 integration, 317 MS SQL integration, 267 Oracle integration, 4 SAP R/3 integration, 162 VSS integration, 371 backup utilities SAP R/3 integration, 169 **BRARCHIVE**, 169, 223 BRBACKUP, 169, 179, 223 BRRESTORE, 170, 175

### С

checking MS Exchange 2000/2003 database files, 344 MS SQL configuration, 280 Oracle backup set ZDB configuration, 62

Oracle proxy-copy ZDB configuration, 71 SAP R/3 configuration, 205 SAP R/3 ZDB configuration, 208 commands util oracle8.exe, 59, 62, 69 concepts MS Exchange 2000/2003 integration, 324-325 MS SQL integration, 272-274 Oracle integration, backup set ZDB concepts, 20-27 Oracle integration, proxy-copy ZDB concepts, 28-35 SAP R/3 integration, 169-175 SAP R/3 integration, ZDB concepts, 176 - 180VSS integration, 374–378 configuration file MS SQL integration, 275–276 SAP R/3 integration, 181-187 SAP R/3 integration, parameters, 184 configuration files Oracle integration, 36-39 Oracle integration, parameters, 39 configuration parameters Oracle integration, backup set ZDB, 59 Oracle integration, proxy-copy, 69 configuration problems MS SQL integration, 308 Oracle integration, 151 SAP R/3 integration, 251 configuring MS Exchange 2000/2003 backup specification, 326-345 backup specification, examples, 339 configuring MS SQL, 277-292 backup specification, 282 checking configuration, 280 configuration problems, 308 configuring Oracle, 43-74 backup specification, 75 client on application system, proxy copy ZDB. 68 client on backup system, backup set ZDB, 56configuration problems, 151 offline ZDB, 83 Oracle software on application system, proxy copy ZDB, 63 software on application system, backup set ZDB, 51

users, 48 verifying configuration, 148 ZDB method, backup set, 50 ZDB method, proxy-copy, 63 ZDB methods, switching between, 72 configuring SAP R/3, 188-209 backup owner, 188 backup specification, 210 checking configuration, 205 checking ZDB configuration, 208 configuration problems, 251 Database Server, 197 Inet user account, 199 Oracle database, 189 testing ZDB configuration, 208 verifying configuration, 246 configuring VSS, 379-381 backup specification, 387 control file Data Protector managed backup, 26, 34 Oracle integration, restore, 105 conventions, xi creating MS Exchange 2000/2003 backup specification, 326-345 MS Exchange 2000/2003 backup specification, example, 339 MS SQL backup specification, 282 Oracle backup specification, 75 SAP R/3 backup specification, 210 SAP R/3 parameter file, 226 VSS backup specification, 387

### D

data objects SAP R/3 integration, 169 Data Protector Database Library, 15 linking with Oracle, 43 database items restore, 99 database recovery Oracle integration, options, 112 Oracle, after instant recovery, 132 SAP R/3 integration, options, 240 SAP R/3, after instant recovery, 238 disaster recovery restoring databases after, 101

#### Е

examples

Oracle integration, restore using RMAN, 117 SAP R/3 integration, restore, 254–263 VSS integration, backup, 409 VSS integration, Microsoft Exchange Server 2003, 409–412 VSS integration, restore, 411

### F

finding Oracle integration, users, 49

### I

Inet user account SAP R/3 integration, configuring, 199 instant recovery MS Exchange 2000/2003 integration, 360-363 MS SQL integration, 304–306 Oracle integration, 132-140 Oracle integration, database recovery after, 137 RAC preparation steps, 133 reconfiguring an Oracle instance, A-3 SAP R/3 integration, 238-242 SAP R/3 integration, options for database recovery, 240 integration concepts Oracle, 14 interactive backup MS Exchange 2000/2003 integration, starting, 348 MS SQL integration, starting, 295 Oracle integration, 96 SAP R/3 integration, starting, 229

### $\mathbf{L}$

limitations MS Exchange 2000/2003 integration, 323 MS SQL integration, 271 Oracle integration, 12 SAP R/3 integration, 168 VSS integration, 372 linking Oracle with the Database Library, 43

### м

modifying

MS Exchange 2000/2003 backup specification, 342 SAP R/3 parameter file, 226 MS Exchange 2000/2003 backup, 346-349 backup options, CLI, 329 backup problems, 364 backup types, 317 starting interactive backup, using Data Protector CLI, 349 starting interactive backup, using Data Protector GUI, 348 MS Exchange 2000/2003 configuration backup specification, 326-345 backup specification, example, 339 MS Exchange 2000/2003 integration advantages, 317 backing up, 346–349 backup types, 317 concepts, 324-325 instant recovery, 360-363 limitations, 323 overview, 317 prerequisites, 320 restore types, 318 restoring, 350-363 troubleshooting, 364-366 MS Exchange 2000/2003 restore, 350-363 instant recovery, 360-363 restore types, 318 to the application system, 350 MS Exchange 2000/2003 troubleshooting, 364-366 backup problems, 364 MS SQL backup, 293–296 backup flow, 272 backup methods, 293 backup options, GUI, 291 backup problems, 310 backup types, 267 scheduling backup, 293 starting interactive backup, using Data Protector CLI, 296 starting interactive backup, using Data Protector GUI, 295 MS SQL configuration, 277–292 backup specification, 282 checking, 280 configuration problems, 308 MS SQL configuration file, 275–276 MS SQL integration

advantages, 267 backing up, 293-296 backup types, 267 concepts, 272-274 configuration file, 275-276 configuring, 277–292 instant recovery, 304-306 limitations, 271 overview, 267 prerequisites, 270 restore types, 268 restoring, 297-306 troubleshooting, 307-314 MS SQL restore, 297-306 instant recovery, 304-306 restore flow, 273 restore options, GUI, 301 restore types, 268 using GUI, 297 MS SQL troubleshooting, 307–314 backup problems, 310 configuration problems, 308

### 0

omnirc variables, A-9-A-14 Oracle backup backup concepts, scheme, 18 backup problems, 151 backup set ZDB concepts, 20-27 backup set ZDB session flow, 23-27 backup specification, creating, 75 backup types, 4 proxy-copy concepts, 28-35 proxy-copy ZDB session flow, 31-35 scheduling backup, 95 starting backup, 94–98 starting interactive backup, using Data Protector GUI, 96 verifying backup, 148 Oracle configuration backup specification, 75 checking backup set ZDB configuration, 62 checking proxy-copy ZDB configuration, 71 configuration problems, 151 testing backup set ZDB configuration, 62 testing proxy-copy ZDB configuration, 71 users. 48 verifying configuration, 148 ZDB method, backup set, 50

ZDB method, proxy-copy, 63 ZDB methods, switching between, 72 Oracle database recovery catalog database, automatic backup, 26, 34 Oracle integration advantages, 3 backup set ZDB concepts, 20-27 backup set ZDB session flow, 23–27 backup types, 4 concepts, 14 configuration files, 36-39 configuration overview, 43 configuration parameters, backup set ZDB, 59configuration parameters, proxy-copy, 69 configuring, 43-74 instant recovery, 132-140 limitations, 12 linking with the Database Library, 43 overview, 3 prerequisites, 9 proxy-copy ZDB concepts, 28–35 proxy-copy ZDB session flow, 31-35 removing, 141 removing, on HP-UX, 141 removing, on Solaris, 142 removing, on Solaris and other UNIX systems, 142 restore flow, 16 restore types, 5 standard restore procedure, 99-132 troubleshooting, 144-158 Oracle restore control file, 105 database items, 99 database objects, 107 database recovery after instant recovery. 132examples, using RMAN, 117 instant recovery, 132-140 preparing database for restore, 118 recovery catalog database, 102 recovery catalog, using CLI, 131 restore options, 112 restore problems, 156 restore types, 5 standard procedure, 99-132 tablespaces and datafiles, 111

to the application system, 101 using another device, 132 using Data Protector GUI, 101 using RMAN, 117 verifying restore, 150 Oracle RMAN script, 88 Oracle troubleshooting, 144-158 backup problems, 151 configuration problems, 151 restore problems, 156 verifying backup, 148 verifying configuration, 148 verifying prerequisites on Oracle side, 145 verifying restore, 150 overview MS Exchange 2000/2003 integration, 317 MS SQL integration, 267 Oracle integration, 3 SAP R/3 integration, 161 VSS integration, 369 ownership Oracle integration, backup specification, 48

### Р

parameter file SAP R/3 integration, creating, 226 SAP R/3 integration, modifying, 226 parameters SAP R/3 integration, configuration file, 184 post-exec command specific Oracle backup option, 88 pre-exec command specific Oracle backup option, 87 prerequisites MS Exchange 2000/2003 integration, 320 MS SQL integration, 270 Oracle integration, 9 Oracle integration, verifying on Oracle side, 145SAP R/3 integration, 166 SAP R/3 integration, verifying on Oracle side, 244 SAP R/3 integration, verifying on SAP R/3 side, 245 VSS integration, 372

#### R

RAC

configuring the Oracle integration, 59, 68, 69 preparing for instant recovery, 133 reconfiguring an Oracle instance for instant recovery, A-3 recovery Oracle database after instant recovery, 132 Oracle integration, options, 112 SAP R/3 database after instant recovery, 238SAP R/3 integration, options, 240 recovery catalog database automatic backup, 26, 34 Oracle integration, restore, 102 removing Oracle integration, 141 Oracle integration, on HP-UX, 141 Oracle integration, on Solaris, 142 Oracle integration, on Solaris and other UNIX systems, 142 restore flow MS SQL integration, 273 SAP R/3 integration, backint mode, 175 VSS integration, 378 restore options MS SQL integration, GUI, 301 VSS integration, 404 restore problems Oracle integration, 156 VSS integration, 408 restore types MS Exchange 2000/2003 integration, 318 MS SQL integration, 268 Oracle integration, 5 SAP R/3 integration, 162 restoring MS Exchange 2000/2003, 350-363 instant recovery, 360–363 restore types, 318 to the application system, 350 restoring MS SQL, 297-306 instant recovery, 304-306 restore flow, 273 restore options, GUI, 301 restore types, 268 using GUI, 297 restoring Oracle control file, 105 database objects, 107 database recovery after instant recovery. 132

instant recovery, 132-140 recovery catalog database, 102 recovery catalog, using CLI, 131 restore flow, 16 restore problems, 156 restore types, 5 standard restore procedure, 99-132 tablespaces and datafiles, 111 to the application system, 101 using another device, 132 using Data Protector GUI, 101 using RMAN, 117 verifying restore, 150 restoring SAP R/3, 232-242 archive log files, example, 262 database recovery after instant recovery, 238examples, 254-263 full database, example, 256 instant recovery, 238-242 lost files, example, 261 partial, example, 260 preparing database for restore, 254 restore flow, backint mode, 175 restore types, 162 standard restore procedure, 232-238 to the application system, 232 verifying restore, 249 restoring VSS, 397-404 example, MS Exchange 2003, 411 restore flow, 378 restore options, GUI, 404 restore problems, 408 RMAN Oracle integration, restoring using, 117 running backup See starting backup

### $\mathbf{S}$

SAP R/3 backup, 227–231 backup concepts, scheme, 171 backup flow, backint mode, 172 backup methods, 227 backup options, 222 backup owner, configuring, 188 backup problems, 251 backup specification, creating, 210 backup types, 162 backup utilities, 169 scheduling backup, 228

starting backup, 227–231 starting interactive backup, using Data Protector CLI, 231 starting interactive backup, using Data Protector GUI, 230 verifying backup, 247 ZDB concepts, 176-180 ZDB session flow, 178–180 SAP R/3 configuration, 188–209 backup owner, 188 backup specification, 210 checking, 205 checking ZDB configuration, 208 configuration problems, 251 Database Server, 197 Inet user account, 199 Oracle database, 189 testing ZDB configuration, 208 verifying configuration, 246 SAP R/3 configuration file, 181–187 SAP R/3 integration advantages, 161 architecture, 172 backing up, 227–231 backup types, 162 concepts, 169-175 configuration file, 181-187 configuring, 188-209 data objects, 169 instant recovery, 238-242 limitations, 168 overview, 161 parameter file, creating, 226 parameter file, modifying, 226 prerequisites, 166 restore types, 162 restoring, 232-242 standard restore procedure, 232-238 troubleshooting, 243-253 util cmd, 184 ZDB concepts, 176–180 ZDB session flow, 178-180 SAP R/3 restore, 232-242 archive log files, example, 262 database recovery after instant recovery, 238examples, 254-263 full database, example, 256 instant recovery, 238-242

lost files, example, 261 partial, example, 260 preparing database for restore, 254 restore flow, backint mode, 175 restore types, 162 standard procedure, 232-238 to the application system, 232 verifying restore, 249 SAP R/3 troubleshooting, 243-253 backup problems, 251 configuration problems, 251 verifying backup, 247 verifying configuration, 246 verifying prerequisites on Oracle side, 244 verifying prerequisites on SAP R/3 side, 245 verifying restore, 249 sapdba, 170 scheduling backup MS SQL integration, 293 Oracle integration, 95 SAP R/3 integration, 228 starting backup MS Exchange 2000/2003 integration, interactive, 348 MS Exchange 2000/2003 integration, using Data Protector CLI, 349 MS Exchange 2000/2003 integration, using Data Protector GUI, 348 MS SQL integration, interactive, 295 MS SQL integration, using Data Protector CLI, 296 MS SQL integration, using Data Protector GUI, 295 Oracle integration, 94-98 Oracle integration, using Data Protector GUI, 96 SAP R/3 integration, 227-231 SAP R/3 integration, interactive, 229 SAP R/3 integration, using Data Protector CLI, 231 SAP R/3 integration, using Data Protector GUI, 230 VSS integration, using Data Protector GUI, 395 switching between Oracle ZDB methods, 72 backup set to proxy-copy, 74 proxy-copy to backup set, 73

## Т

testing Oracle backup set ZDB configuration, 62 Oracle proxy-copy ZDB configuration, 71 SAP R/3 ZDB configuration, 208 troubleshooting MS Exchange 2000/2003, 364 - 366backup problems, 364 troubleshooting MS SQL, 307-314 backup problems, 310 configuration problems, 308 troubleshooting Oracle, 144-158 backup problems, 151 configuration problems, 151 restore problems, 156 verifying backup, 148 verifying configuration, 148 verifying prerequisites on Oracle side, 145 verifying restore, 150 troubleshooting SAP R/3, 243-253 backup problems, 251 configuration problems, 251 verifying backup, 247 verifying configuration, 246 verifying prerequisites on Oracle side, 244 verifying prerequisites on SAP R/3 side, 245 verifying restore, 249 troubleshooting VSS, 405-408 backup problems, 405 restore problems, 408 typographical conventions, xi

### U

users Oracle integration, configuring, 48 Oracle integration, finding, 49 util\_cmd Oracle integration, 39 SAP R/3 integration, 184 util\_oracle8.exe, 149 util\_oracle8.exe, 59, 62, 69

### V

verifying Oracle integration, backup, 148 Oracle integration, configuration, 148 Oracle integration, prerequisites on Oracle side, 145 Oracle integration, restore, 150

SAP R/3 integration, backup, 247 SAP R/3 integration, configuration, 246 SAP R/3 integration, prerequisites on Oracle side, 244 SAP R/3 integration, prerequisites on SAP R/3 side, 245 SAP R/3 integration, restore, 249 Volume Shadow Copy service (VSS), 369 VSS backup, 387–396 backup concepts, scheme, 370 backup flow, 375 backup problems, 405 backup types, 371 example, MS Exchange 2003, 409 starting interactive backup, using Data Protector GUI, 395 VSS configuration, 379-381 backup specification, 387 VSS integration advantages, 374 backing up, 387-396 backup types, 371 concepts, 374-378 configuring, 379-381 limitations, 372 overview, 369 prerequisites, 372 restoring, 397-404 troubleshooting, 405-408 writers specifics, 382-386 writers specifics, Microsoft Exchange Server 2003, 393, 401 writers specifics, MSDE, 399 VSS restore, 397–404 example, MS Exchange 2003, 411 restore flow, 378 restore options, GUI, 404 restore problems, 408 VSS troubleshooting, 405-408 backup problems, 405 restore problems, 408 VSS writers specifics, 382–386 Microsoft Exchange Server 2003, 393, 401 **MSDE**, 399

### Z

ZDB session flow Oracle integration, backup set, 23–27 Oracle integration, proxy-copy, 31–35

SAP R/3 integration, 178–180